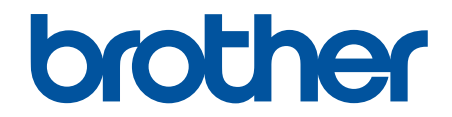

# **取扱説明書** 2本針本縫ダイレクトドライブミシン

**T-8421D T-8422D T-8452D T-8722D T-8752D** 

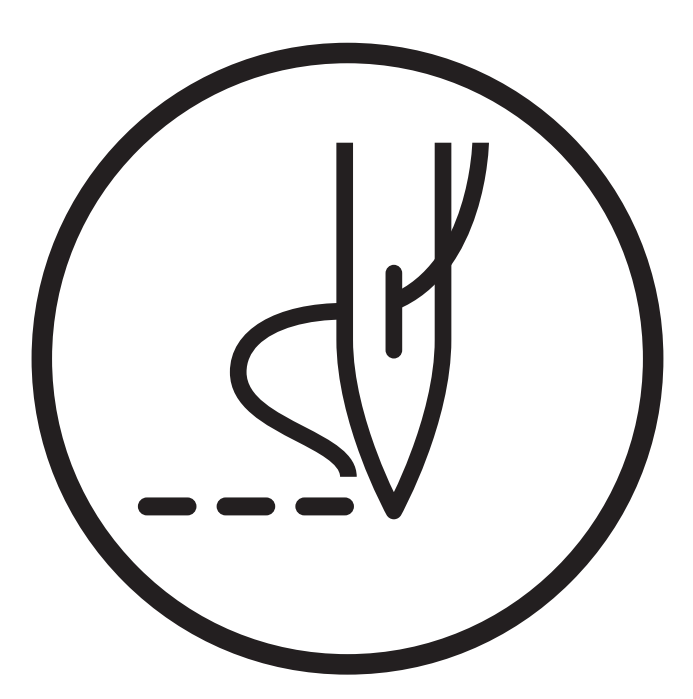

# **より豊かな環境を目指してご協力のお願い**

ブラザー製品をご愛用いただきまして、まことにありがとうございます。

ブラザー工業は、この地球がいつまでも緑豊かな地であるよう、「製品の開発 から廃棄まで、環 境に配慮した物づくり」を基本とした環境方針を定め、地域社会、環境と共生できる良き企業市 民として、環境保全活動に微力ながら貢献していきたいと思っています。

そこで、みなさま方にもこの考え方にご賛同いただき、環境保全活動の一環 として廃棄物の処 理に特別のご配慮をいただきますようお願いいたします。

- 不用になった梱包材は、可能な限り再資源化するため、回収業者に処理を依頼して  $\mathbf{1}$ ください。
- 使用済みの潤滑油の処理方法は法令で義務付けられています。 法令に従い適正に  $\mathbf{2}$ 処理してください。
- メンテナンスの際、発生した不用な電子基板や電子部品は、産業廃棄物として処理  $\overline{\mathbf{3}}$ してください。

# **安全にお使いいただくために**

このたびはブラザー工業用ミシンをお買上げいただきまして、まことにありがとうございます。 ご使用の前に、[安 全にお使いいただくために]および取扱いの説明をよくお読みください。

工業用ミシンはその性格上、針や天びんなどの動く部品の直前で作業を行なうため、常にこれらの部分でけがをす る危険があります。熟練者/指導者により安全作業のための知識と操作の指導を受け、正しくお使いください。

### **安全についての表示とその意味**

この取扱説明書および製品に使われている表示と図記号は、製品を安全に正しくお使いいただき、あなたや他の人 々への危害や損害を未然に防止するためのものです。 その表示と意味は次のとおりです。

#### **表示**

# **危険**

この表示を無視して誤った取扱いをすると、死亡または重傷を負う内容を示しています。

# **警告**

この表示を無視して誤った取扱いをすると、死亡または重傷を負う可能性が想定される内容を示しています。

# **注意**

この表示を無視して誤った取扱いをすると、軽傷または中程度の傷害を負う可能性が想定される内容を示してい ます。

### **図記号**

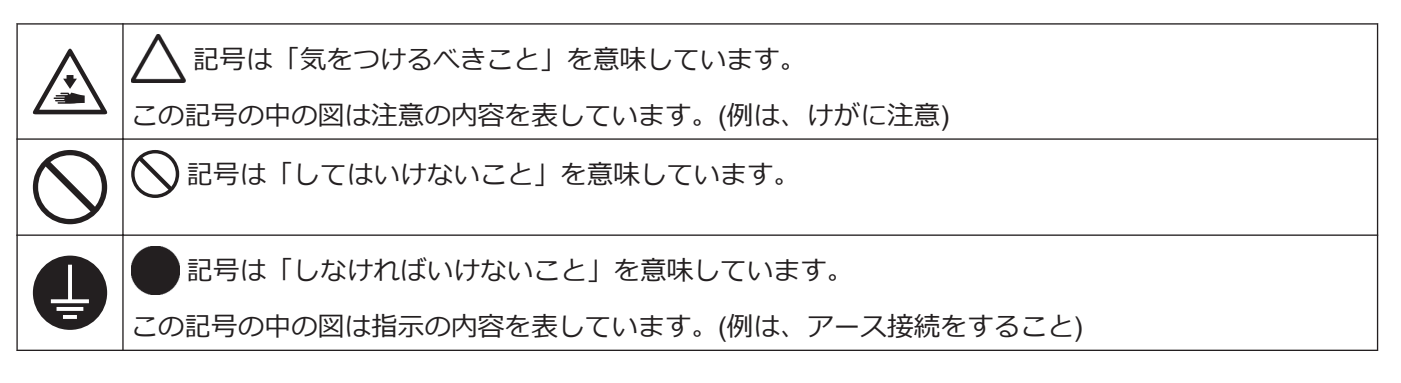

### **ご使用時の注意**

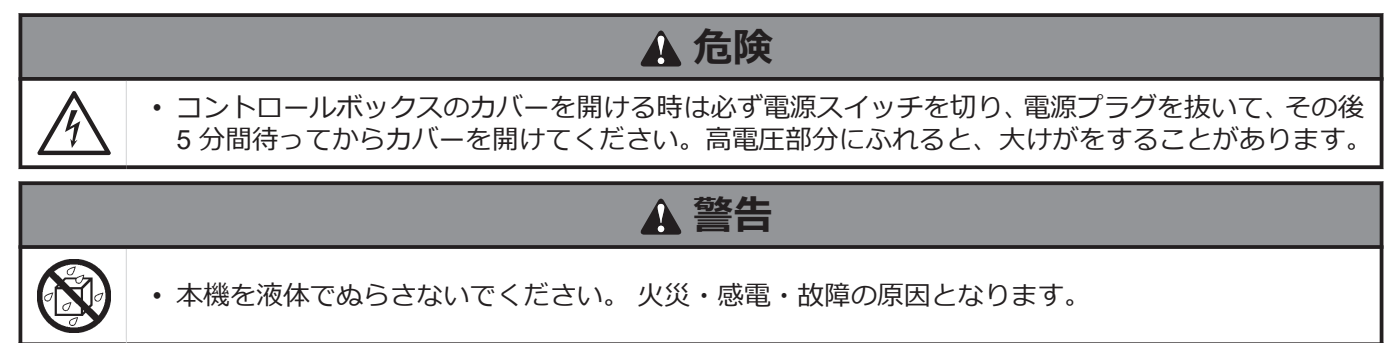

• 万一、本機(ミシン頭部・コントロールボックス)内に液体が入ったときは、速やかに電源スイッチを 切り、電源プラグを抜いて、お買求めの販売店または訓練を受けた技術者にご連絡ください。

### **使用環境の注意**

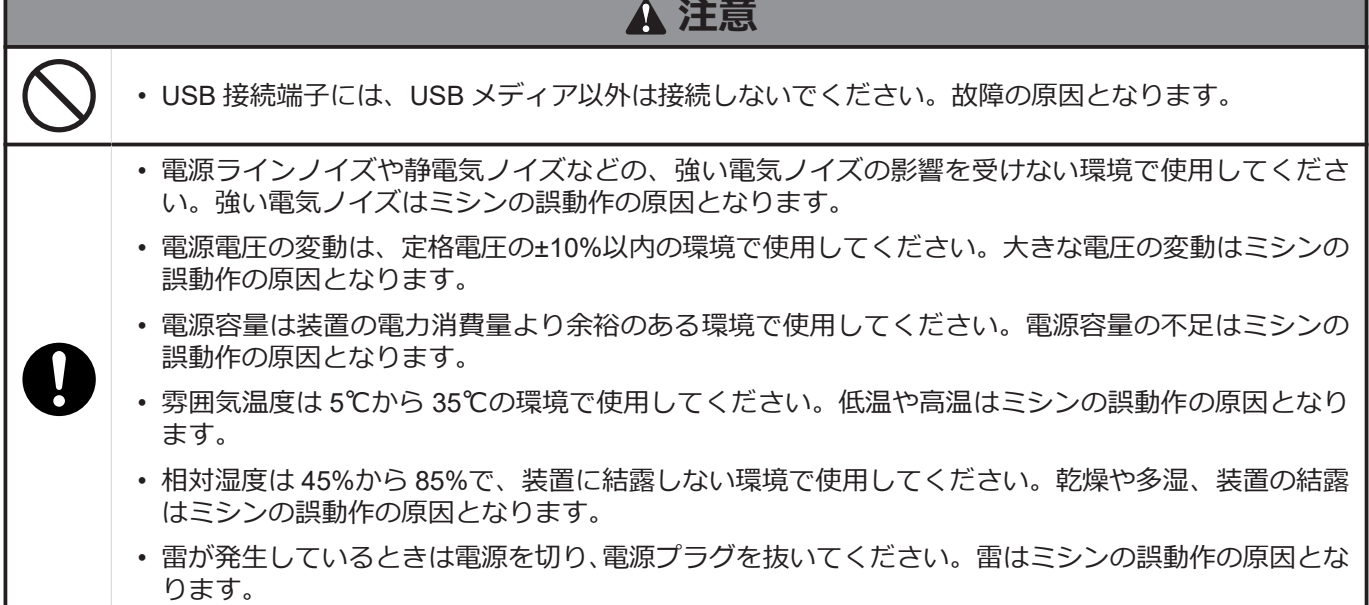

#### **据え付け時の注意**

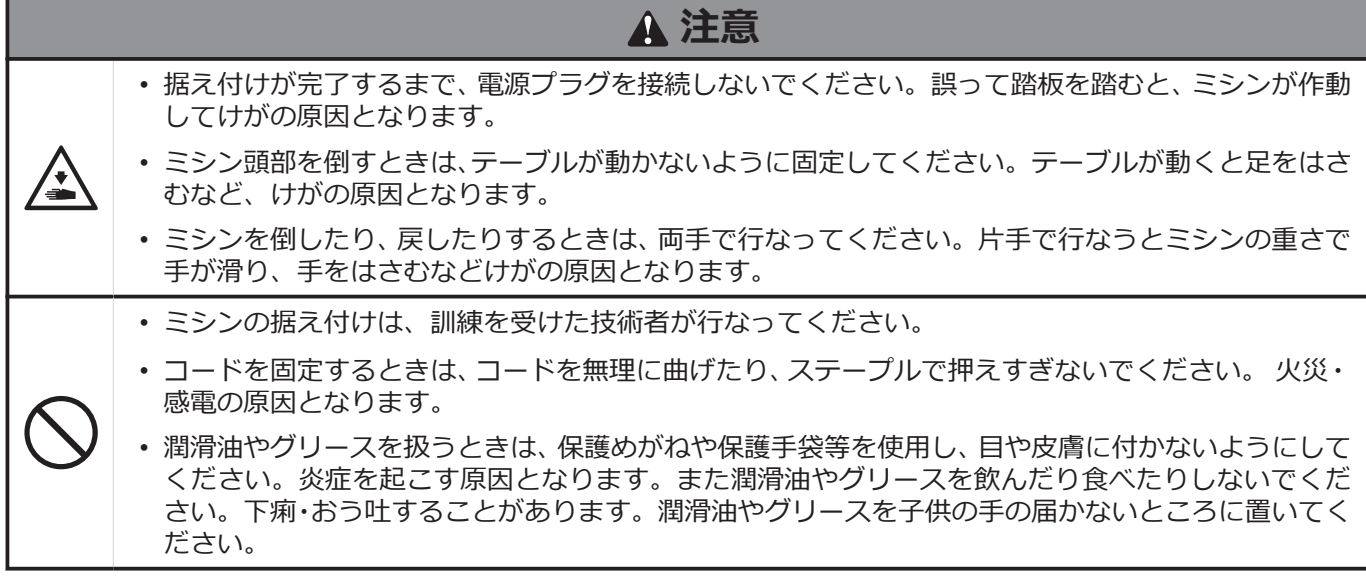

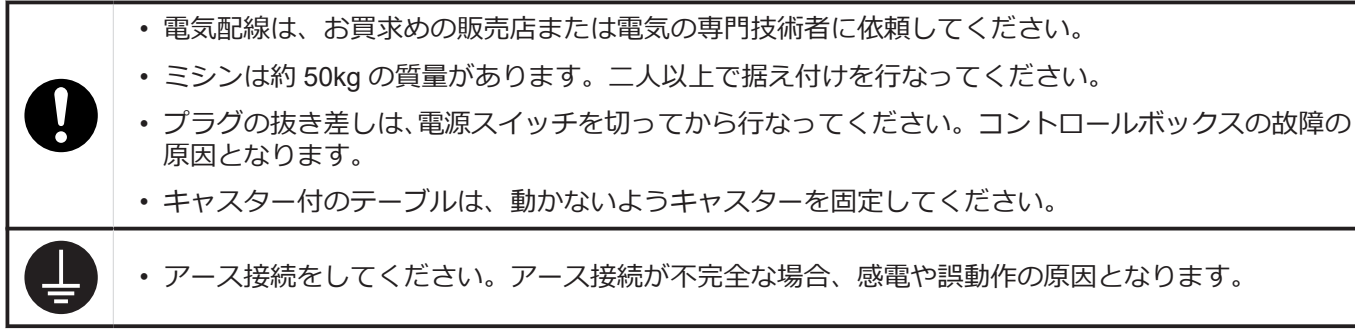

### **縫製時の注意**

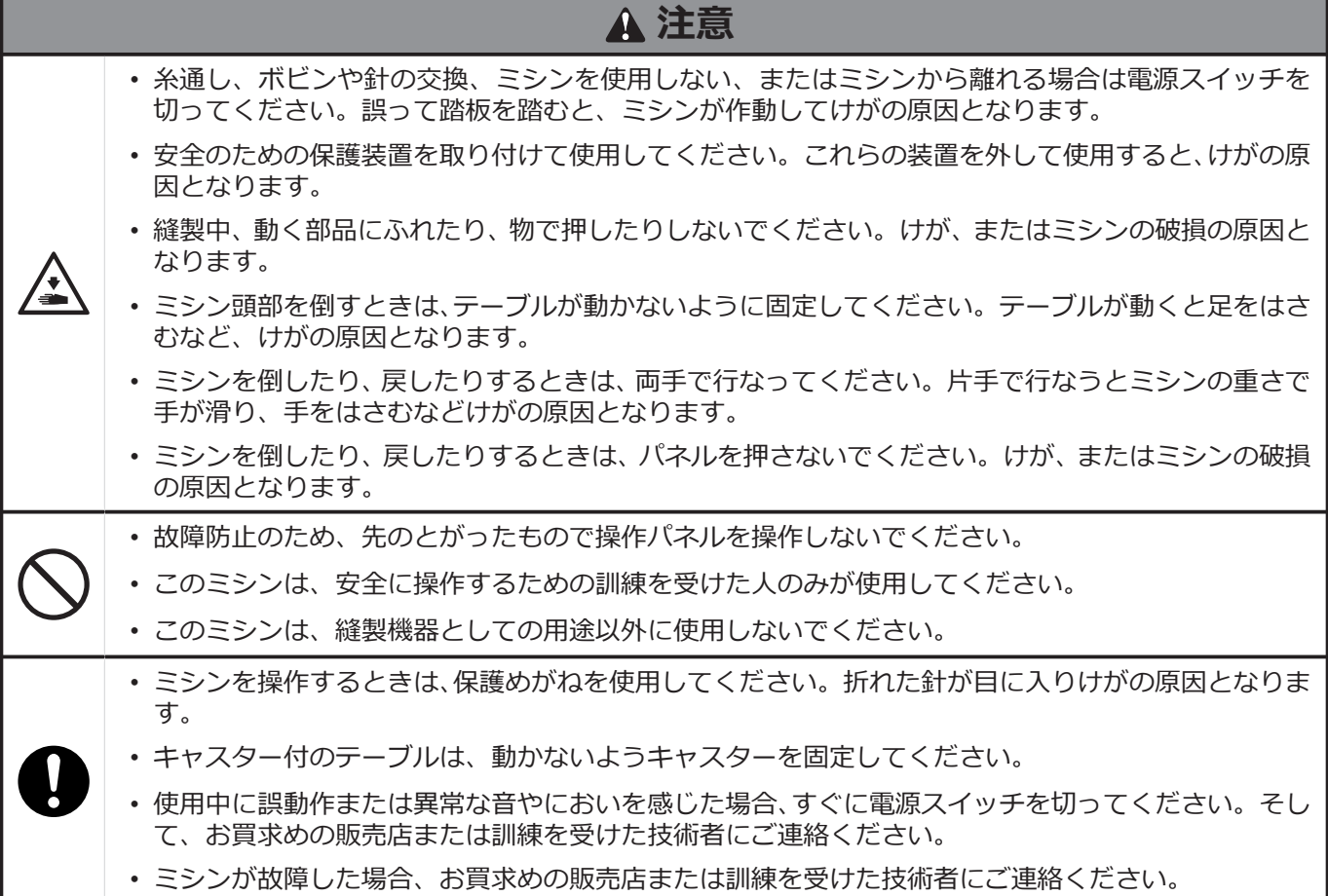

#### **お手入れ時の注意**

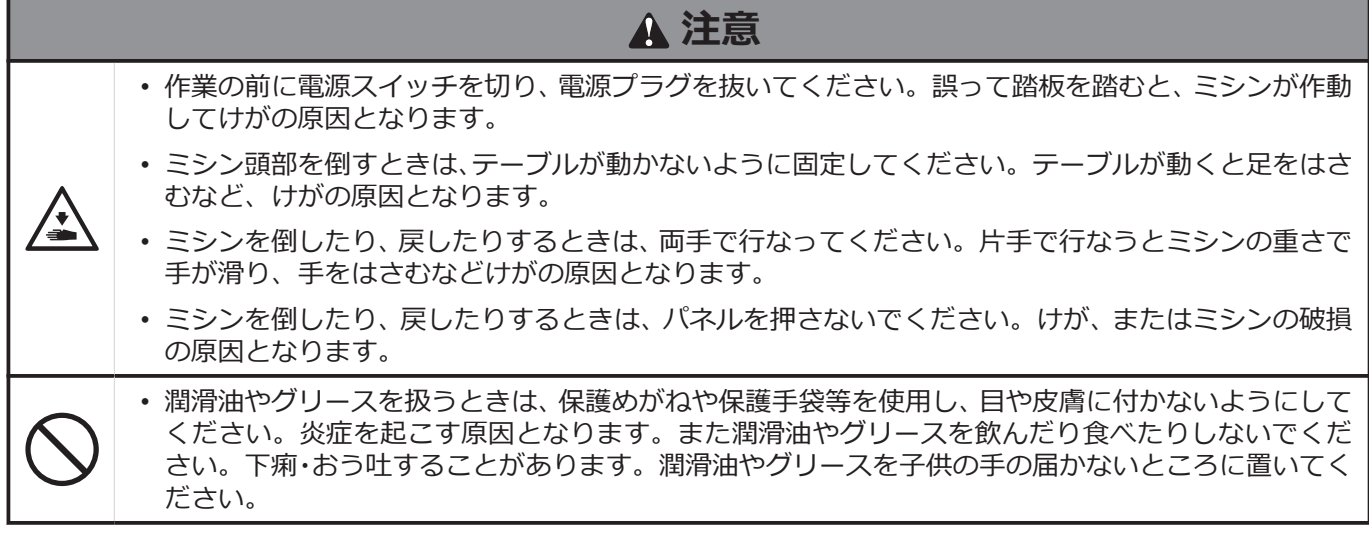

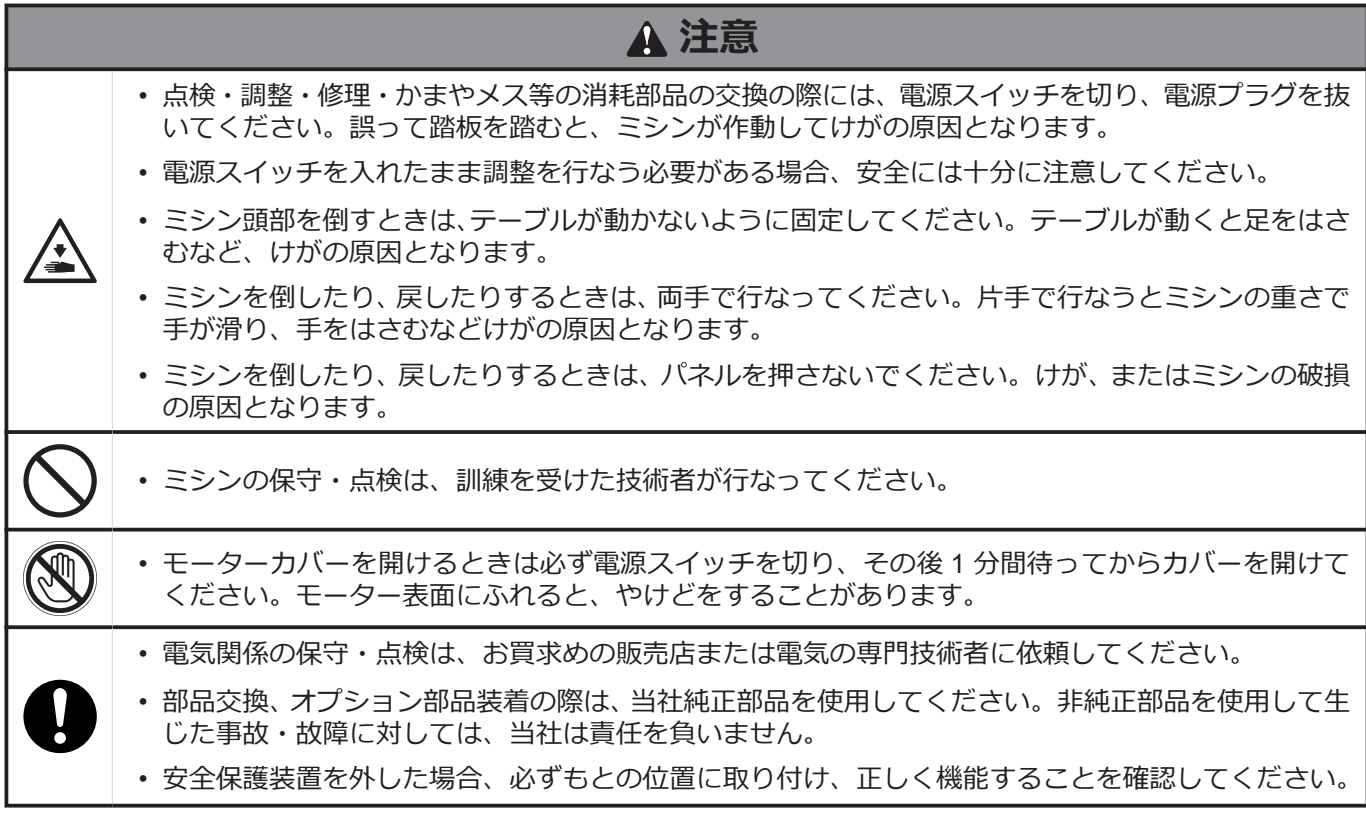

#### **改造の注意**

# **注意** • 事故・故障防止のため、ミシン(制御装置を含む)を改造しないでください。 改造によって生じた事 故・故障に対しては、当社は責任を負いません。

ミシンには、下記の警告ラベルが表示されています。各警告ラベルの注意事項を守って作業を行なってください。 また、ラベルがはがれていたり、読み取れなくなった場合は、お買求めの販売店にご連絡ください。

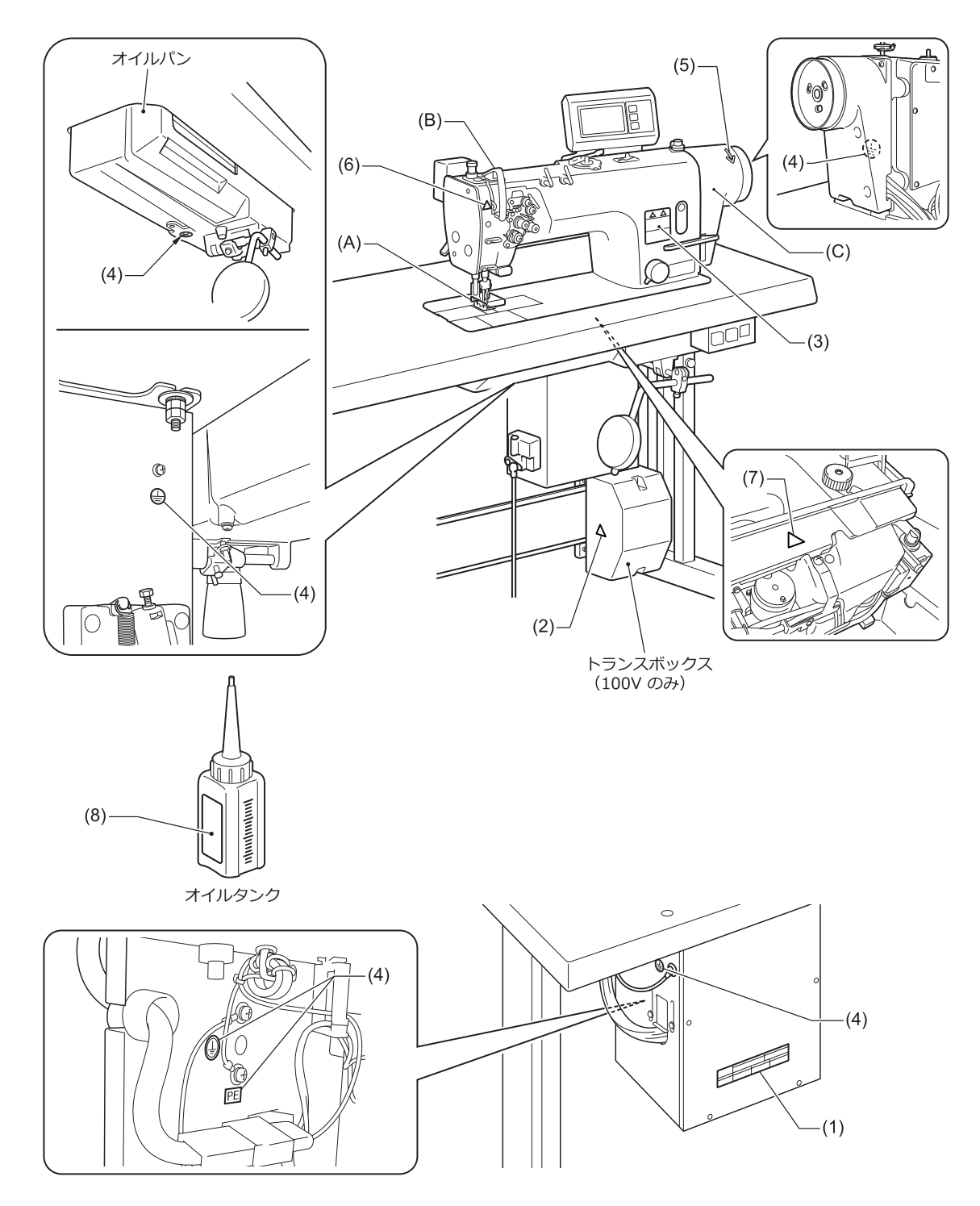

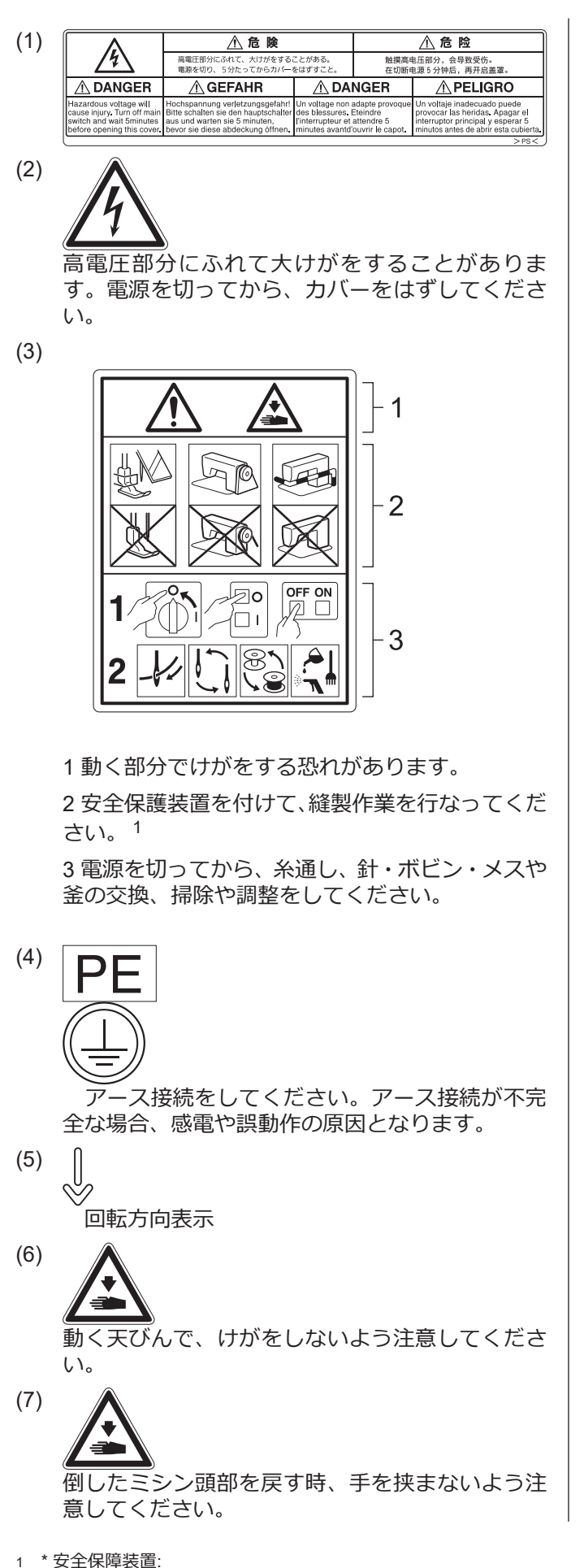

(A)フィンガーガード (B)天びんカバー (C)モーターカバー

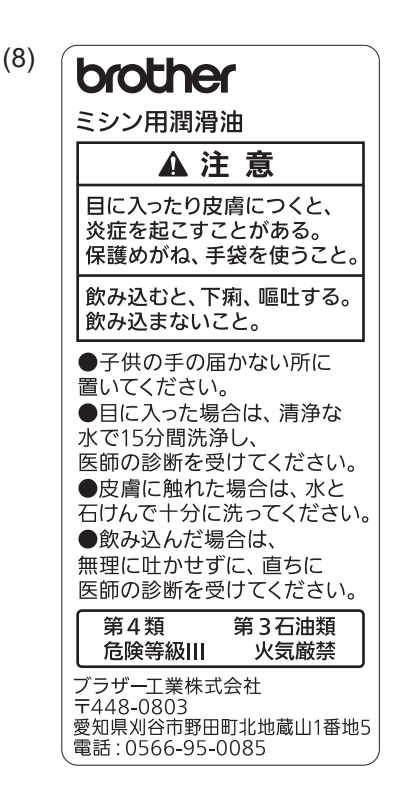

# **主な部品の名称**

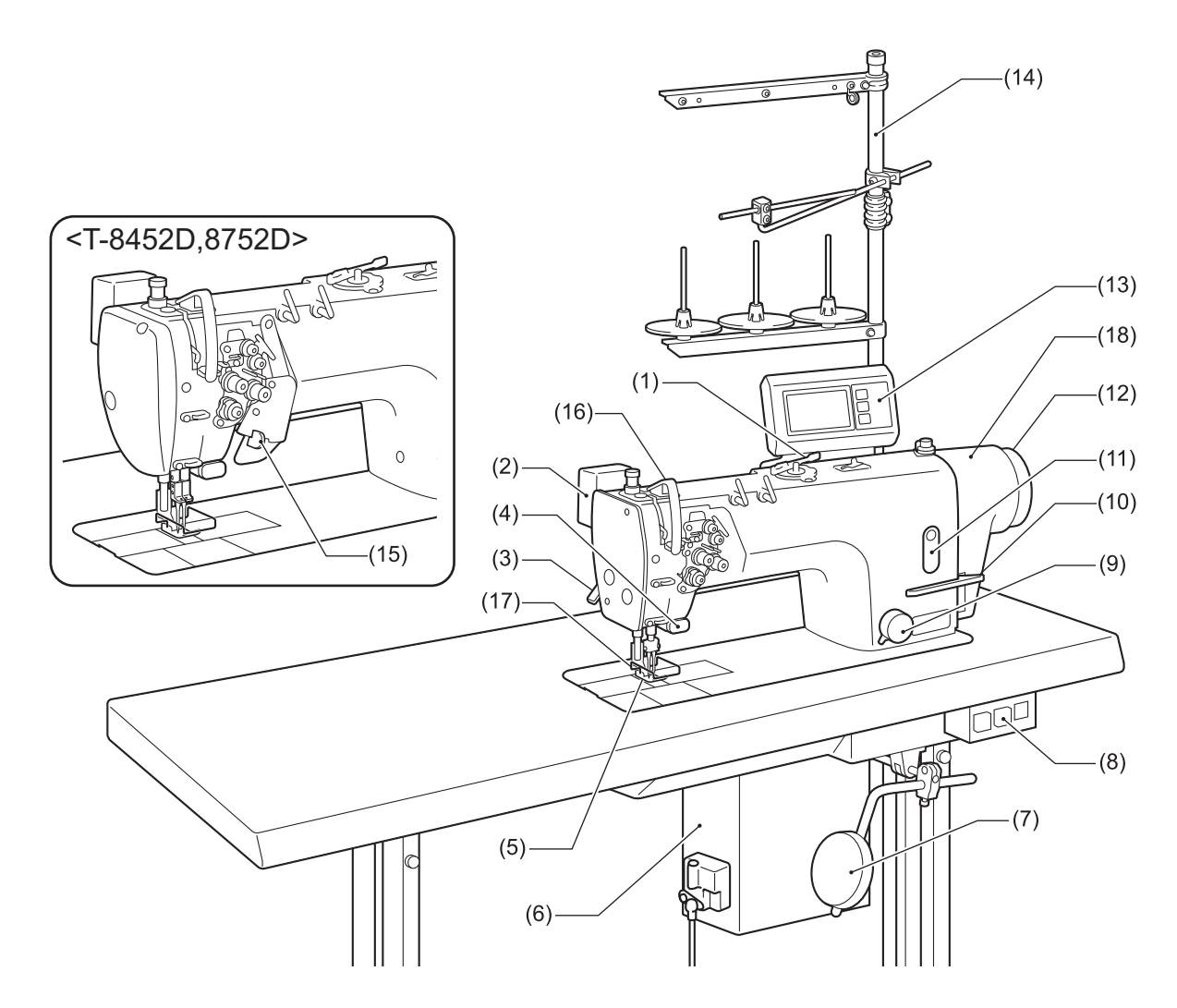

- (1) 糸巻き装置
- (2) 糸払い装置(T-8422D/T-8452D/T-8722D/T-8752D)
- (3) 押え上げてこ
- (4) クイックバック装置(手元スイッチ)
- (5) 押え足
- (6) コントロールボックス
- (7) ひざ当て
- (8) 電源スイッチ
- (9) 送り目盛ダイヤル
- (10) 返し縫いレバー
- (11) 油量計窓
- (12) ミシンプーリー
- (13) 操作パネル
- (14) 糸立台
- (15) ストップレバー(T-8452D/T-8752D)
- (16) 天びんカバー
- (17) フィンガーガード

(18) モーターカバー

# **ミシンの仕様**

# **BROTHER INDUSTRIES, LTD.**  $\cdot$  T-8421D-T03  $\cdot$  $\begin{array}{c|c|c|c} & | & | & | \\ \hline \textbf{D} & \textbf{E} & \textbf{F} \end{array}$  $\overrightarrow{A}$   $\overrightarrow{B}$   $\overrightarrow{C}$

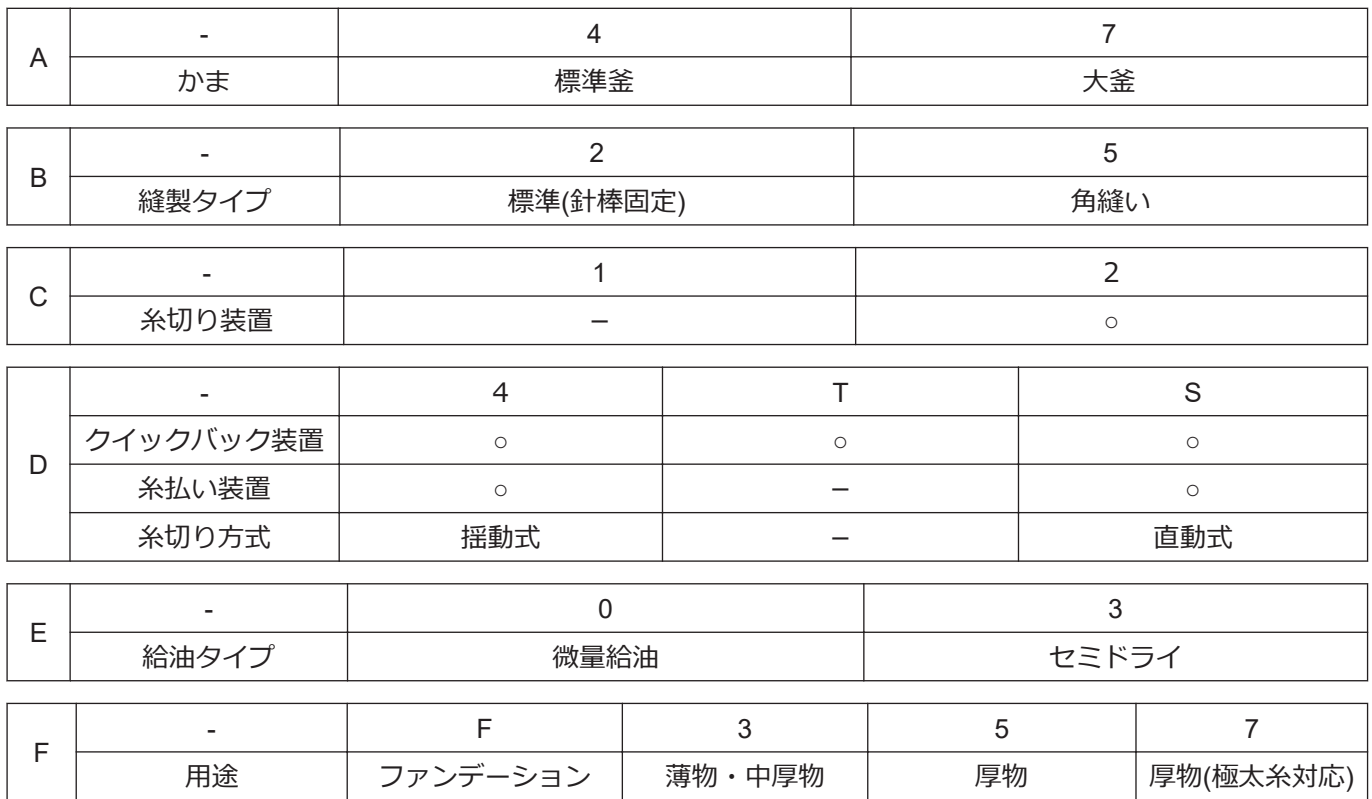

### **T-8421D**

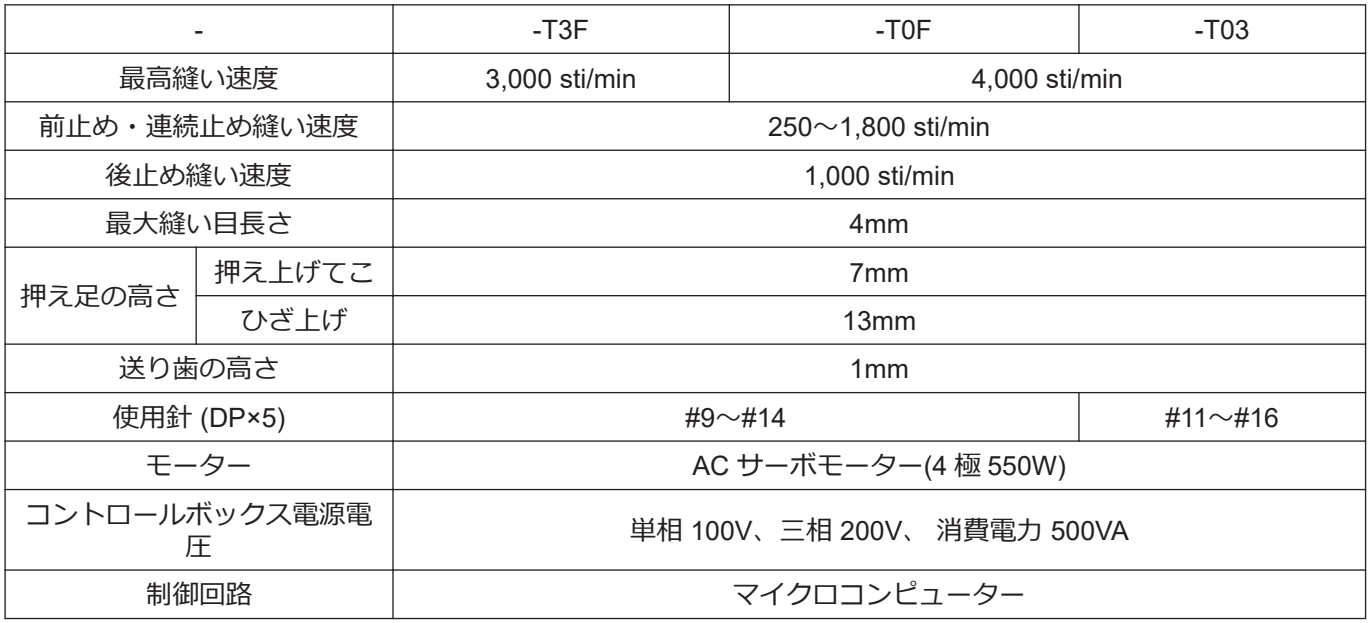

### **T-8422D**

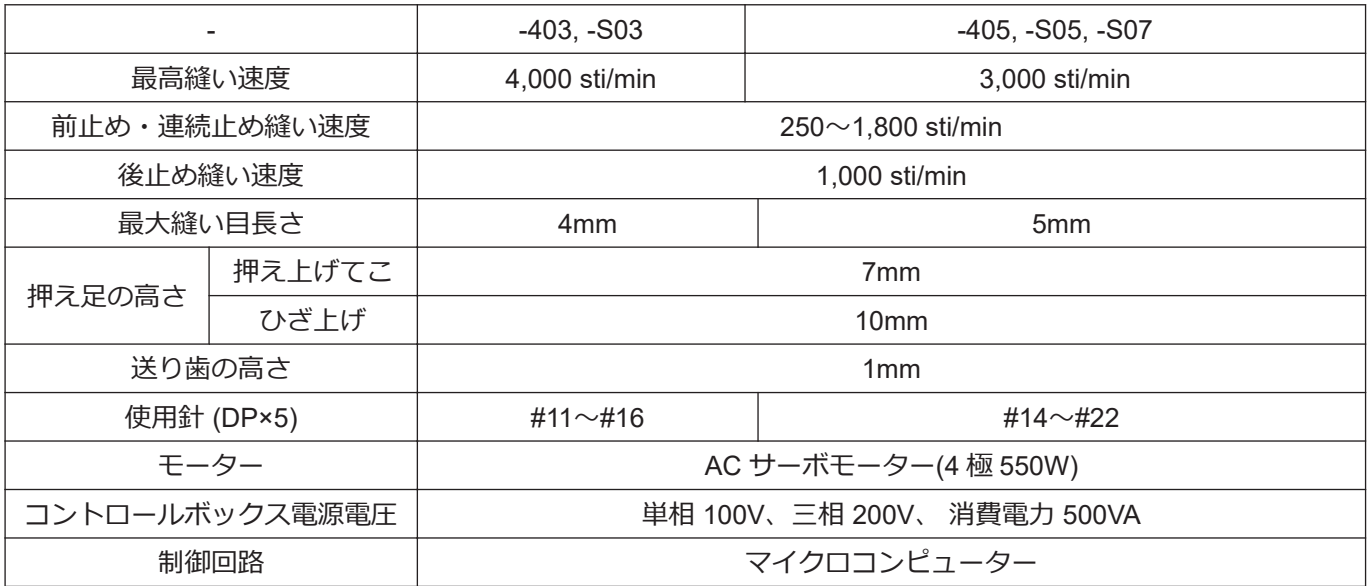

### **T-8452D**

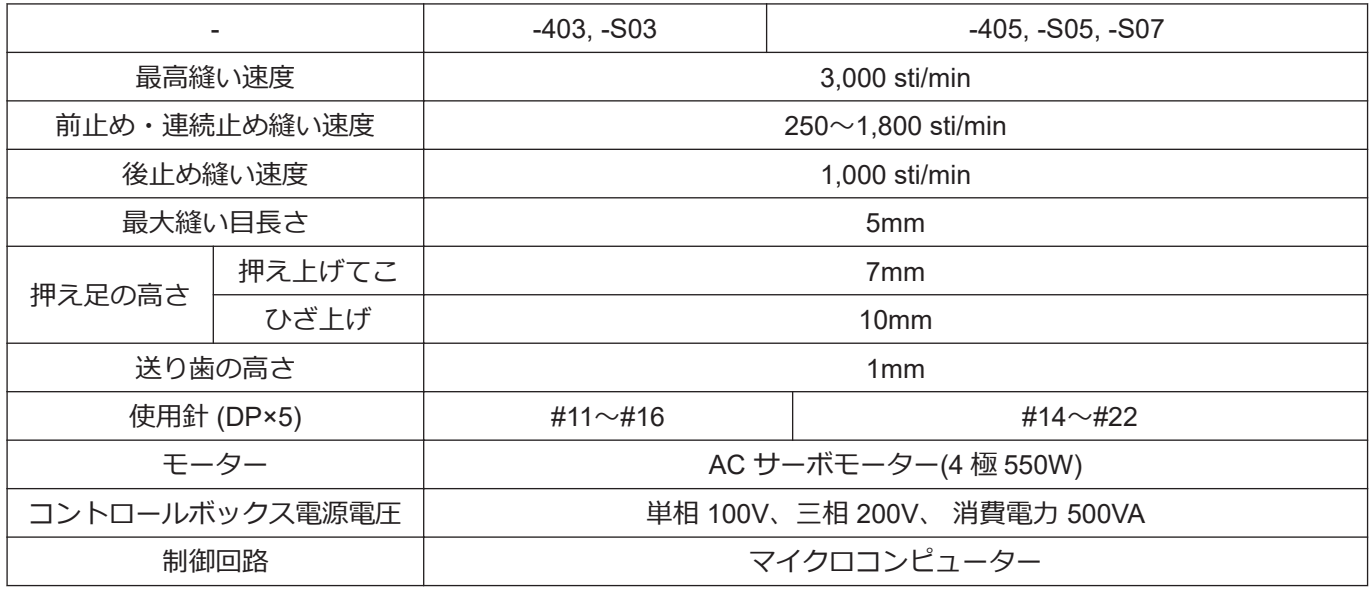

### **T-8722D, T-8752D**

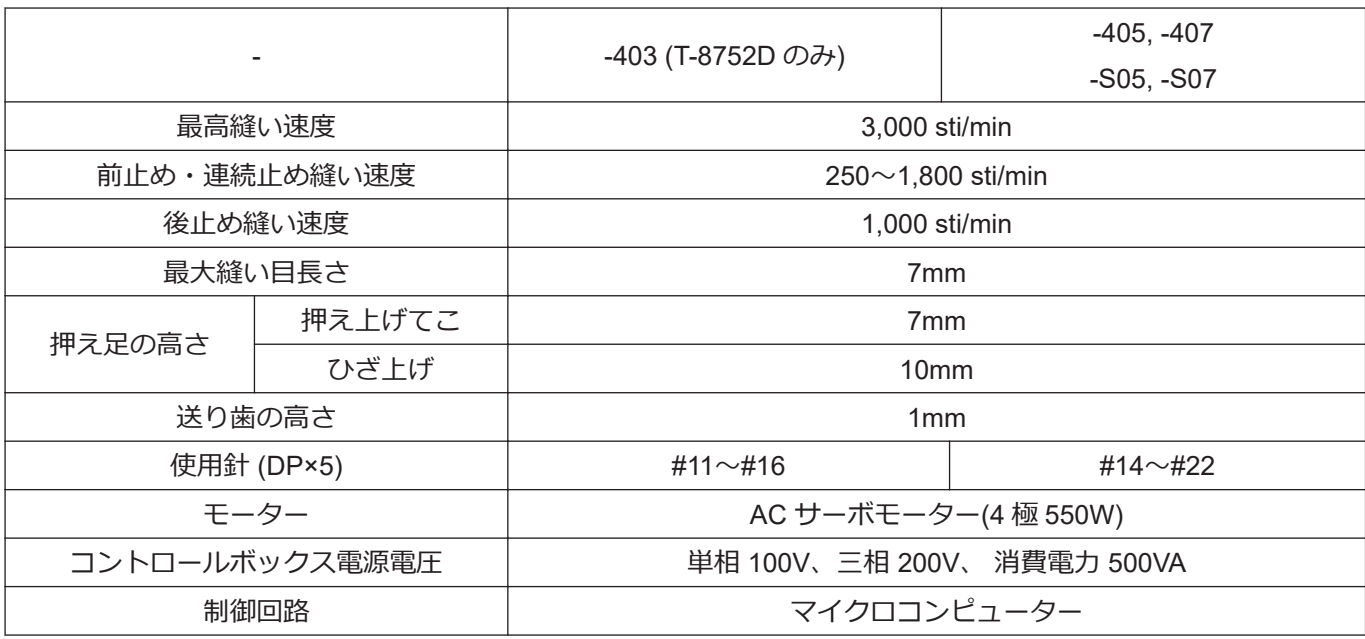

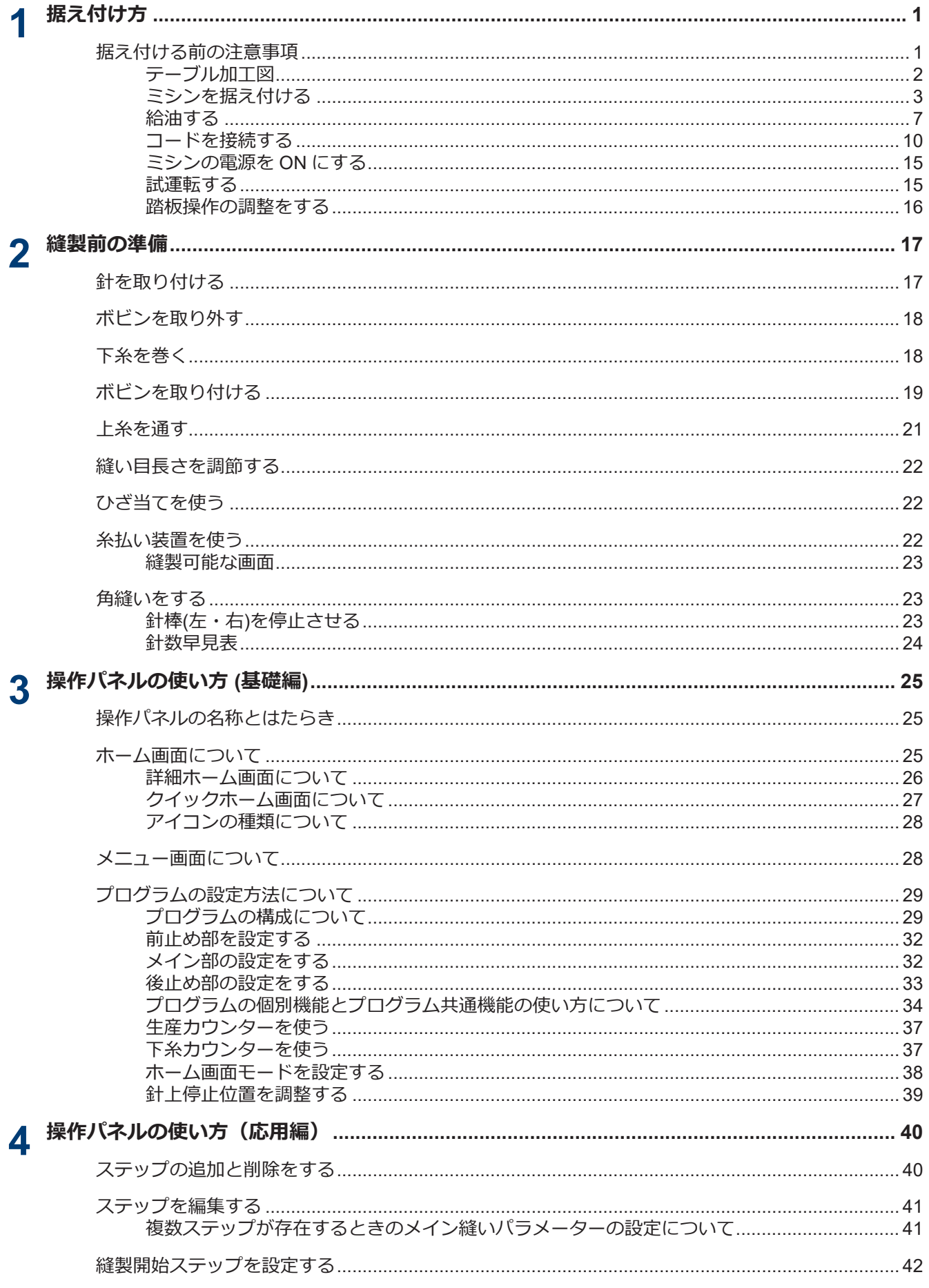

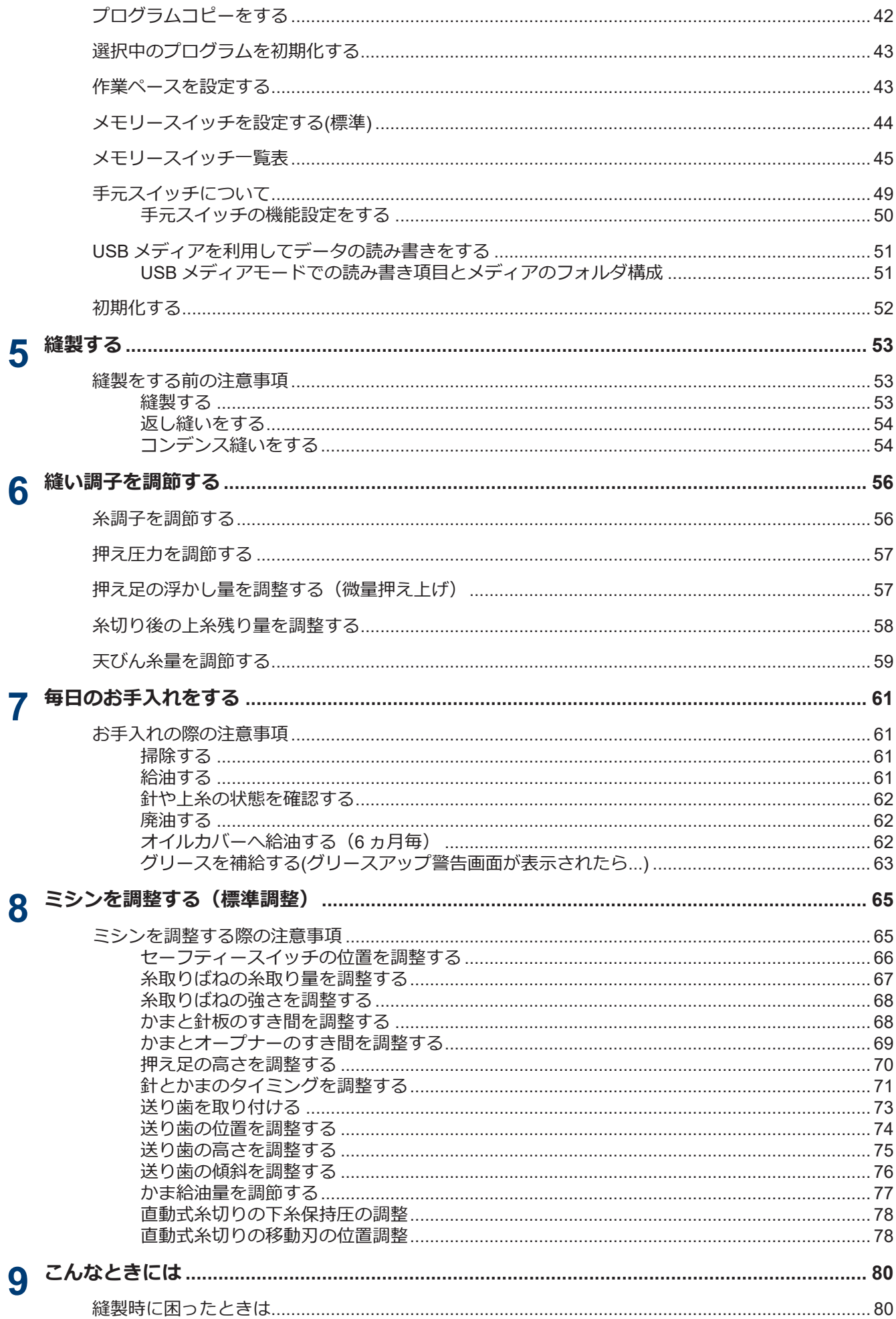

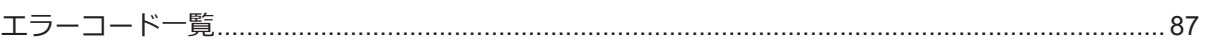

**据え付け方**

# **据え付ける前の注意事項**

<span id="page-14-0"></span>**1**

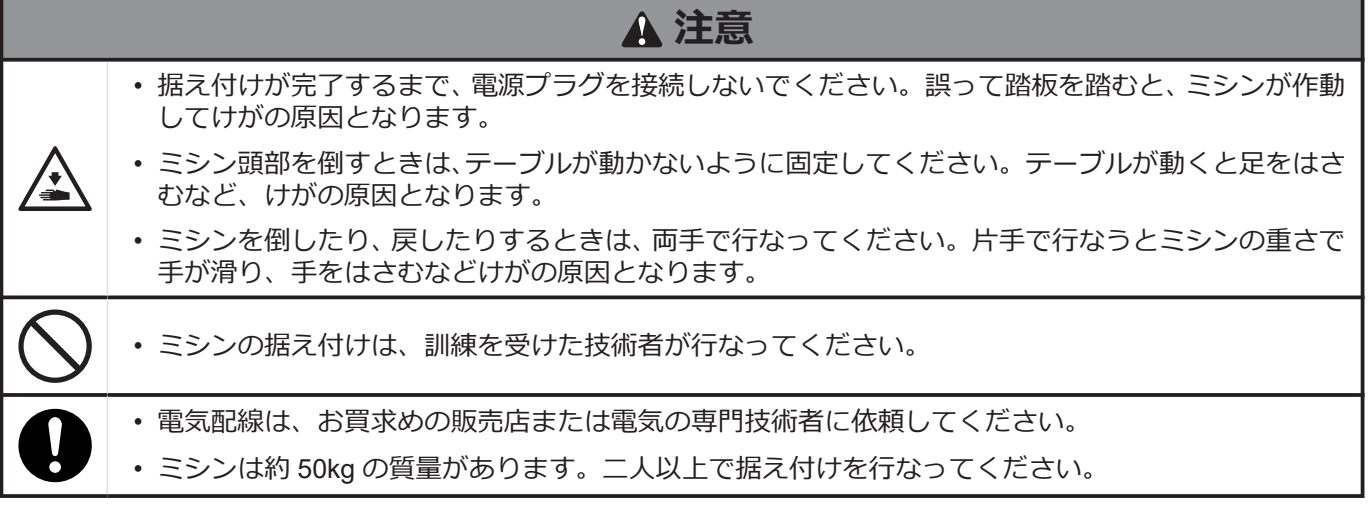

### **ミシンの設置場所について**

- 本機は、テレビ・ラジオ・コードレス電話機などのそばに設置し ないでください。テレビ・ラジオ・コードレス電話機にノイズが 入ることがあります。
- 本機は、電源が直接 AC コンセントから取れる場所に設置してく ださい。延長コードを使用すると、ミシンの誤動作の原因となり ます。

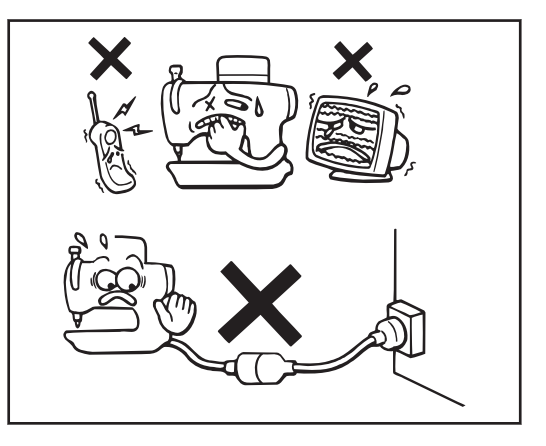

### **ミシンの持ち運び方**

- ミシンは二人で、図のようにアーム本体とモーターカバーを持っ て運んでください。
- プーリーが回転しないように、モーターカバー(A)部にも手をかけ てください。
- 操作パネルに手をかけないでください。

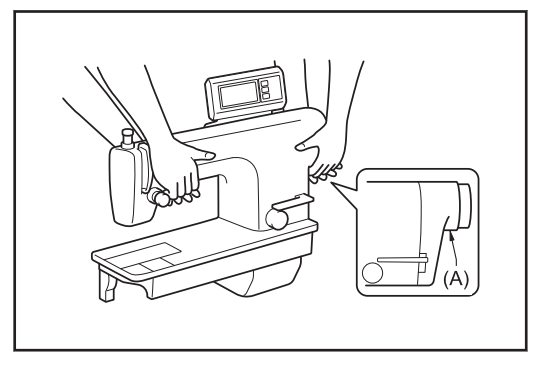

### **ミシンの倒し方**

- テーブルが動かないように(B)部を足で固定し、両手で アーム本 体を押して、ミシン頭部を倒してください。
- 操作パネルに手をかけないでください。

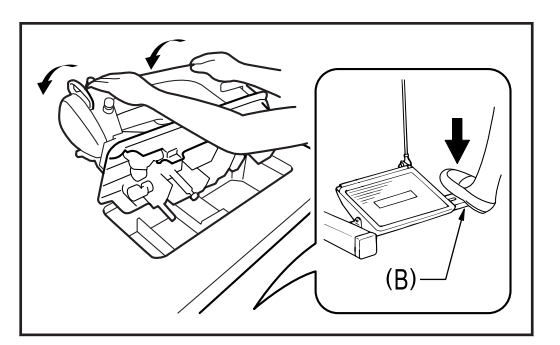

### <span id="page-15-0"></span>**ミシンの戻し方**

- 1. テーブル穴付近から、工具等をかたづけます。
- 2. 左手で面板部分を保持しながら、右手でゆっくりミシン頭部をも どします。
- 操作パネルに手をかけないでください。

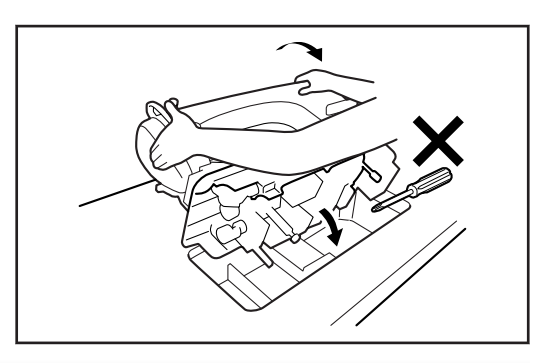

### **テーブル加工図**

- テーブルの厚さは 40mm で、ミシンの質量・振動にたえられる強度のものを使用してください。
- 図のように穴あけ加工をしてください。

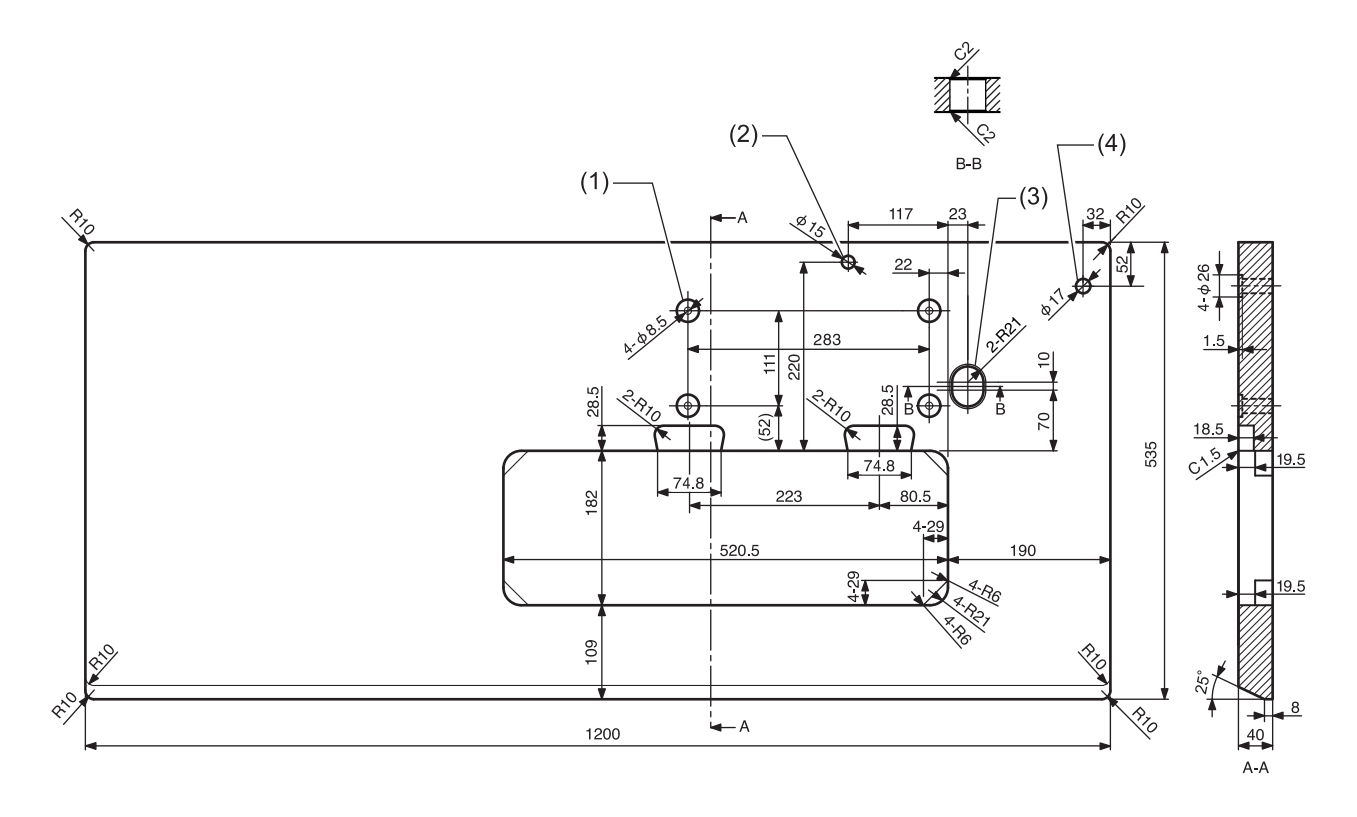

- (1) コントロールボックス取付穴
- (2) まくら取付用穴
- (3) コード用穴
- (4) 糸立台用穴

### <span id="page-16-0"></span>**ミシンを据え付ける**

- **1** コントロールボックスと連結かんを 取り付けます。
	- (1) コントロールボックス
	- (2) ボルト [4 本]
	- (3) ナット [8 個]
	- (4) ばね座金 [4 個]
	- (5) 座金 [4 個]
	- (6) 連結かん
	- (7) ナット

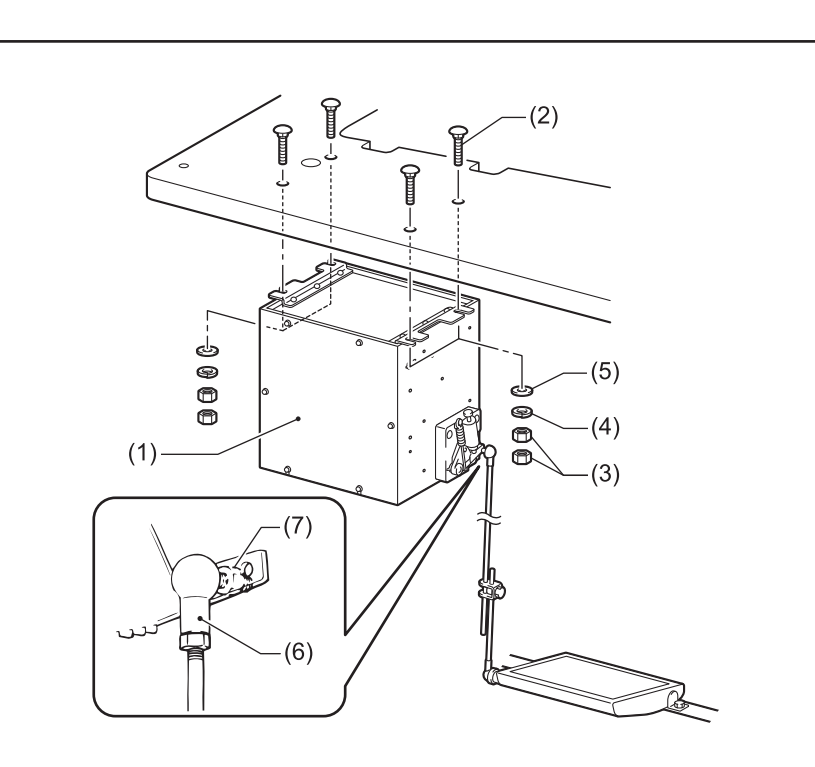

- **2** オイルパンを据え付けます。
	- (1) 頭部敷ゴム(左)[2 個]
	- (2) 頭部敷ゴム(右)[2 個]
	- (3) オイルパン
	- (4) ポリオイラー

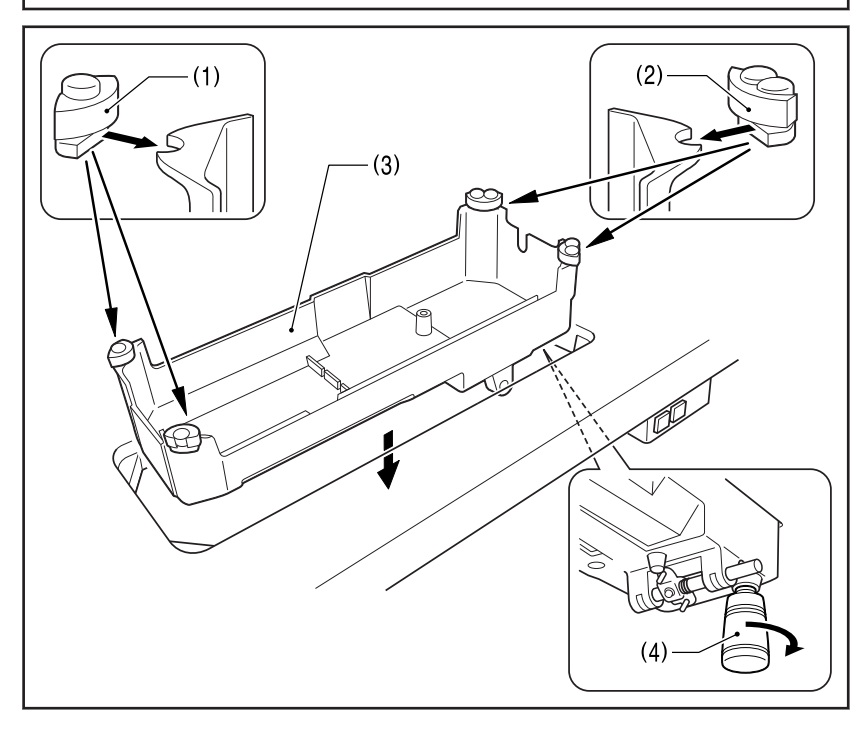

- **3** 頭部ヒンジ受けゴムとひざ上げ押し 棒を据え付けます。
	- (1) 頭部ヒンジ受けゴム [2 個]
	- (2) ひざ上げ押し棒

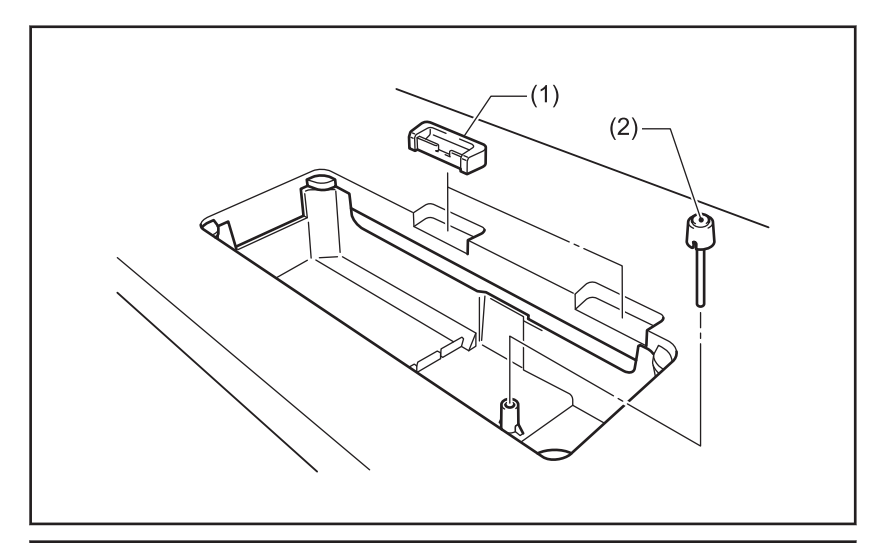

- **4** ミシン頭部を据え付けます。
	- (1) ヒンジ [2 個]
	- (2) ミシン頭部
	- (3) まくら

# **注意**

まくらは、テーブルに最後までしっかり打 ち込んでください。 最後まで打ち込まれ ていないと、ミシン頭部を倒したときの安 定性が悪く、危険です。

- **5** 操作パネルを据え付けます。
	- (1) 操作パネル
	- (2) 締ねじ [2 本] (側板の締ねじを使用)

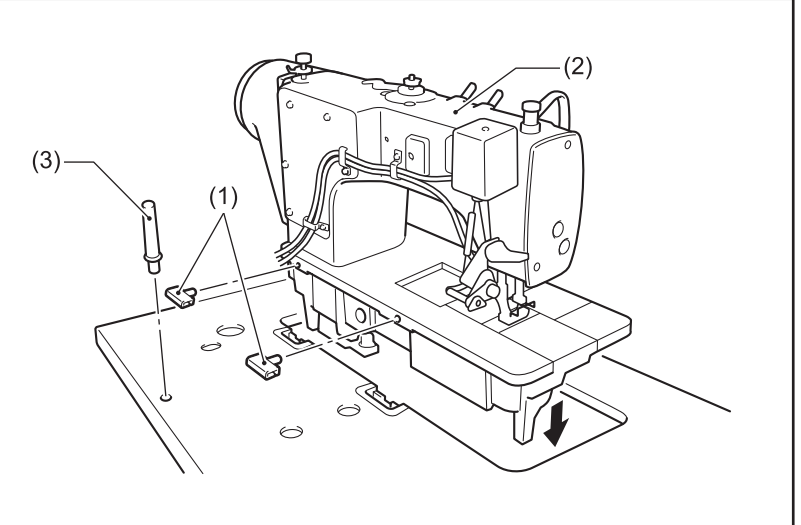

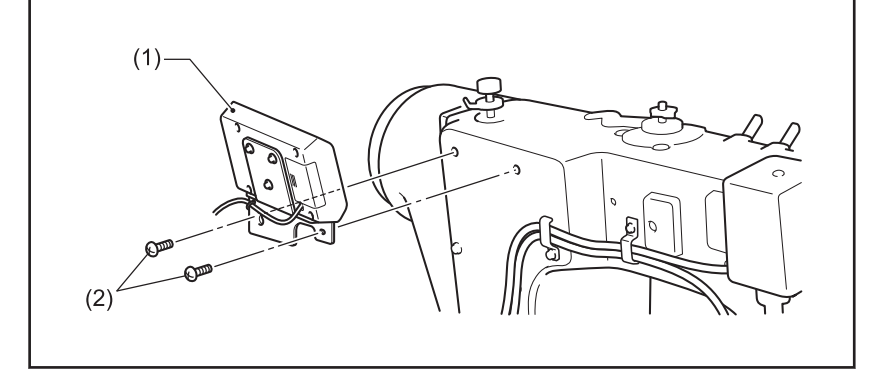

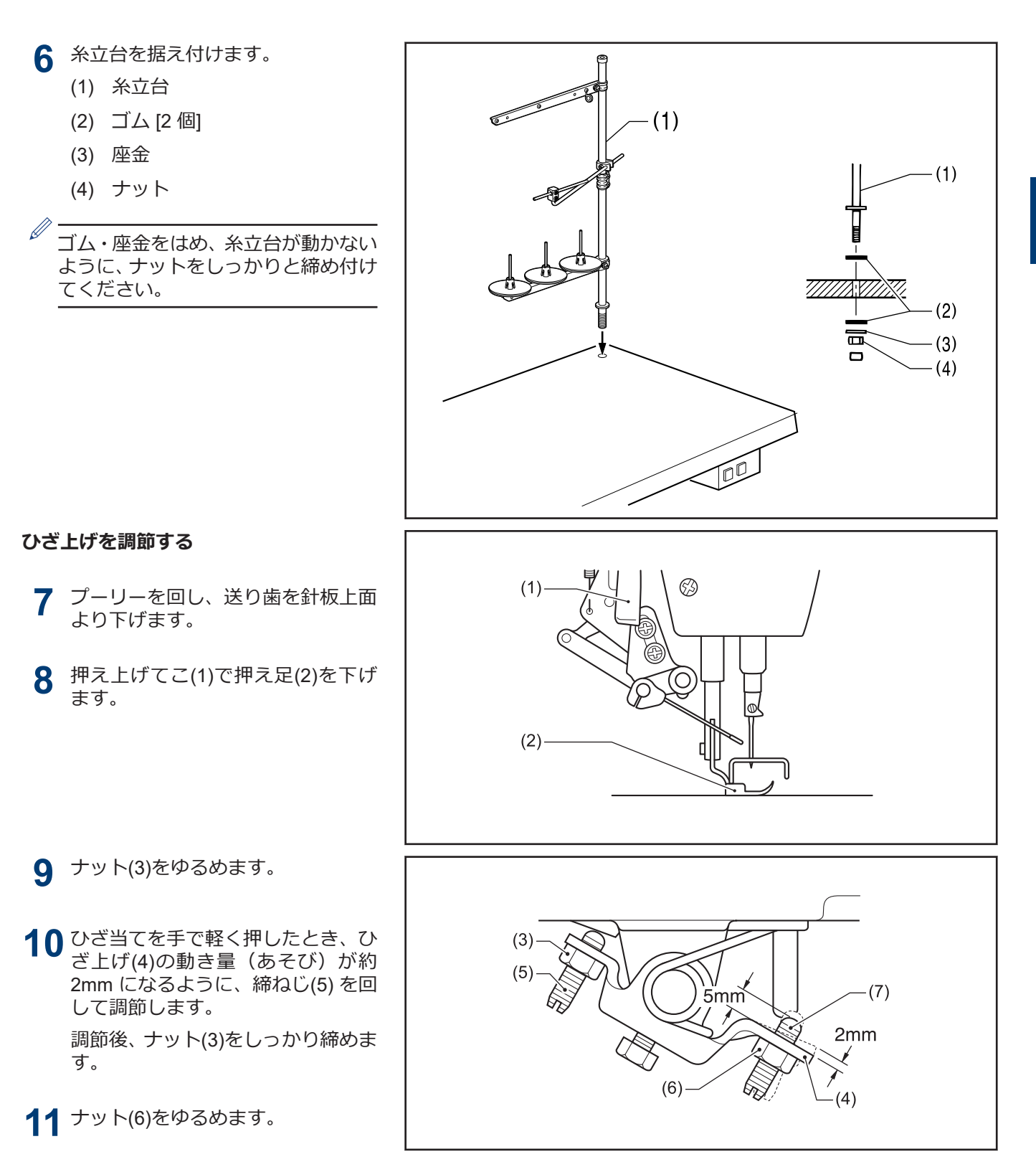

**12** 締ねじ(7)がひざ上げ(4)より上に約 5mm の寸法になるように、締ねじ(7)を回します。

**1**

**据え付け方**

- **13** ひざ当てをいっぱいに押したとき、 押え足(2)が針板より 13mm 以内の 寸法になるように、締ねじ(7) を回し て調節します。
- **14** 調節後、ナット(6)をしっかり締めま す。

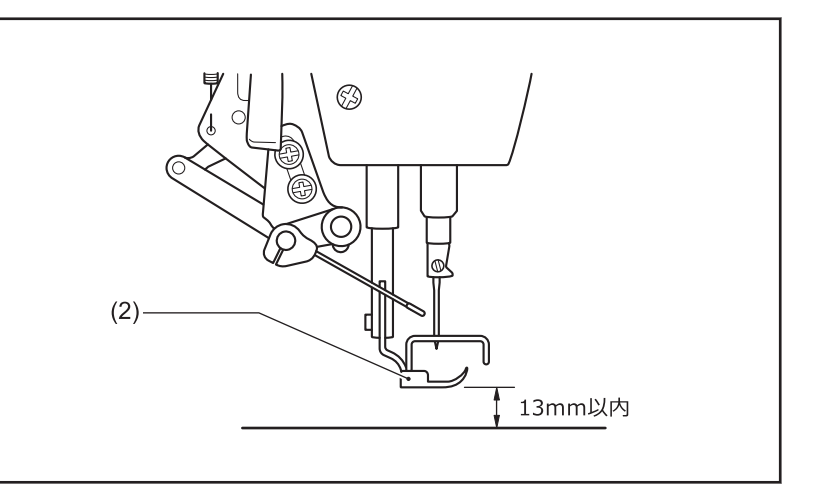

<span id="page-20-0"></span>初めてミシンをご使用になる場合、または長い間使用されていない場合は、必ず注油してください。

潤滑油は、ブラザー指定オイル< JXTG エネルギー製ソーイングルブ 10N; VG10 >をご使用ください。入手困難 な場合は、推奨オイルとして<エクソンモービル エソテックス SM10; VG10 >をご使用ください。

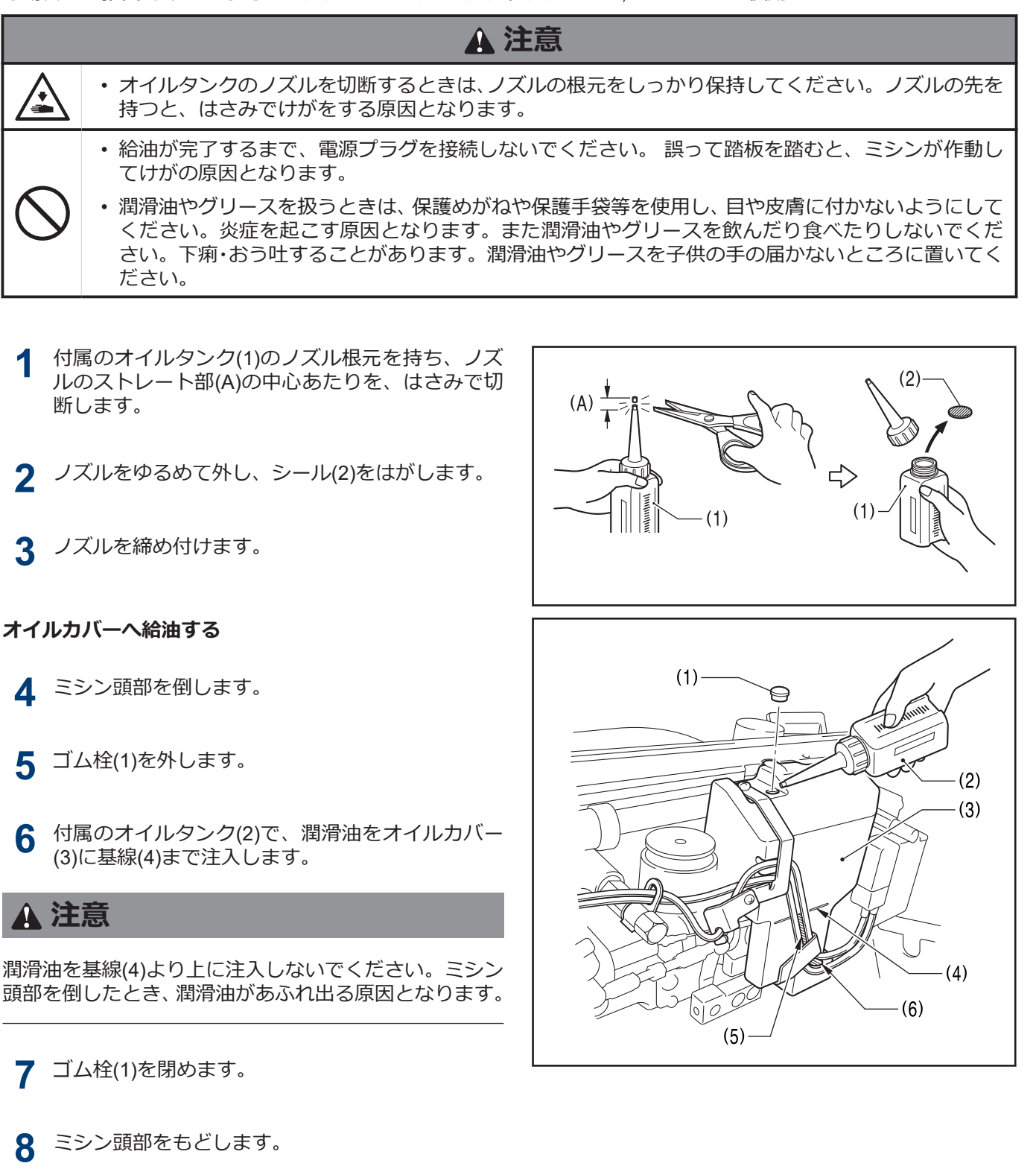

# **お願い**

潤滑油が油量窓 (5)の下部(6)より下がったら、必ず給油してください。

### **オイルタンクへ給油する**

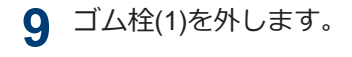

**10** 付属のオイルタンク (2)で、潤滑油を油量計窓(3)<sup>の</sup> 上基線(4)まで注入します。

**11** ゴム栓(1)を閉めます。

### **お願い**

潤滑油が下基線(5)より下がったら、必ず給油してくださ い。

### **注油する**

**12** 潤滑油を矢印の個所に1~2滴ずつ注油します。 **<微量給油タイプのみ>**

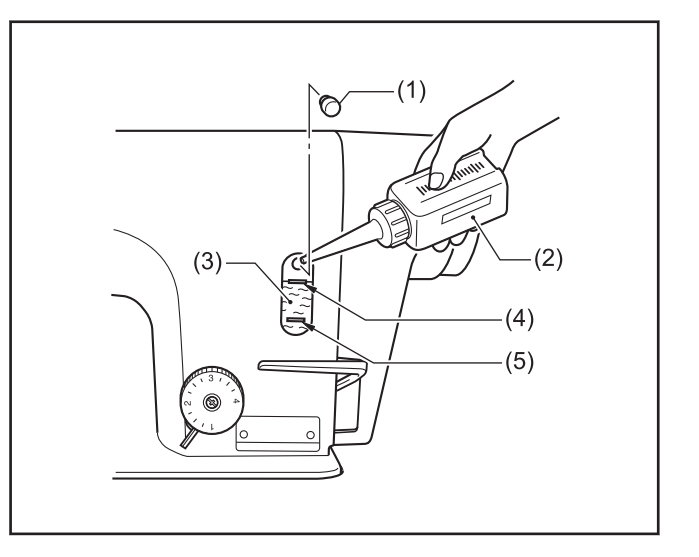

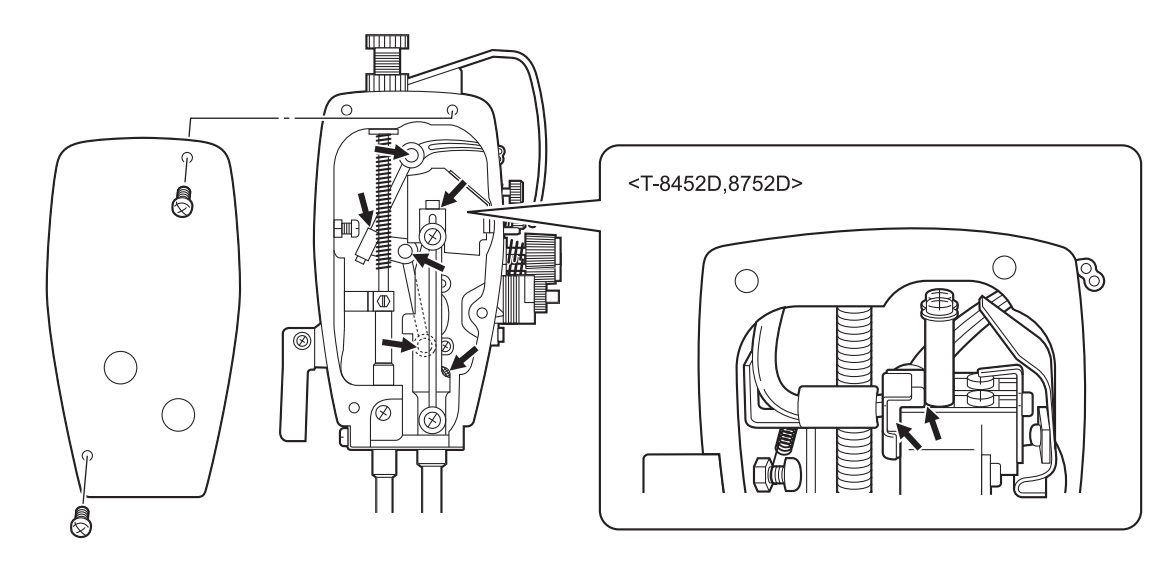

### セミドライタイプには、給油しないでください。 **お願い**

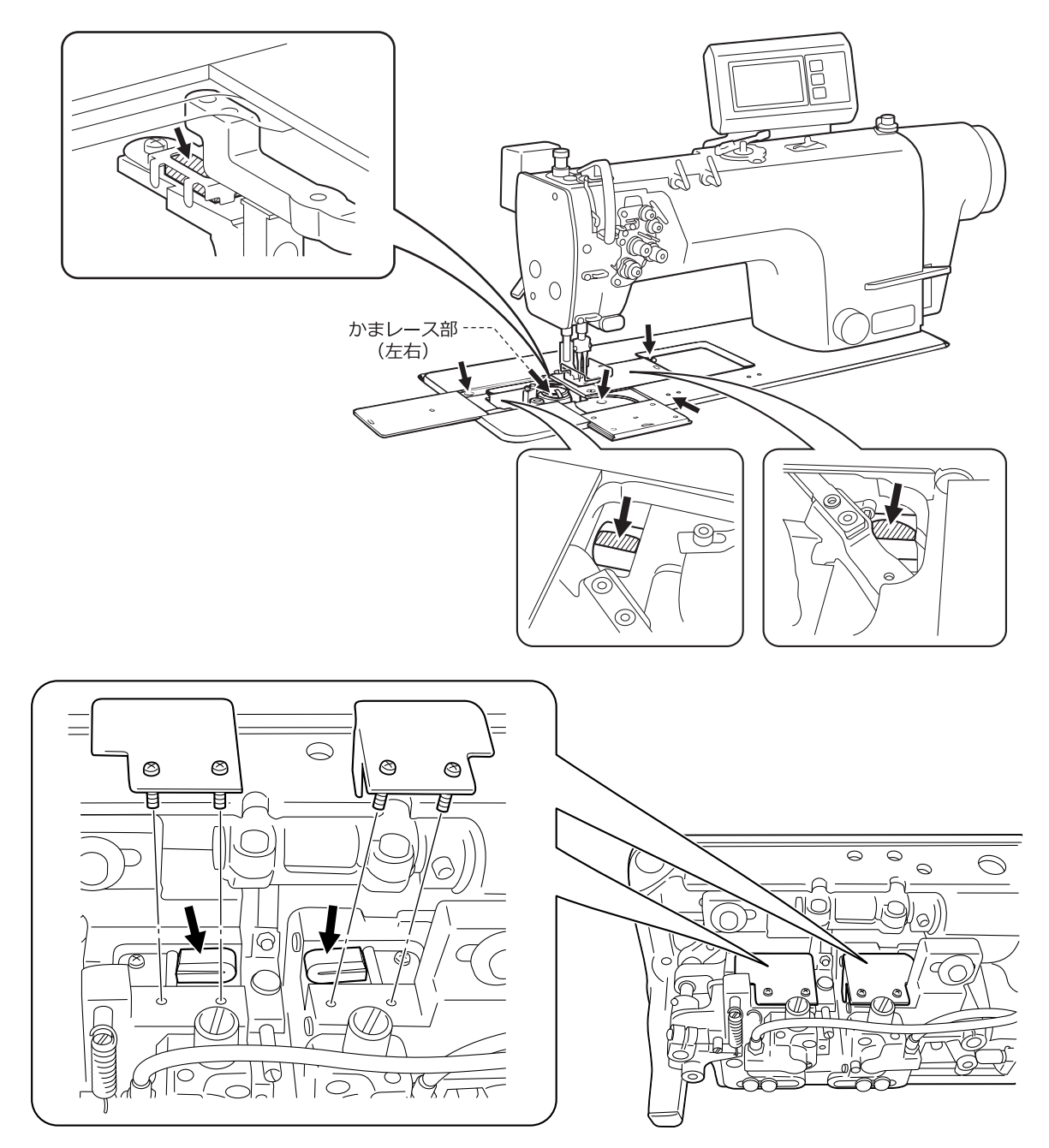

### **関連情報**

- [給油する](#page-74-0) >> 61
- オイルカバーへ給油する (6 ヵ月毎) >> 62
- グリースを補給する([グリースアップ警告画面が表示されたら](#page-76-0)...) >> 63

**9**

### <span id="page-23-0"></span>**コードを接続する**

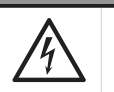

# **危険**

• コントロールボックスのカバーを開ける時は必ず電源スイッチを切り、電源プラグを抜いて、その後 5 分間待ってからカバーを開けてください。高電圧部分にふれると、大けがをすることがあります。

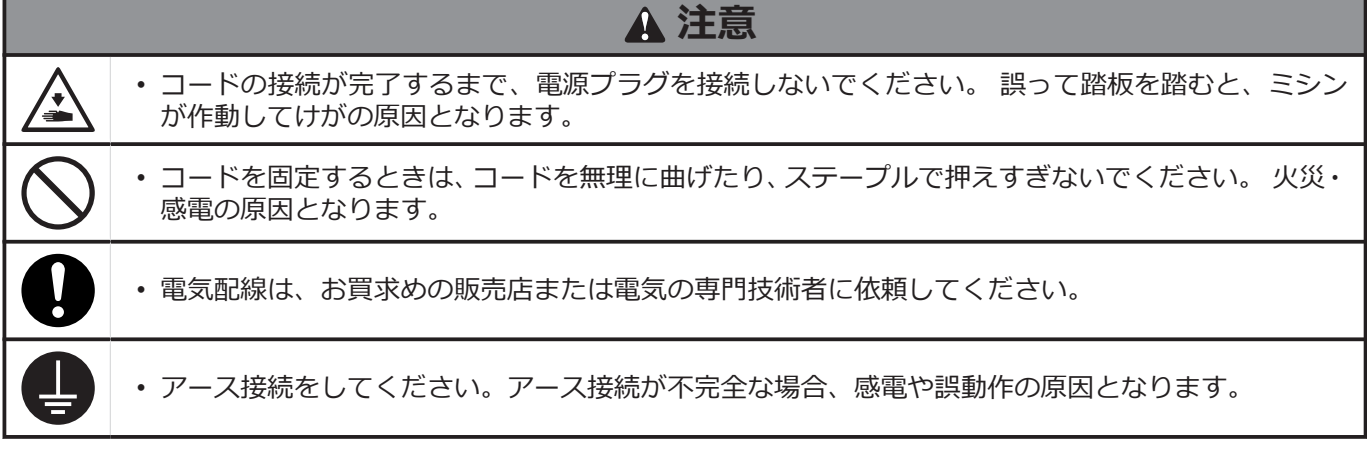

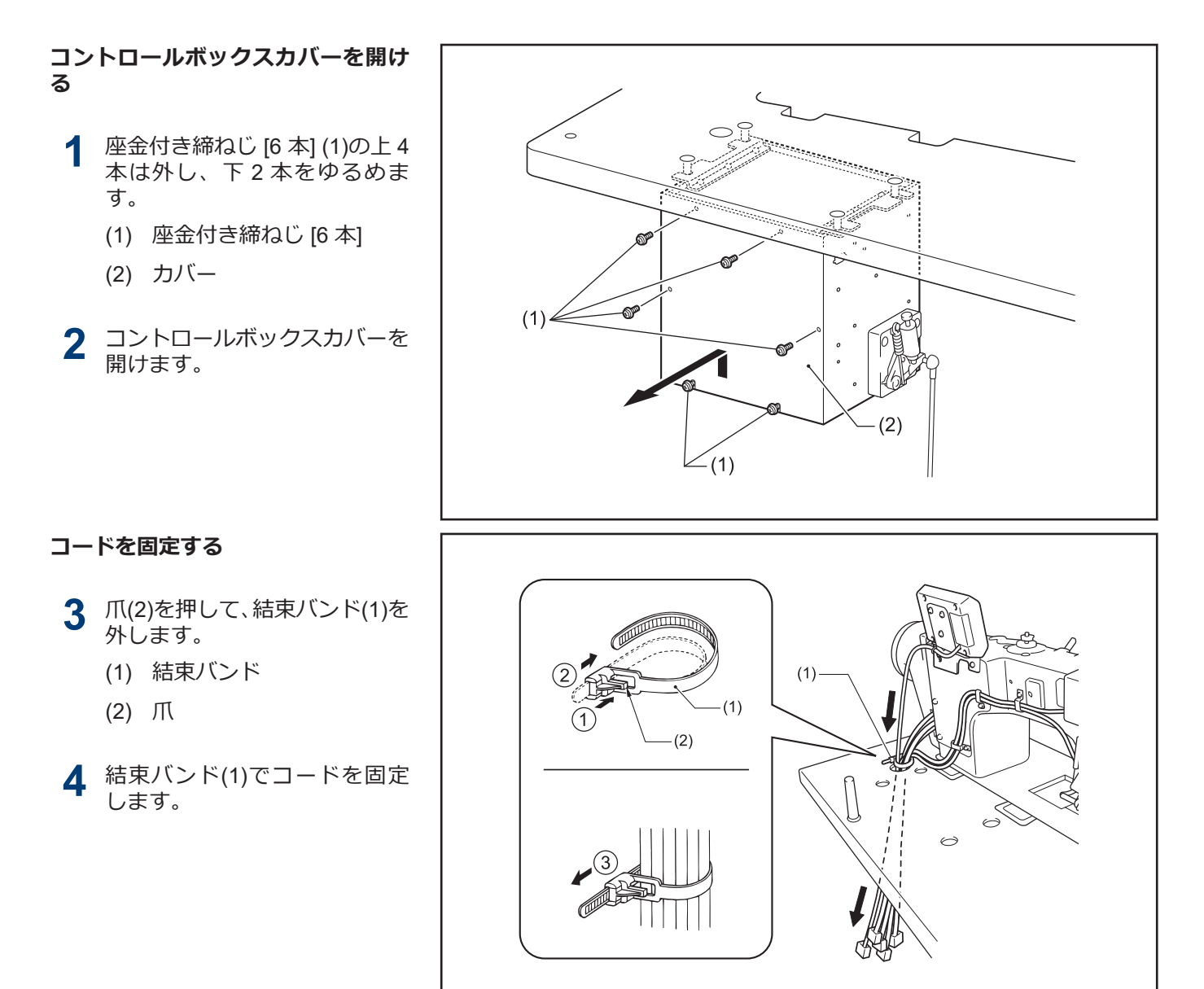

**5** アース線(8)を接続します。

**6** 各コードを接続します。

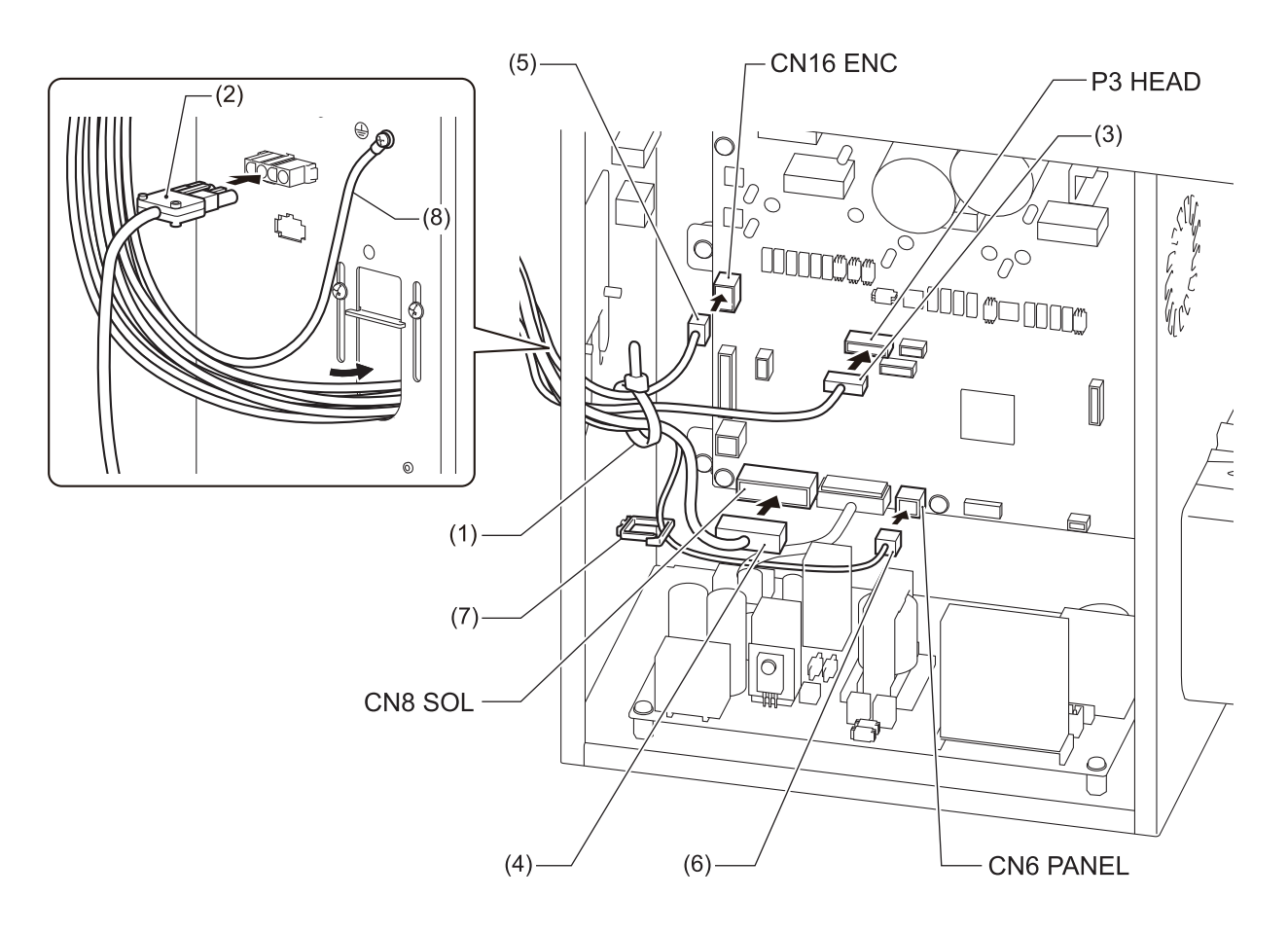

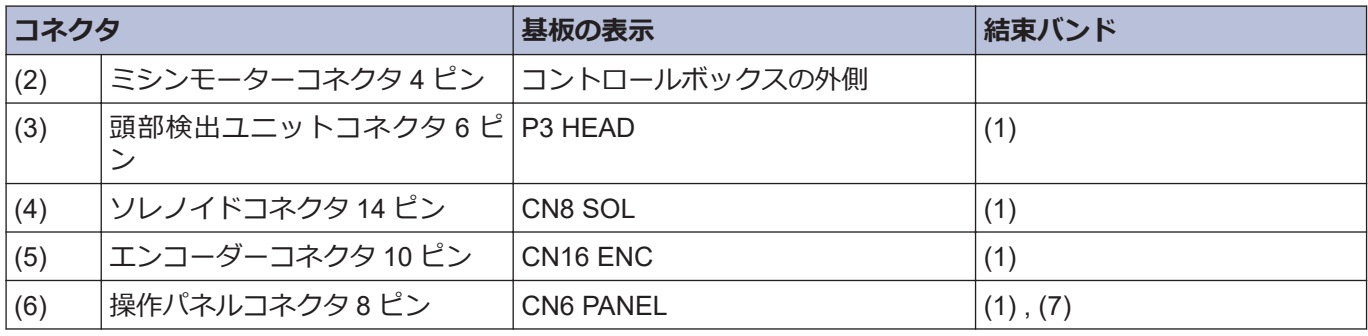

### **お願い**

コネクタが引張られないように、コードを結束してください。

 $\mathscr{D}$ ミシンの振動でコードが断線すると、コントロールボックスの故障の原因となります。

### **コード押え板を閉める**

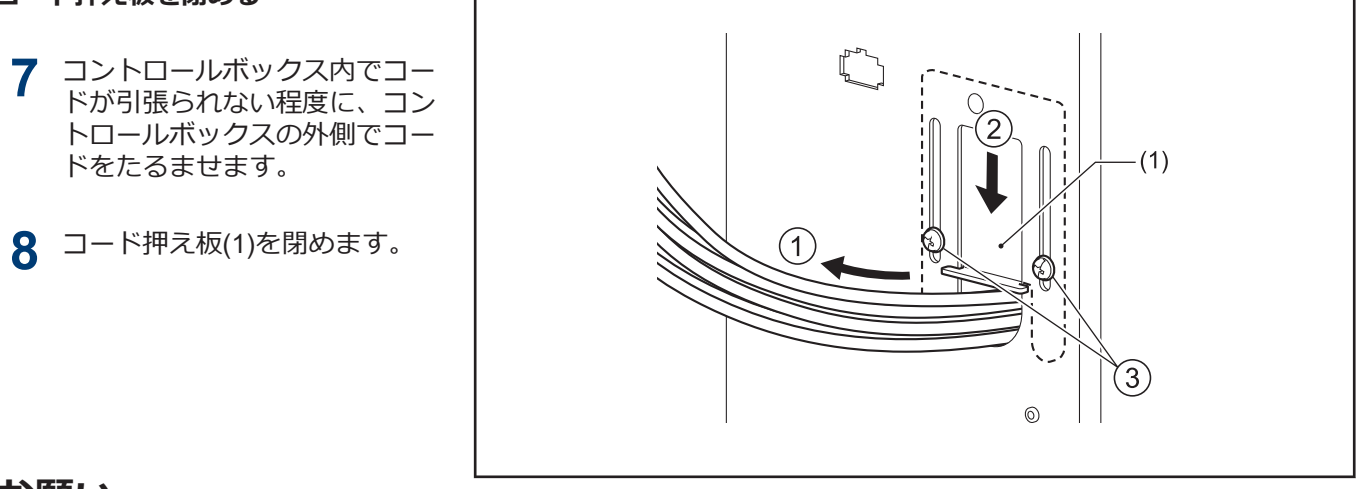

# **お願い**

コード押え板(1)をしっかり閉めないと、ほこりがコントロールボックス内に入り、故障の原因となります。

### **200V の場合**

- **9** 電源コードを接続します。
	- 1. 電源スイッチ(1)を据え付け ます。
	- 2. 電源コード(3)に適切なプラ グを取り付けます。
	- 3. 電源プラグを、接地された AC コンセントに接続しま す。
	- (1) 電源スイッチ
	- (2) 木ねじ[2 本]
	- (3) 電源コード
	- (4) アース線(緑/黄色コード)
	- (5) 電源コネクタ 3 ピン
	- (6) ステープル [5 個]

 $\mathscr{D}$ 電源コードはコンセントの位置 に合わせて固定してください。

### **注意**

- ステープルは、コードを貫通しな いように、注意して打ち込んでく ださい。
- 延長コードは使用しないでくださ い。ミシンの誤動作の原因となり ます。

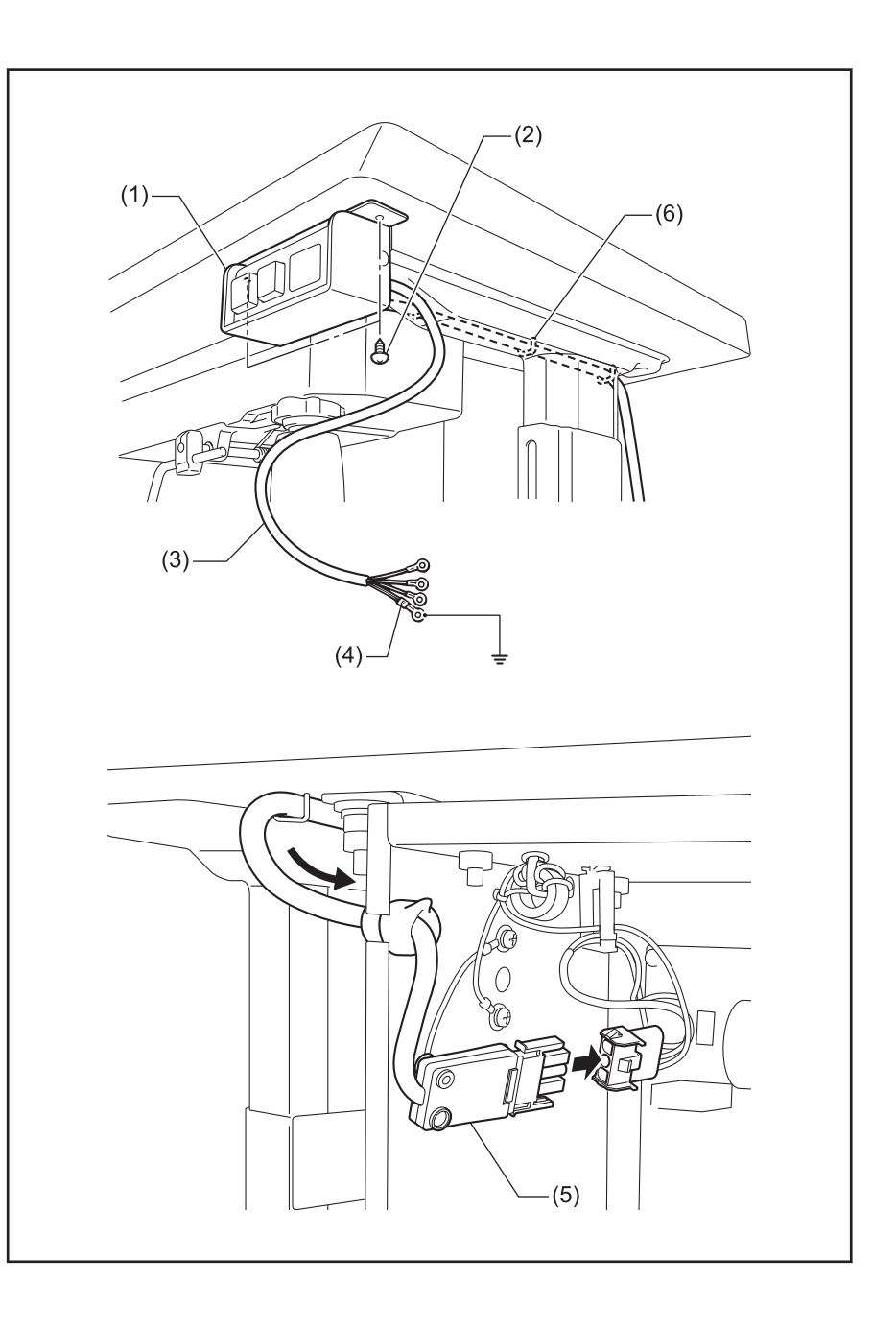

### **100V の場合**

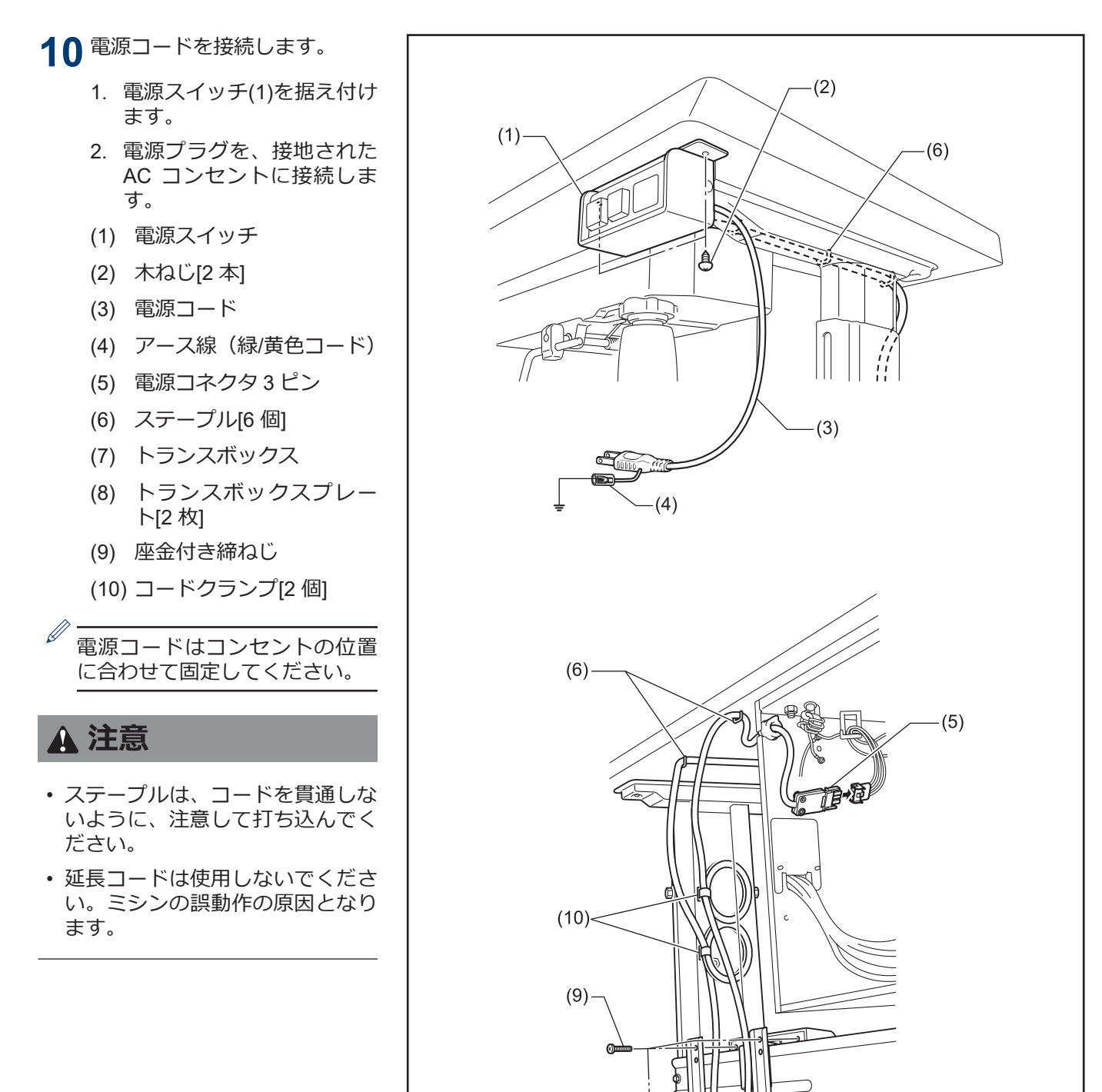

P

ŤĪ

 $(8)-$ 

 $(7)$ 

### **カバーを閉じる**

- **11** 座金付き締ねじ(1)を締めます。
	- (1) 座金付き締ねじ [6 本]
		- (2) カバー

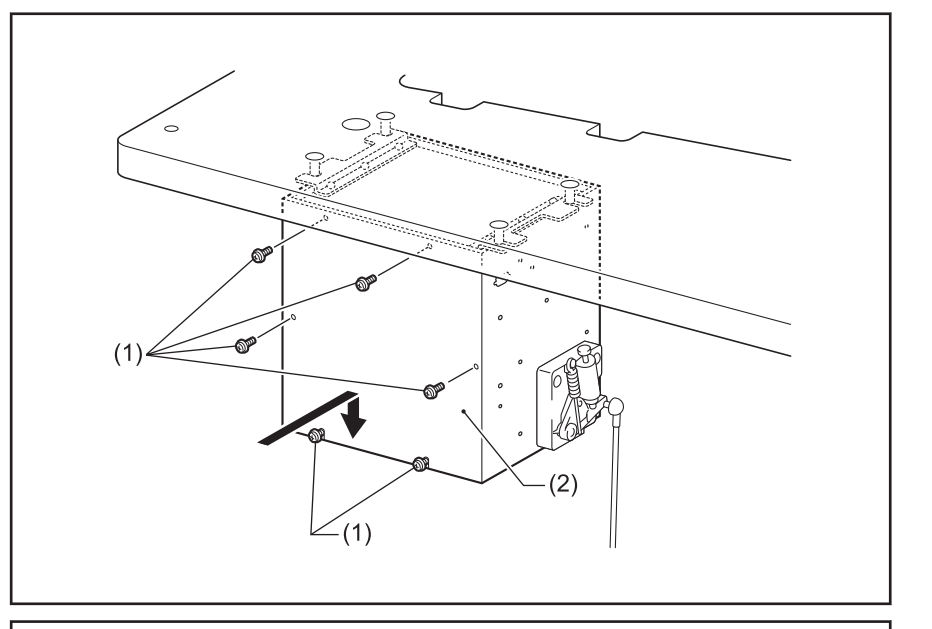

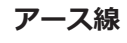

# **12** アース線を接続します。

- (1) アース線
- (2) 座金付き締ねじ [2 本]
- (3) アースマーク [2 個]
- (4) オイルパン

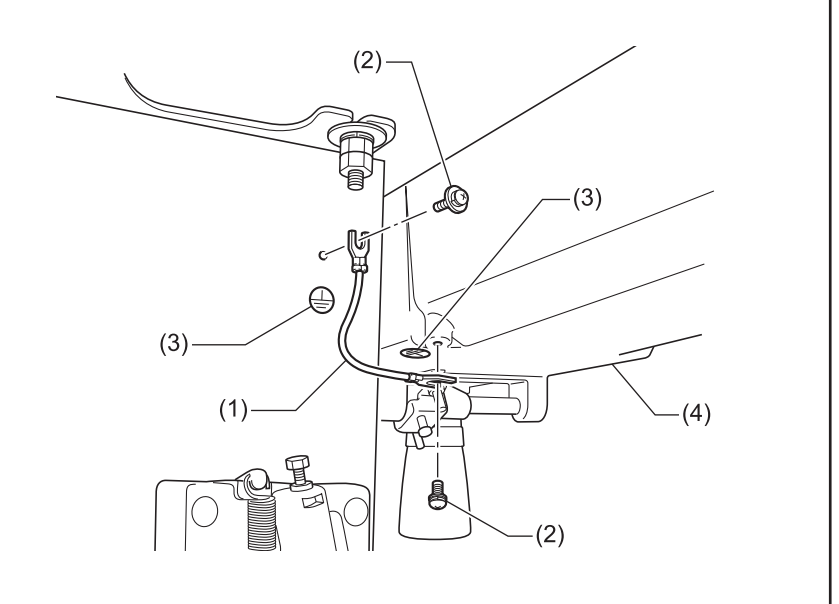

<span id="page-28-0"></span>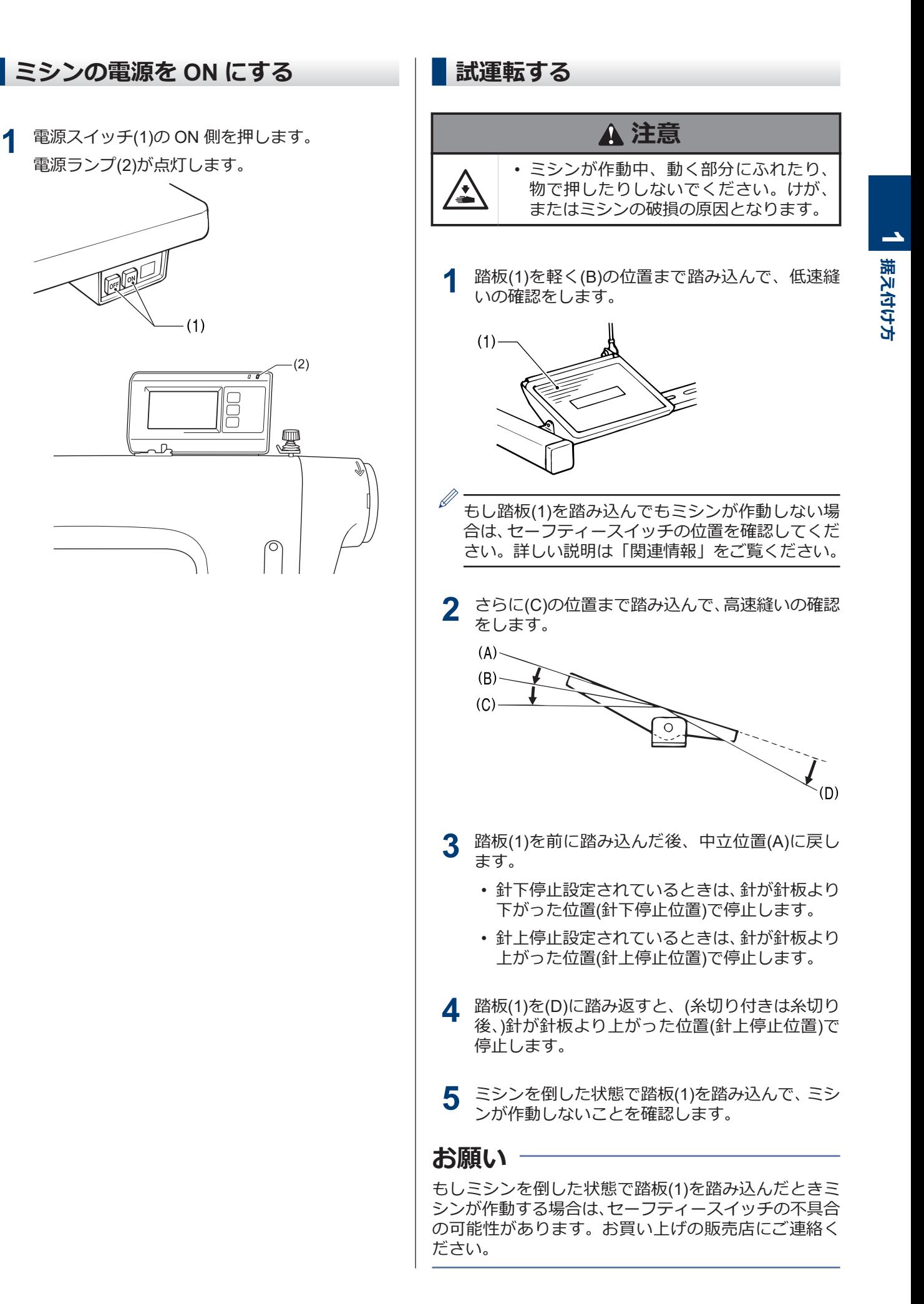

**1**

### **15**

#### <span id="page-29-0"></span>**関連情報**

• [セーフティースイッチの位置を調整する](#page-79-0) >> 66

### **踏板操作の調整をする**

#### **踏み込み重さを調整する**

**1** 踏板に足をのせただけで低速縫いをしたり、踏み 込み力が軽い場合は、踏み込みばね(1)を踏み込み レバー(2)に掛ける位置を調整します。

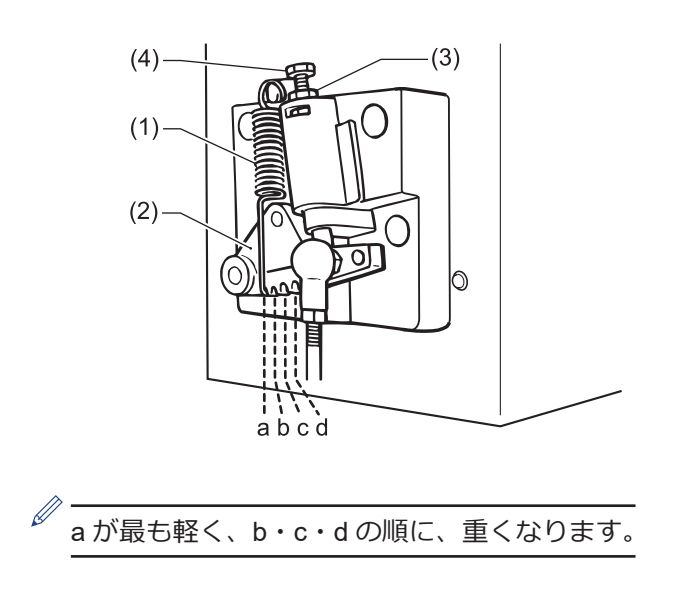

#### **踏み返し重さを調整する**

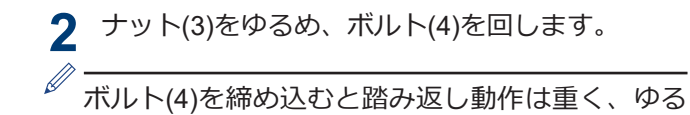

**3** ナット(3)を締めます。

めると軽くなります。

#### **踏み込みストロークを調整する**

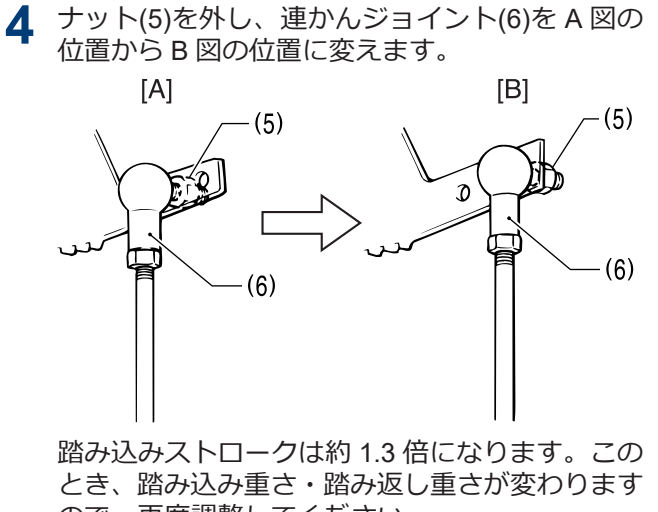

ので、再度調整してください。

<span id="page-30-0"></span>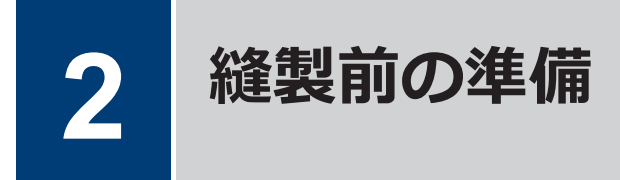

# **針を取り付ける**

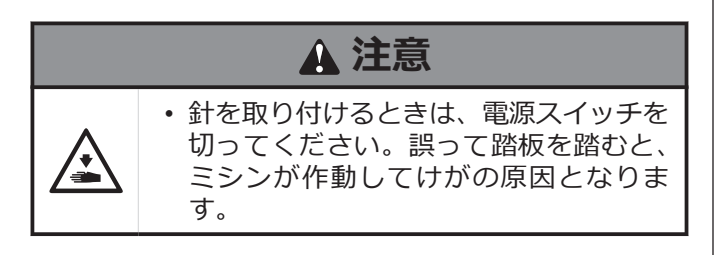

- **1** ミシンプーリーを回して、針棒をいちばん高い位 置にします。
- **2** 止ねじ(1)をゆるめます。 **T-8421D/T-8422D/T-8722D**

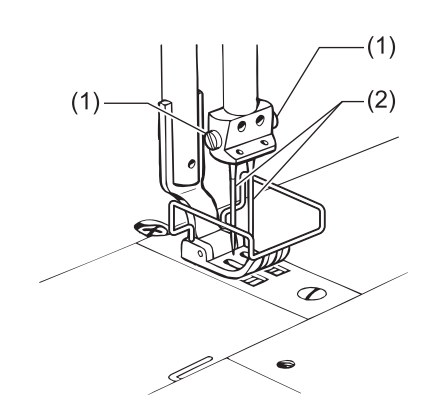

### **T-8452D/T-8752D**

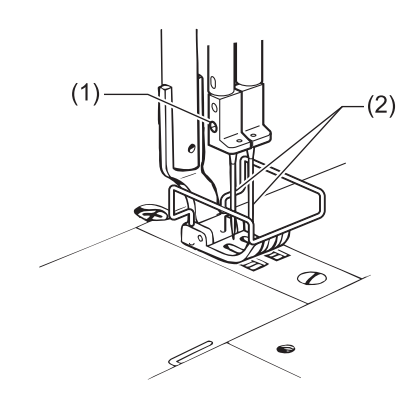

**3** 針(2)の長溝(3)を内側に向け、まっすぐ奥いっぱい に差し込み、止ねじ(1)をしっかり締めます。

**T-8421D/T-8422D/T-8722D**

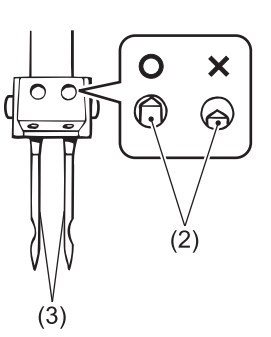

#### **T-8452D/T-8752D**

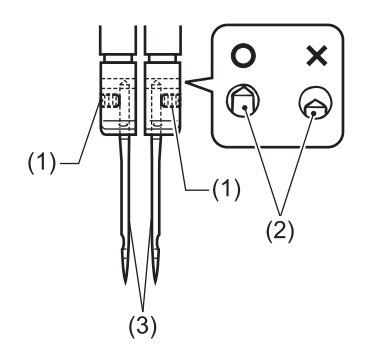

# <span id="page-31-0"></span>**ボビンを取り外す**

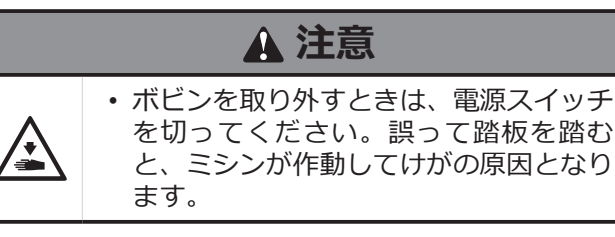

### **ラッチ式**

- **1** すべり板(1)を左右に開きます。
- **2** かまのつまみ(2)を上げてから、ボビン(3)を取り外 します。

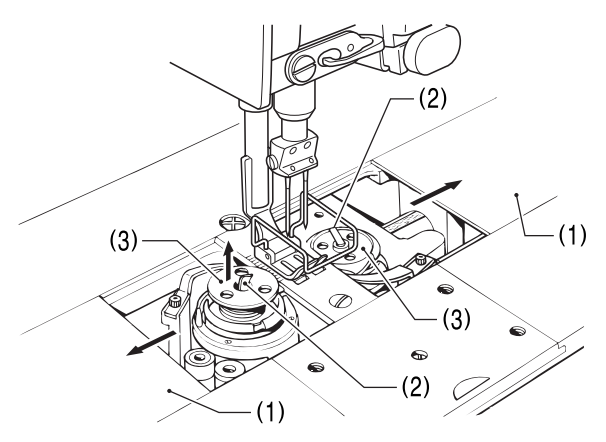

### **キャップ式**

- **3** すべり板(1)を左右に開きます。
- **4** かまのつまみ(2)を上げてから、キャップ(3)を取り 外します。

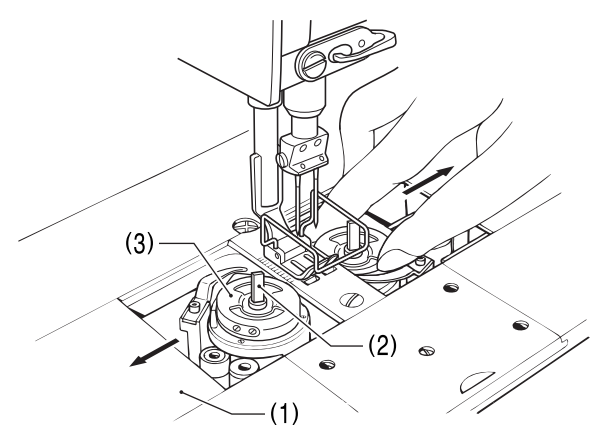

**5** ボビンを取り外します。

**下糸を巻く**

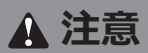

• 糸巻き中、動く部品にふれたり、物で押 したりしないでください。けが、または ミシンの破損の原因となります。

**1** 電源スイッチを入れます。

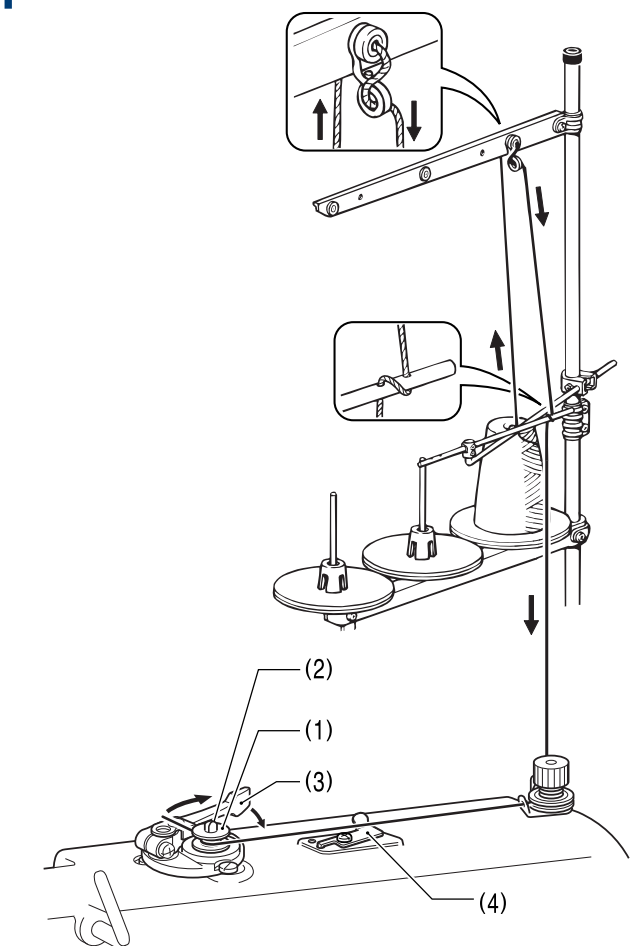

- **2** ボビン(1)を糸巻軸(2)にはめます。
- **3** 糸をボビン(1)に矢印方向に数回巻き付けます。
- D 各部の糸が、たるんでいないことを確認してくださ い。
- **4** ボビン押え腕(3)をボビン側へ押します。
- **5** 押え足を、押え上げてこで上げます。
- **6** 踏板を踏み込みます。下糸を巻き始めます。 糸が巻き終わると、ボビン押え腕(3)が自動的に戻 ります。

<span id="page-32-0"></span>**7** 糸巻き終了後、ボビンを外し、メス(4)で糸を切り ます。

### **糸巻き量の調節**

**8** 締ねじ(5)をゆるめ、ボビン押え(6)を移動させま す。

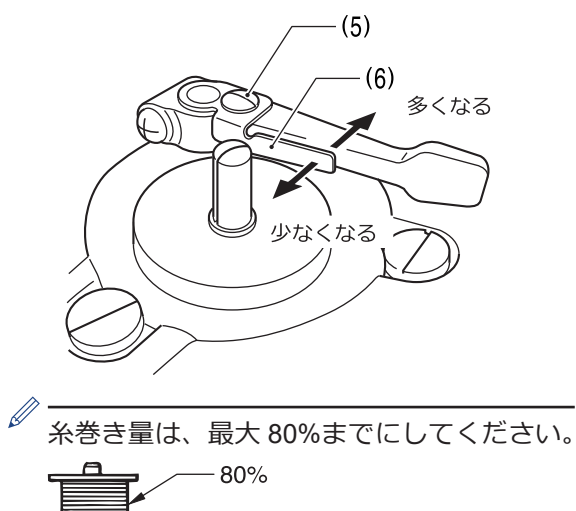

# **ボビンを取り付ける**

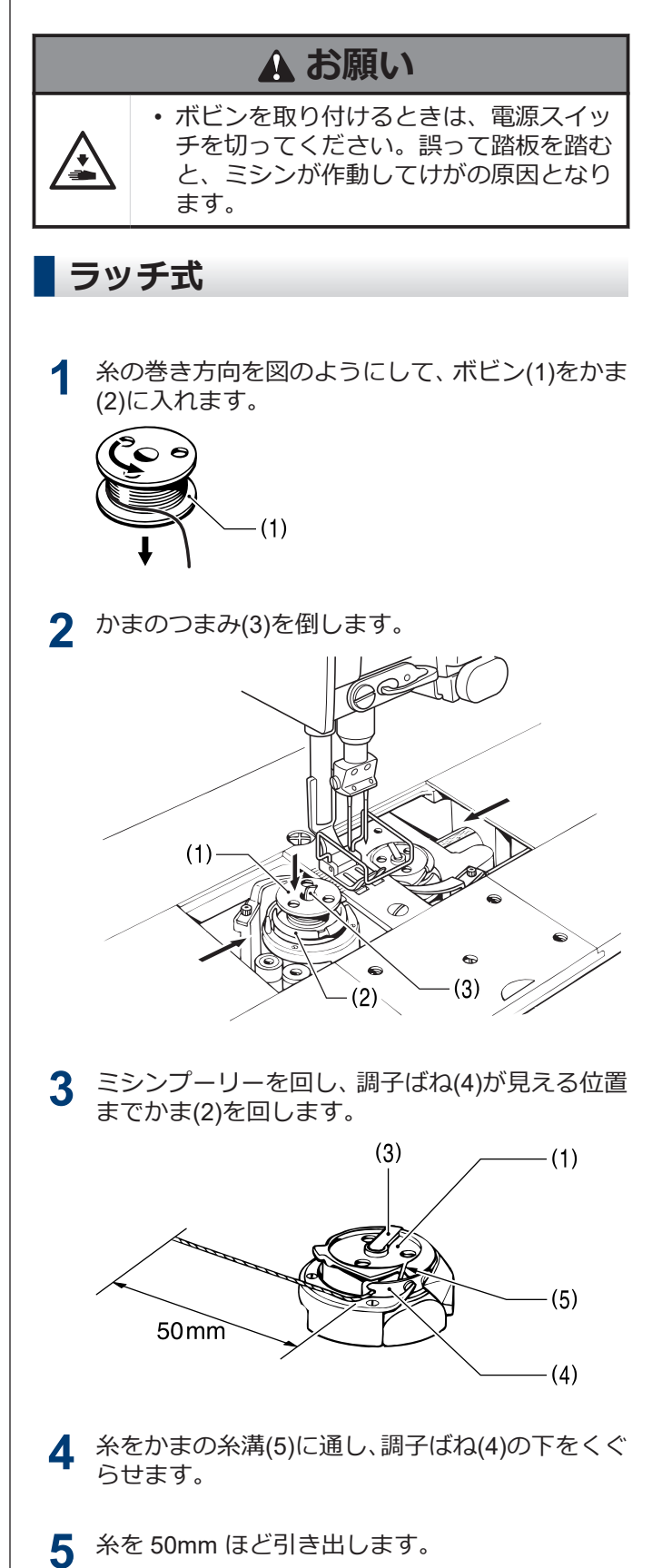

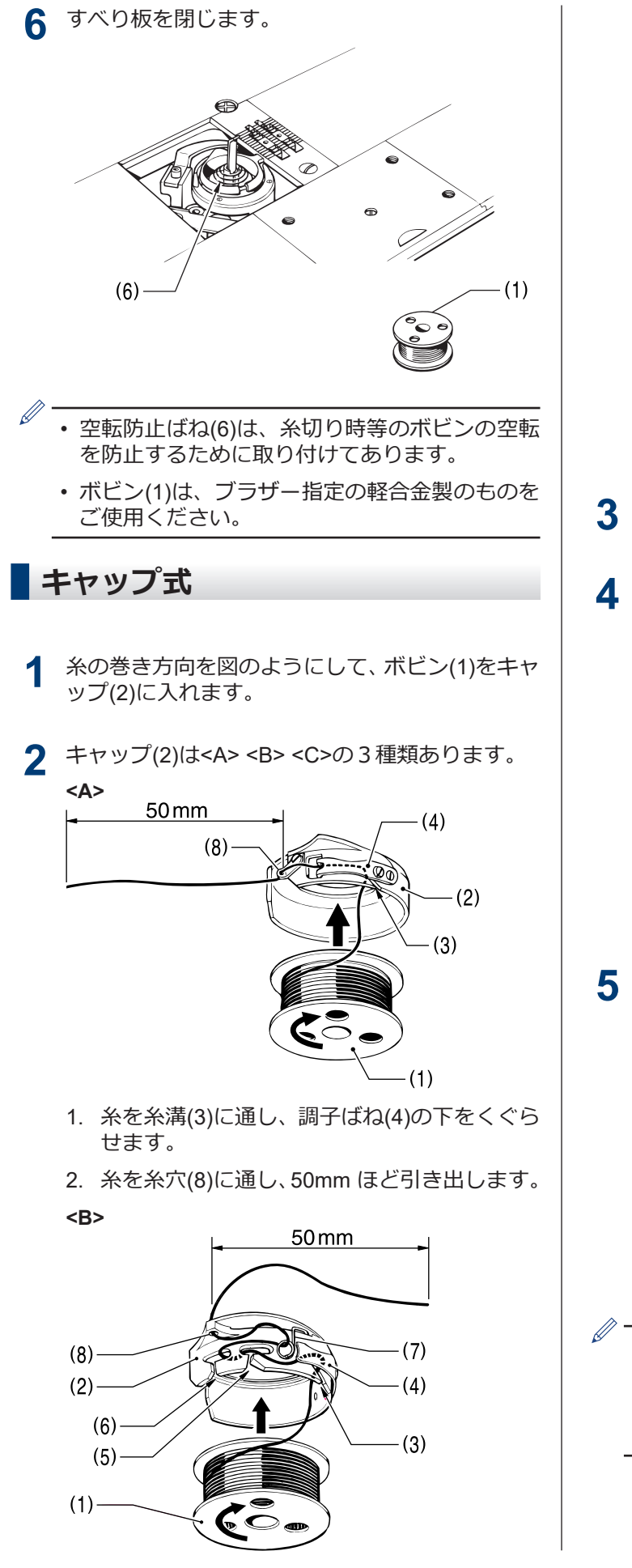

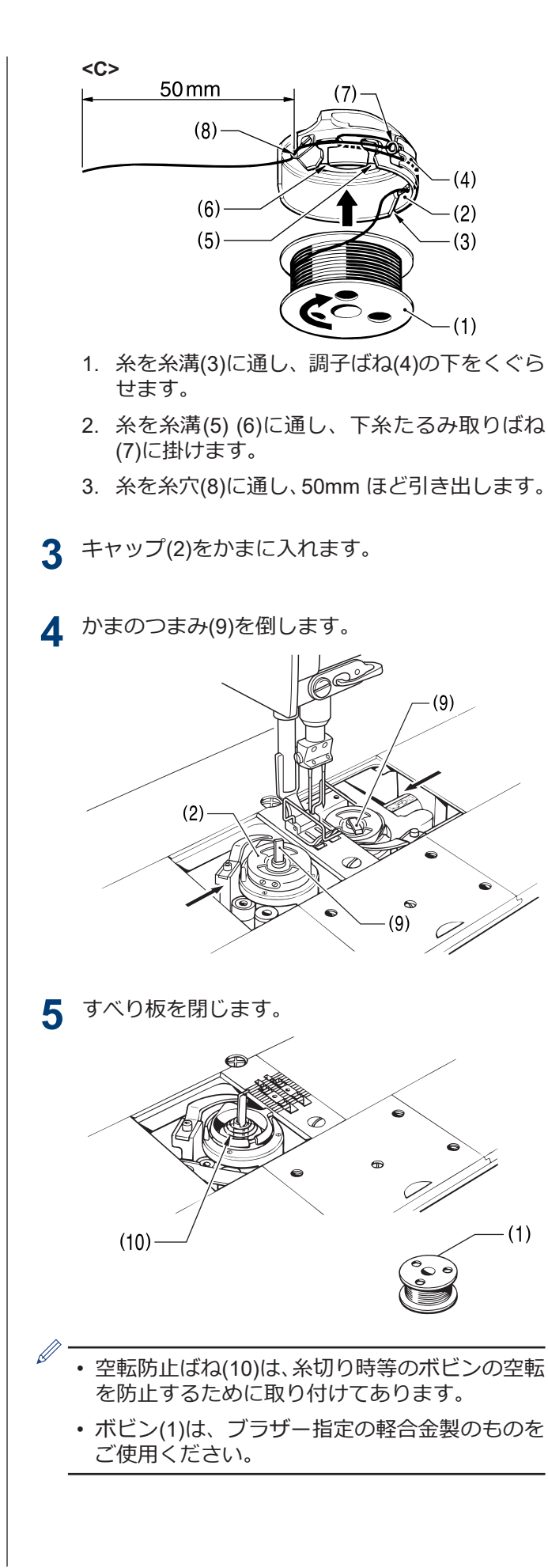

# <span id="page-34-0"></span>**上糸を通す**

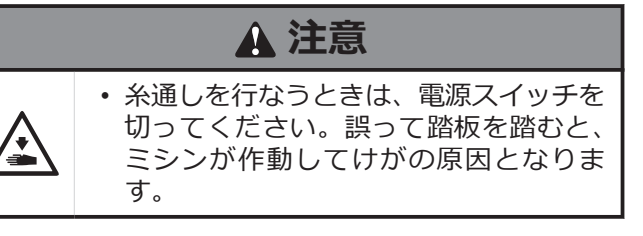

**1** ミシンプーリーを回して、天びん(1)を最上位置に します。(針上停止位置)

糸が通しやすく、また縫い始めの糸抜けを防ぎま す。

**2** 糸を通します。

左側の糸から先に通します。

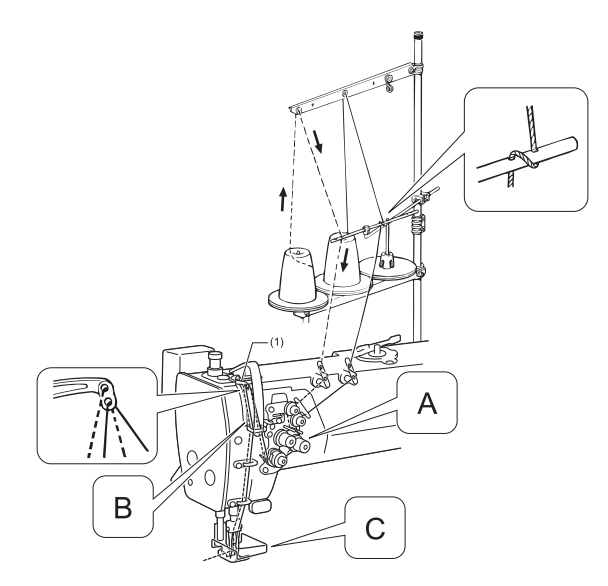

**3** 糸調子皿(3)の間に糸を通します。 **A 箇所**

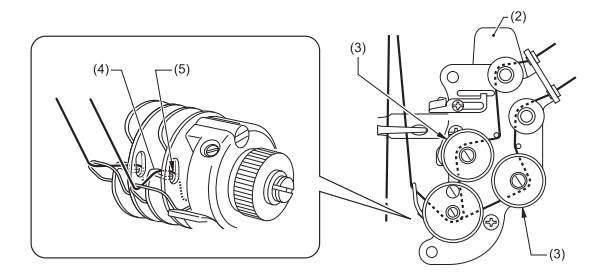

1. 糸調子皿(3)をゆるめます。 糸を通し易くなります。

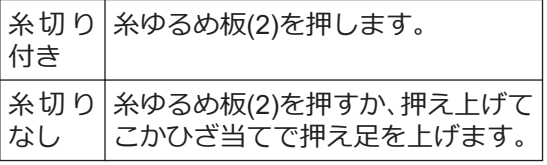

- 2. 糸調子皿(3)の間に確実に糸を通します。
- 3. つめ(4)の内側(5)に糸を通します。
- **4** 天びん(1)に糸を通します。 **B 箇所**
	- ファンデーション仕様・T-8452D-[]05 糸量調整(6)に糸を通します。

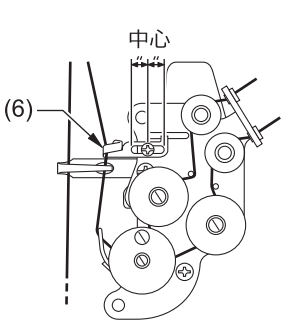

• ファンデーション仕様・T-8452D-[]05 以外 糸量調整(6)に糸を通しません。

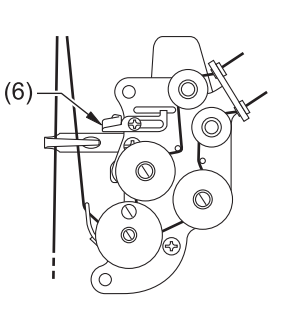

詳しい説明は「関連情報」をご覧ください。

#### **5** 針に糸を通します。 **C 箇所**

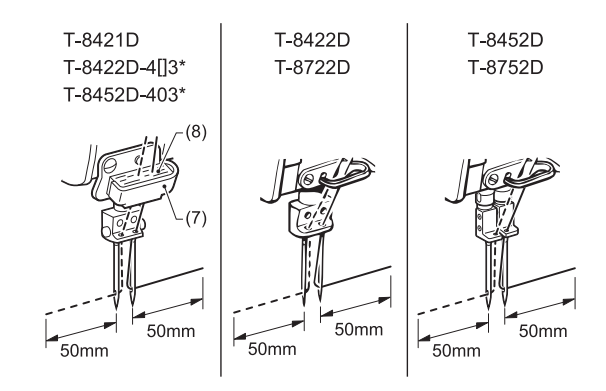

### **お願い**

\*マークの仕様には、アーム糸案内 D(7)とフェルト(8)が 付属されています。テトロン糸を使用する場合に取り 付け、図のように糸を通してください。

### **関連情報**

- [天びん糸量を調節する](#page-72-0) >> 59
- [針や上糸の状態を確認する](#page-75-0) >> 62

# <span id="page-35-0"></span>**縫い目長さを調節する**

**1** ダイヤルロックレバー(1)をカチッと音がするま で右に回して、ロックを外します。

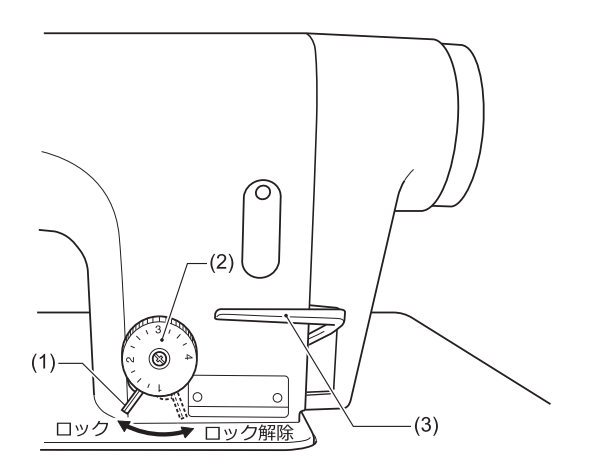

- **2** 送り目盛ダイヤル(2)を左右に回し、数字を一番上 に合わせます。
- $\mathscr{D}$ • 数字が大きくなる程、縫い目は大きくなります。
	- 目盛は目安で、縫い上がりの縫い目長さは布の 種類や厚さで変わります。縫い上がりを見なが ら、調節してください。
	- 送り目盛ダイヤル(2)の数字を大から小の方向に 回すときは、返し縫いレバー(3)を中央の位置ま で押さえながら送り目盛ダイヤル(2)を回すと、 軽く操作できます。
- **3** ダイヤルロックレバー(1)をしっかりと左に回し て、ロックします。

### **お願い**

送り目盛ダイヤル(2)が回らないことを確認してくださ い。

### **関連情報**

• [縫製する](#page-66-0) > 53

# **ひざ当てを使う**

• ひざ当て(1)を押している間、押え足(2)を上げること ができます。

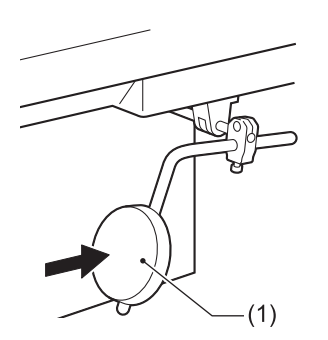

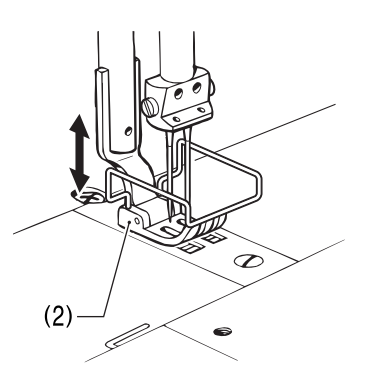

# **糸払い装置を使う**

#### **関連モデル:** T-8422D/T-8452D/T-8722D/T-8752D

**1** 詳細ホーム画面から (糸払いキー)(1)を押し 点灯させます。

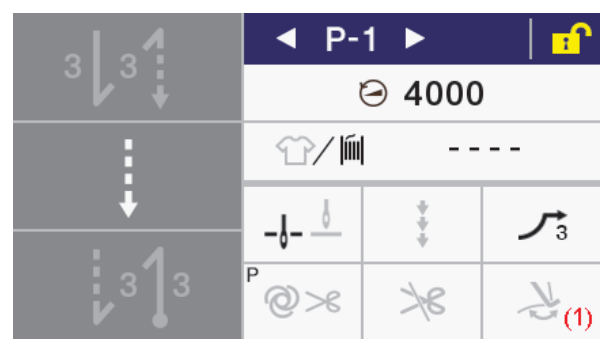

**2** 糸切り後、糸払い(2)で糸を払います。

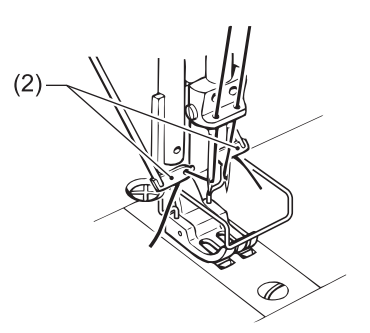
### **縫製可能な画面**

以下の画面が表示されているときに踏板を踏むとミシ ンが作動します。誤って踏板を踏まないようご注意く ださい。

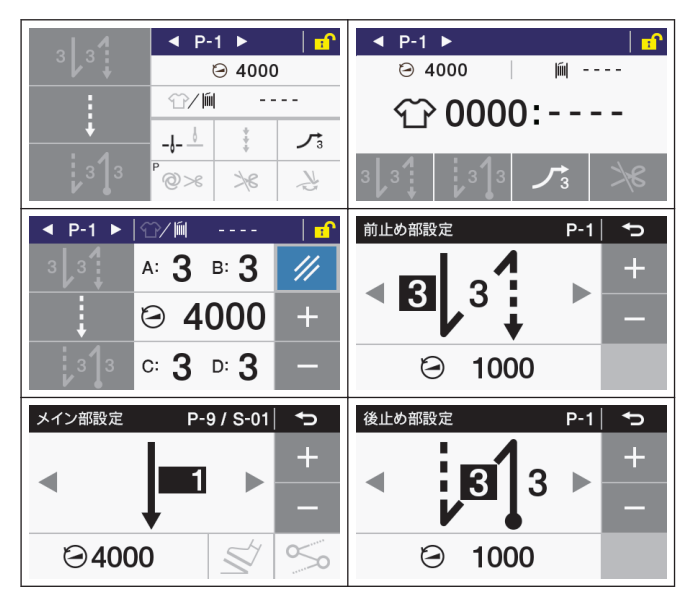

# **角縫いをする**

**関連モデル:** T-8452D/T-8752D

# **注意**

- このミシンを 1 本針ミシンの代用として使用する場 合は、使わない側の針を外して縫製してください。
- 下記の針棒停止の方法は行なわないでください。ミ シンの破損の原因となります。

## **針棒(左・右)を停止させる**

- ストップレバーは、針が布にささった位置で停止 しているときに操作してください。
- 片側の針を停止したときは、縫い速度 1,000 sti/min 以下で縫製してください。

### **左側針棒の停止操作**

• ストップレバー(1)を、L 位置にします。

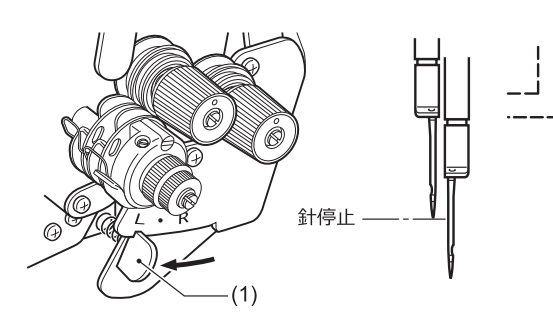

### **右側針棒の停止操作**

• ストップレバー(1)を、R 位置にします。

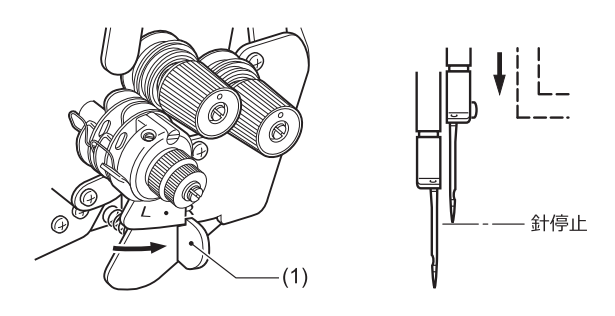

#### **2 本針縫いに戻す場合**

• プッシュレバー(2)を押します。 ストップレバー(1)は、自動的にもとの位置にもどり ます。

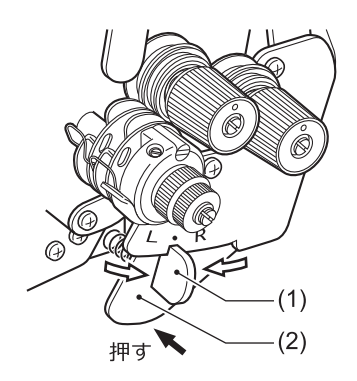

# **針数早見表**

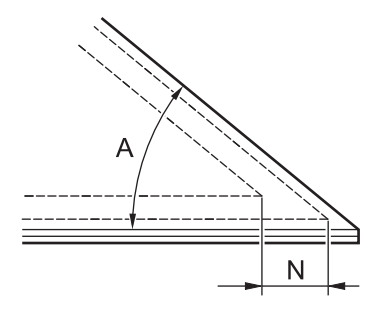

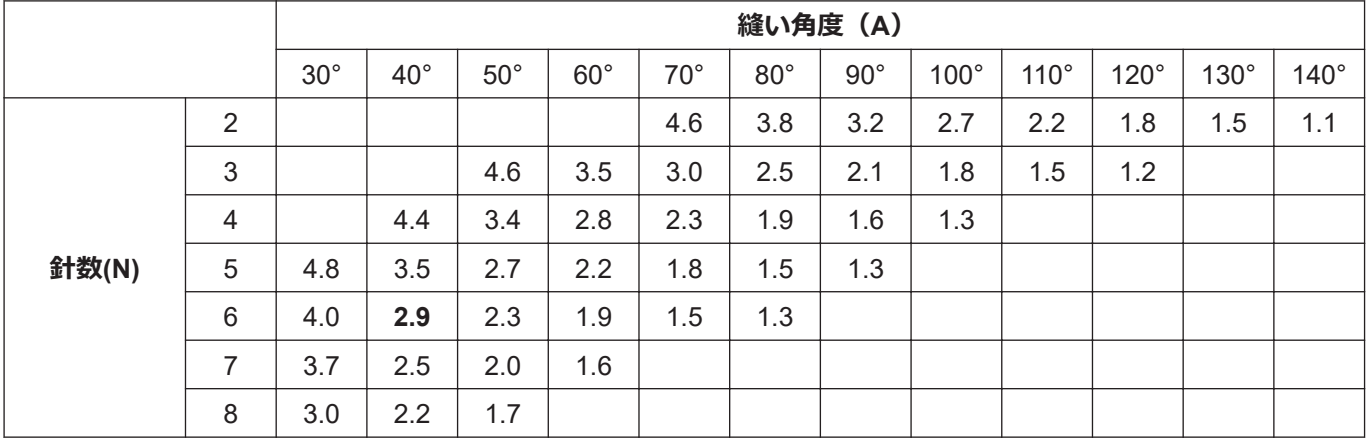

#### **針幅 1/4 の場合**

美しい角縫いを行なうには、上表から縫い目長さを決めてください。また、縫い角度、及び縫い目長さを決めるこ とにより、外側の 1 本針縫いの針数がわかります。

[例] 縫い角度 40°で縫い目長さ 2.9mm に決めると、針数は 6 針になります。

# **操作パネルの使い方 (基礎編)**

# <span id="page-38-0"></span>**操作パネルの名称とはたらき**

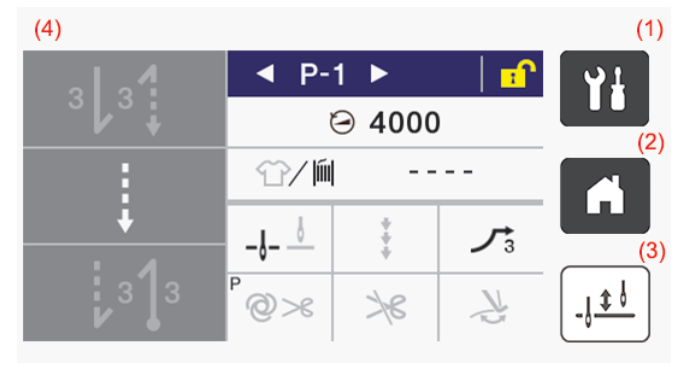

 $\mathscr{D}$ 本説明書の操作パネルは糸切有り仕様を例にして います。

(1) (メニューキー)

メニュー画面に移行するときに使用します。

(2) (ホームキー)

ホーム画面に戻るときに使用します。

(3)  $| . |$ は (半針作動キー)

ミシンが停止しているとき、このキーを押す毎に、 針を上下に動かすことができます。

(4) タッチパネル(ディスプレイ) メッセージやタッチキー(アイコン)を表示します。

# **ホーム画面について**

- 電源を入れるとホーム画面になります。
- 通常はホーム画面で縫製作業を行ないます。
- ホーム画面には詳細ホーム画面、簡単ホーム画面、 クイックホーム画面があります。 ※出荷状態は詳細ホーム画面になっています。
- ホーム画面で イ を長押しすると詳細ホーム画面、 簡単ホーム画面、クイックホーム画面を切り替える ことができます。また、他の画面で イ を押すとホ ーム画面に戻ります。

### **詳細ホーム画面**

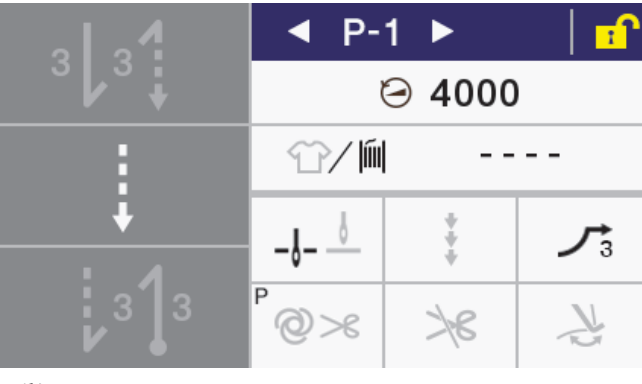

**簡単ホーム画面**  $P-1$ 

◀

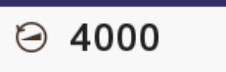

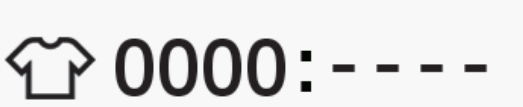

líil

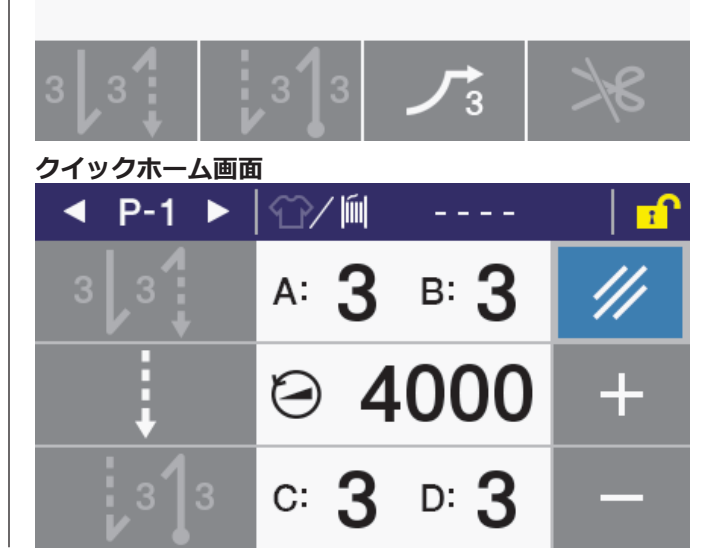

**)**

гſ

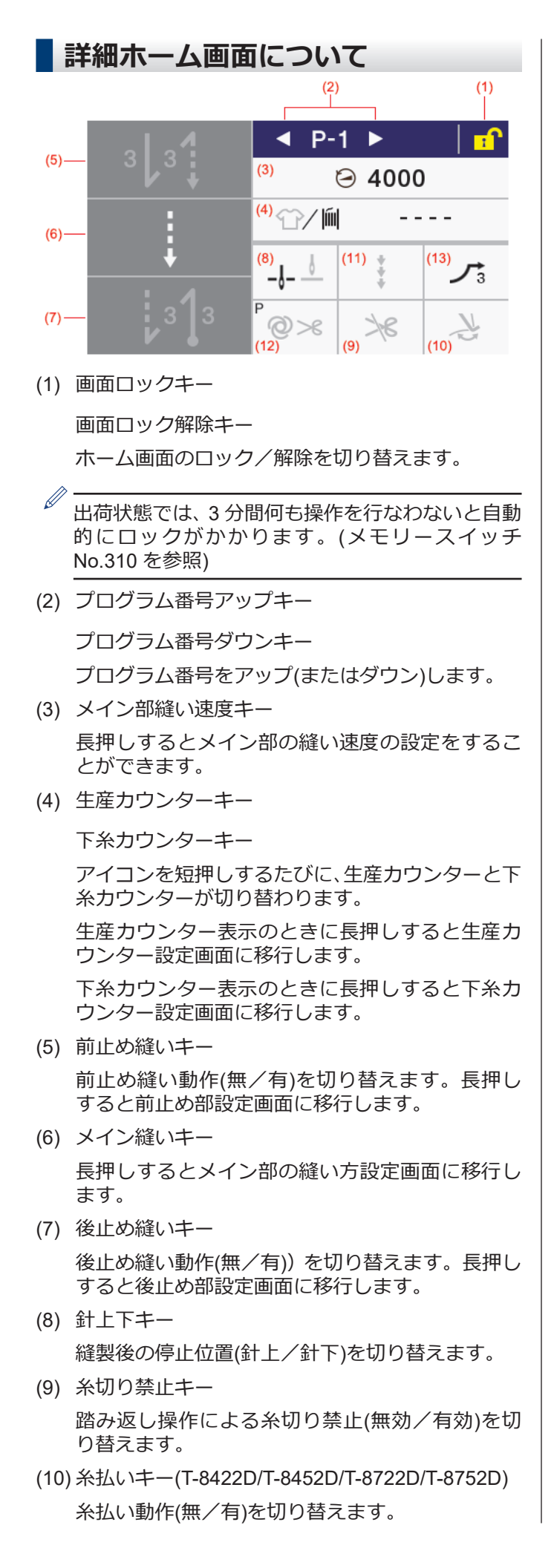

(11) 補正縫いキー

手元スイッチ操作による補正縫い動作(無/有)を 切り替えます。

(12) AUTO(オート)キー

縫製動作(通常縫製/自動縫製/糸切り付き自動縫 製)を切り替えます。

(13) スロースタートキー

縫い始めのスロースタート動作(無/1/2/3/ 4)を切り替えます。

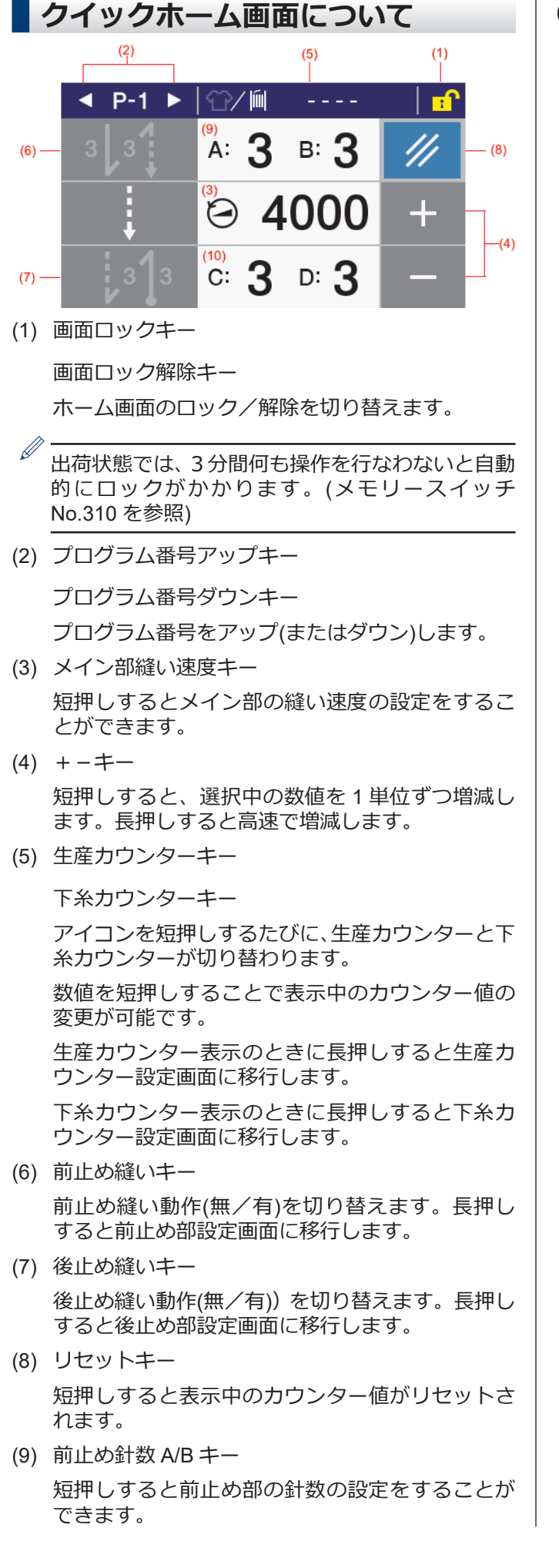

(10) 後止め針数 C/D キー

短押しすると後止め部の針数の設定をすることが できます。

# **アイコンの種類について**

ディスプレイに表示されるアイコンは、以下の3つのタイプに大別されます。

#### **タイプ A:単なる絵**

**例**

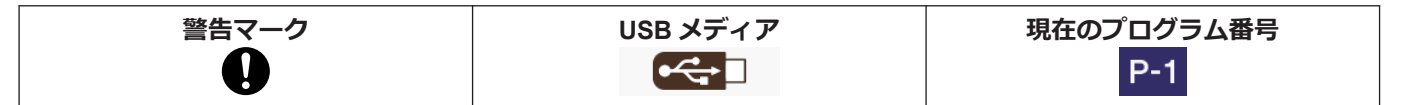

### **タイプ B:単純なタッチキー(絵は常に固定)**

**例**

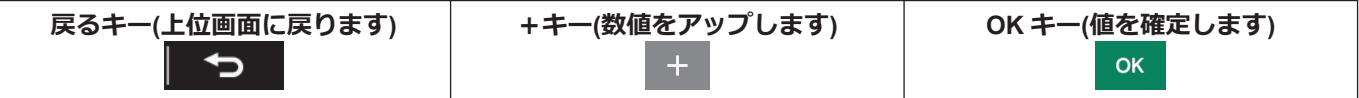

### **タイプ C:押す度に設定状態(絵)が変化するタッチキー**

#### **例**

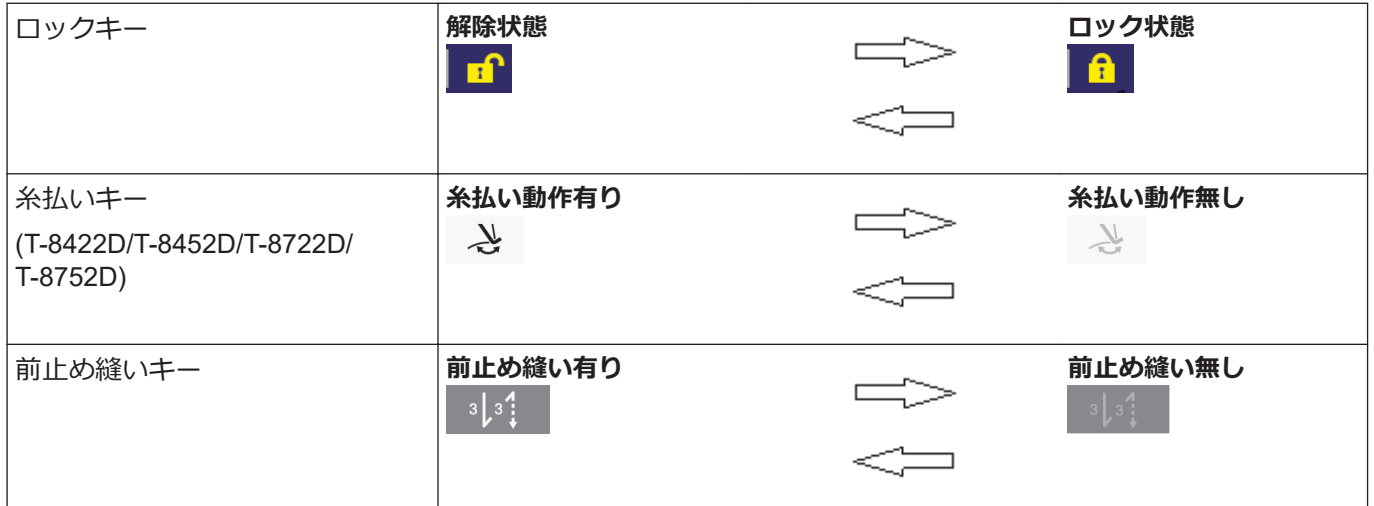

# **メニュー画面について**

- •他の画面で ?! を押すとメニュー画面になります。
- メニュー画面で ▲ または ▼ を押すと画面を切り替えることができます。

# **プログラムの設定方法について**

よく使う縫い模様をプログラム登録することをおすすめします。登録後はプログラム番号を選択するだけで希望の 縫い模様を呼び出すことができますので、その都度設定する手間が省けます。

- 縫製パターン、針数、縫い速度、スロースタート等をプログラム番号毎に登録することができます。
- プログラムは P1~P9 の 9 個まで登録できます。

出荷時は、P1~P8 は通常縫い、P9 は4ステップ分の定寸縫い(ネーム付け)が登録されています。

# **プログラムの構成について**

一つのプログラムは、前止め縫いパラメーター、メイン縫いパラメーター、後止め縫いパラメーター、プログラム 個別機能で構成されます。

**縫い種類(全体像)**

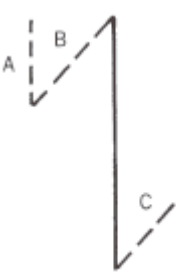

### **プログラム P1~P9**

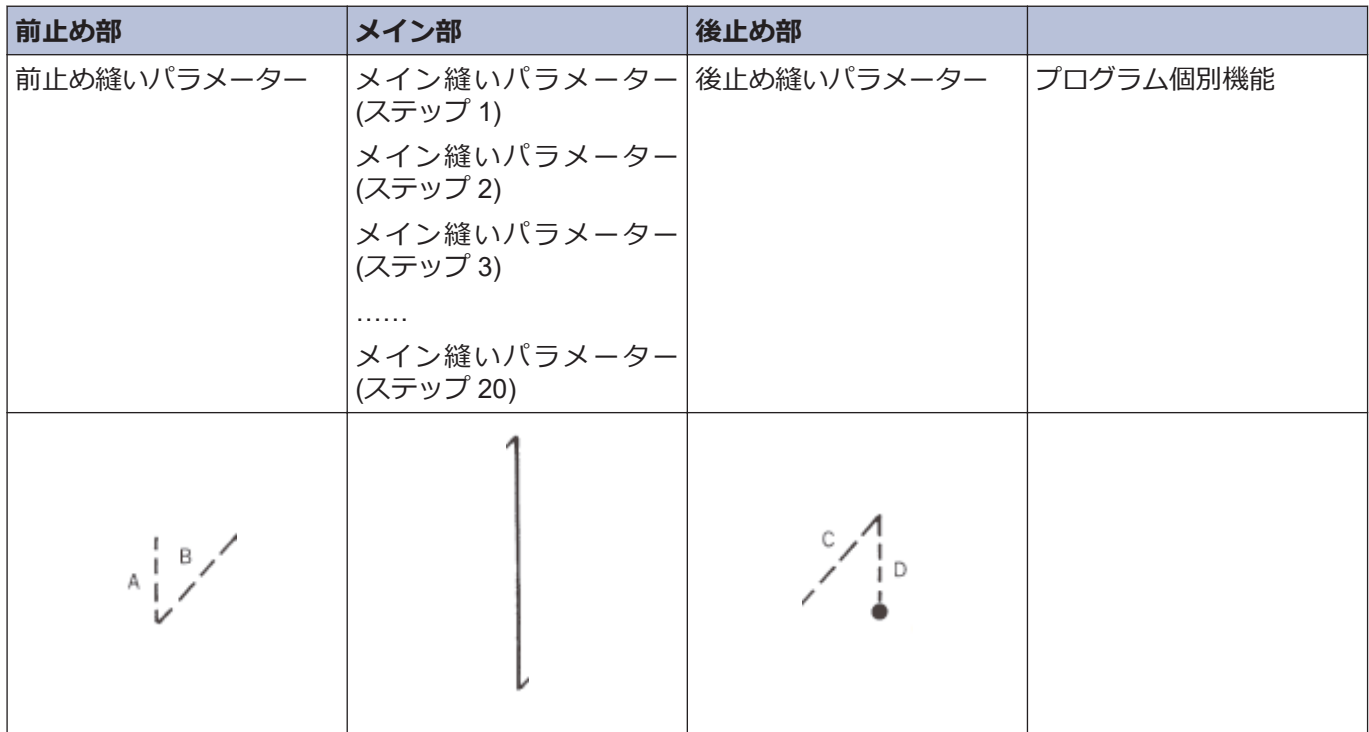

### **前止め縫いパラメーター**

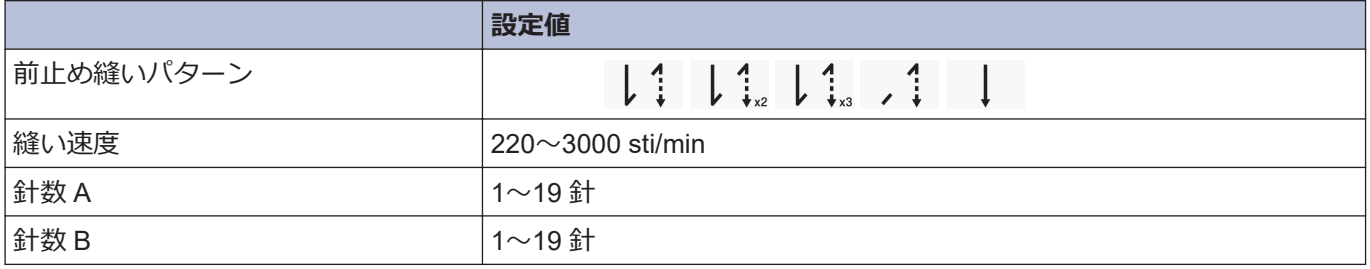

**)**

# **メイン縫いパラメーター**

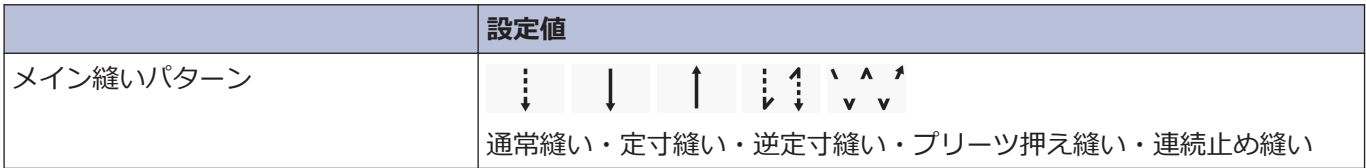

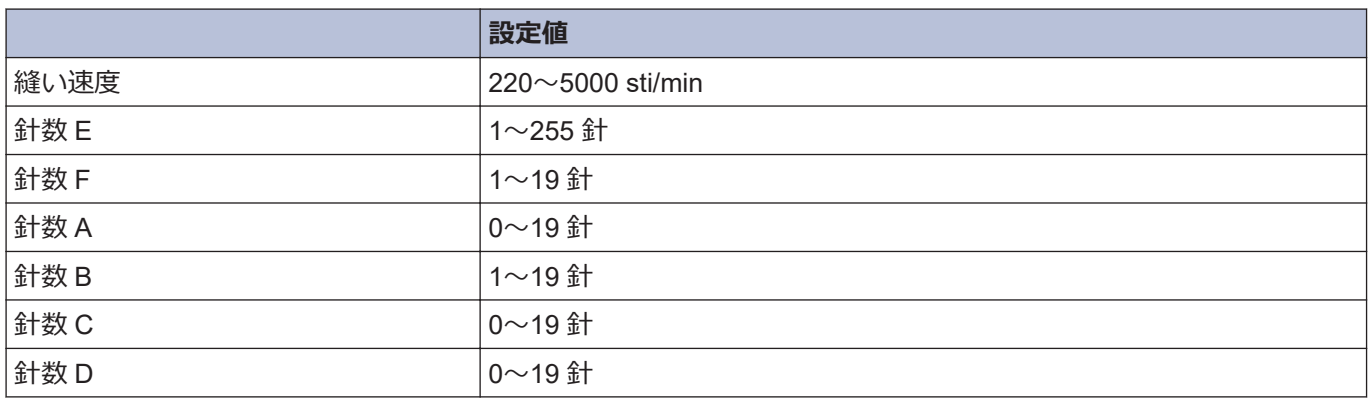

# **後止め縫いパラメーター**

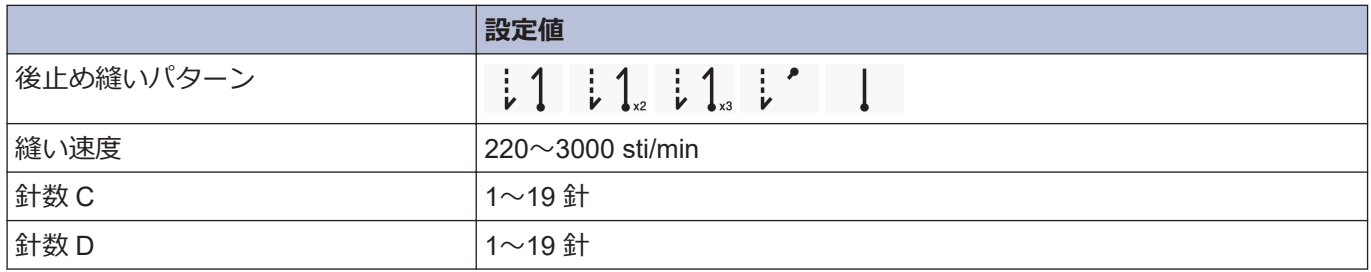

### **プログラム個別機能**

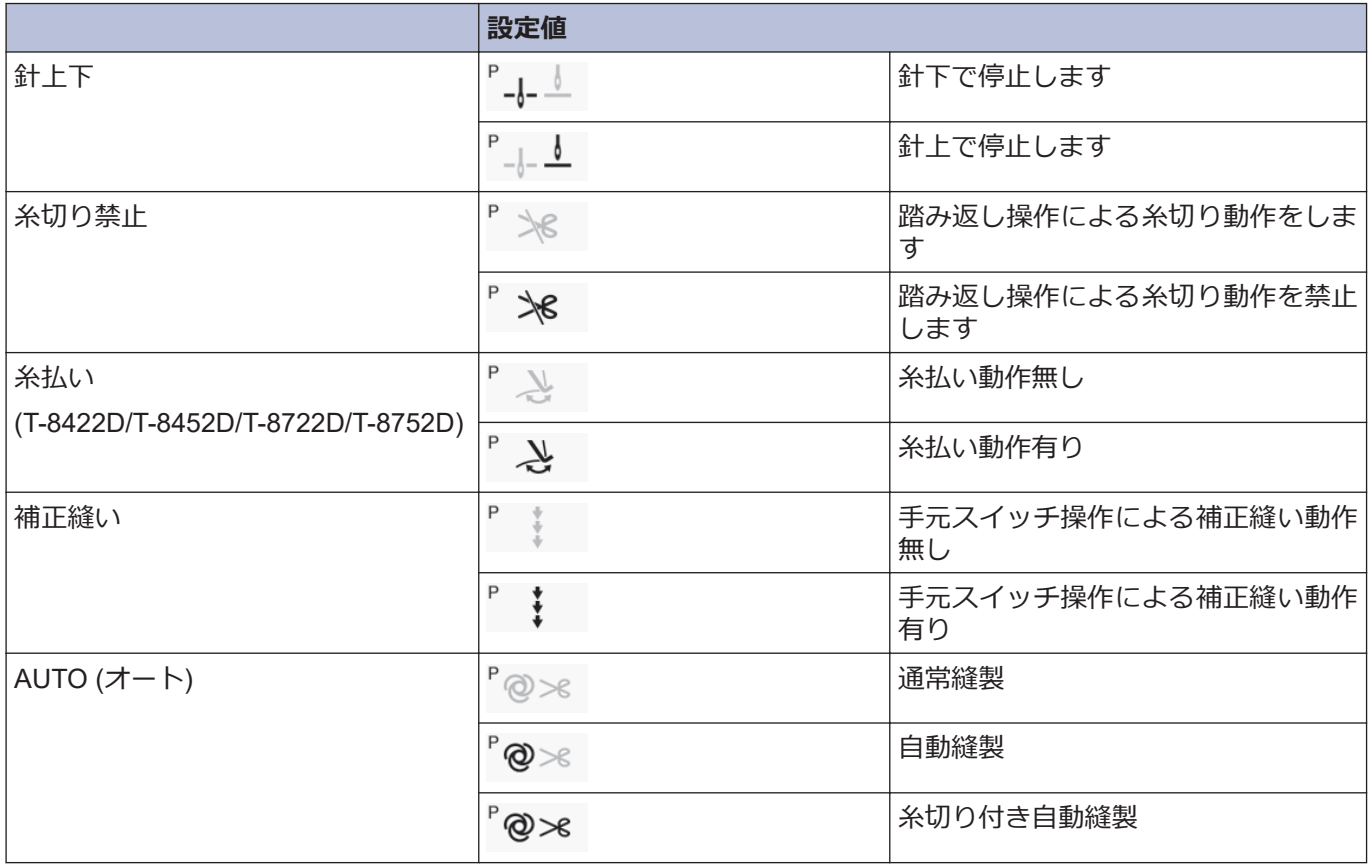

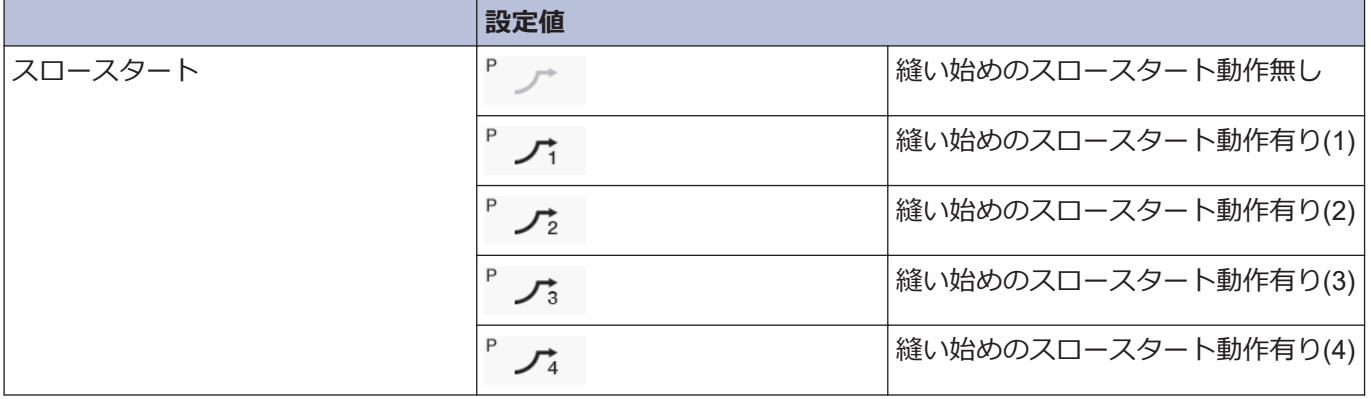

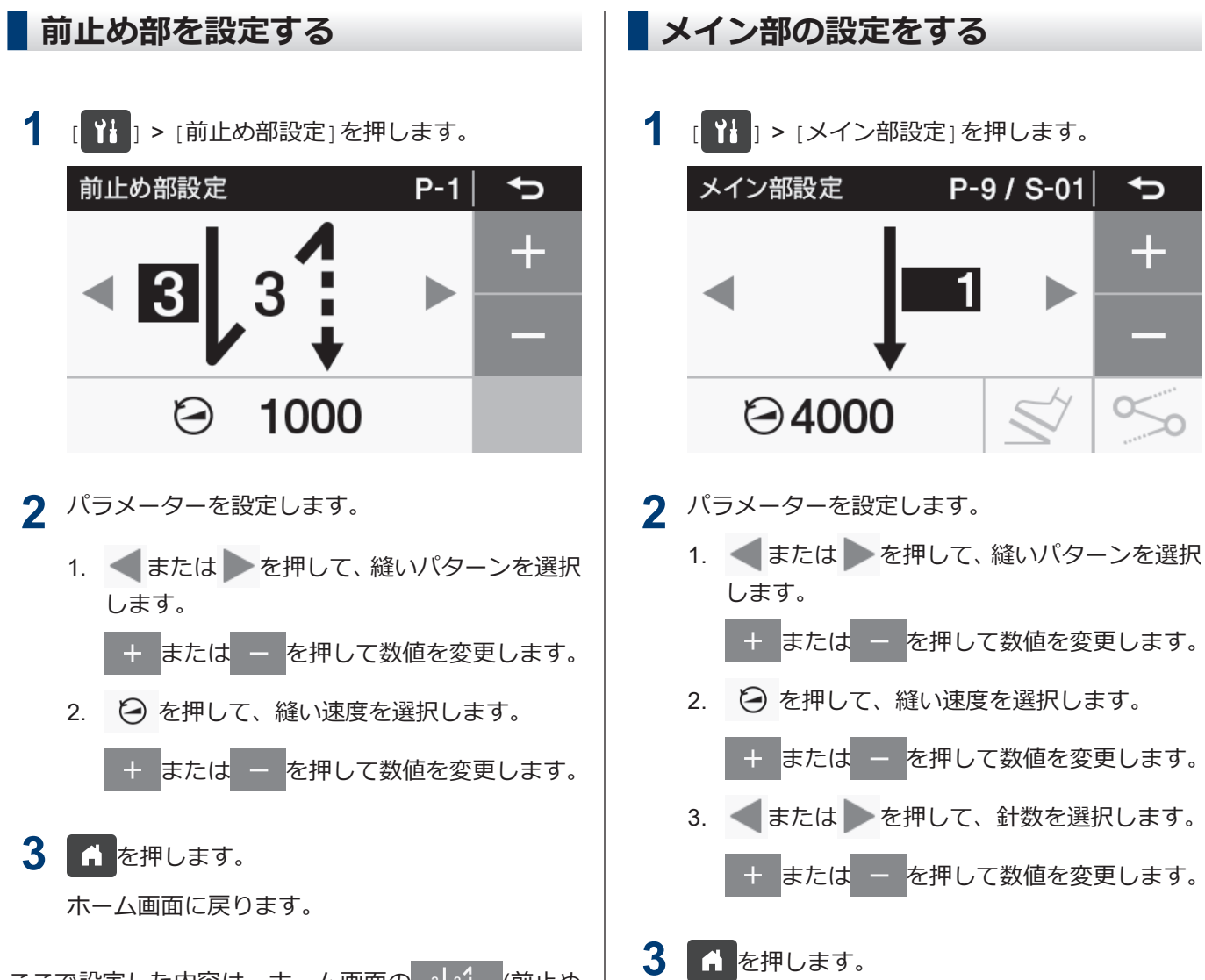

ここで設定した内容は、ホーム画面の 3.4 (前止め 縫いキー)に反映されます。

### **前止め縫いパラメーターの設定について**

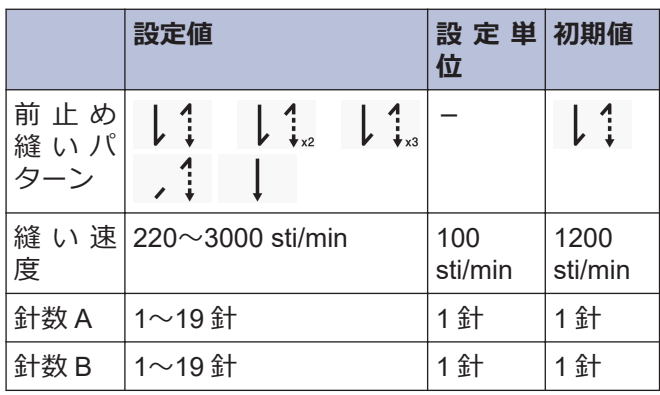

ここで設定した内容は、ホーム画面の | (メイン 縫いキー)に反映されます。

### **メイン縫いパラメーターの設定について**

ホーム画面に戻ります。

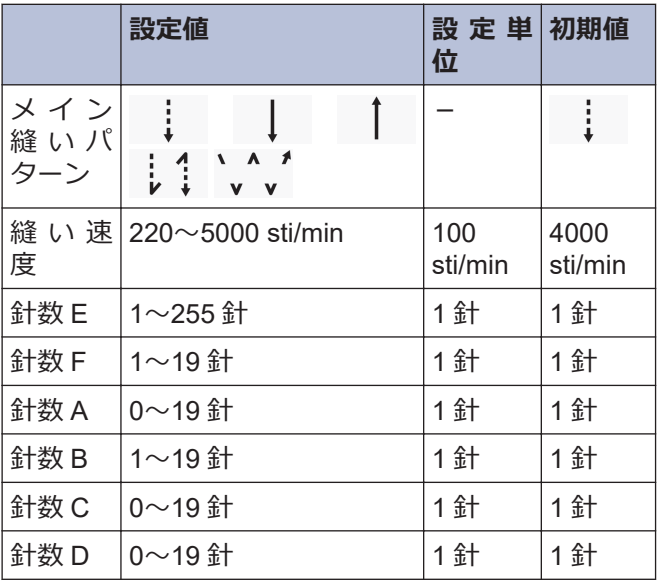

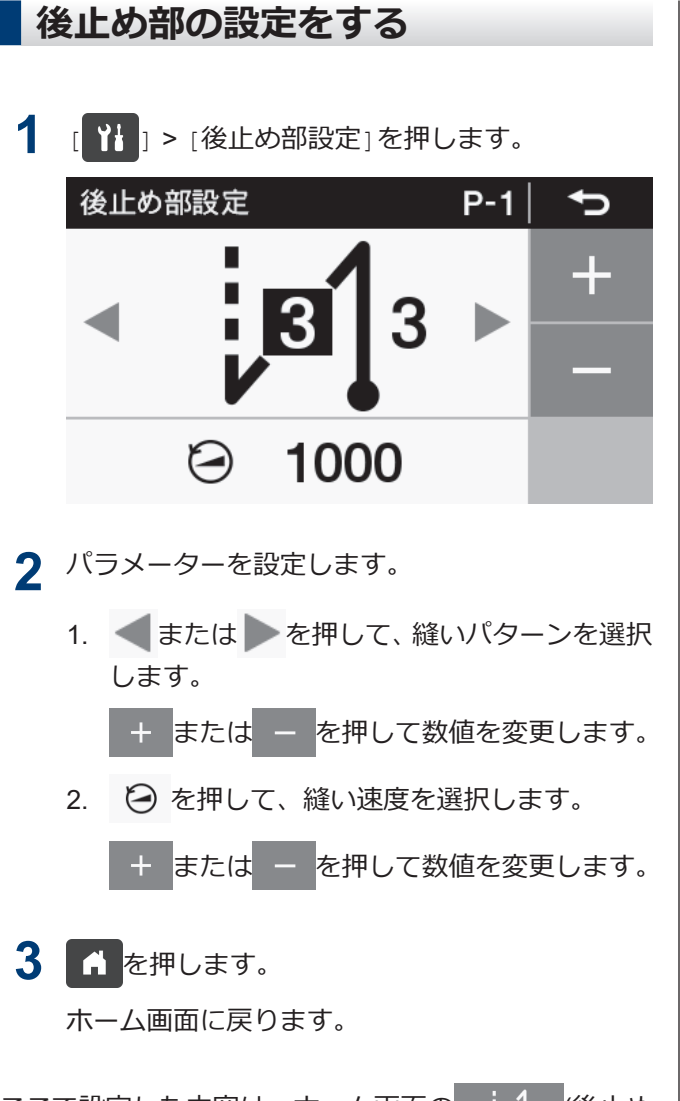

ここで設定した内容は、ホーム画面の :313 (後止め 縫いキー)に反映されます。

### **後止め縫いパラメーターの設定について**

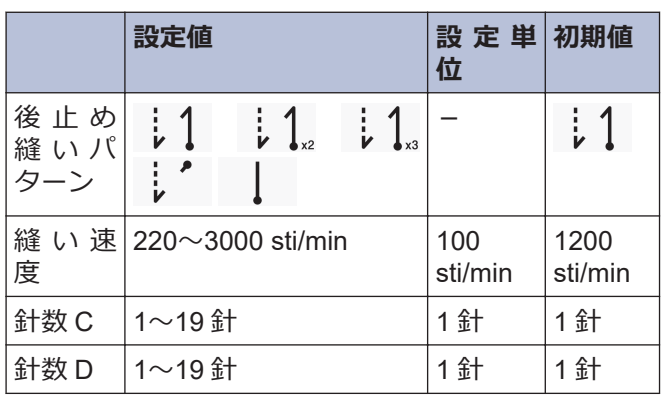

# **プログラムの個別機能とプログラム共通機能の使い方について**

- 縫製に必要なパラメーターは、前止め部、メイン部、後止め部以外に、次の 6 種類の機能があります。 「針上下」、「糸切り禁止」、「糸払い (T-8422D/T-8452D/T-8722D/T-8752D)」、「補正縫い」、「AUTO (オート) 」、 「スロースタート」
- これら 6 種類の機能のうち、プログラム毎に設定することが可能な機能をプログラム個別機能と呼びます。 プログラム個別機能に割り付けられた場合は、アイコンの左上に P マークが付いています。

一方、全プログラム(P1~P9)に対して設定することが可能な機能をプログラム共通機能と呼びます。

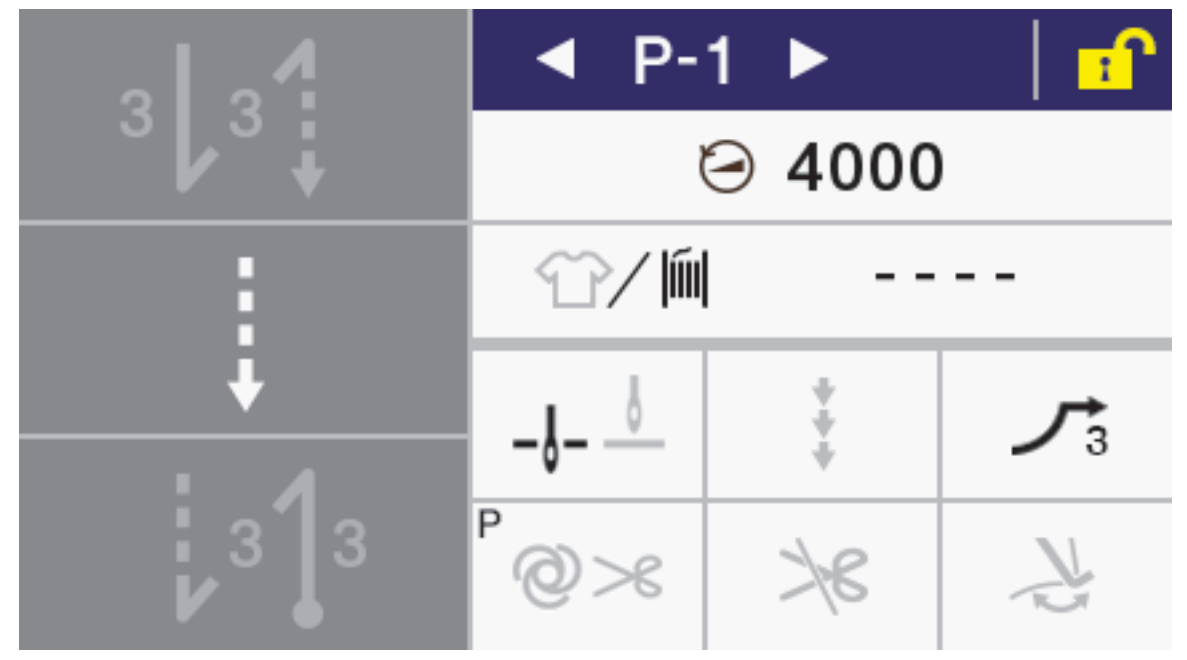

• 6 種類の機能は、それぞれプログラム個別機能として使用するかプログラム共通機能として使用するかを設定す ることができます。(メモリースイッチ No.301~306)

出荷状態では以下のようになっています。

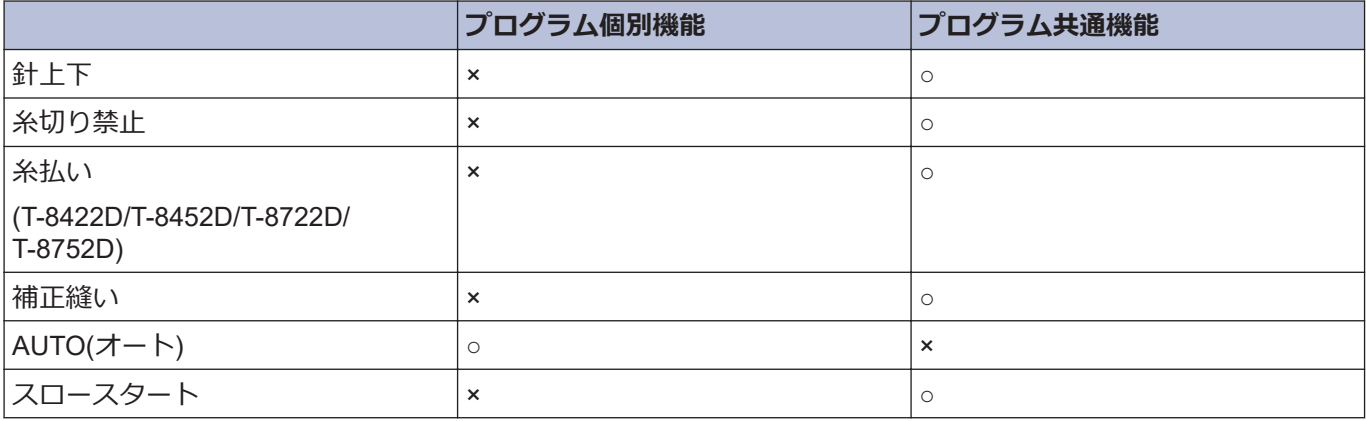

### **針上停止/針下停止**

踏板を中立にして停止させたとき、針上停止させるか針下停止させるかを設定します。

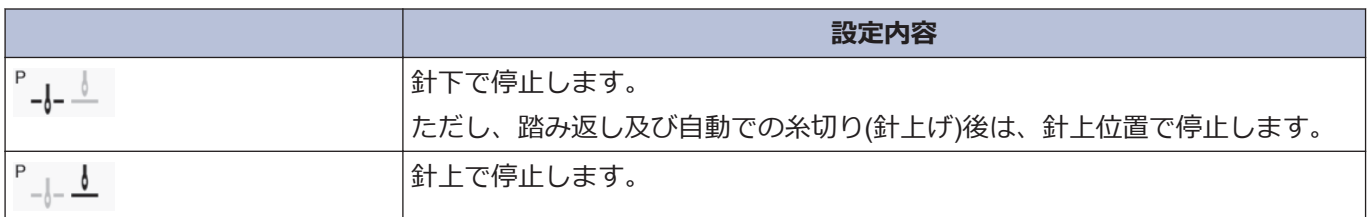

### **糸切り禁止**

踏板を踏み返したときの糸切り動作を設定します。

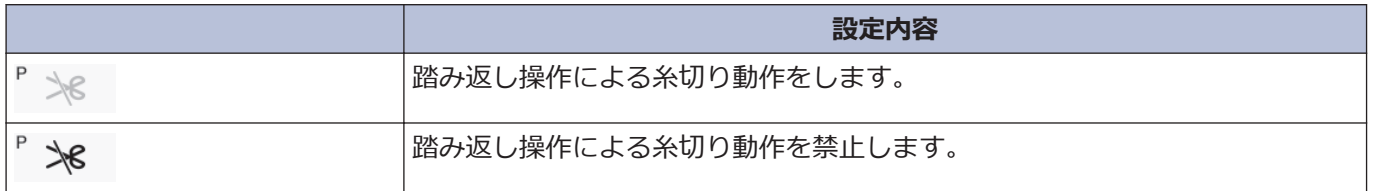

### **糸払い**

**関連モデル:** T-8422D/T-8452D/T-8722D/T-8752D

糸払い動作を設定できます。

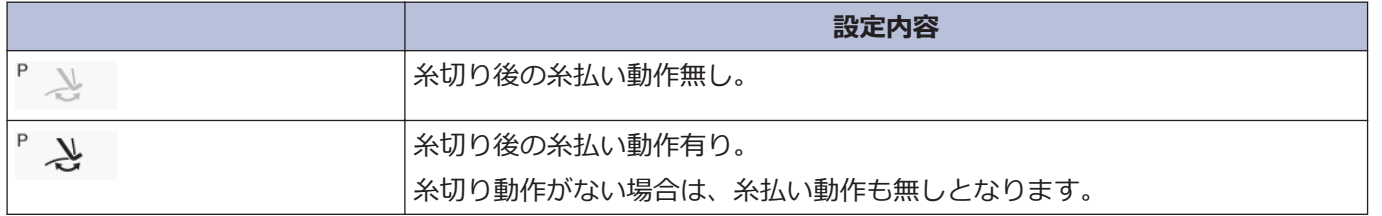

### **補正縫い**

補正縫い動作を設定できます。

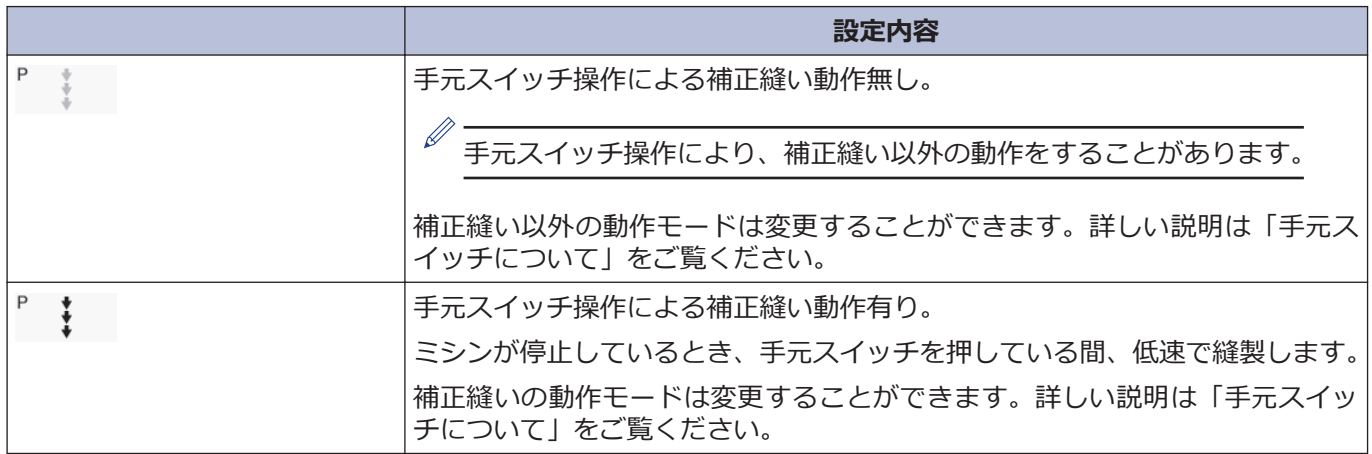

### **AUTO(オート)**

自動縫製と糸切りの動作を設定できます。 ただし、連続止め縫い、定寸縫いと併用してのみ設定できます。

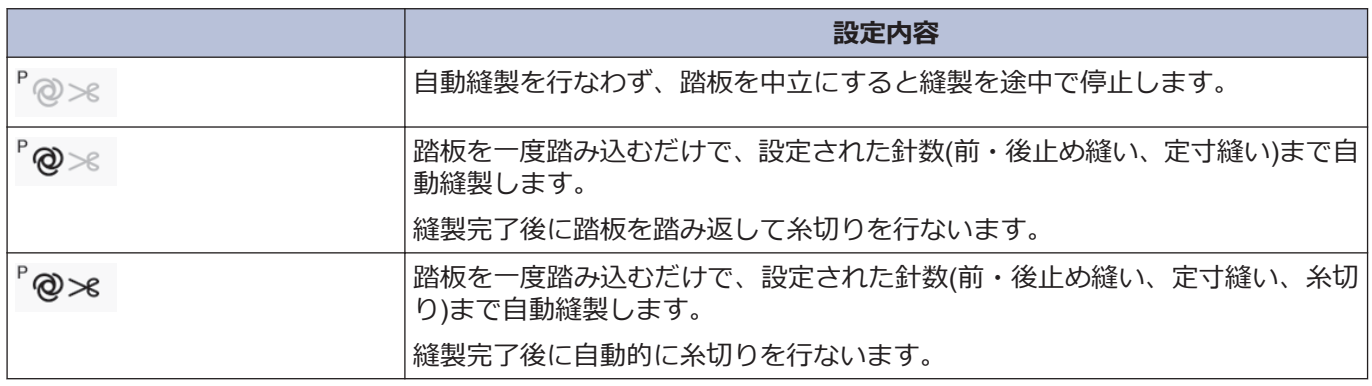

# **スロースタート**

糸切り後の縫い始めのスロースタートのパターンを設定できます。

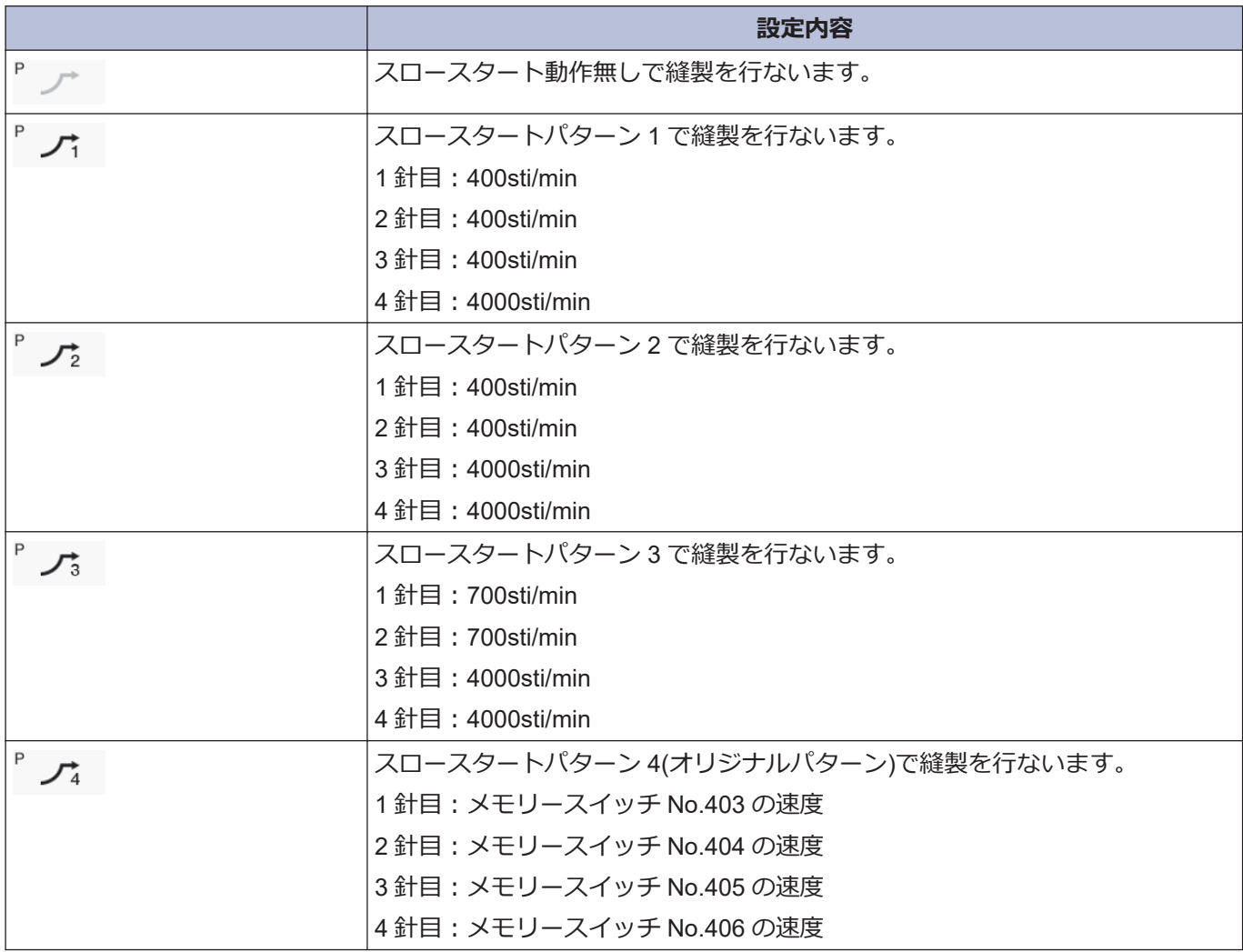

#### **生産カウンターを使う 下糸カウンターを使う** 生産カウンターを使用することで、生産枚数を知ること 下糸カウンターを使用することで、およその下糸残量を 知ることができます。 ができます。  $\mathscr{D}$ 生産カウンターは、糸切りをする毎に「1」ずつ増加しま • 下糸カウンターは目安として御使用ください。 す。 • 下糸カウンターは、あらかじめ設定した初期値 から、10 針縫製する毎に下糸カウンターの数値 が「1」ずつ減少し、「-1」以下になったときに警 **1 [ ] | | | | | | | 生産カウンター編集1を押します。** 告動作を行ないます。 生産カウンター編集 ⇆  $\ddot{\phantom{1}}$ **1 [ ] ] > [下糸カウンター設定]を押します。** 1 3333:3333 下糸カウンター設定 ⇆ Ł **M** 2000 ጦ **Clear** OK 2 + または - を押して生産カウンターの値を 4 ON/OFF **OK** Reset 変更します。 値が変更されると、生産カウンターが点滅表示し ます。 2 + または - を押して下糸カウンターの値を  $\mathscr{D}$ 変更します。 • "0000"に戻したい場合は、 Clear を押します。 値が変更されると、生産カウンターが点滅表示し ます。  $\mathscr{D}$ **3** ok を押します。 • 設定範囲は、1~9999 です。 値が確定され、ホーム画面に戻ります。 • ON/OFFを押すと ON/OFF の切り替えができま す。 • [OFF]にするとカウンターは動作しなくなりま す。 • [ON]の場合のみ、 を押すと、前回の設 定値を仮設定します。 3 ok を押します。 値が確定され、ホーム画面に戻ります。

### **下糸カウンターの動作について**

縫製を行なうと、10 針縫製する毎に下糸カウンター表 示の数値が「1」ずつ減少していきます。ただし、表示更 新はペダルを中立にしたときに行ないます。

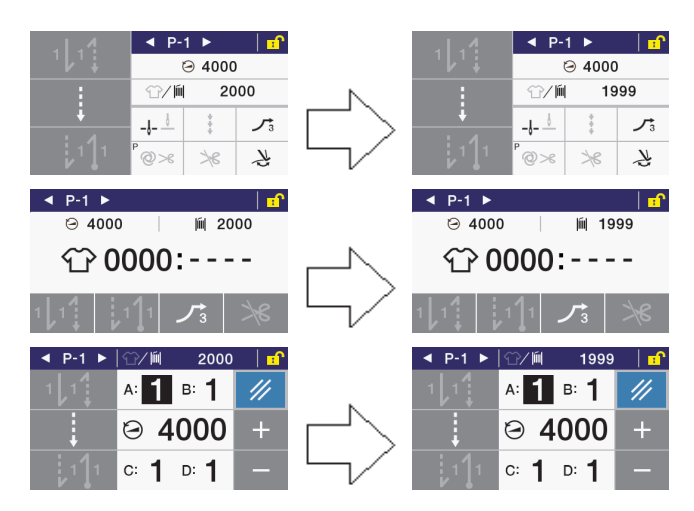

#### **途中停止時(糸切り前)の下糸無し警告**

ミシンを途中停止したときに、下糸カウンターが「-1」以下になると、警告ブザーが 5 回(1 秒 ON/1 秒 OFF)鳴って下糸カウンター警告表示を行ないます。

この時、ペダルを前踏みしても縫製はできません。

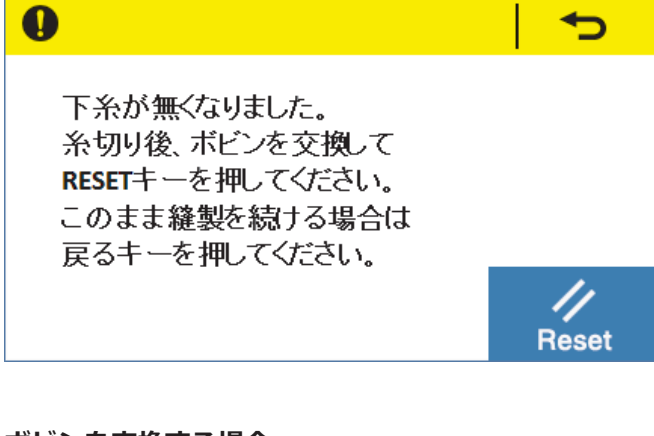

#### **ボビンを交換する場合**

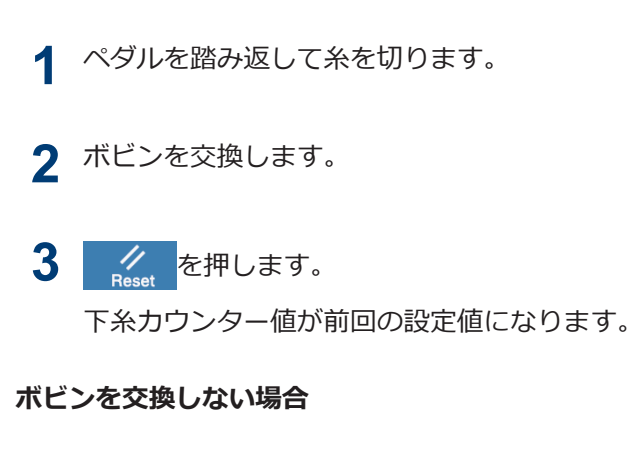

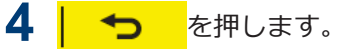

下糸カウンター値はそのままです。

下糸無し警告となる前の画面に戻り、縫製可能な状態に なります。

#### **縫製を終了時(糸切り後)の下糸無し警告**

縫製終了したときに、下糸カウンターが「-1」以下に なると、警告ブザーが 5 回(1 秒 ON/1 秒 OFF)鳴って 下糸カウンター警告表示を行ないます。

この時、ペダルを前踏みしても縫製はできません。

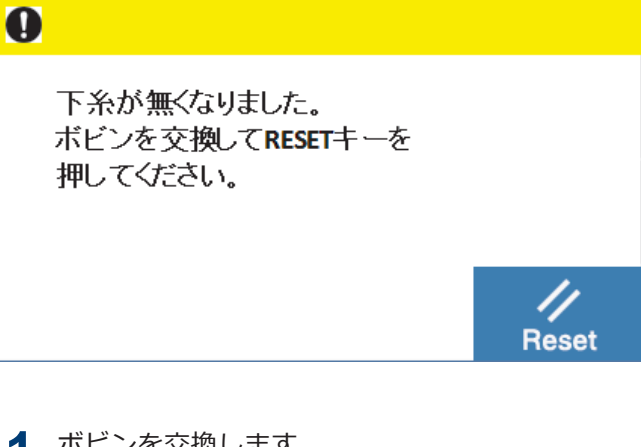

- **1** ボビンを交換します。
- 2 名<br>**2 名** を押します。

下糸カウンター値が前回の設定値になります。

下糸無し警告となる前の画面に戻り、縫製可能な状態に なります。

**ホーム画面モードを設定する**

ホーム画面を詳細ホーム画面、簡単ホーム画面、クイッ クホーム画面の3種類より選択できます。

**1** [ ] > [ホーム画面モード設定]を押します。

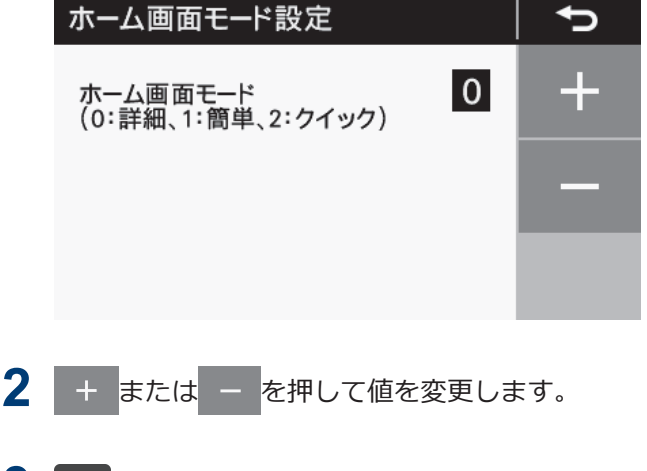

**3 6 そ押します。** 

ホーム画面に戻ります。

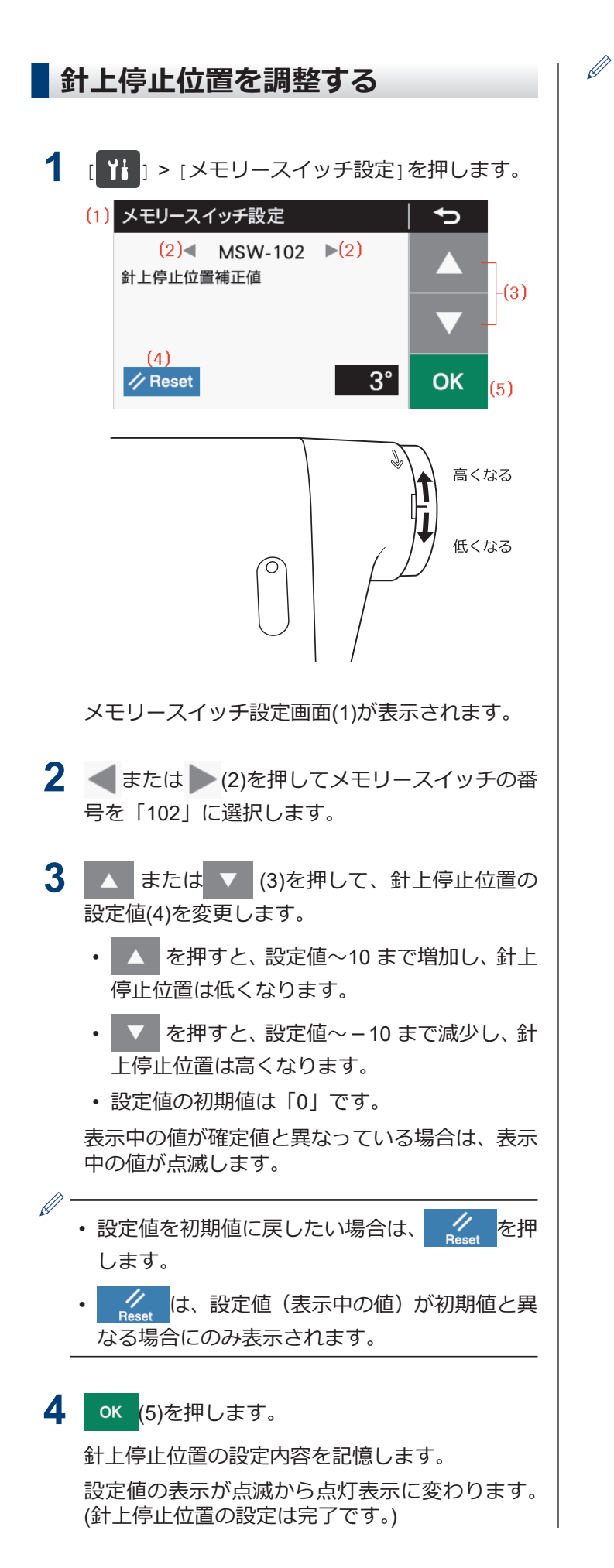

- 設定値「10」は、上軸の回転角度約 10°に相当 します。
- 針棒が針上停止位置にない場合は、「針上警告画 面」が表示されます。

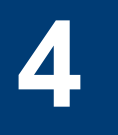

# **操作パネルの使い方(応用編)**

# **ステップの追加と削除をする**

メイン部を複数ステップ登録することで、図のような ポケット縫いやネーム付けのプログラムを組むことが できます。

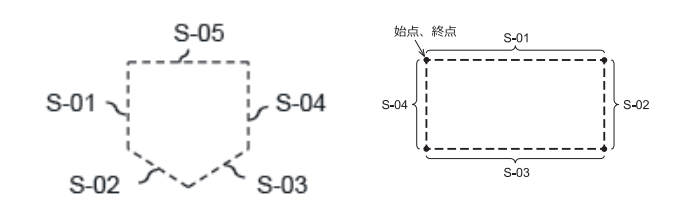

- 現在選択しているプログラムについて、ステップ の追加(最大 20 ステップ)と削除(最小 1 ステップ) を行なうことができます。
- ただし、定寸縫いまたは逆定寸縫いを選択してい ないとこのモードに入ることはできません。
- 1 [ 2 ] > [プログラム設定] > [ステップ追加/ 削除]を押します。

現在選択しているプログラム番号、ステップ番 号、縫いパターン、カーソルが表示されます。

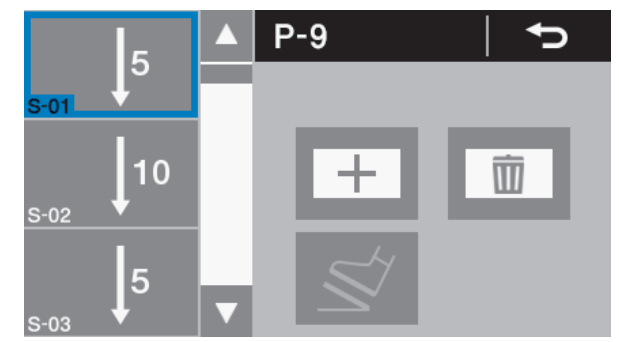

2 ▲ または ▼ を押してカーソル位置を変更し ます。

#### **ステップを追加する場合**

**3 干を押します。** 

カーソル位置の後ろにステップが追加されます。

- $\mathscr{D}$ • 追加されたステップの縫いパターンは、定寸縫 いとなります。
	- ステップ数が既に 20 個ある場合は、追加ができ ません。

### **ステップを削除する場合**

4 面を押します。 カーソル位置のステップが削除されます。  $\mathscr{Q}$ 残りステップ数が 1 個のみの場合は、削除キーは無 効となります。

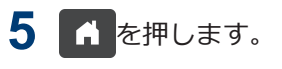

ホーム画面に戻ります。

複数のステップを追加して縫製を行なうと、縫製してい るステップの針数分の動作が終了してから、次のステッ プに移行して縫製を続けます。

# **ステップを編集する**

ステップ毎に針数を変更することができます。

詳細ホーム画面から設定します。

- 1 ▲ または ▼ を押して編集ステップ番号を変 更します。
- **2 | | | (メイン縫いキー)を長押しします。**

メイン部設定モードへ移行します。

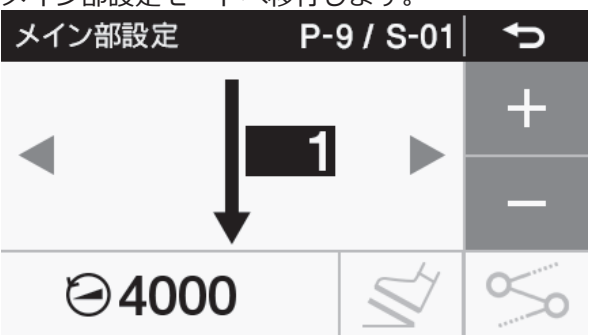

- **3** パラメーターを設定します。
	- 1. または を押して、縫いパターンを選択 します。

+ <mark>または</mark> – を押して数値を変更します。

- **4** パラメーターを設定します。
	- 1. (2) を押して、縫い速度を選択します。

**|+ または - を押して数値を変更します。** 

2. ◇◎ を押します。

連結の有無を切り替えることができます。

 $\propto$ 

次のステップと連結しない

 $\propto$ 

次のステップと連結する

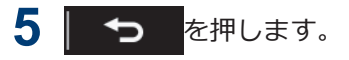

元の画面に戻ります。

# **複数ステップが存在するときのメイ ン縫いパラメーターの設定について**

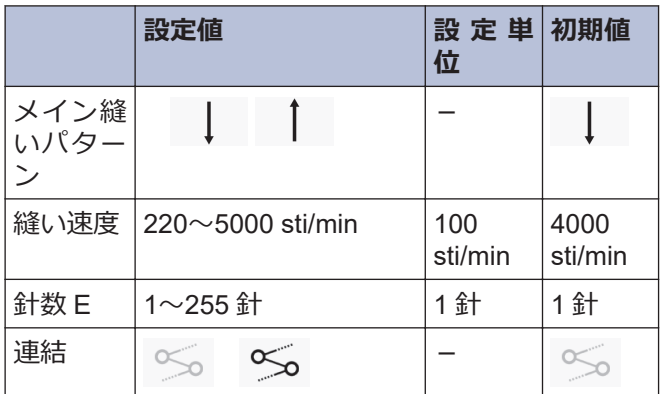

# **縫製開始ステップを設定する**

糸切れなどのトラブルが発生して途中から縫い直しを したい場合は、ステップの途中から縫製を開始すること ができます。

詳細ホーム画面にて操作を行なってください。

1 [ 1 ] > [プログラム設定] > [縫製開始ステッ プ設定]を選択します。

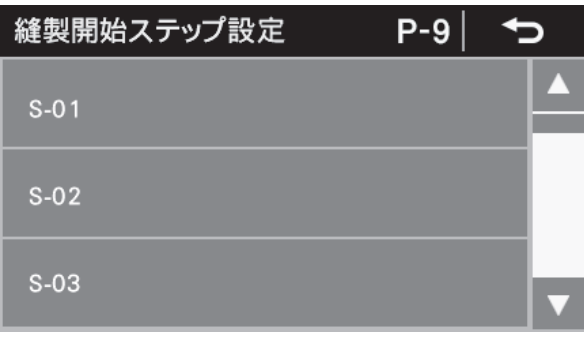

**2** 希望するステップ番号を選択します。 縫製開始ステップ番号(1)が表示されます。

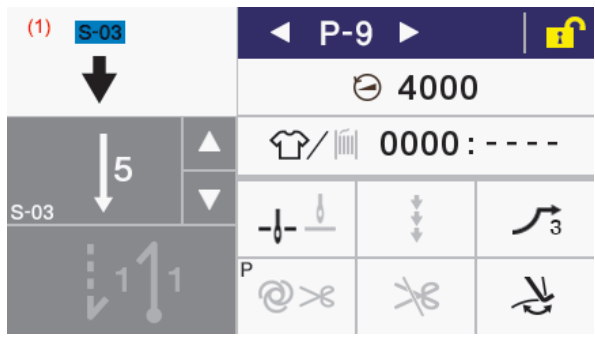

- ペダルを踏むとそのステップから縫製を開始 します。
- 縫製が終了すると縫製開始ステップ番号(1)が 消えて、通常の詳細ホーム画面に戻ります。
- プログラム番号を切り替えたり、電源を入れ直 したりした場合は縫製を行なわなくても縫製 開始ステップ番号(1)は消えます。

# **プログラムコピーをする**

あるプログラムとほぼ同じ内容のプログラムを作成す る場合、元のプログラムをコピーして必要部分だけを変 えると便利です

1 [ 1 ] > [プログラム設定] > [プログラムコピ ー]を押します。

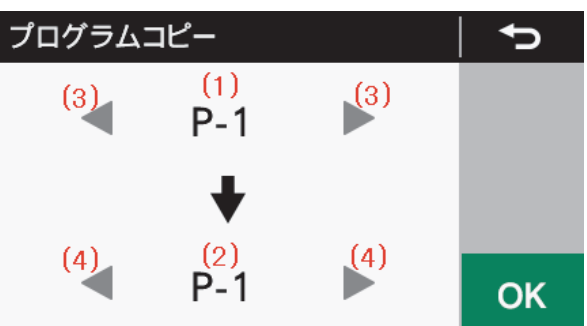

プログラムコピーモードに入ると、現在選択中の プログラム番号がコピー元プログラム番号(1)及 びコピー先プログラム番号(2)として表示されま す。

- 2 < または > (3)を押して、コピー元プログラム 番号(1)を選択します。
- 3 < または > (4)を押して、コピー先プログラム 番号(2)を選択します。
- **4 ok を押します。**

プログラムコピーを実行します。 このとき、コピー先のプログラム番号が現在の選 択中のプログラム番号になります。

**5 1 を押します。** 

ホーム画面に戻ります。

# **4** 操作パネルの使い方(応用編) **操作パネルの使いわ(応用論)**

# **選択中のプログラムを初期化 する**

選択中のプログラムを一から作り直す場合、ステップを 一つずつ削除することなく初期状態にすることができ ます。

1 [ ] ) > [プログラム設定] > [選択中プログラ ム初期化]を押します。

選択中プログラム初期化  $P-1$ ⇆ 初期化しますか? OK 2 OK を押します。 プログラムの初期化が実行されます。

3 Y を押します。

プログラム設定画面に戻ります。

# **作業ペースを設定する**

目標カウンターを使用することで、作業の進捗状況を知 ることができます。

目標カウンターは、作業ペースで設定した時間が経過す る毎に「1」ずつ増加します。

ただし、電源投入してから最初の縫製を開始するまでは カウントを行ないません。

1 [ ] | | | | | | 生産カウンター編集]を押します。 ⇆ 生産カウンター編集 Ł 42 3333:3333  $\bigcap$ **Clear OK** 2 お を押します。 作業ベース設定モードへ移行します。 作業ペース設定 セ Ł  $\cup$  $(1)$ // ON/OFF OK Reset H • 目標カウンターの動作状態(1)が OFF のときは、 .........<br>目標カウンターの機能が働かなくなります。 こ の時、作業ペースの設定もできなくなります。 • ON/OFFを押すとON/OFFの状態になり、作業ペー スを設定できるようになります。 3 + または - を押して作業ペースの値を変更 します。 D •「00'01"~59'59"」の範囲内で設定可能です。 •設定値を前回設定に戻したい場合は、 4.4 押します。 **4. ok を押します。** 値が確定され、生産カウンター編集モードに戻り ます。

# **メモリースイッチを設定する (標準)**

メモリースイッチの内容は、各プログラムに共通して有 効となります。

- 1 [ 2 ] > [メモリースイッチ設定]を押します。 メモリースイッチ設定 ⇆  $(1)$  MSW-001  $\triangleright$  (1) 糸切り後、踏み板を中立に戻したときに押<br>さえ足は上昇する  $(2)$ // Reset **OFF** OK 2 < または を押してメモリースイッチの番号 (1)を選択します。 このとき ↓↓ を押しながら または を押 すと、「確定値が初期値と異なるメモリースイッ チ番号」のみ選択することができます。 3 ▲ または ▼ を押してメモリースイッチの値 (2)を変更します。 表示中の値が確定値と異なっている場合は、表示 中の値が点滅します。  $\mathbb{Z}$ •設定値を初期値に戻したい場合は、 《 を押 します。 • ク は、設定値 (表示中の値) が初期値と異 なる場合にのみ表示されます。
- **4 ok を押します。**

メモリースイッチの設定内容を記憶します。 設定値の表示が点滅から点灯表示に変わります。

5 つ を押します。

元の画面に戻ります。

# **メモリースイッチ一覧表**

### **押え上げ、ペダル関係(001~099)**

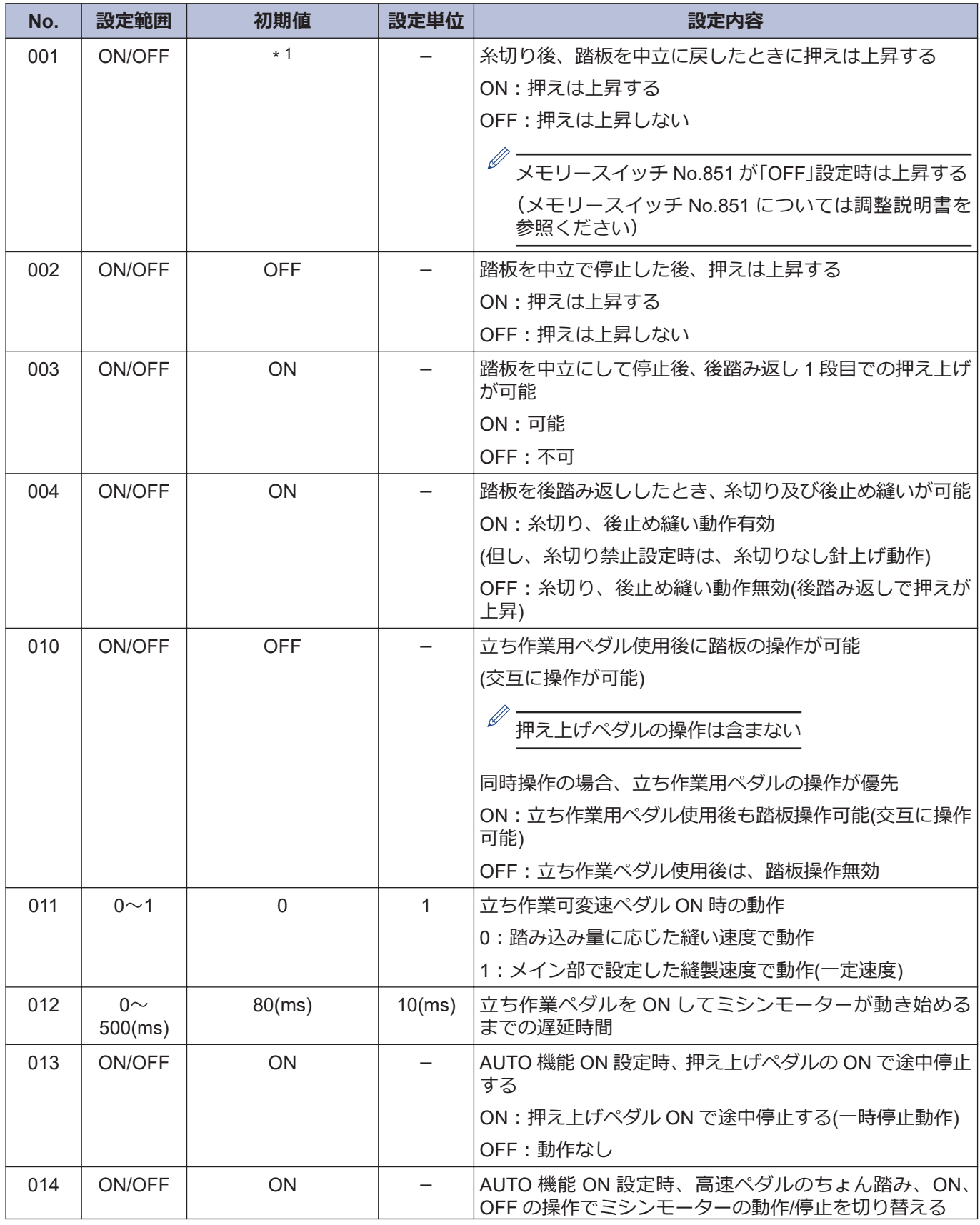

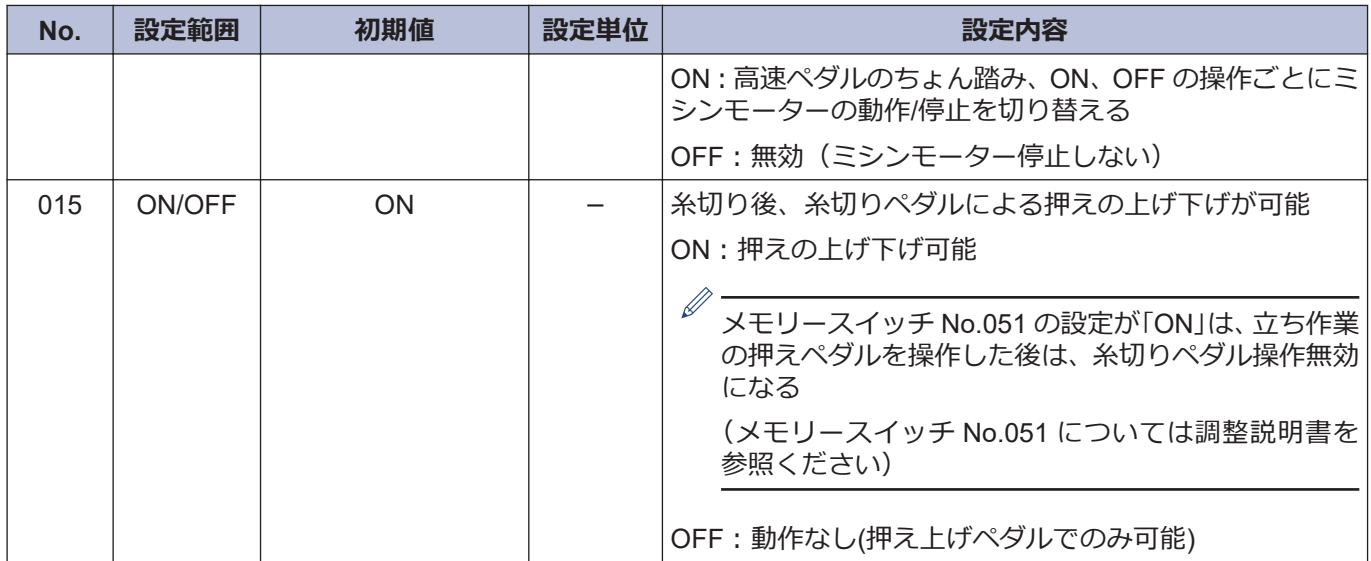

### **ミシンモーター関係 (100~199)**

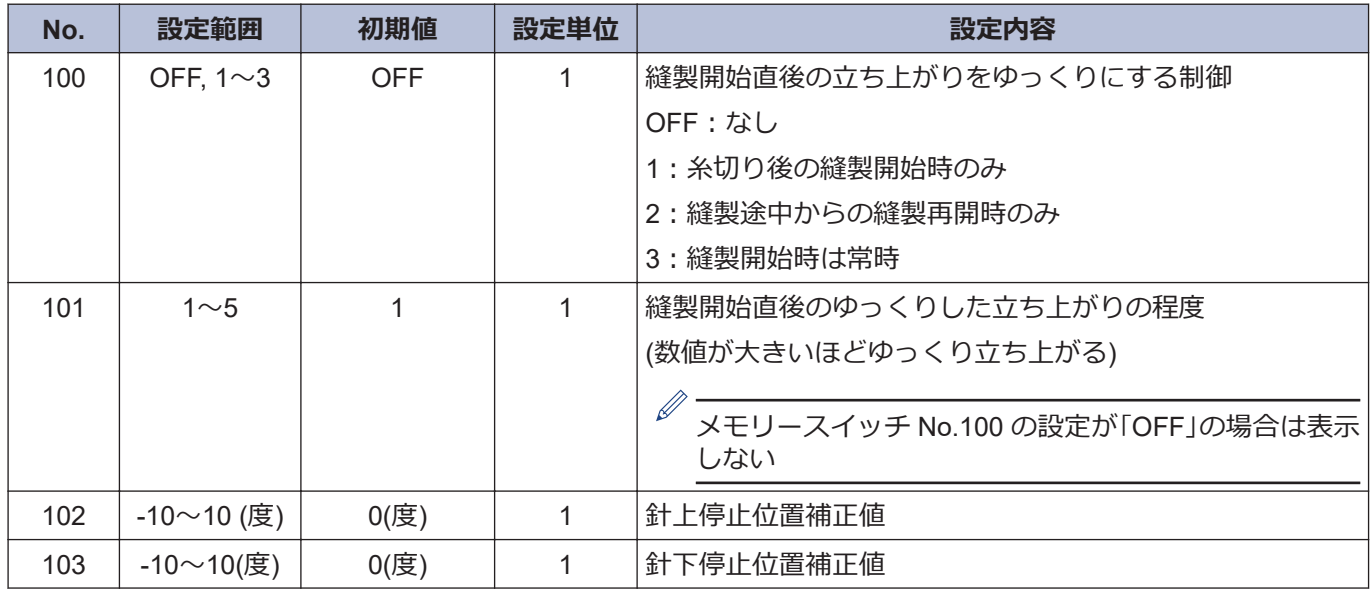

### **パネル操作関係 (300~399)**

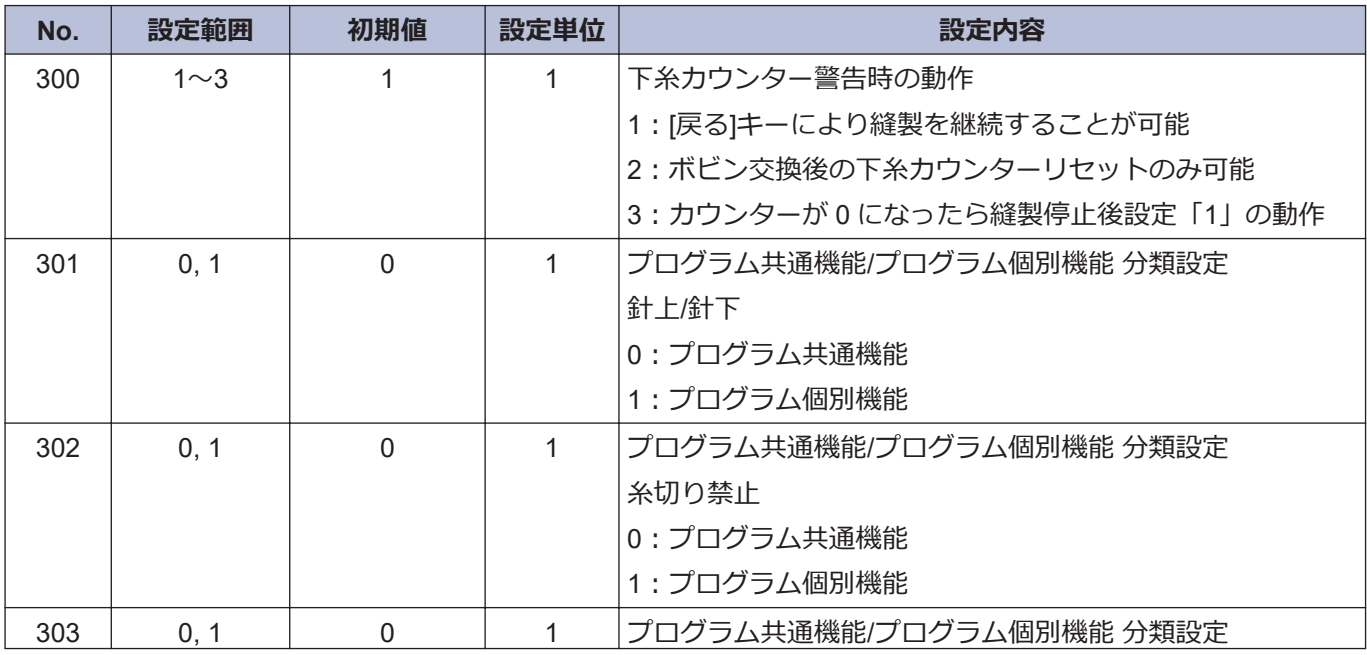

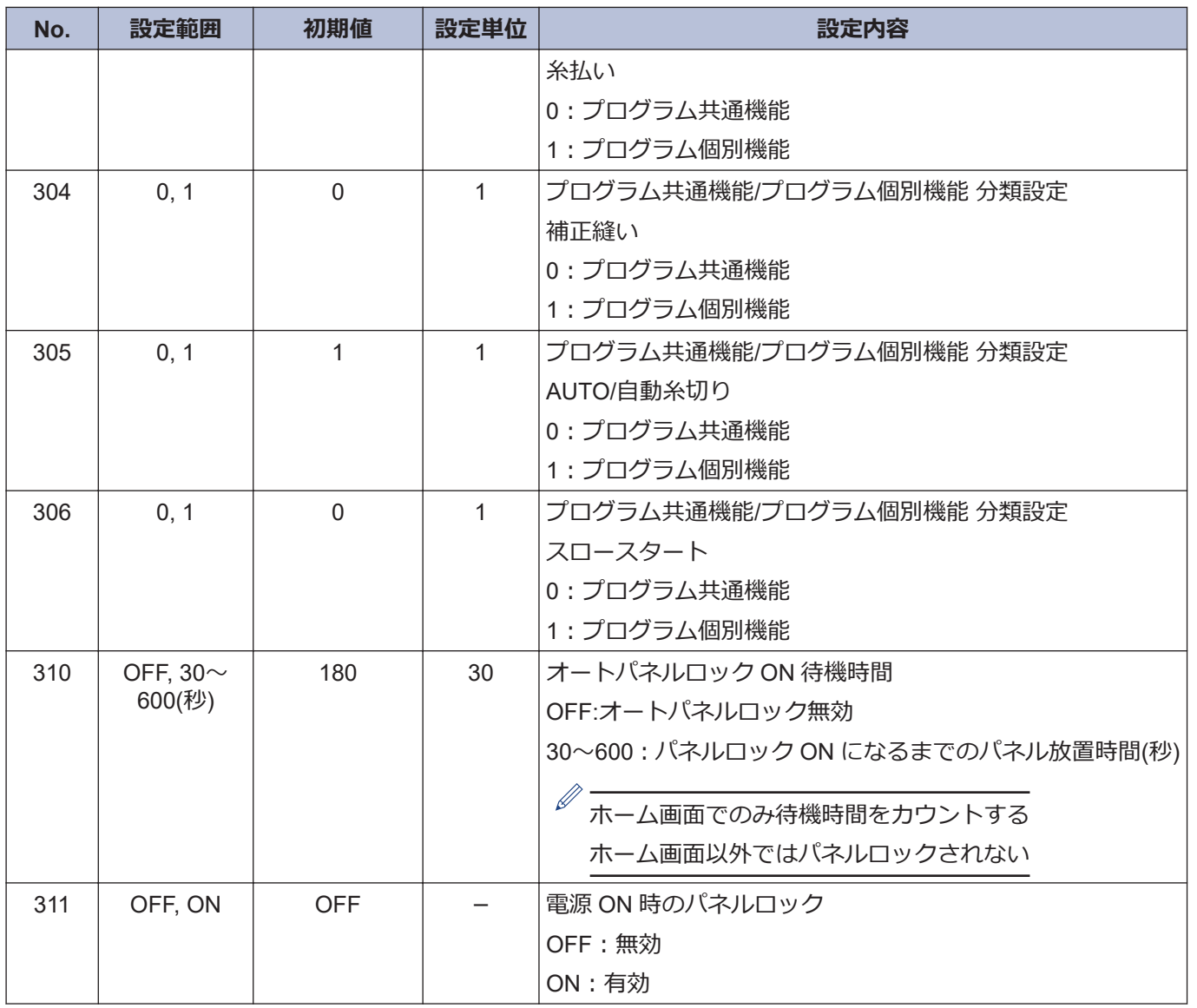

### **縫製プログラム関係 (400~499)**

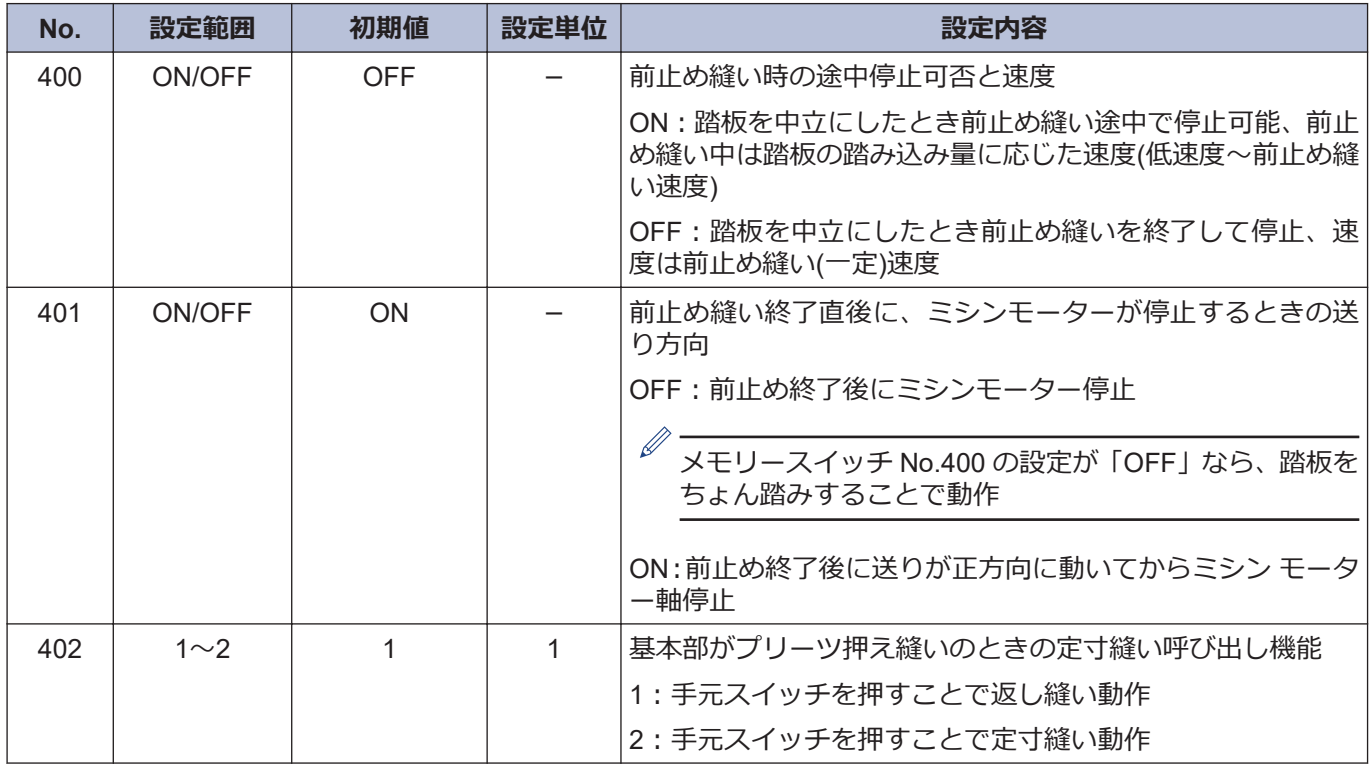

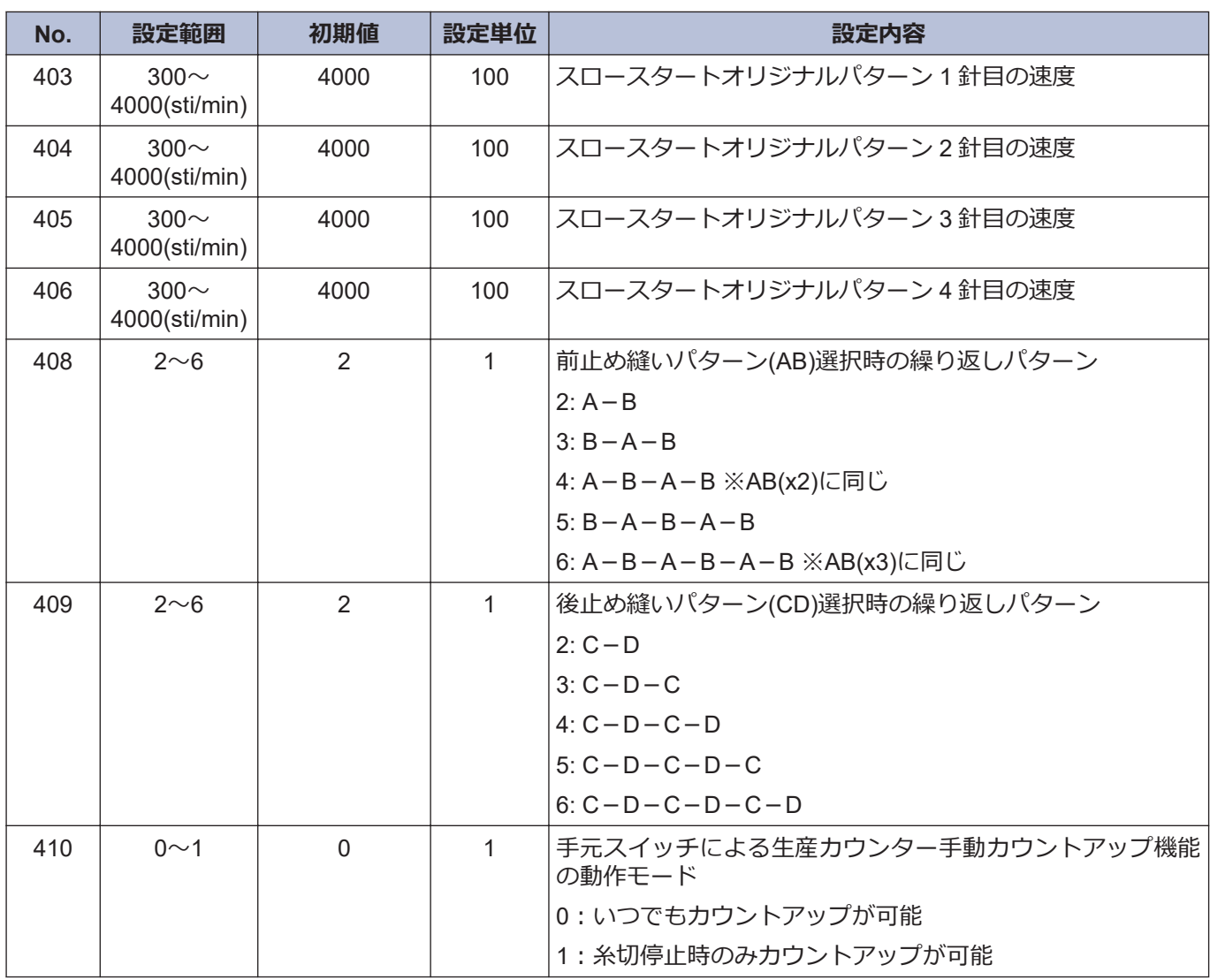

### **標準装置関係 (500~599)**

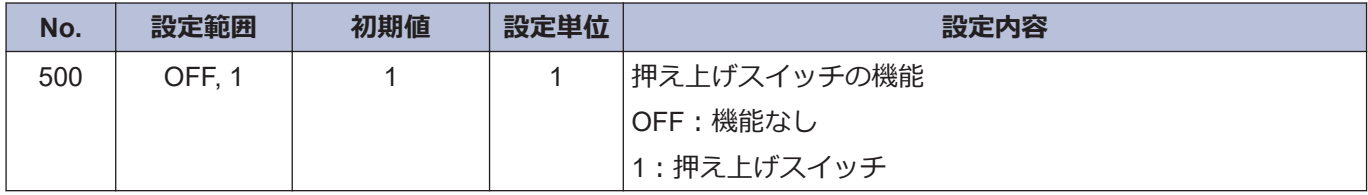

# **手元スイッチについて**

手元スイッチには下記の機能を割り付けることができます。 (補正縫いアイコンの状態によって手元スイッチの動作が異なります)

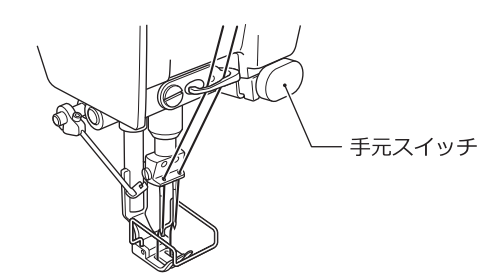

# **補正縫いスイッチとしての設定**

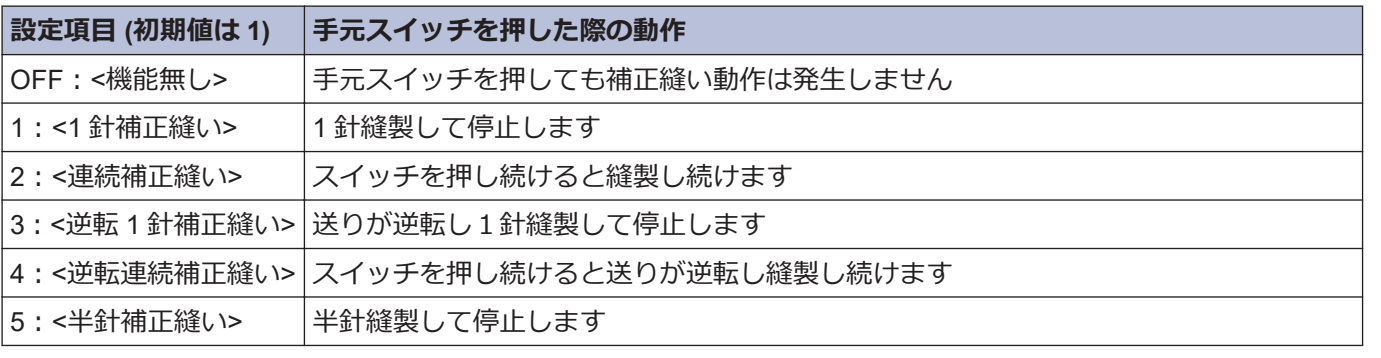

※この設定は補正縫いアイコンが点灯( )しているときに有効となります

# **補正縫い以外のスイッチとしての設定**

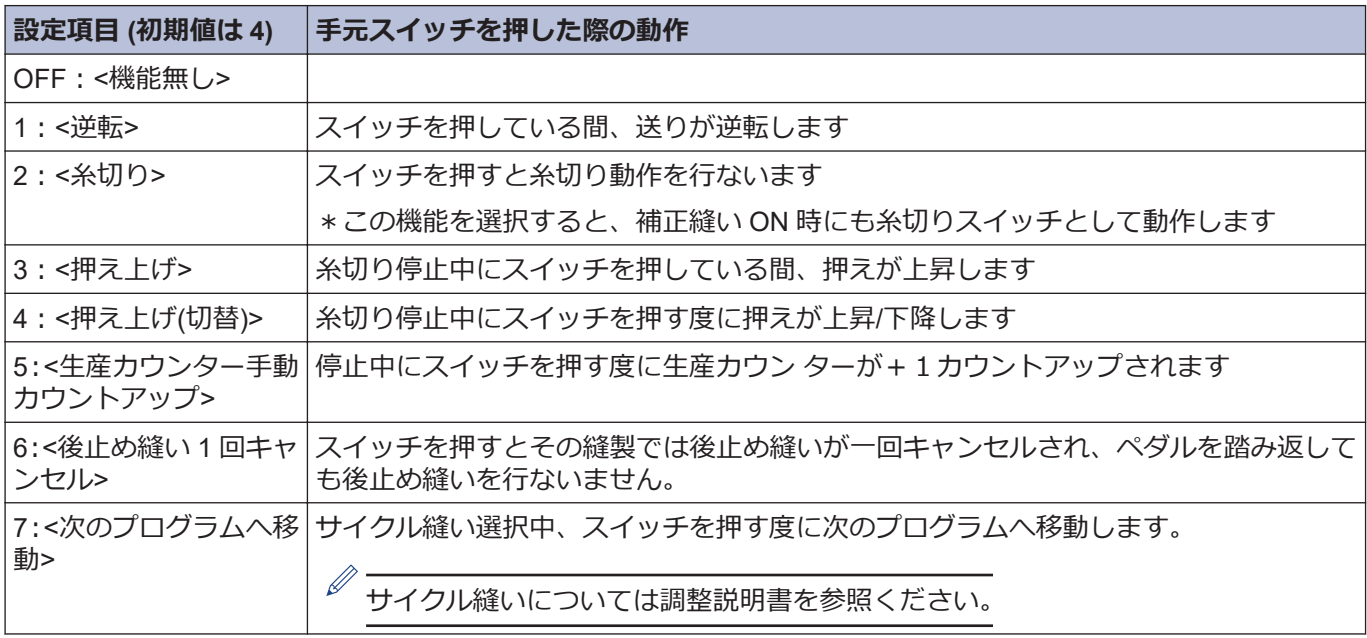

※この設定は補正縫いアイコンが消灯( )しているときに有効となります

### **手元スイッチの機能設定をする**

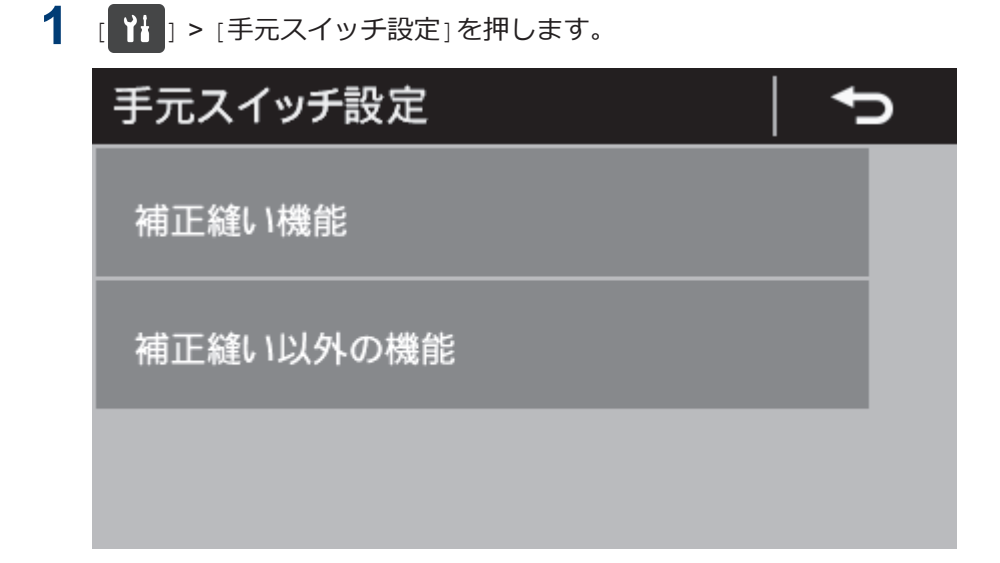

- **2** 希望するメニューを選択します。 例)手元スイッチに補正縫いスイッチとしての機能を設定したい場合 1. 「補正縫い機能」を押します。
	- 補正縫い機能  $\mathbf{1}$ ◢ ь [1針補正縫い] 1針縫製して停止します
- 3 < または を押して希望する設定項目を選択します。

# 4 C を押します。

ホーム画面に戻ります。

# **USB メディアを利用してデー タの読み書きをする**

USB メディアを介して、ミシン間でプログラムやメモ リースイッチをコピーすることができます。

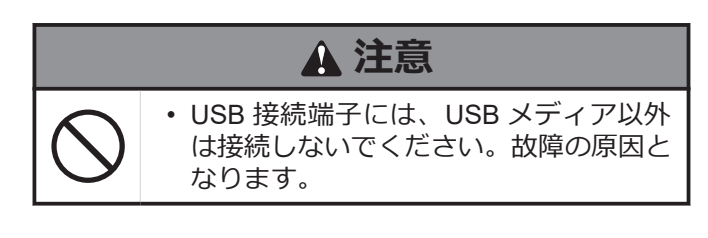

### **USB メディア読み書きモードへ移行する**

- **1** USB メディアを本体に接続します。
- 2 [ <sup>1</sup> ] > [USB メディア読み書き]を押します。 現在、選択している読み書き項目とイラストが表 示されます。

マルチカードリーダーは認識しないことがありま す。

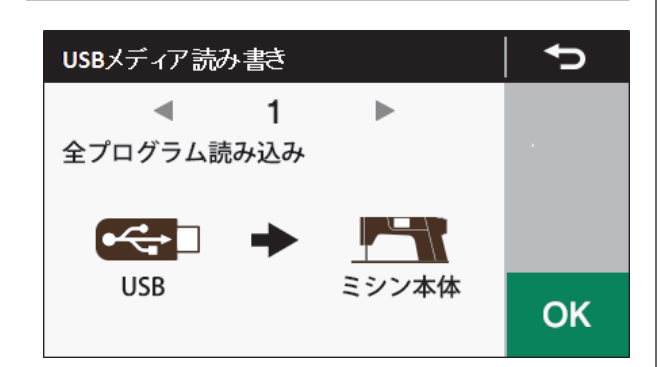

- 3 または を押して読み書き項目を変更しま す。
- **4** OK を押します。

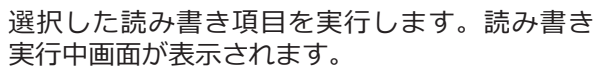

このとき、USB メディアが接続されていないと、 「USB メディアが検出されていません」のメッセー ジが表示されます。

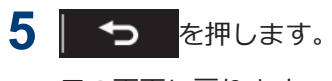

元の画面に戻ります。

# **USB メディアモードでの読み書き項 目とメディアのフォルダ構成**

USB メディア読み書きモードで選択が可能な読み書き 項目とメディアのフォルダ構成は、下記の通りです。

#### **選択が可能な読み書き項目**

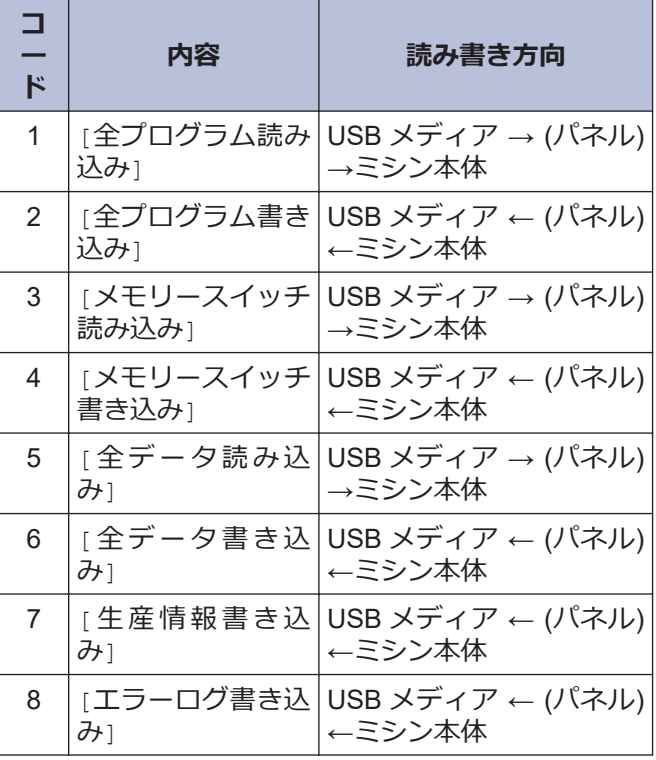

### **USB メディアのフォルダ構成**

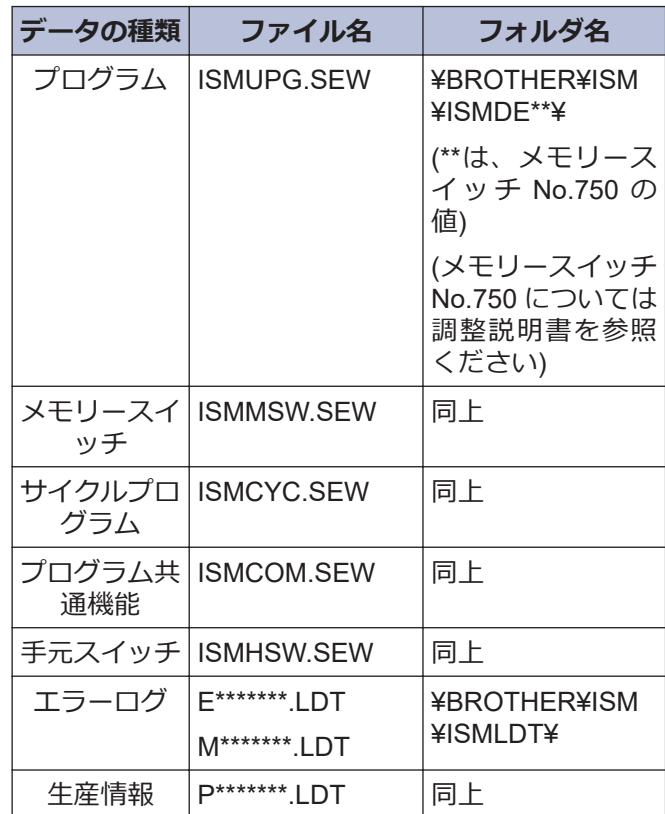

# **初期化する**

正常だったミシンが正しく動作しなくなったときの原因として、メモリースイッチ等の記憶データが異常設定され ていることがあります。このようなときには初期化すると正常動作に戻ることがあります。

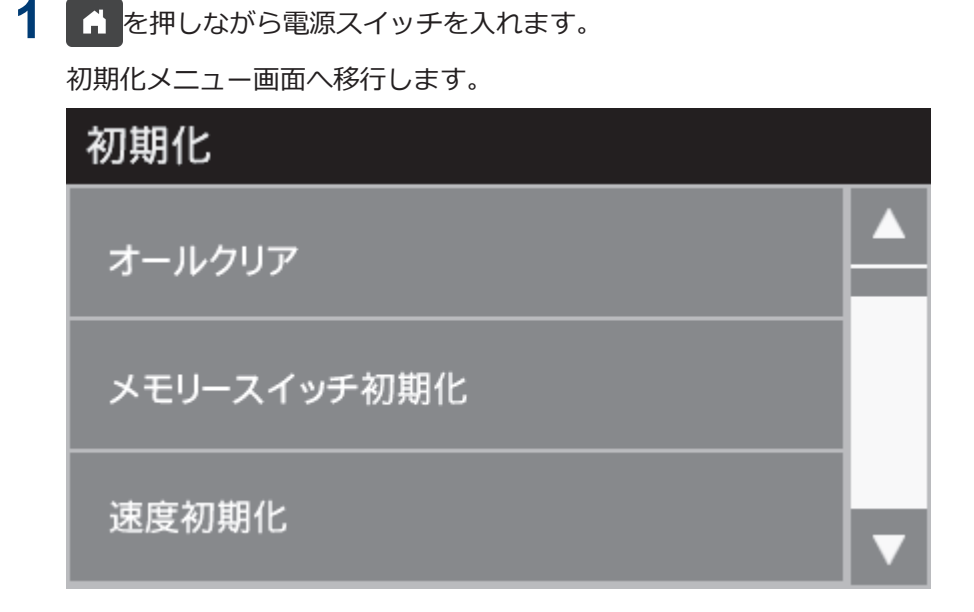

2 初期化項目を選択します。

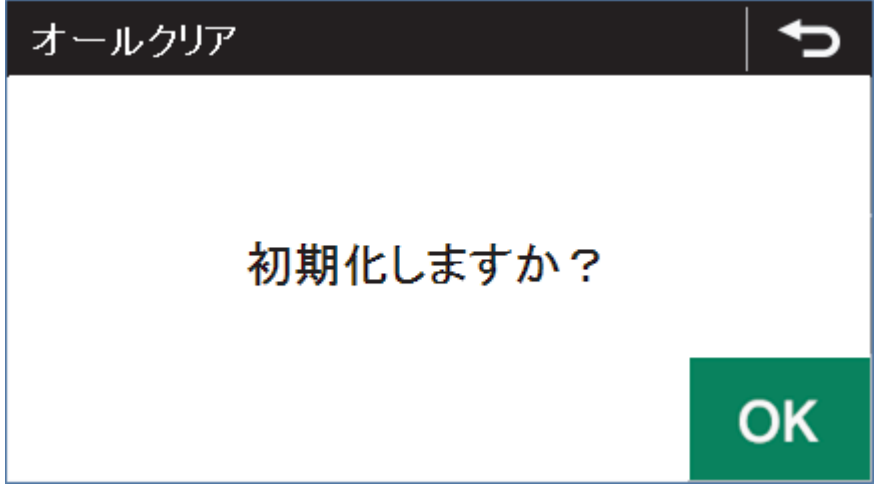

3 ok を選択します。

初期化が実行されます。初期化が終了すると、初期化メニュー画面に戻ります。

4 6 を押します。

ホーム画面に戻ります。

# **縫製をする前の注意事項**

### **注意**

- 安全のための保護装置を取り付けて使用してください。これらの装置を外して使用すると、けがの原 因となります。
- 糸通し、ボビンや針の交換、ミシンを使用しない、またはミシンから離れる場合は電源スイッチを 切ってください。誤って踏板を踏むと、ミシンが作動してけがの原因となります。
- 縫製中、動く部品にふれたり、物で押したりしないでください。けが、またはミシンの破損の原因と なります。
- ミシン頭部を倒すときは、テーブルが動かないように固定してください。テーブルが動くと足をはさ むなど、けがの原因となります。
- ミシンを倒したり、戻したりするときは、両手で行なってください。片手で行なうとミシンの重さで 手が滑り、手をはさむなどけがの原因となります。

### **縫製する**

/∗

- **1** 上糸[2 本]を指で持ちながら、ミシンプーリーを手 で手前に回し、下糸(1)を送り歯の上面に引き出し ます。
- **2** 下糸(1)を手前に引いて、下糸(1)がスムーズにくり 出されることを確認します。
- **3** 電源スイッチ(2)の ON 側を押します。 電源ランプ(3)が点灯します。
- **4** 操作パネルで、縫製に必要なプログラムを行ないま す。 詳しい説明は「関連情報」をご覧ください。
- **5** 踏板を踏み込み、縫製を始めます。

### **関連情報**

- [縫い目長さを調節する](#page-35-0) >> 22
- [操作パネルの使い方](#page-38-0) (基礎編) >> 25

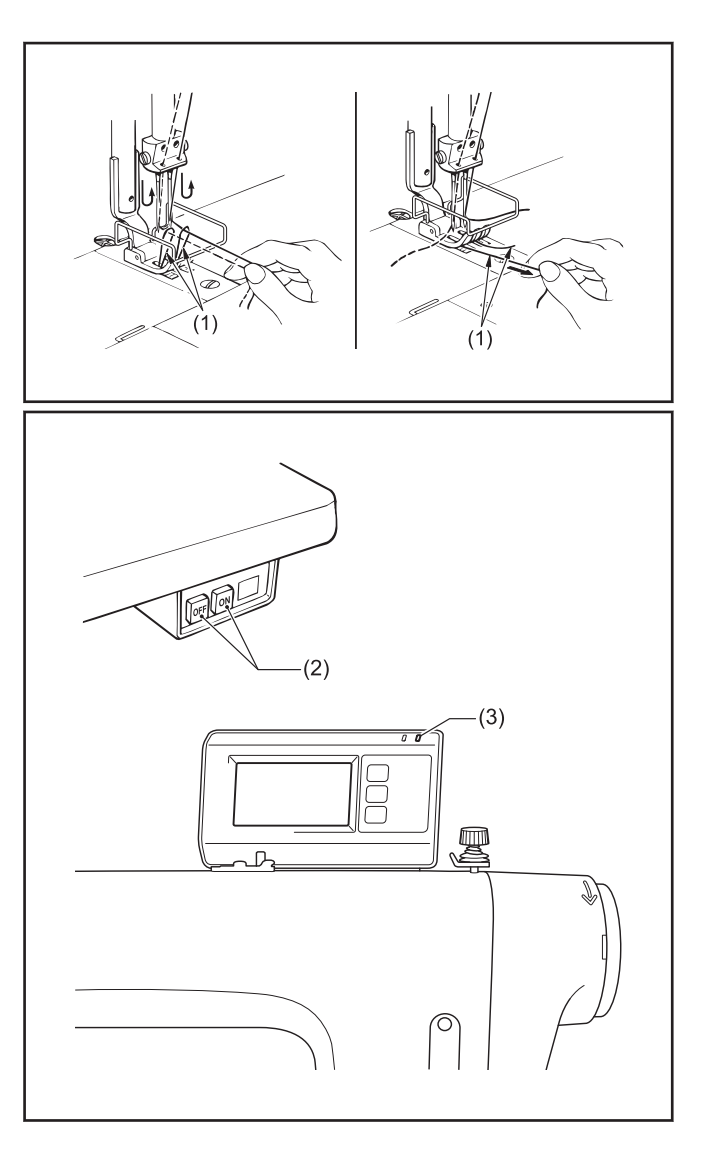

# **返し縫いをする**

• 縫製中に、手元スイッチ(1)または返し縫いレバー(2) を押さえると布が逆送りされ、放せば正送りにもどり ます。

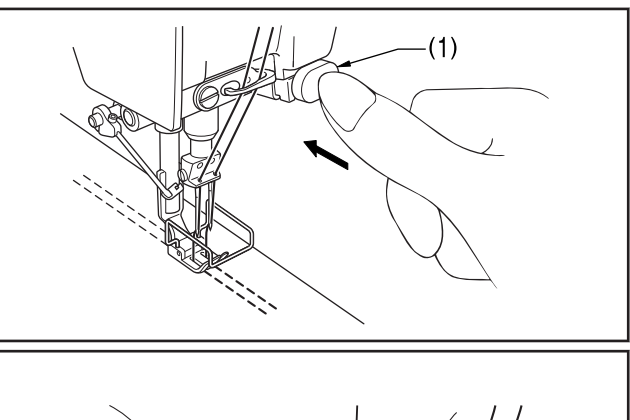

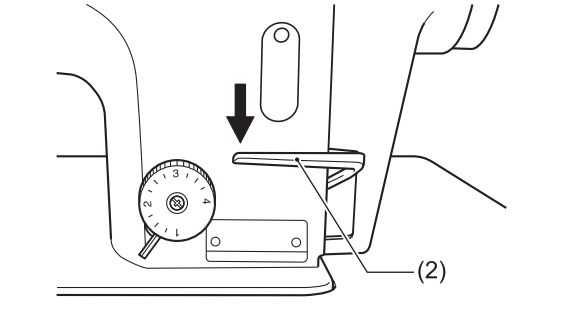

#### **手元スイッチの回転機能**

• 手元スイッチは、図のように 90°回転させることがで きます。A または B の操作し易い位置に設定してく ださい。

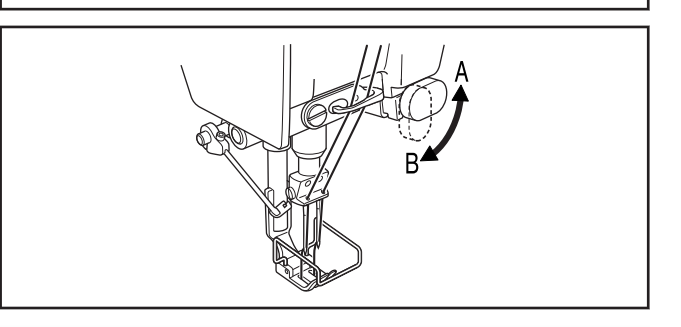

# **コンデンス縫いをする**

- 縫製中に、手元スイッチ(1)または返し縫いレバー(2) を押さえると、小さい縫い目長さで縫製(前進)するこ とができます。
- 縫製前にコンデンス縫いの縫い目長さを設定します。

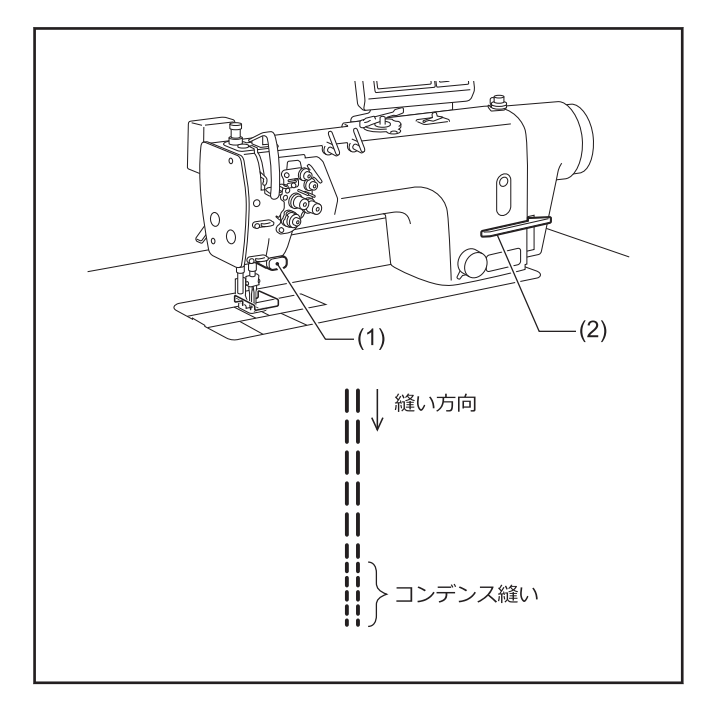

### **コンデンス縫いの設定をする**

- **1** ダイヤルロックレバー(3)を右に回して、ロックを 外します。
- **2** 送り目盛ダイヤル(4)を、コンデンス縫いの縫い目 長さに合わせます。
- **3** 締ねじ(5)をゆるめ、ハンドルストッパー(6)を返し 縫いレバー板(7)に当たるまで持ち上げます。
- **4** 締ねじ(5)を締めて、ハンドルストッパー(6)を固定<br>レキす します。

### **コンデンス縫いをする**

- **5** 送り目盛ダイヤル(4)を、通常縫いの縫い目長さに<br>キャパレキす もどします。
- **6** ダイヤルロックレバー(3)を左に回して、ロックし ます。
- **7** 縫製を始めます。
- **8** コンデンス縫いを始める位置で、手元スイッチ(1) または返し縫いレバー(2)を押します。 押している間、コンデンス縫いで縫製します。

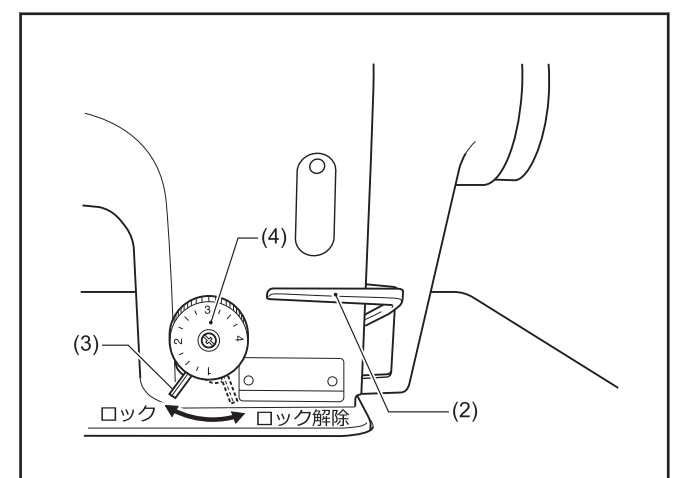

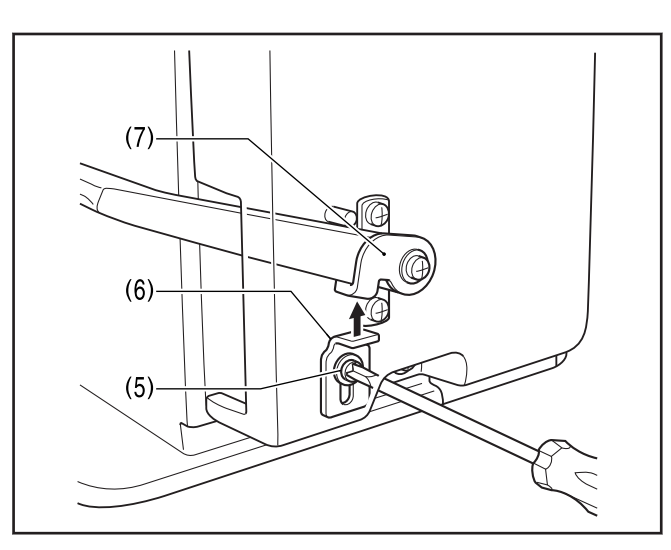

# **お願い**

コンデンス縫いをやめ、返し縫い機能にもどす場合は、ハンドルストッパー(6)を返し縫いレバー板(7)に当たらない 位置まで下げてください。

<span id="page-69-0"></span>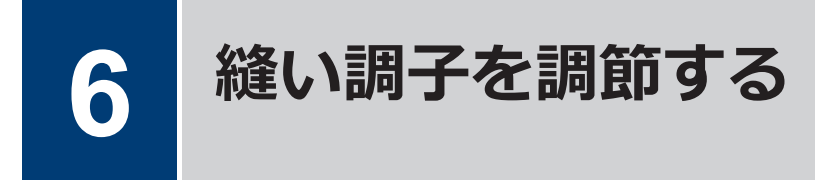

# **糸調子を調節する**

下糸の張力を調節した後で上糸の張力を調節し、均整の とれた良い縫い目にします。

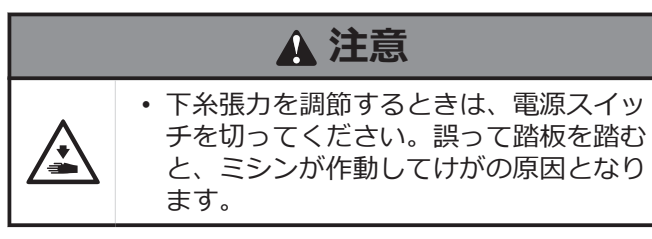

#### **正しい縫い目**

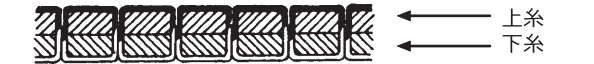

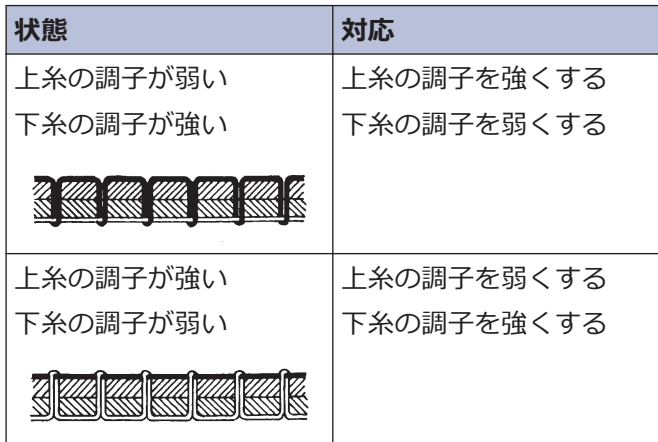

### **下糸の張力を確認する**

**1** 下糸調子ねじ(1)を回して調節します。 **<ラッチ式>**

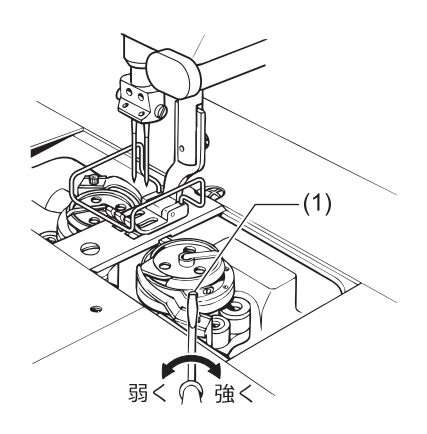

**<キャップ式>**

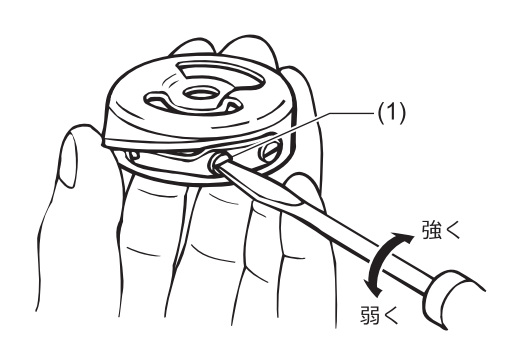

### **上糸の張力を確認する**

**2** 押え足をおろします。

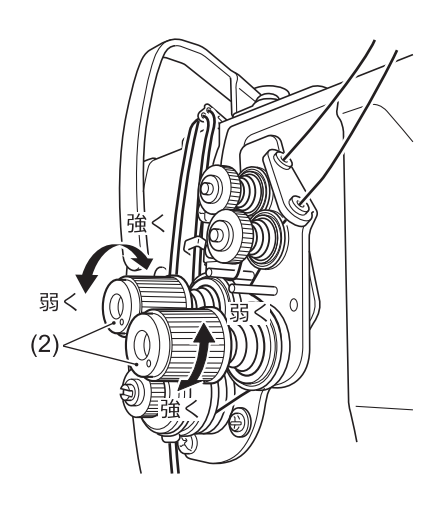

**3** 糸調子ナット(2)を回して調節します。

#### **関連情報**

• [糸切り後の上糸残り量を調整する](#page-71-0) >> 58

# **押え圧力を調節する**

押え圧力は、布地が滑らない程度にできるだけ弱く調節 してください。

### **正しい縫い目**

#### $\overbrace{\phantom{aaaaa}}^{\phantom{aaaaa}}$  $\frac{1}{1}$

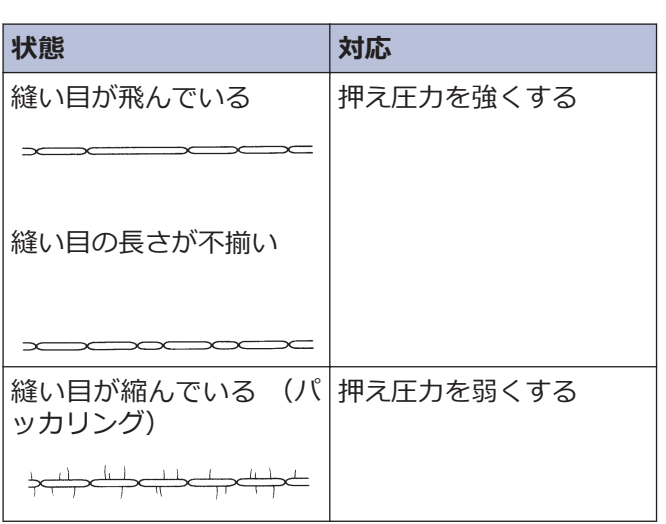

**1** 調節ねじつまみナット(1)をゆるめます。

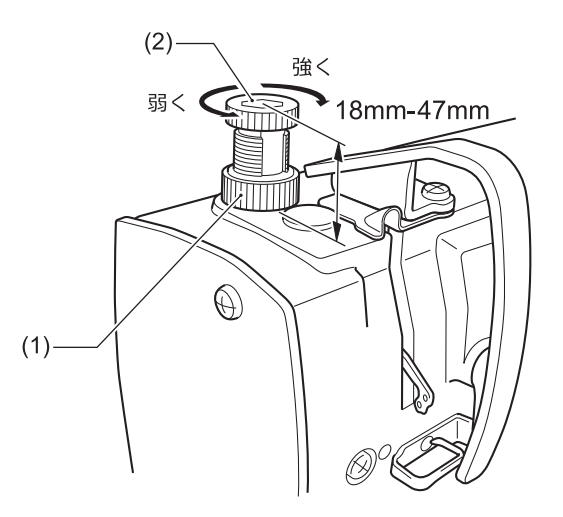

- **2** 押え圧力を、押え調節ねじ(2)を回して調節しま す。
- **3** 調節ねじつまみナット(1)を締めます。

### **参考値**

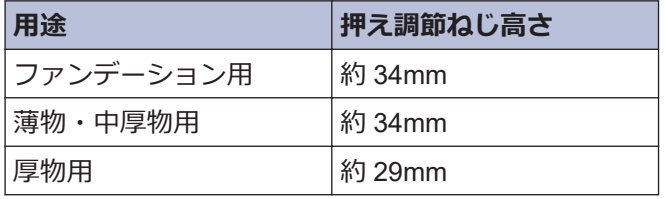

# **押え足の浮かし量を調整する (微量押え上げ)**

伸縮素材や起毛素材など、素材に合わせて押え足(1)の 浮かし量を細かく調整できます。 また、カーブ縫製時 の操作性を良くするためにも有効です。

**1** ミシンプーリーを手で回し、送り歯(2)を針板(3)よ り下げます。

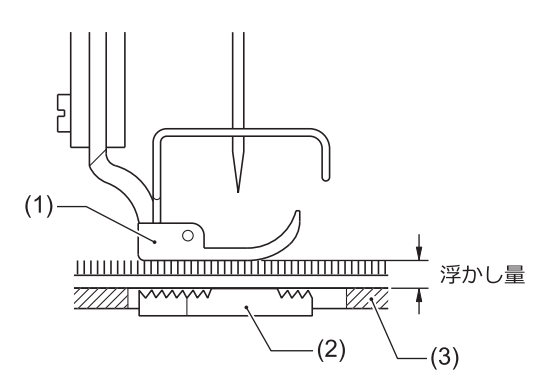

- **2** 押え上げてこで、押え足(1)を下げます。
- **3** ナット(4)をゆるめます。

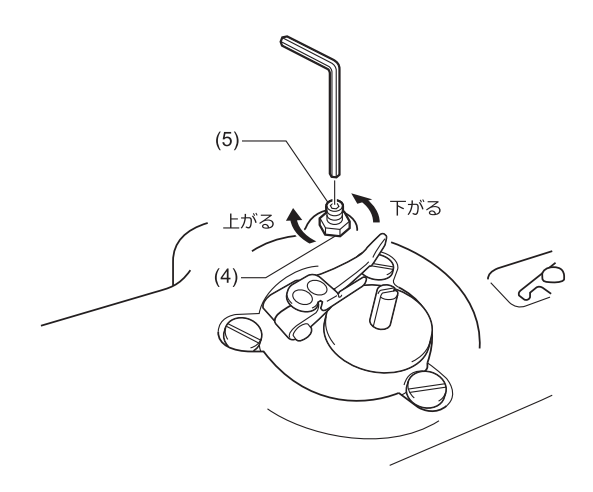

- **4** 六角棒レンチで調節ねじ(5)を回して、浮かし量を 調整します。
	- 押え足(1)を上げるときは、調節ねじ(5)を右に回 します。
	- 押え足(1)を下げるときは、調節ねじ(5)を左に回 します。

**5** ナット(4)を締めて固定します。

調整後、実際に布地を縫製して、浮かし量を確認してく ださい。

### <span id="page-71-0"></span>**カーブ縫製時の調整の目安**

押え足(1)の下に布をはさみ、送り歯(2)を最下位置に して布をずらしたとき、布に若干の抵抗がある状態 が最適です。

#### **浮かし量が足りない場合**

カーブ縫製時に、操作性(ハンドリング)が悪くなりま す。

#### **浮かし量が多過ぎる場合**

縫い目長さや縫い線が安定しません。

# **糸切り後の上糸残り量を調整 する**

#### **関連モデル:**

T-8422D/T-8452D/T-8722D/T-8752D

- 糸切り時は、糸調子がゆるみ、プレテンション(1)の 張力だけになります。上糸残り量は 35mm 以上が 正常です。調整が必要な場合は、プレテンション(1) を回して調整してください。
- $\mathscr{D}$ プレテンション(1)の張力を強くすると、糸切り後 の上糸残り量は短くなり、弱くすると長くなりま す。

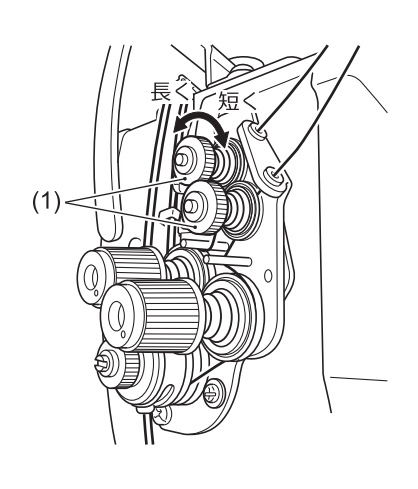

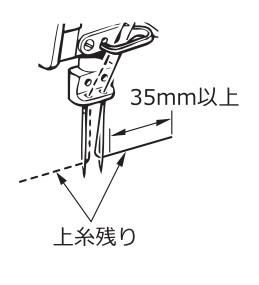

### **関連情報**

• [糸調子を調節する](#page-69-0) >> 56
# <span id="page-72-0"></span>**天びん糸量を調節する**

天びん糸量は、糸量調整(1)への糸の通し方で調節しま す。

#### **標準の糸量調整(1)の使いかた**

#### **ファンデーション仕様・T-8452D-[]05 以外**

• 糸量調整(1)に糸は通しません。締ねじ(2)をゆるめ、 糸量調整(1)を右位置にずらしておきます。

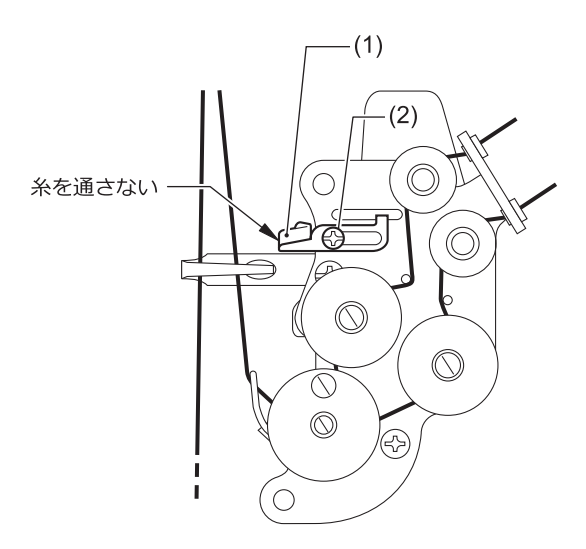

## **ファンデーション仕様・T-8452D-[]05**

• 糸量調整(1)に糸を通します。糸量調整(1)の位置は、 締ねじ(2)が調整範囲の中心にセットされている状 態が標準です。

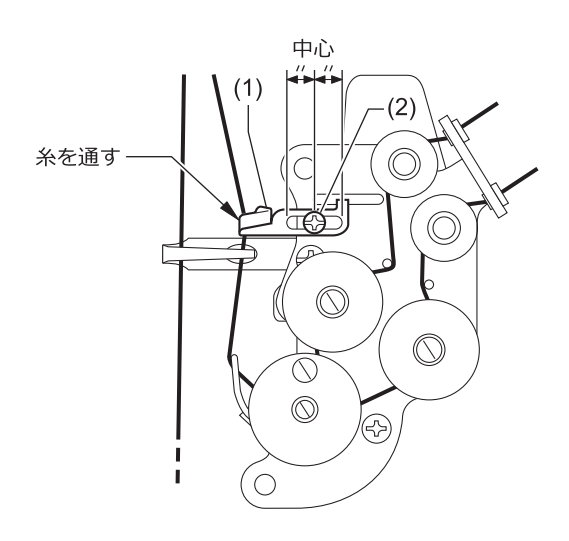

**天びん糸量の調節のしかた**

• 天びん糸量は、糸量調整(1)へ糸を通し、糸量調整(1) を右位置にセットするほど、少なくなります。

#### **糸量調整(1)へ糸を通さないほうが良い場合**

- ファンデーション仕様のミシンでも、厚い布を 縫うとき
- 縫い目長さを大きくするとき等、天びん糸量が 足りないとき

#### **糸量調整(1)へ糸を通すほうが良い場合**

- テトロンなど、滑りやすい糸を使うとき
- 薄い布地を縫うとき
- 縫い目長さを 2mm 以下で縫うとき
- 上記 3 項目のような条件で縫う場合で、目飛 び・タオル目等の糸締り不良・糸切れを防ぎた いとき

### **調節の目安**

• 縫製条件に合わせて調節します。

かま剣先が上糸ループを補足し、かま糸量が最大と なるポイント(A)のやや手前(B)までループを移動さ せたとき、糸取りばね(3)が動き始めるのが標準の天 びん糸量です。

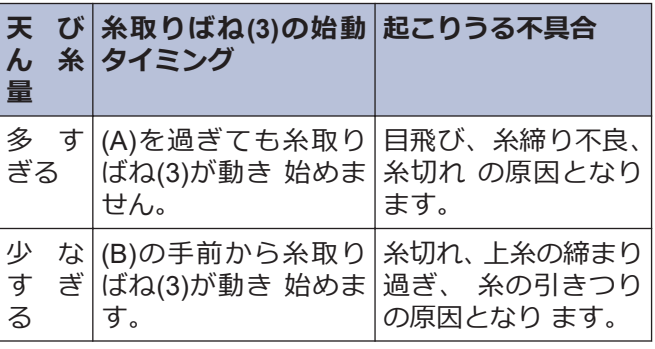

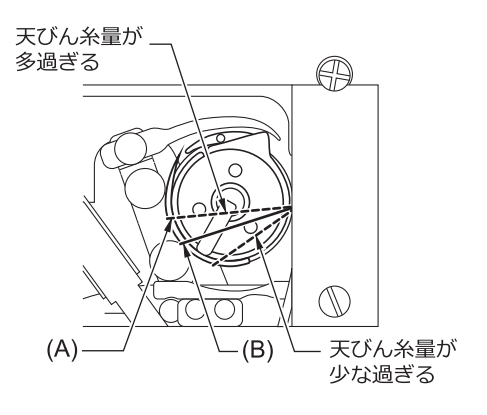

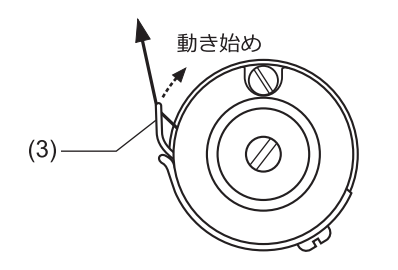

 $\mathbb{Z}$ 糸の種類、布の厚さ、縫い目長さにより、必要な天 びん糸量は変わりますので、縫製条件に合わせて調 **整してください。** 

## **関連情報**

• [上糸を通す](#page-34-0) >> 21

**毎日のお手入れをする**

このミシンの機能を保持し、末永くご愛用いただくために、お手入れは次のように毎日行なってください。また長 い間使用されていない場合も、下記のお手入れを行なってからミシンを使用してください。

# **お手入れの際の注意事項 注意**

<span id="page-74-0"></span>**7**

**∕\*** 

- 作業の前に電源スイッチを切り、電源プ ラグを抜いてください。誤って踏板を踏 むと、ミシンが作動してけがの原因とな ります。
- ミシン頭部を倒すときは、テーブルが動 かないように固定してください。テーブ ルが動くと足をはさむなど、けがの原因 となります。
- ミシンを倒したり、戻したりするときは、 両手で行なってください。片手で行なう とミシンの重さで手が滑り、手をはさむ などけがの原因となります。
- 潤滑油やグリースを扱うときは、保護め がねや保護手袋等を使用し、目や皮膚に 付かないようにしてください。炎症を起 こす原因となります。また潤滑油やグリ ースを飲んだり食べたりしないでくださ い。下痢・おう吐することがあります。 潤滑油やグリースを子供の手の届かない ところに置いてください。

## **掃除する**

**1** ミシンプーリーを回して、針を最上位置にしま す。

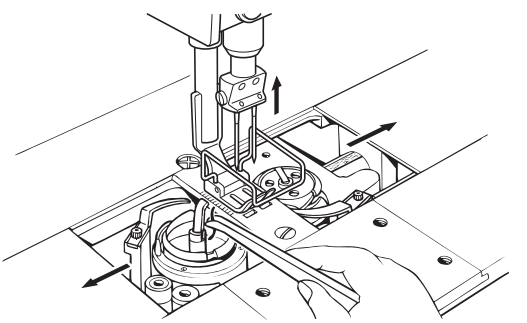

- **2** すべり板を左右に開きます。
- **3** ボビンを取り外します。
- **4** かま内の糸くず等を取り除きます。
- **5** ボビン(とキャップ)を取り付けます。

# **給油する**

## **オイルタンクへ給油する**

 $\mathscr{Q}$ 潤滑油は、ブラザー指定オイル< JXTG エネルギー 製ソーイングルブ 10N; VG10 >をご使用くださ い。

入手困難な場合は、推奨オイルとして<エクソンモ ービル エソテックス SM10; VG10 >をご使用くだ さい。

• 潤滑油が油量計窓(1)の下基線(2)より下がっていた ら、給油します。

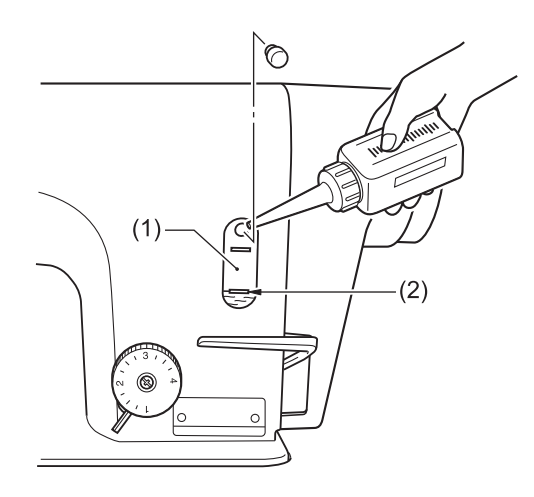

## **関連情報**

• [給油する](#page-20-0) >> 7

# **針や上糸の状態を確認する**

**1** 針が曲がっていたり、針先がつぶれていたら、針 を取り替えます。

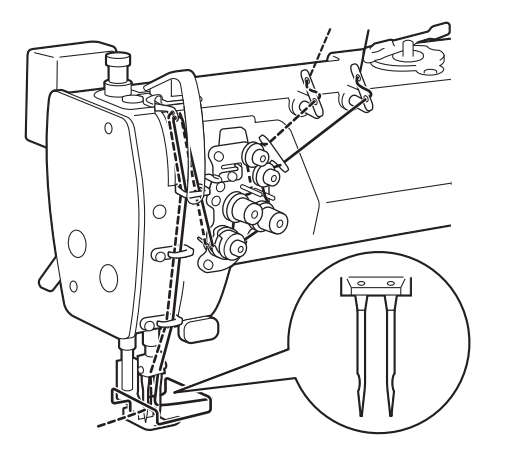

- **2** 上糸が正しく通っているかを確認します。
- **3** 試し縫いをします。

### **関連情報**

• [上糸を通す](#page-34-0) >> 21

## **廃油する**

**1** ポリオイラー(1)に潤滑油がたまっていたら、ポリ オイラー(1)をゆるめて外し、潤滑油を捨てます。

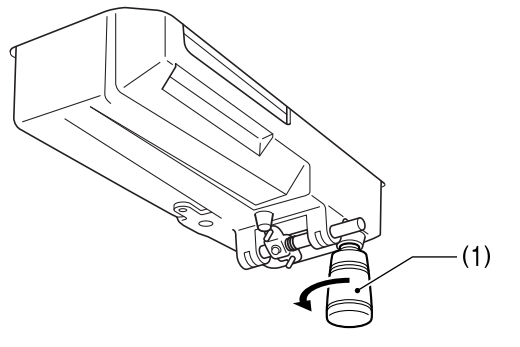

**2** ポリオイラー(1)をオイルパンにねじ込みます。

## **お願い**

廃油は法令に従い、適正に処理してください。

## **オイルカバーへ給油する(6 ヵ月毎)**

D 潤滑油は、ブラザー指定オイル< JXTG エネルギー 製ソーイングルブ 10N; VG10 >をご使用くださ い。

入手困難な場合は、推奨オイルとして<エクソンモ ービル エソテックス SM10; VG10 >をご使用くだ さい。

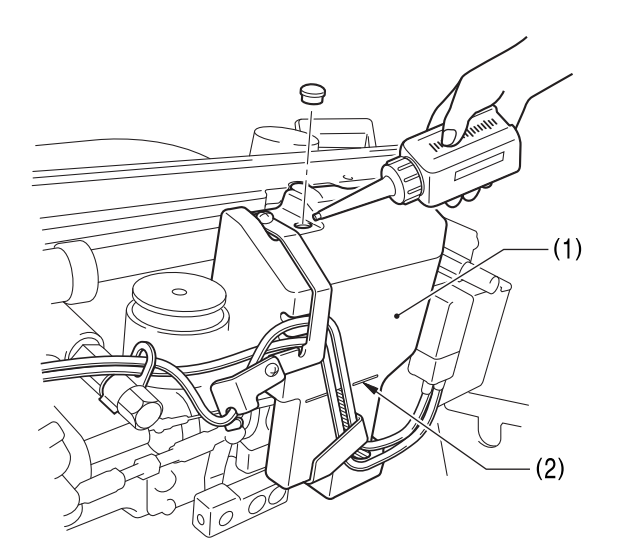

#### **微量給油仕様**

6 ヵ月に一度ぐらいの割合で、オイルカバー(1)に 潤 滑油を補給してください。

## **セミドライ仕様**

グリース補給と同時ぐらいを目安に、オイルカバー (1)に潤滑油を補給してください。

- **1** ミシン頭部を倒します。
- **2** 潤滑油を、オイルカバー(1)に基線(2)まで注入しま す。
- **3** ミシン頭部をもどします。

#### **関連情報**

• [給油する](#page-20-0) >> 7

## <span id="page-76-0"></span>**グリースを補給する(グリースアップ 警告画面が表示されたら...)**

電源スイッチを ON にしたとき、グリースを補給する 時期になると、警告ブザーが 5 回(1 秒 ON/1 秒 OFF) 鳴りパネル表示が「グリースアップ警告画面」になりま す。このとき、踏板を踏み込んでも、ミシンは作動しま せん。

グリースの補給時期が近づきました グリースを補給してください グリースを補給せずに縫製を続ける場合は OKキーを押してください

OK

## **一時的にグリースを補給しないで、縫製を続 ける**

### 1 ok を押します。

パネル表示がホーム画面に変わり、踏板を踏み込 めば縫製できるようになります。

## **注意**

- グリースの補給とクリア操作を行なうまで、電源ス イッチを ON にする度に[グリースアップ警告画面] が表示されます。
- [グリースアップ警告画面] が表示されてから、グリ ースの補給(クリア操作)を行なわずにそのまま一定 期間使用していると、[**E 100**] を表示し、安全のため 強制的にミシンを作動させないようにします。

その場合は、グリースを補給し、クリア操作を行な ってください。

• **グリース補給をしないままクリア操作を行ない、ミ シンを操作し続けると、ミシンの故障の原因となり ます。**

## **グリースを補給する**

## **お願い**

グリースは 、 ブラザー指定 の < グリース 組 (SB6659-101)>を使用してください。

**チューブの使い方**

**1** 図に従って、チューブに穴をあけ、ノズルを装着 します。

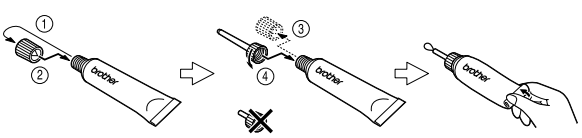

- **グリースの補給方法**
	- **2** 以下の手順で矢印の箇所にグリースを補給しま す。

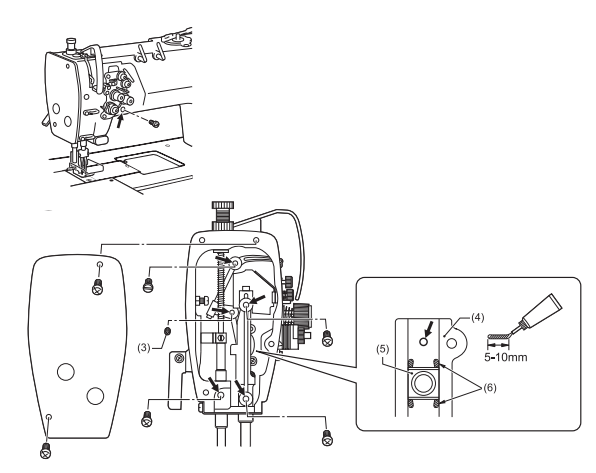

- 1. 電源スイッチを OFF にします。
- 2. ミシンプーリーを回し、穴止ねじ(3)が見える 位置にします。
- 3. 締ねじを外します。
- 4. ノズル(1)の先を、穴の奥の部品に突き当てま す。

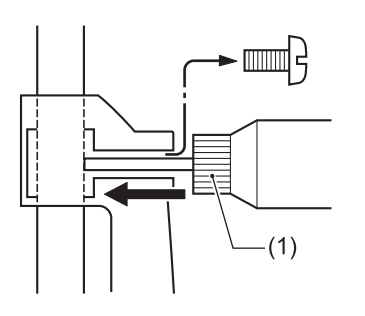

5. グリースを穴にあふれる程度に注入します。

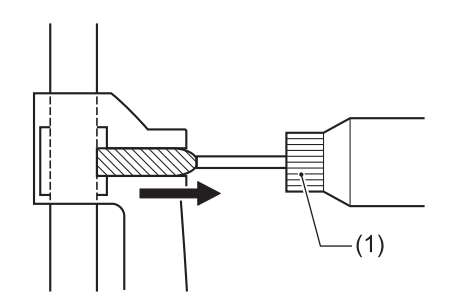

6. 締ねじを締めることにより、グリースを押し 込みます。

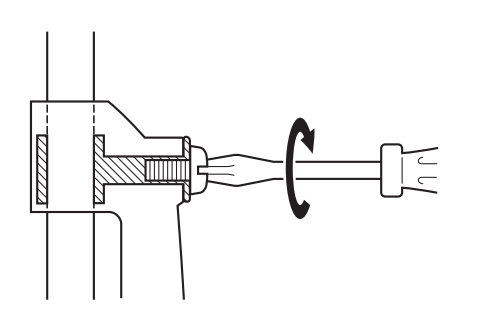

7. 締ねじの周囲にあふれたグリースを、布でふ き取ります。

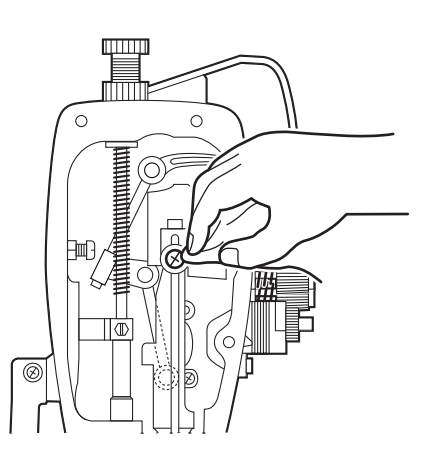

- 8. 同様にしてすべての箇所にグリースを補給し ます。
- 9. 角こまスライダー(4)にグリースを塗布しま す。

ドライバーの先などで、角こま(5)の上下左右 の 4 箇所(6)にグリースを各 5-10mm 塗布し ます。

 $\mathscr{D}$ 同時にオイルカバーに潤滑油を補給してください。

詳しい説明は「関連情報」をご覧ください。

10. 矢印の箇所にグリースを補給後、積算時間の クリア操作を行ないます。

## **お願い**

- 開封後のグリースはチューブからノズルを外し、し っかりふたを閉めて、冷暗所に保管してください。
- グリースは、できるだけ早く使いきってください。
- 再び使用するときには、ノズル内に残った古いグリ ースを捨ててから、使用してください。
- 開封後のグリースは劣化する可能性があり、性能が 充分発揮されない場合がありますので、保管にはご 注意ください。

## **グリース補給までの積算時間をクリアする**

**1** を押しながら電源スイッチを入れます。

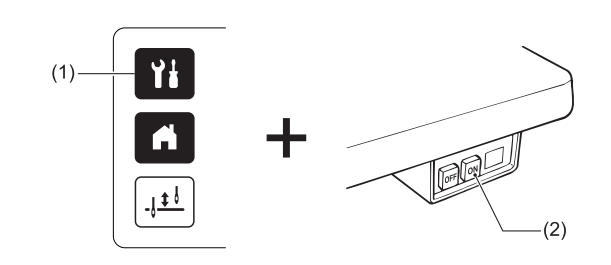

**2** [グリースアップ] を選択します。

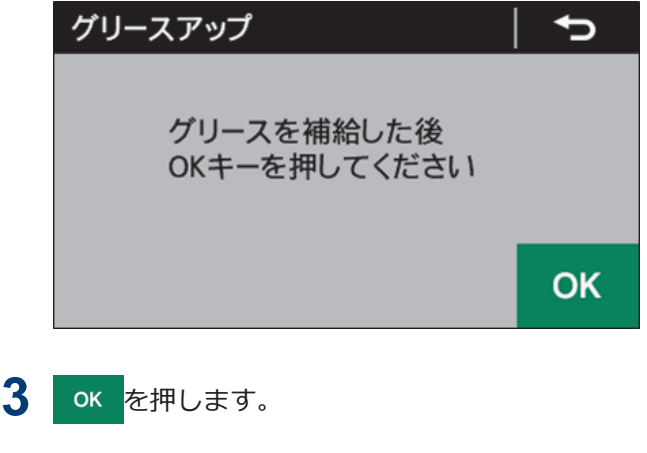

- 4 | 1 を押します。 ホーム画面へ移行します
- **5** 踏板を踏み込み、ミシンを 1 秒以上作動させま す。
- **6** 電源スイッチを OFF にします。 クリア操作が完了しました。

#### **関連情報**

• [給油する](#page-20-0) >> 7

**8 ミシンを調整する(標準調整)**

# **ミシンを調整する際の注意事項**

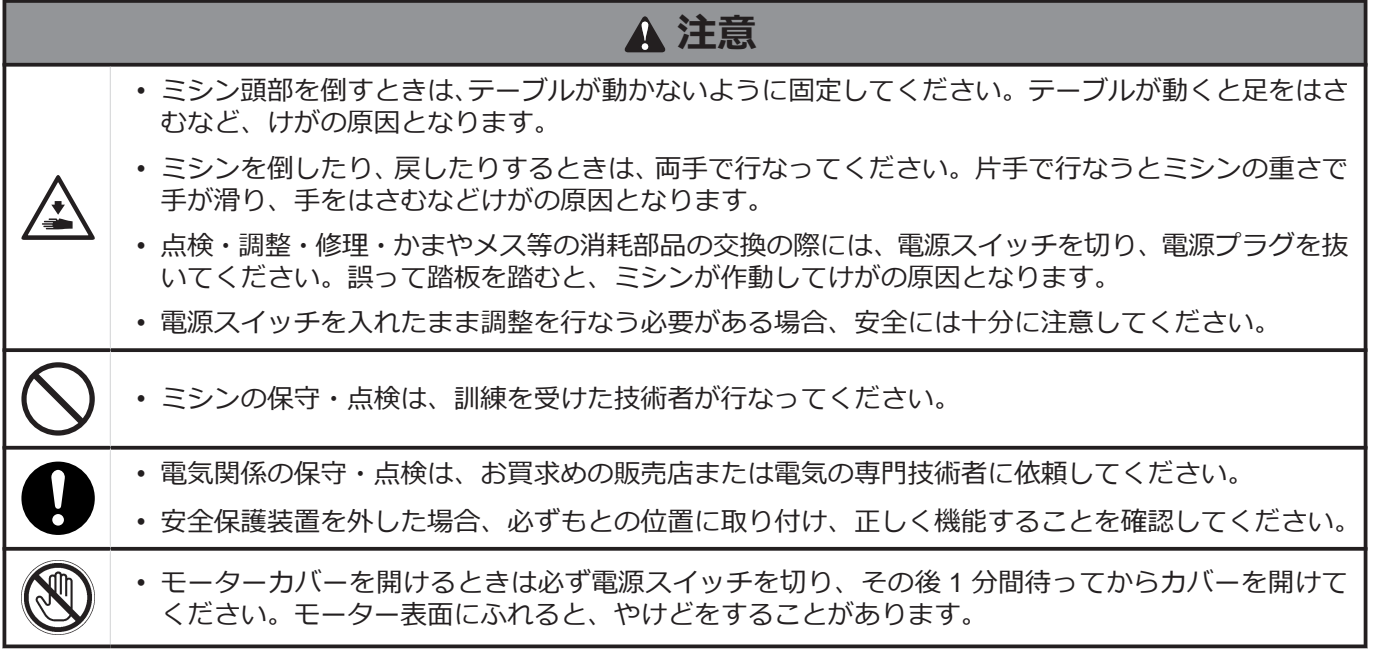

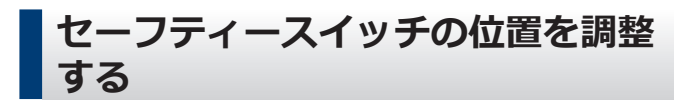

図は、セーフティースイッチ(2)の標準取り付け位置で す。工場出荷時に(A)寸法は 3mm に調整されており、 通常再調整の必要はありません。ただし、テーブルの加 工寸法により、ミシンベッドとテーブル穴のすき間(1) が広過ぎる、または狭すぎると、セーフティースイッチ (2) の作動が悪くなることがありますので、その際は位 置を調整します。

 $\mathscr{D}$ バネの作動量(6)が少ないと、セーフティ―スイッ チ(2)の作動が悪くなるため、踏板を踏んでもミシ ンが起動しなくなります。

ミシンベッド(4) とテーブル(5)穴の、すき間(1)の標準寸 法は 1.5mm です。

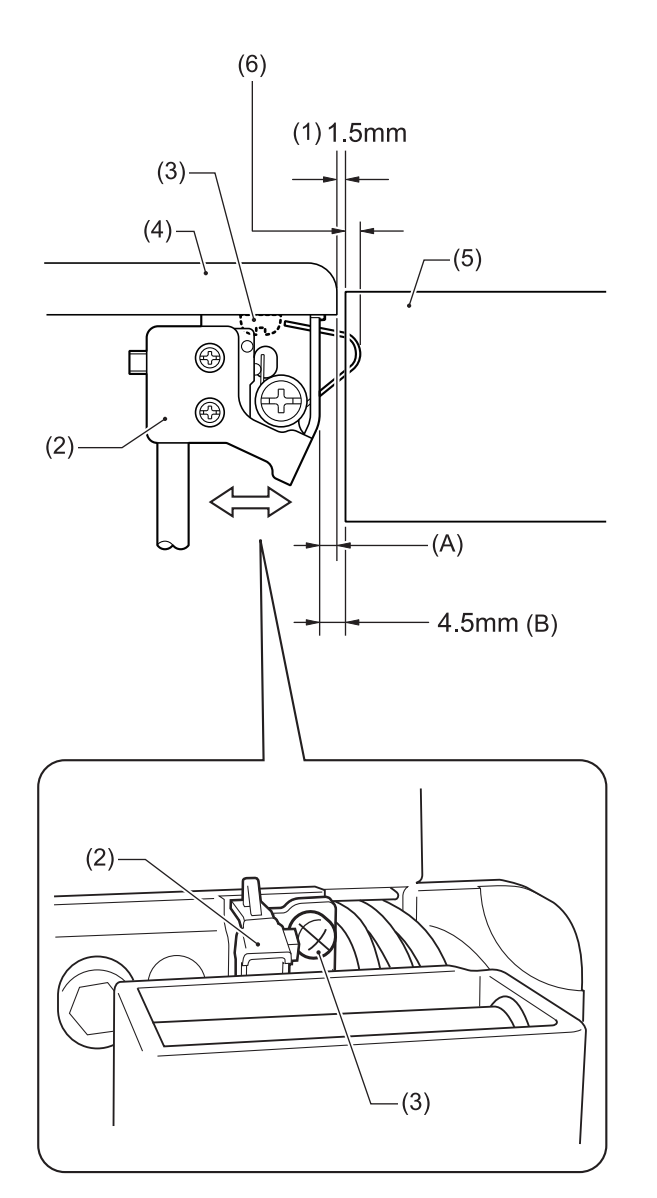

- (2) セーフティスイッチ
- (3) 締ねじ
- **1** 締ねじ(3)をゆるめます。
- **2** セーフティ―スイッチ(2)とテーブル(5)穴のすき 間(B)寸法が、4.5mm になるように、セーフティ ―スイッチ(2)の取り付け位置を左右に調整しま す。
- **3** 締ねじ(3)を締めます。

#### **関連情報**

• [試運転する](#page-28-0) > > 15

## <span id="page-80-0"></span>**糸取りばねの糸取り量を調整する**

糸取りばね R(1)と L(2)の糸取り量は、7mm が標準で す。糸取り量を調整するには、糸取りばねストッパー [右](3)と[左](4)の高さを変更します。

 $\mathscr{D}$ 糸取りばねストッパー[右](3)と[左](4)の高さを調子 軸(5)の中心に合わせるのが標準位置です。糸取り ばねストッパーの位置を高くするほど、糸取りばね の糸取り量は少なくなります。

#### **<測り方>**

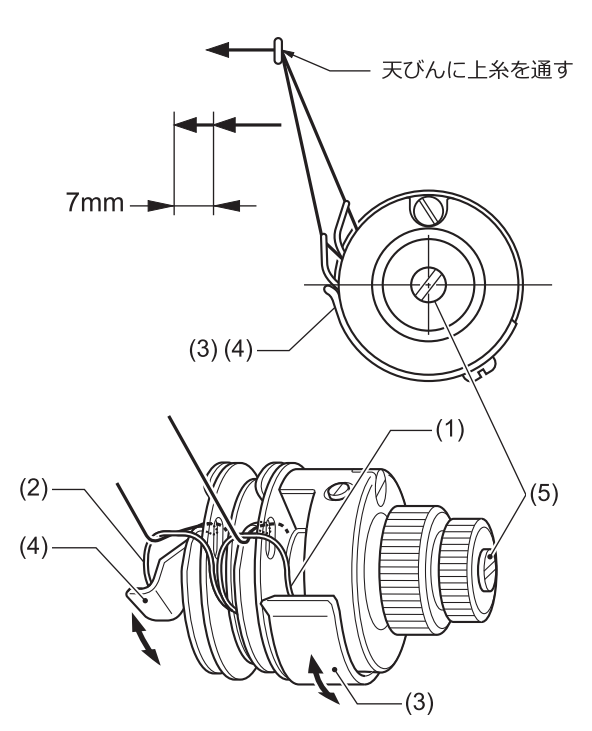

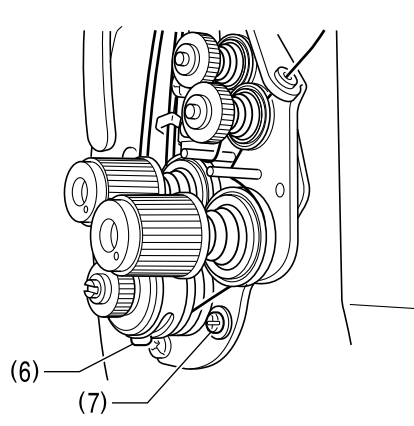

**糸取りばねストッパー[右](3)の高さ [右糸用]を調整す る**

- **1** 締ねじ(6)をゆるめ、糸取りばねストッパー[右](3) をスライドさせて高さを調整します。
- **2** 締ねじ(6)を締めます。

**糸取りばねストッパー[左](4)の高さ [左糸用]を調整す る**

- **3** 締ねじ(7)をゆるめ、糸取りばねストッパー[左](4) をスライドさせて高さを調整します。
- **4** 締ねじ(7)を締めます。

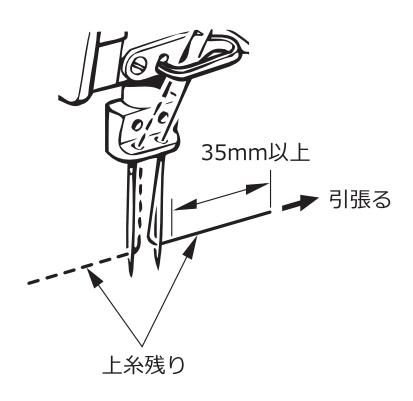

 $\mathscr{D}$ 糸切りミシンをご使用の場合、糸切り後の左側の上 糸残り量が撚りの戻りで短くなることがあります。 針穴から上糸を引張ったとき、35mm 以上あれば正 常です。短い場合は、糸取りばねの糸取り量を少な くしてください。ただし、細い糸(テトロン#50 以 下等)の場合、糸取り量を少なくし過ぎると右上糸 が極端に短く切れる原因になり、また左上糸は糸切 りミスの原因になります。

## <span id="page-81-0"></span>**糸取りばねの強さを調整する**

糸取りばね R(1)と L(2)の標準の強さは、仕様により下 記のとおりです。

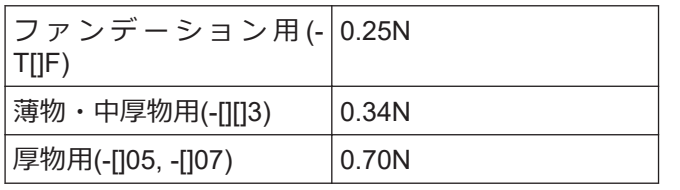

#### **<測り方>**

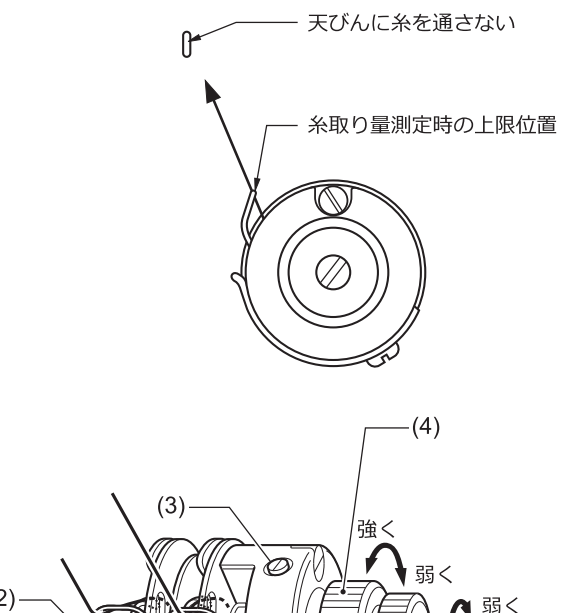

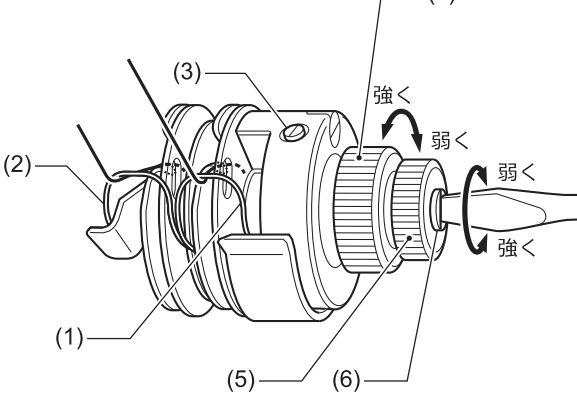

## **糸取りばね R(1) [右糸用]を調整する**

- **1** 止ねじ(3)をゆるめ、調節つまみ(4)を回して調整し ます。
- **2** 止ねじ(3)を締めます。

## **糸取りばね L(2) [左糸用] を調整する**

- **3** 糸調子ナット(5)をゆるめます。
- **4** ドライバー(小)で、調子軸(6)を回して調整します。
- **5** 糸調子ナット(5)を締めます。

## **かまと針板のすき間を調整する**

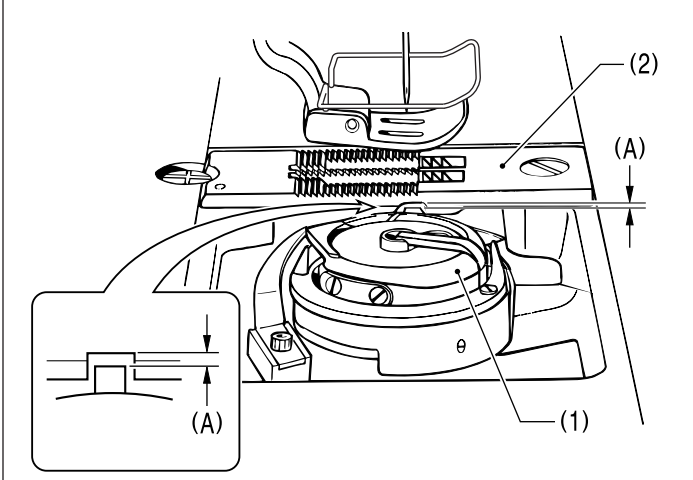

かま(1)と針板(2)のすき間(A)は、工場出荷時に下表のよ うに調整されています。

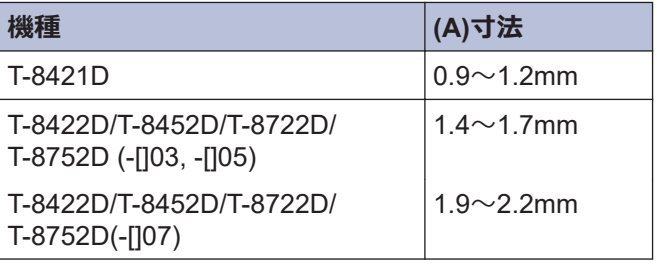

- すき間(A)は、かま(1)や針板(2)等、すき間(A)に関わ る部品を交換したときに確認してください。
- すき間(A)を調整するには、かま(1)と釜土台(3)の間 にあるスラストリング(4)を交換します。

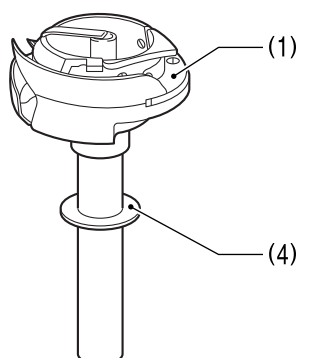

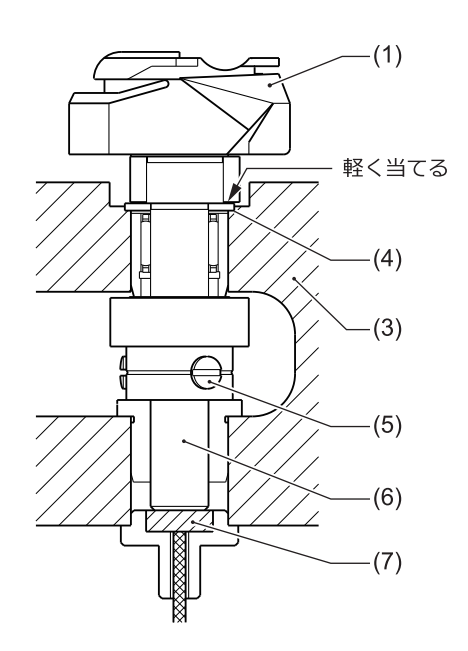

#### スラストリング(4)は3種類あります。現状のスラ ストリング(4)の厚さを測定の上、適切な厚さのスラ ストリ ング(4)に交換してください。

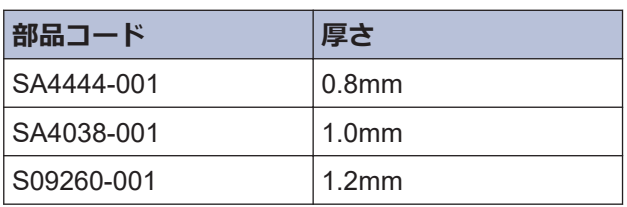

#### **かま(1)を交換する場合**

• 止ねじ(5)[3本]をゆるめます。このとき、スラスト リング(4)を無くさないようにしてください。

## **お願い**

釜軸(6)の底に、給油用のフェルト(7)が入っています。 かま(1)が浮かないように、かま(1)を下に軽く押した状 態で止ねじ(5)を締めてください。

すき間が大き過ぎる場合

- 中釜が針板(2)より外れることがあります。
- すき間が小さ過ぎる場合
- 糸締りが悪くなることがあります。
- 下糸切りミスが発生することがあります。 (T-8422D/T-8452D/T-8722D/T-8752D)
- 右上糸 が 短 く 切 れることがあります 。 (T-8422D/T-8452D/T-8722D/T-8752D)

\* 特に縫い目長さが大きい場合や、空縫いでの糸切 りを行なったときに発生することがあります。

**かまとオープナーのすき間を調整す る**

**1** オープナー(1)が矢印の方向に最も引いたとき、か ま(2)とオープナー(1)のすき間が 0.1~0.3mm に なるように、止ねじ(3)をゆるめ、オープナー(1)を 左右に調整します。

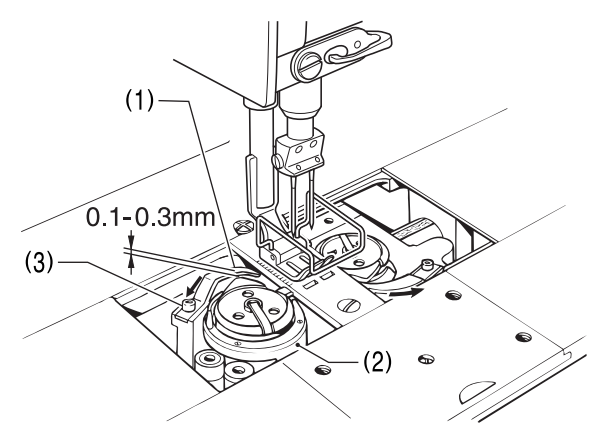

**2** 止ねじ(3)を締めます。

すき間が大き過ぎる場合

- 上糸切りミスが発生することがあります。 (T-8422D/T-8452D/T-8722D/T-8752D)
- 上糸が短く切れることがあります。(T-8422D/ T-8452D/T-8722D/T-8752D)

すき間が小さ過ぎる場合

- かまの破損の原因となります。
- オープナー(1)の破損の原因となります。

## <span id="page-83-0"></span>**押え足の高さを調整する**

- **1** 面板(1)を取り外すか、またはゴム栓(2)を外します。
- **2** ナット(3)をゆるめ、押え調節ねじ(4)をゆるめます。
- **3** 押え上げてこ(5)で押え足(6)を上げます。
- **4** 締ねじ(7)をゆるめ、押え足(6)が針板上面より約 7mm 上がるように、押え棒(8)を上下させて調整し ます。

# **注意**

押え棒(8)を回転させないようにしてください。

**5** 締ねじ(7)を締めます。

**6** 押え調節ねじ(4)で押え圧力を調節し、ナット(3)を 締めます。

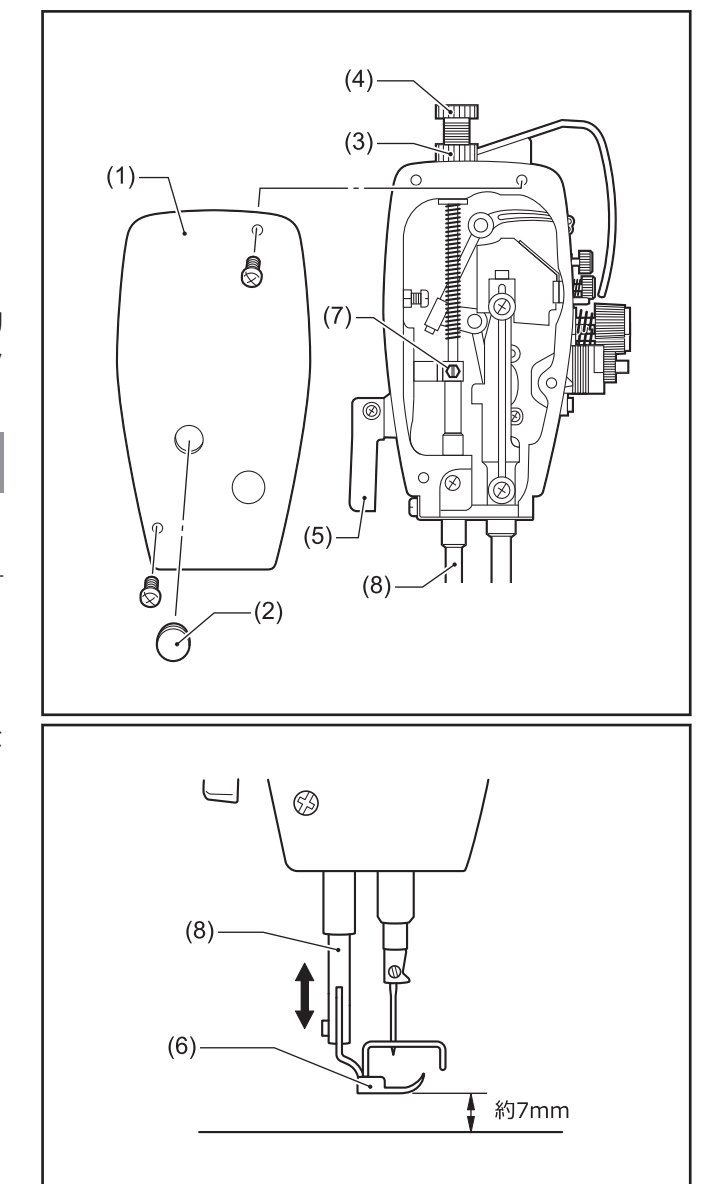

## **針とかまのタイミングを調整する**

**1** 送り目盛ダイヤルを、実際に縫製する縫い目長さに 合わせます。

## **標準縫い目長さ**

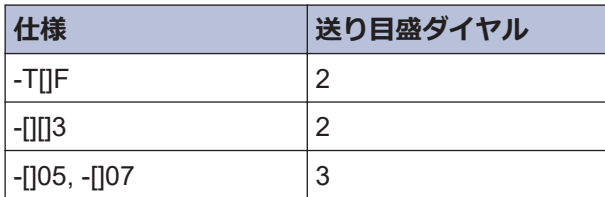

- **2** ゴム栓(1)を外します。
- **3** 針棒(2)を最下位置にしたとき、針棒(2)の一番上の 基線(3)が針棒台(4)の下端と一致するように、締ね じ(5) をゆるめ、針棒(2)を上下させて調整します。 このとき、針棒(2)を回転させないようにしてくだ さい。
- **4** 締ねじ(5)をしっかり締めます。
- **5** このとき、針(6)と送り歯(7)の手前側のすき間(A) と (B)は、左右でほぼ同じにします。
- **6** ミシンプーリーを手前に回し、針棒(2)の基線 (送り の状態により(8)または(9)) が針棒台(4)の下端と一 致するまで、針棒(2)を上昇させます。
- **7** この状態で、ミシンプーリーをテープ等で固定し、 針棒(2)が動かないようにします。 ここまでで、針棒上昇量は決定します。

 $\mathscr{D}$ 針棒上昇量が大き過ぎる場合

- 右の糸締りが悪くなる原因となります。
- 左右とも、縫い目の不ぞろい・目飛び・糸切れの 原因となります。
- 上糸切りミス、または上糸が短く切れることがあ ります。(T-8422D/T-8452D/T-8722D/T-8752D)
- 糸 切 り 後 の 上 糸 残 り 量 が 長 く な り ま す 。 (T-8422D/T-8452D/T-8722D/T-8752D)

針棒上昇量が小さ過ぎる場合

- 目飛び・糸切れの原因となります。
- 糸 切 り 後 の 上 糸 残 り 量 が 短 く な り ま す 。 (T-8422D/T-8452D/T-8722D/T-8752D)

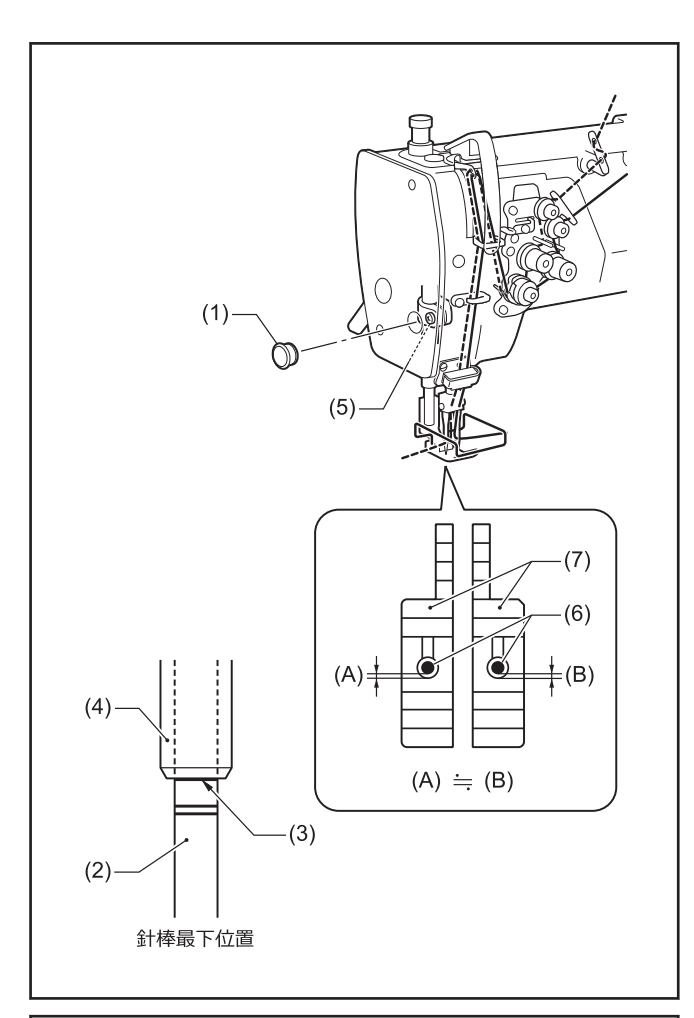

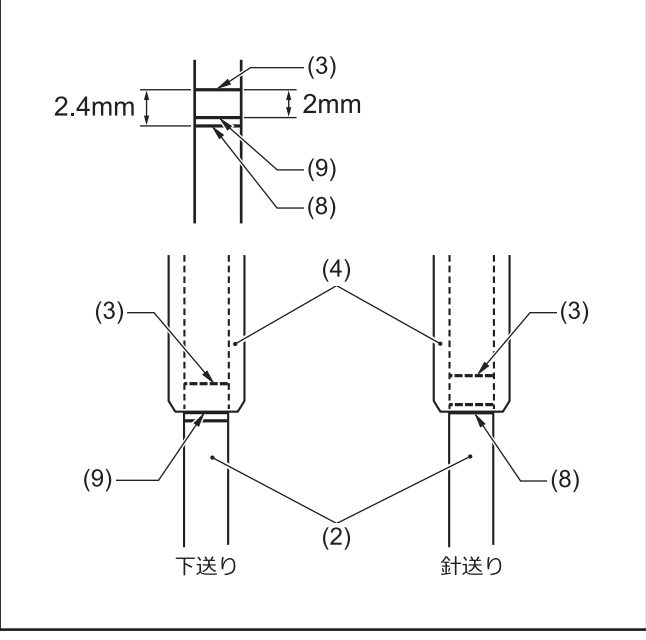

**8**

**8** 締ねじ(10) をゆるめ、釜土台カバー FL(11) と FR(12)を取り外します。

締ねじ(10)は、紛失防止のため、釜土台カバー FL(11)と FR(12)から抜けないようになっていま す。

- **9** 止ねじ(13) [左右各 3 本]をゆるめます。 ただし、ゆるめ過ぎると、止ねじ(13)が釜土台の内 壁に当たり、ピニオンギア(14)が回転しなくなりま す。かまが自由に動く程度に、最低限ゆるめてくだ さい。
- **10** かまを手で回し、かま剣先(15)を針の中心に合わせ ます。 このとき、プーリーを回さないでください。
- **11** 止ねじ(13)を締めます。 3 本の止ねじ(13)を順番に少しずつ締め、ピニオン ギア(14)が偏らないようにします。
- **12** ミシンプーリーを固定したテープ等を外します。
- **13** 針のえぐり部に、油性のマジックで色を付けます。
- **14** 針を上昇させるとき、指で針をかま剣先(15)の方に 押し付けながらミシンプーリーを手前に回し、針の えぐり部にかま剣先(15)の跡を付けます。
- 15 かま剣先(15)の跡と針の中心線の交点から、針の糸 穴の上端までの寸法(C)が 1~1.5mm になっている ことを確認します。

<T-8421D/T-8422D/T-8722D>

- 1~1.5mm になっていない場合は、再度締ねじ (5)をゆるめ、針棒の高さを調整してください。
- 寸法(C)を調整した場合、針棒を最下位置にしたとき、針棒(2)の一番上の基線(3)が針棒台(4)の下端より上 に隠れてしまうことがありますが、問題なしとします。

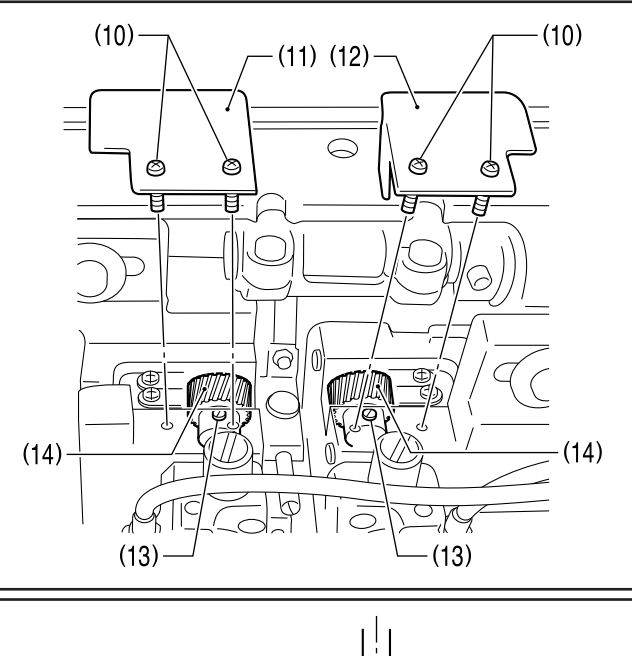

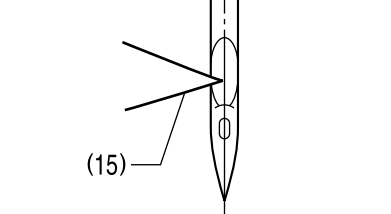

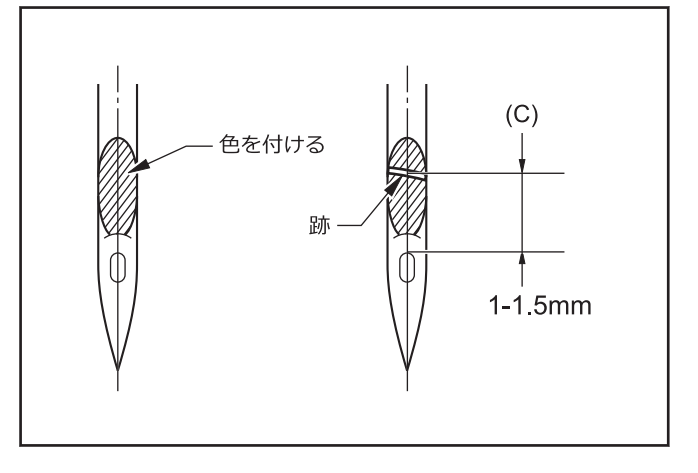

## **テトロン糸等、上糸ループが安定しにくい糸を使用する場合**

16 目飛び・上糸切れ等のトラブルが発生した場合、寸<br>法(C)を以下の程度にし、かま剣先(15)が上糸ループ を捕捉し易くしてください。

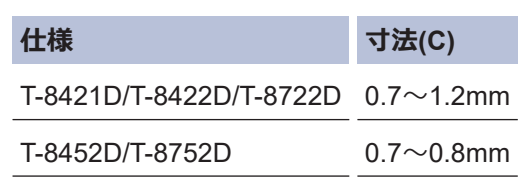

## **お願い**

- 縫い目長さを変更すると、寸法(C)は変わりますので、 寸法(C)を再確認してください。
- 逆転時には左針の寸法(C)が小さくなりますので、寸法 (C) は 0.7mm 以下にしないでください。かま剣先(15) が針の凸部(D)に当たり、かま剣先(15)を傷める可能性 があります。
- **17** 止ねじ(16)を外し、針抱き(17)を下へ外します。
- 18 締ねじ(18)を回し、針穴上縁とかま剣先(15)の間隔<br>が 1-1.5mm になるように調整します。
- **19** 調整後、針抱き(17)を針棒(2)の穴に奥いっぱいに入 れて、間隔 1-1.5mm を確認します。止ねじ(16) を 締めて固定します。

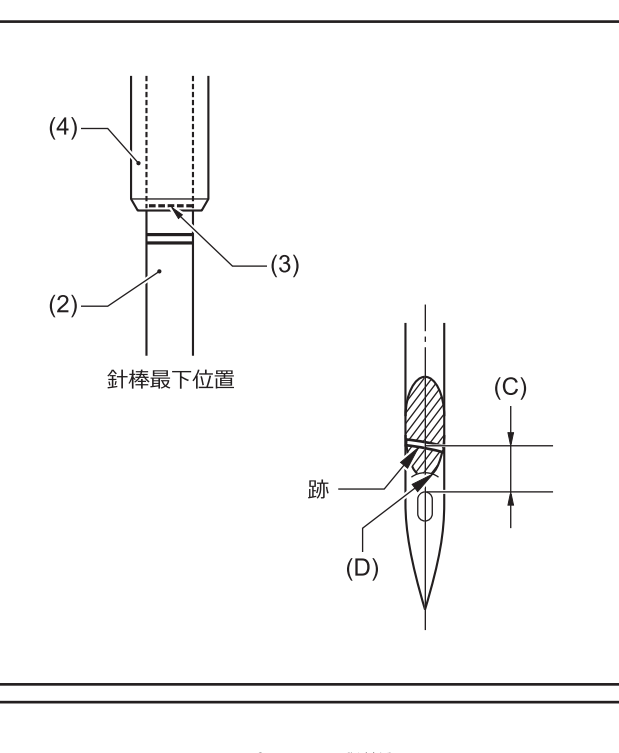

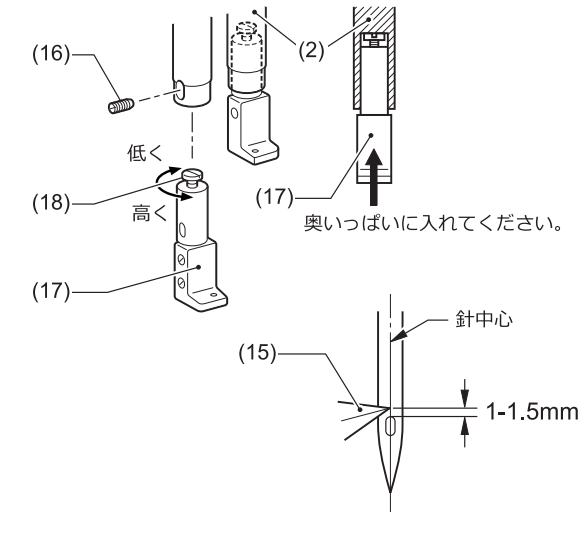

# **送り歯を取り付ける**

D

- **1** 送り歯(1)を送り台(2)に、締ねじ(3)[2 本 ]で取り付け ます。
- **2** 送り歯支え用の止ねじ(4)を締め込み、その先端を 送り歯(1)の下面に接触させます。

**3** ナット(5)を締め、止ねじ(4)を固定します。

止ねじ(4)は、送り歯を傾けて取り付けるためのもの ではありません。

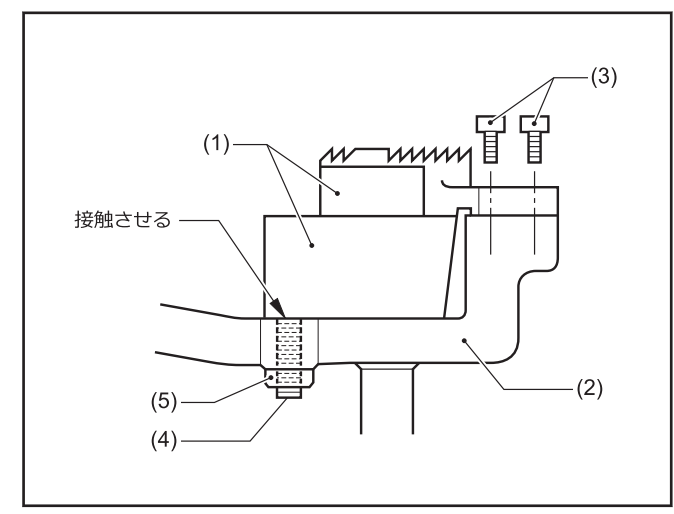

**8**

## <span id="page-87-0"></span>**送り歯の位置を調整する**

## **送り歯の前後位置を調整する**

針棒と押え棒の間隔(13.3~13.7mm)が正しくても、針と 送り歯針穴の位置関係が悪いときに、この調整を行ない ます。

**1** 締ねじ(1)[2本]をゆるめます。

2 送り歯(2)の針穴中心に針が来るように、水平送り<br>台胸(3)を回転させて調整します 台腕(3)を回転させて調整します。

実際は、針が送り歯(2)に入るときは若干手前側、 出るときは若干奥側になります。

**3** 締ねじ(1)を締めます。

**注意**

締ねじ(1)を締め過ぎないでください。水平送り台腕(3) の破損の原因となります。

### **送り歯の左右位置を調整する**

針板(4)をベッドに締ねじ(5)と(6)で固定したときの針板 の位置を基準に、送り歯の各側面が針板と接触しないよ うに調整します。

針板と送り歯が接触している場合は、締ねじ(1)をゆるめ、 水平送り台腕(3)を左右に動かして調整します。

#### **関連情報**

• [送り歯の傾斜を調整する](#page-89-0) >> 76

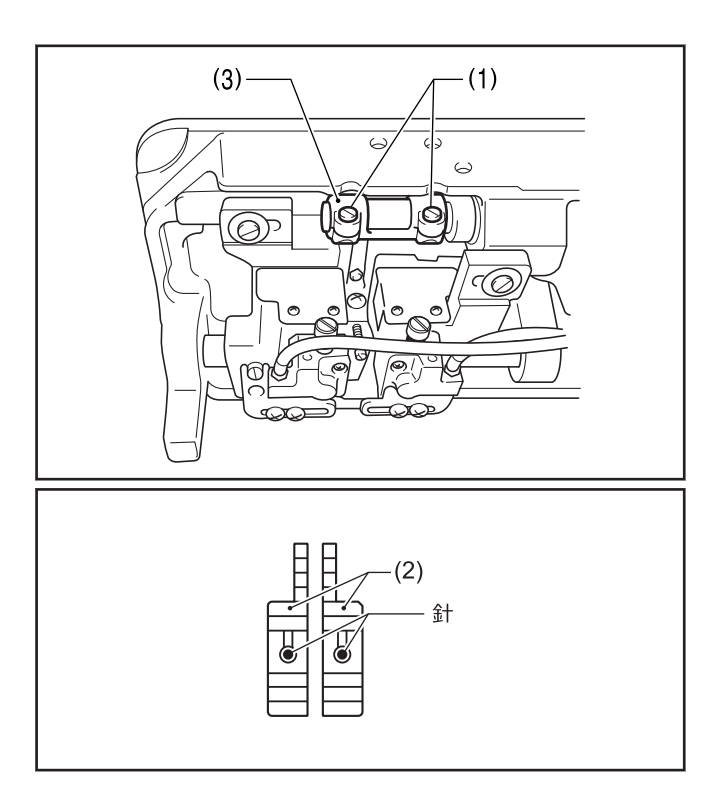

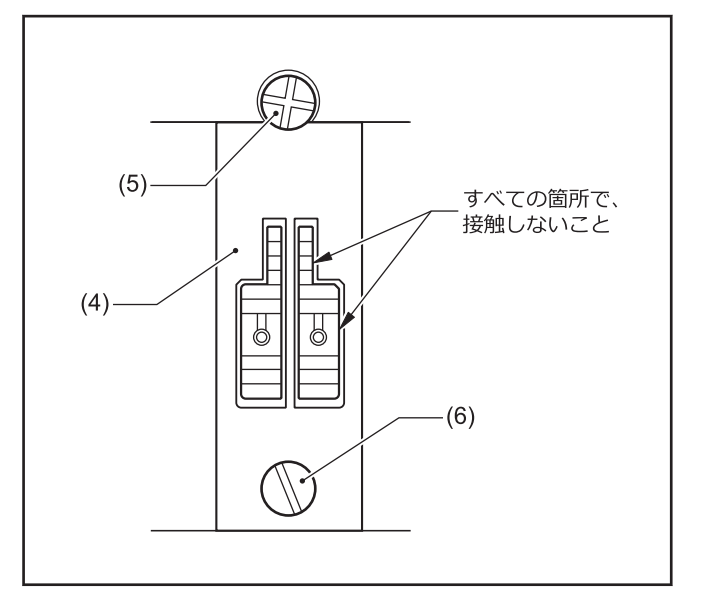

## <span id="page-88-0"></span>**送り歯の高さを調整する**

ミシンプーリーを手前に回し、送り歯(1)を最上位置で止 めたとき、送り歯(1)が針板(2)上面より 0.9~1.1mm 出る ように調整します。

 $0.9 - 1.1$ mm  $(2) -$ 777777 877777777  $(1)$ 

- **1** ミシン頭部を倒します。
- **2** 締ねじ(3)を、送り台(4)がスライドできる程度に、 わずかにゆるめます。
- **3** 高さ調節ねじ(5)を図のように回し、送り歯(1)の高 さを調整します。
- **4** 締ねじ(3)をしっかり締めます。
- **5** 送り歯(1)の高さを再確認します。

#### 送り歯が高過ぎる場合

D

- 送り歯が針板に当たることがあります。
- 縫い目長さが、送り目盛ダイヤルの目盛より大き くなります。
- 太い糸で、糸締りが悪くなります。
- 正送りと逆送りの縫い目長さが、一致しにくくな ります。
- 下糸切りミスが発生することがあります 。 (T-8422D/T-8452D/T-8722D/T-8752D)

#### 送り歯が低過ぎる場合

- 縫い目長さが、送り目盛ダイヤルの目盛より小さ くなります。
- 正送りと逆送りの縫い目長さが、一致しにくくな ります。
- 送 り 歯 と 移動刃 が 当 たります 。 (T-8422D/ T-8452D/T-8722D/T-8752D)
- 低速と高速の縫い目長さの差が大きくなります。

## **関連情報**

• [送り歯の傾斜を調整する](#page-89-0) >> 76

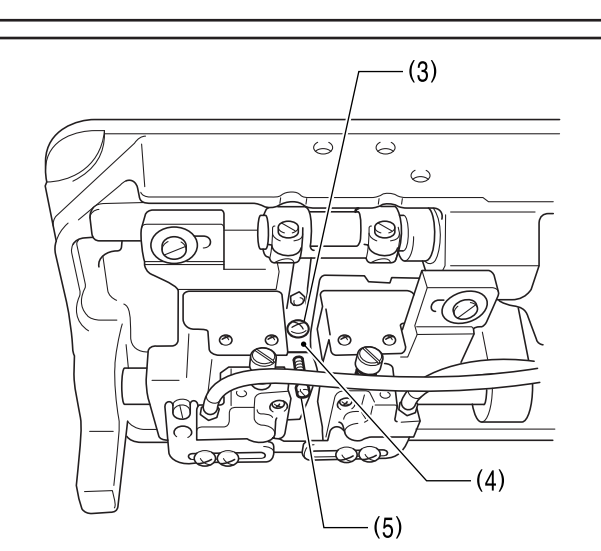

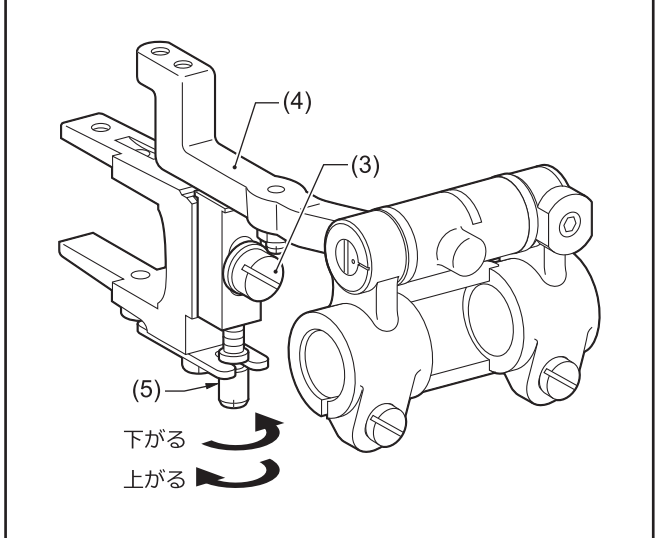

**8**

## <span id="page-89-0"></span>**送り歯の傾斜を調整する**

- 送り台取付軸(1)の合印(2)と水平送り台腕(3)の基線(4)が 一致した位置が標準です。
- **1** ミシン頭部を倒します。
- **2** 止ねじ(5)をゆるめます。
- **3** 送り台取付軸(1)のスリット(6)にドライバーを入 れ、回して調整します。

**4** 止ねじ(5)を締めます。

- 送り歯の傾きを調整すると、送り歯の前後位置が 変化します。締ねじ(7)[2 本]をゆるめ、送り歯の 前後位置を針基準で(下送りの場合は針板基準で) 合わせてください。
- 送り歯の傾きを調整すると、送り歯の高さも変化 しますので、送り歯の高さを再調整してください。

## **関連情報**

D

- [送り歯の位置を調整する](#page-87-0) >> 74
- [送り歯の高さを調整する](#page-88-0) >> 75

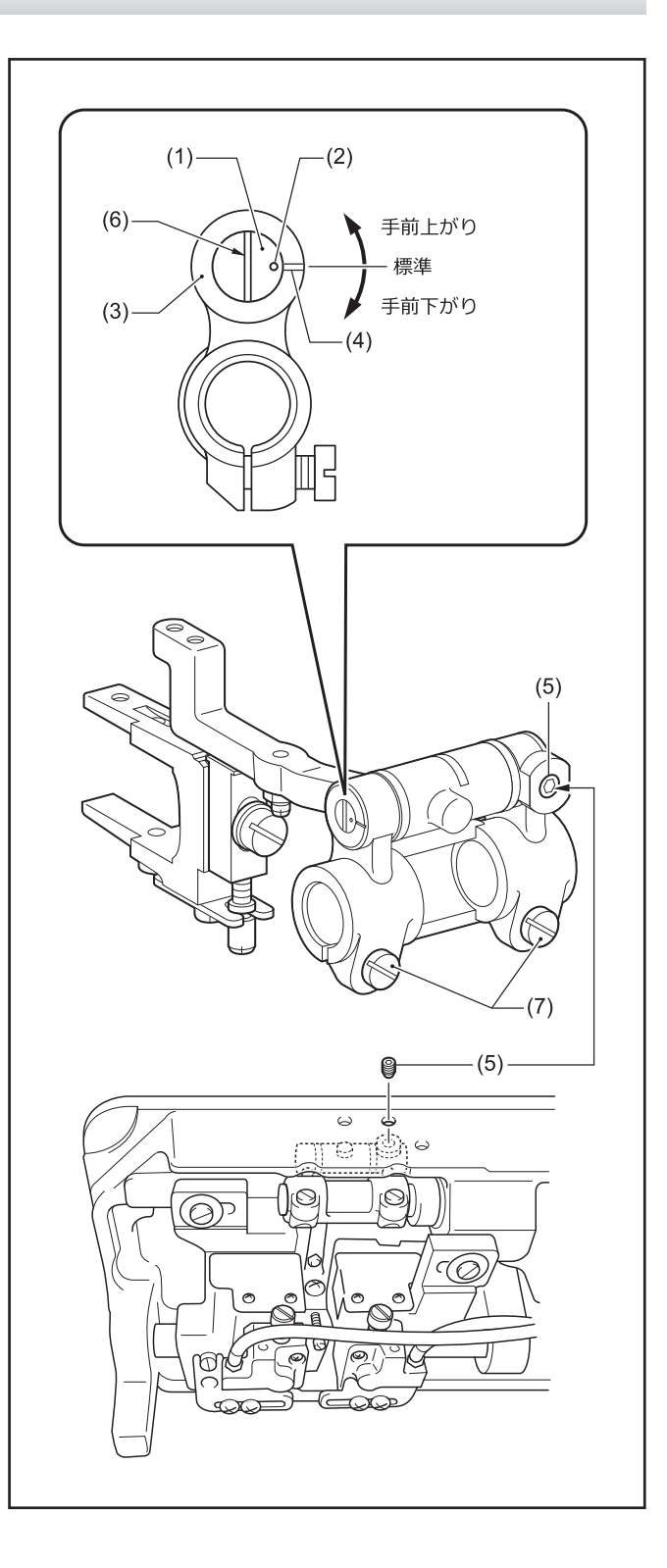

## **かま給油量を調節する**

かまを取り替えたとき、または縫い速度を変更するとき は、下記の手順でかまの給油量の調節をしてください。

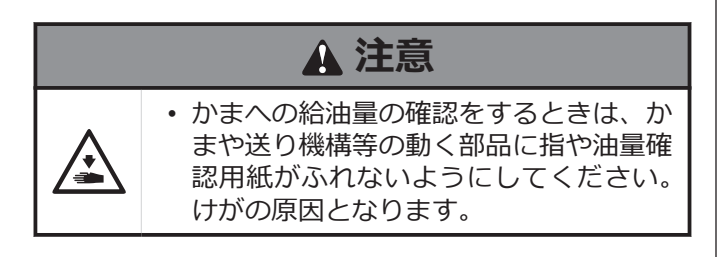

#### **給油調節の目安**

- **1** ミシン頭部を倒します。
- **2** オイル調節ねじ(1)を回して、高さを 10~15mm に調節します。

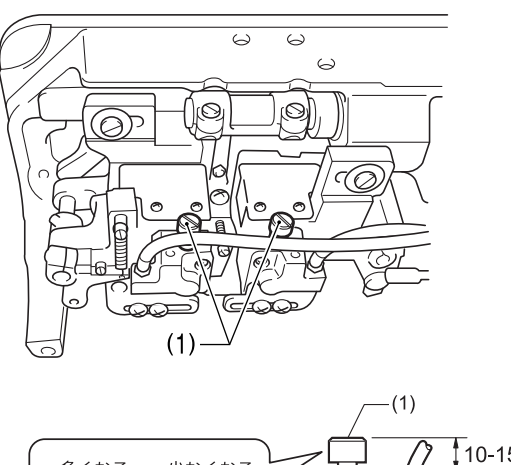

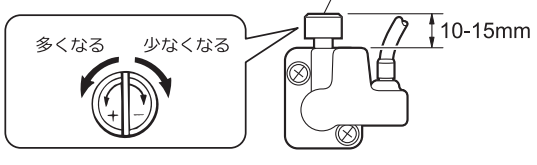

## **給油量を確認する**

- **3** 電源スイッチを切ります。
- **4** 天びんから針までの、上糸を外します。
- **5** 針とボビンを取り外します。
- **6** 押え上げてこで押え足を上げます。
- **7** 電源スイッチを入れます。
- **8** 実際に縫製を行なうミシン回転数で約 1 分間の 空運転[適度な断続運転]を行ないます。
- **9** 油量確認用紙(2)をかま(3)の左側(右側はかまの右 側)に差し入れて持ち、実際に縫製を行なうミシン 回転数で、8 秒間ミシンを運転します。
- Ø 油量確認用紙(2)はどんな紙質でもかまいません。

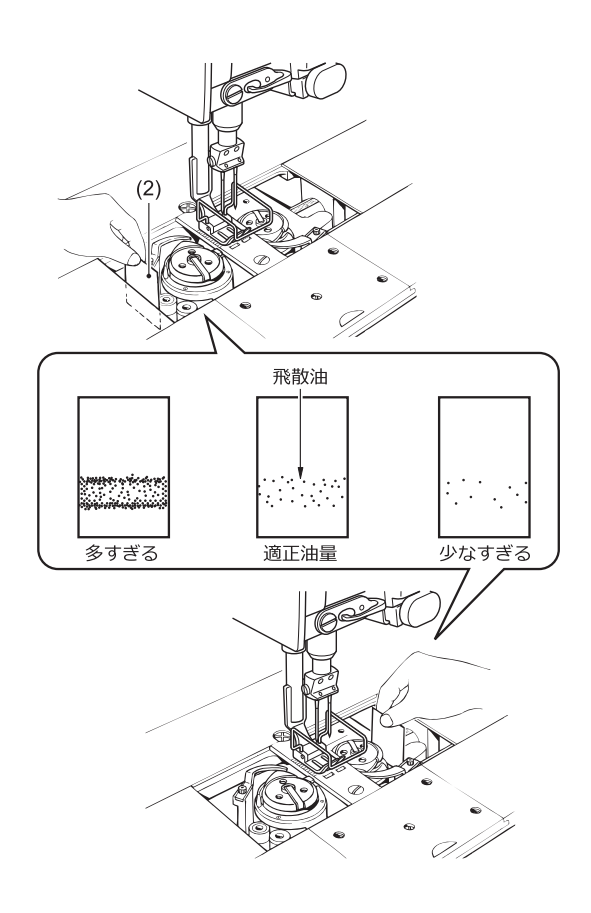

10 用紙に飛散した油量を確認します。 調整が必要な場合は、給油量の調節を行ないま す。

## **給油量を調節する**

- **11** ミシンを倒します。
- **12** オイル調節ねじ(1)を回して、給油量を調節しま す。
	- オイル調節ねじ(1)を右へ回すと給油量が多くな ります。
		- オイル調節ねじ(1)を左へ回すと給油量が少なく なります。

**13** 給油量を確認します。

- 適正油量になるまで、オイル調節ねじ(1)の調節と 給油量の確認を繰り返してください。
- **14** <sup>約</sup> <sup>2</sup>時間の縫製後、再度給油量を確認します。

## <span id="page-91-0"></span>**直動式糸切りの下糸保持圧の調整**

- **1** 下糸保持土台(1)の調節穴(2)に、棒(細い棒またはレ ンチ等)(3)を入れ、1.5mm の六角スパナにて止めね じ(4)を緩めます。
- **2** 棒 (3) を矢印 A 方向へ移動することによって下糸<br>保持げわ下を調整し、 止めわじ/4)で固定します 保持ばね下を調整し、止めねじ(4)で固定します。

 $\mathscr{D}$ 

下糸保持力が強すぎても弱すぎても糸保持不良によ り、縫い始めの糸抜けが発生しますので、ご注意く ださい。

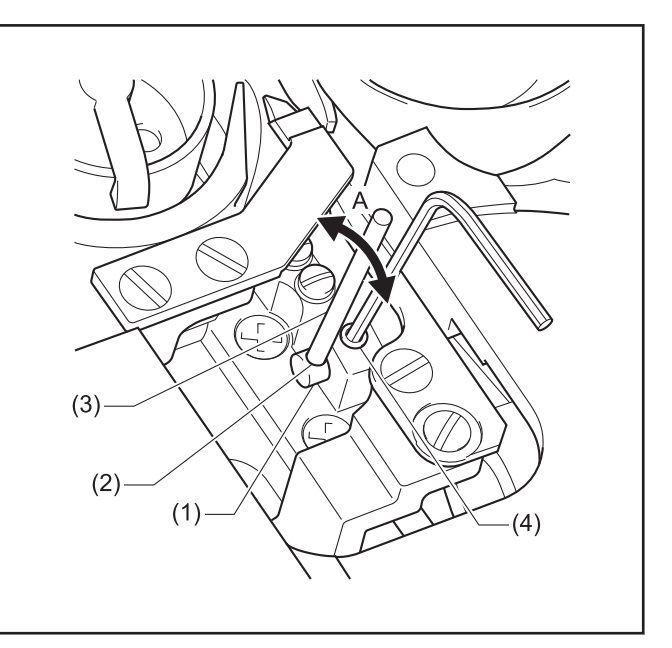

## **直動式糸切りの移動刃の位置調整**

**1** 固定刃土台(1)と固定刃(2)の A 面を平行にします。

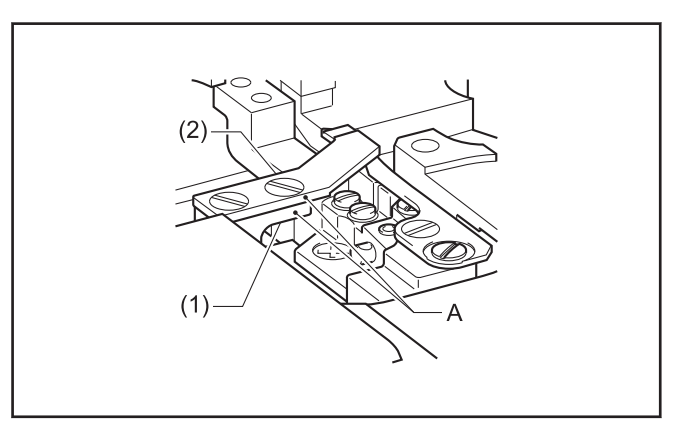

2 送りピッチ最小で針(3)が下死点の時、待機時の移<br>動刃(4)の先端と、針(3)中心の距離 B および C が下 動刃(4)の先端と、針(3)中心の距離 B および C が下 ー・・・・。<br>記表の寸法となるように、ベッド裏面の抱きねじ (5)を緩めて調整します。

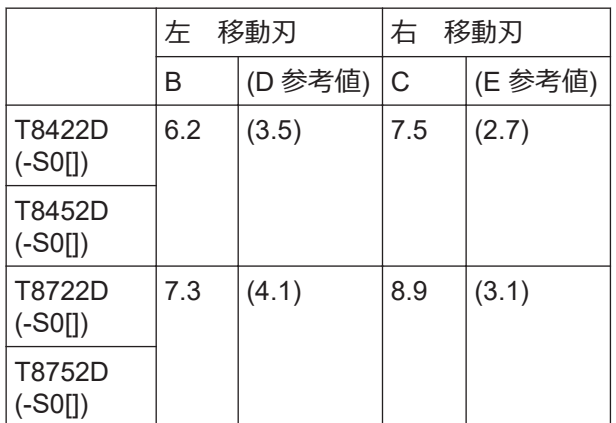

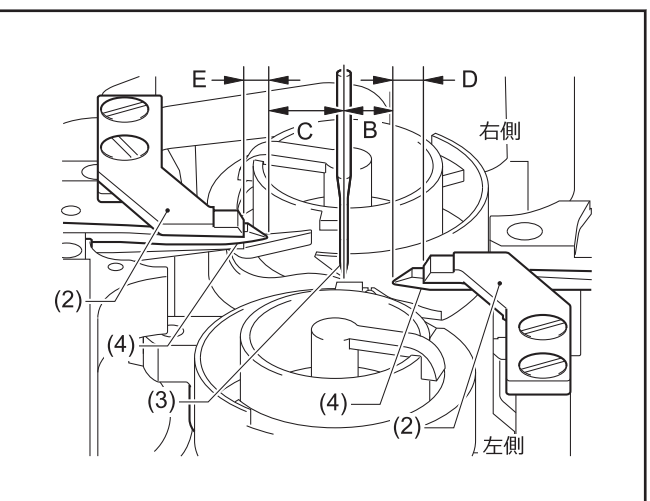

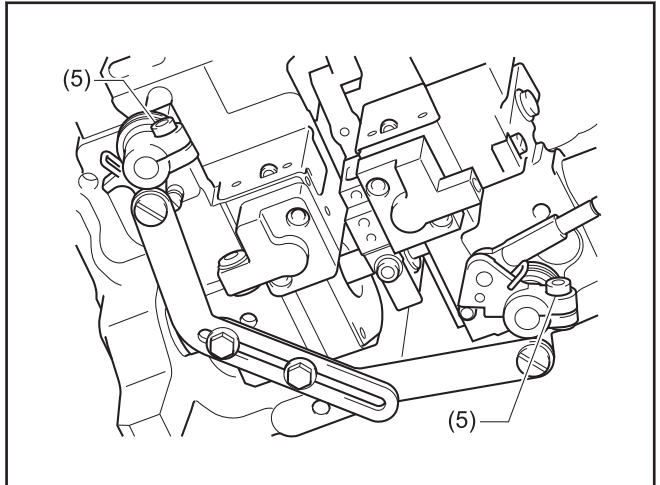

3 動作時の移動刃(4)と中釜突起部(6)との隙間 F は<br>0.3+0.1mm とします 移動刃止めわじ(7) (8)を経 0.3±0.1mm とします。移動刃止めねじ(7)、(8)を緩 めて調整します。

**8** ミシンを調整する(標準調整) **ミシンを調整する(標準調整)**

 $(6)$ 

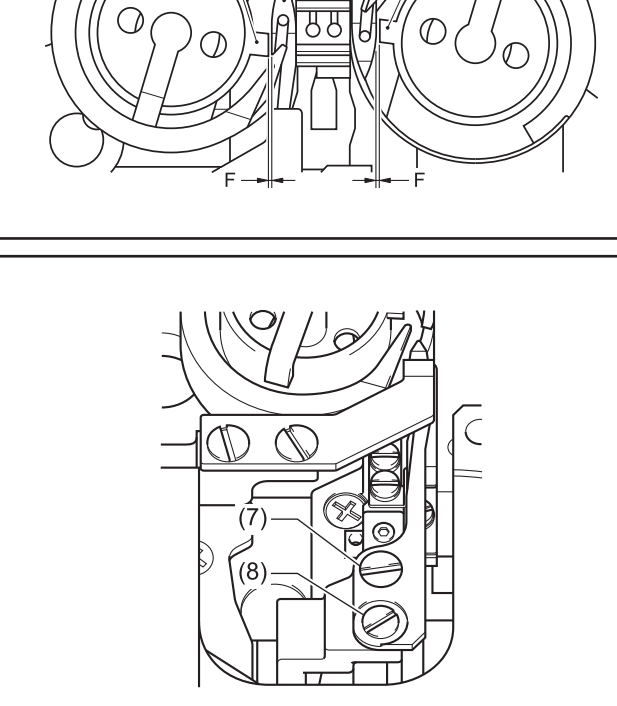

**79**

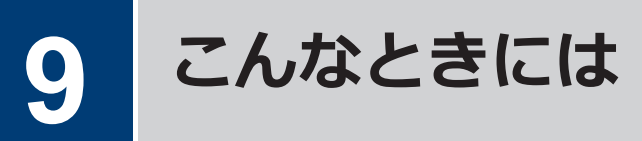

- 修理、サービスをお申しつけになる前に次の点をお調べください。
- パネルでも簡易的な内容を確認できます。
- 次の処置で不具合が改善しない場合は、電源スイッチを切って、訓練を受けた技術者またはお買い上げの販売店 へご相談ください。

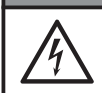

/ ↓<br>=

# **危険**

• コントロールボックスのカバーを開ける時は必ず電源スイッチを切り、電源プラグを抜いて、その後 5 分間待ってからカバーを開けてください。高電圧部分にふれると、大けがをすることがあります。

# **注意**

• 作業の前に電源スイッチを切り、電源プラグを抜いてください。誤って踏板を踏むと、ミシンが作動 してけがの原因となります。

# **縫製時に困ったときは**

参照ページに[\*]マークが表示されている項目は、訓練を受けた技術者が調べてください。

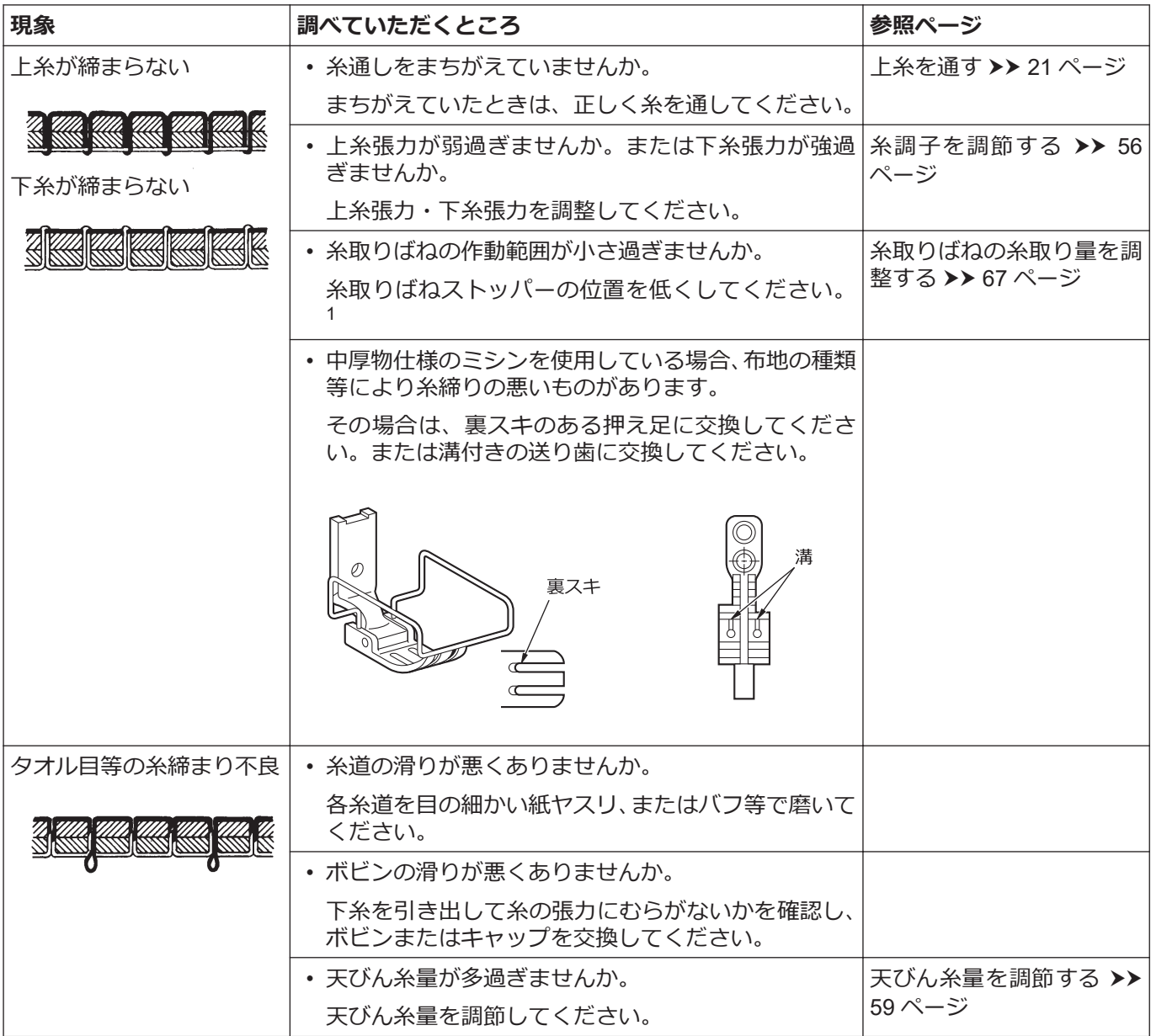

<span id="page-94-0"></span>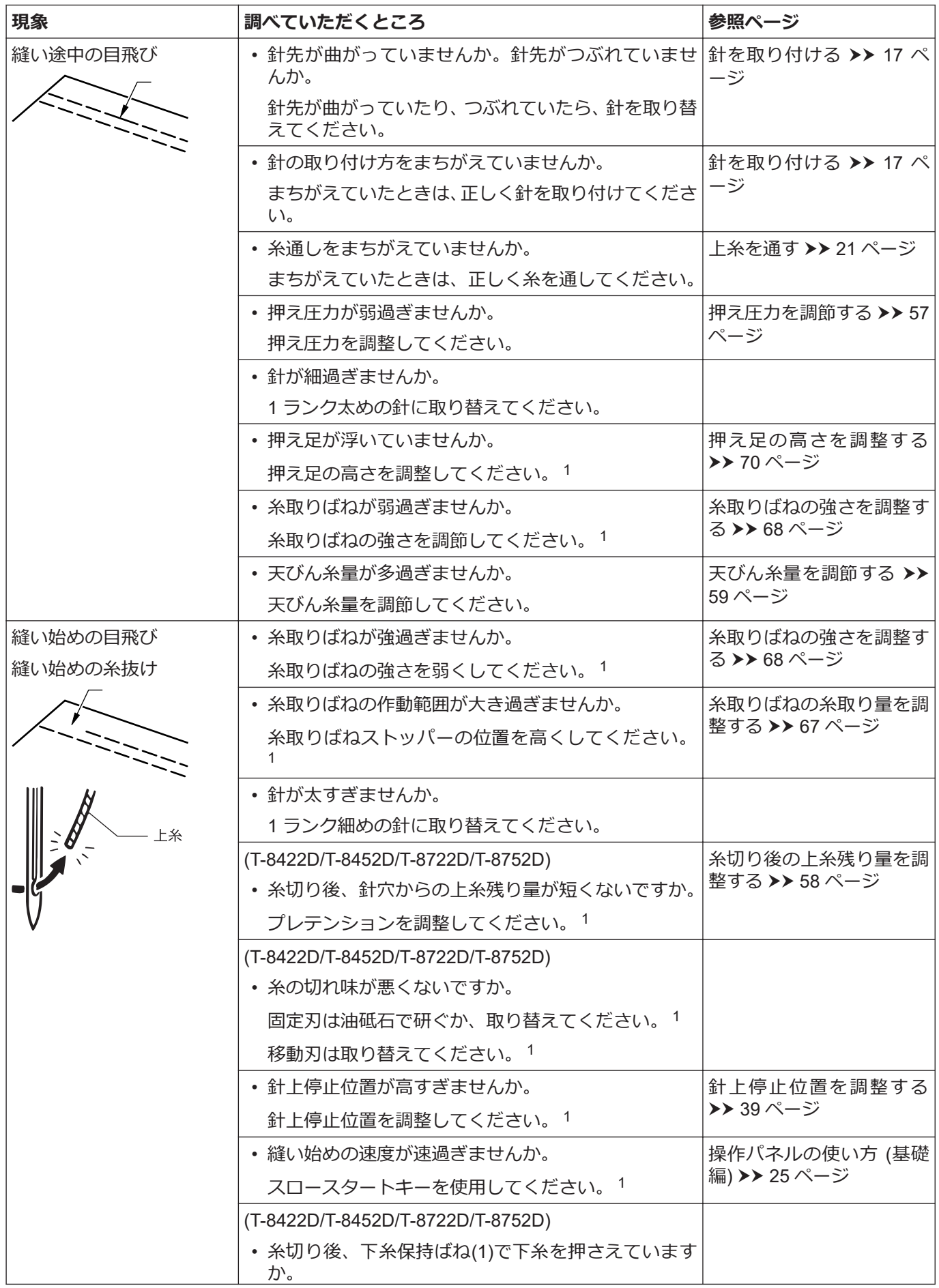

9 こんなときには **こんなときには**

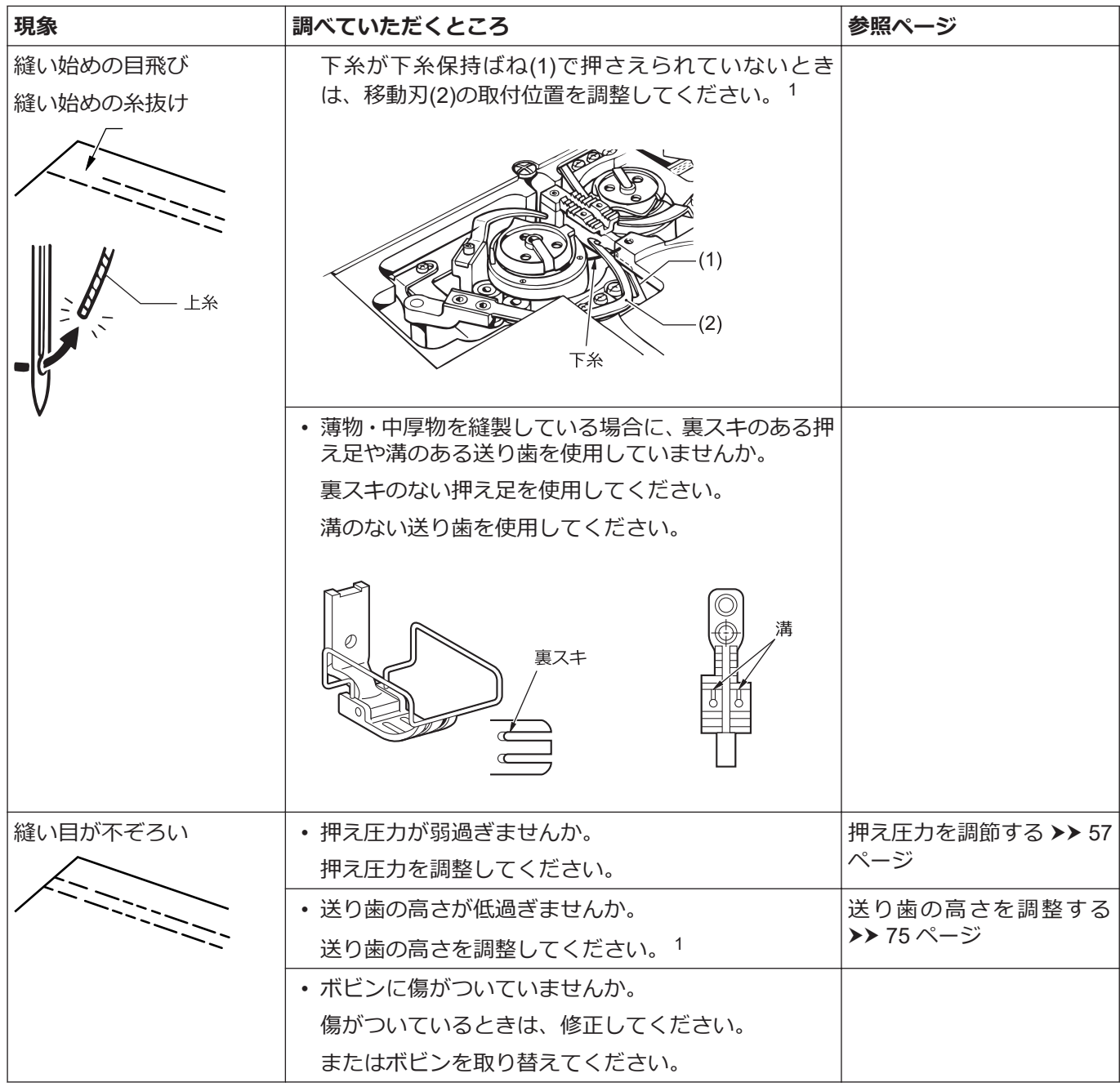

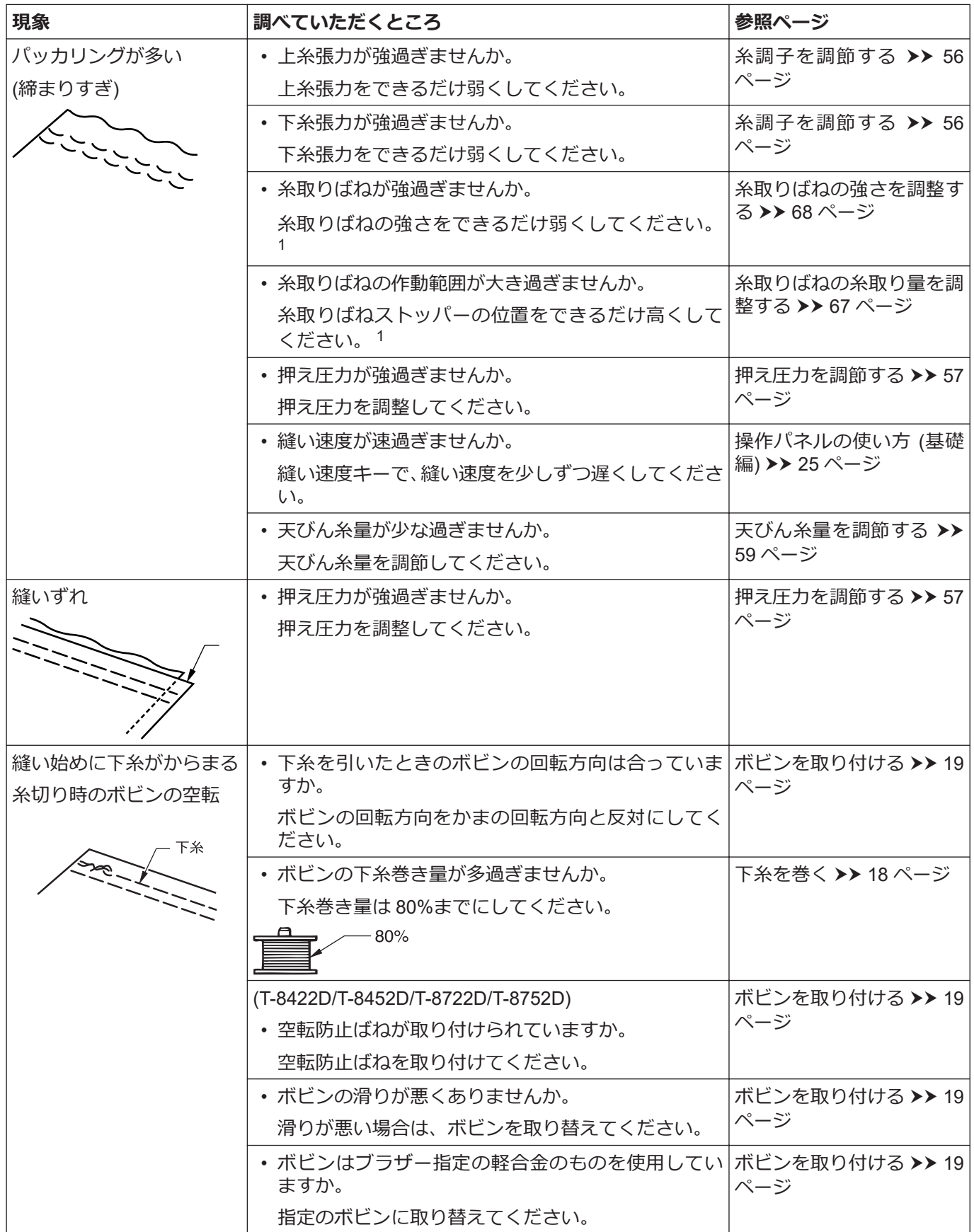

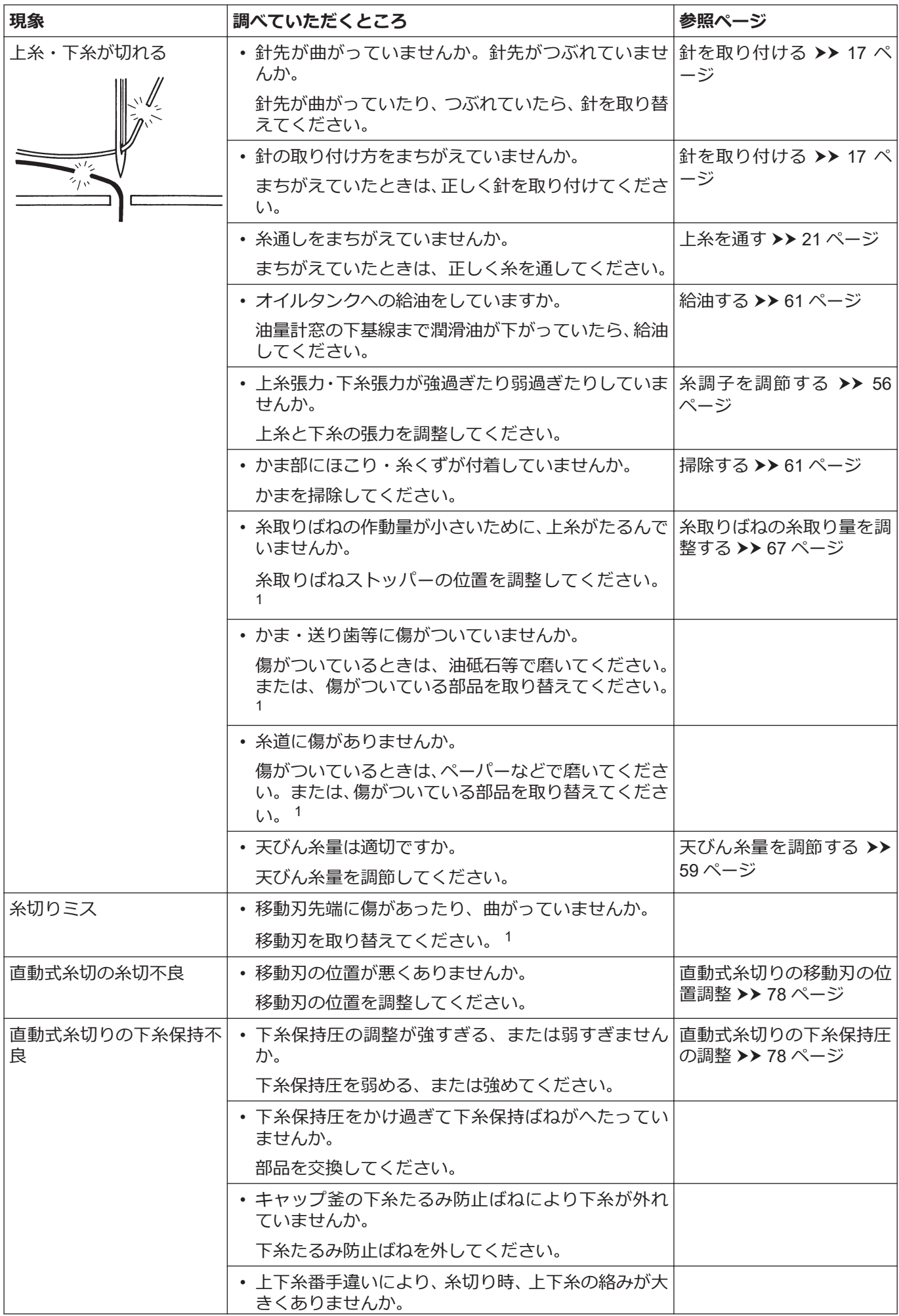

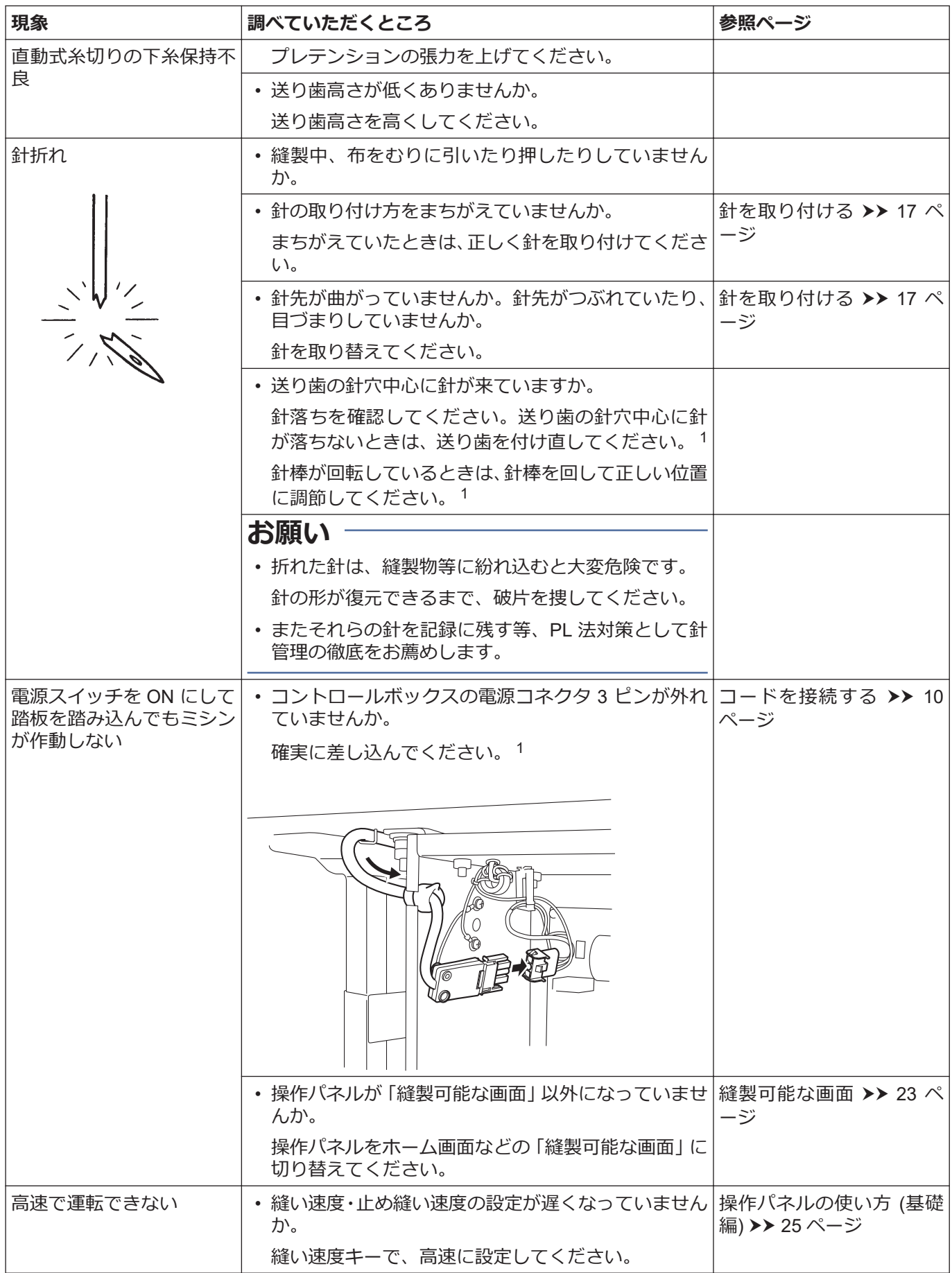

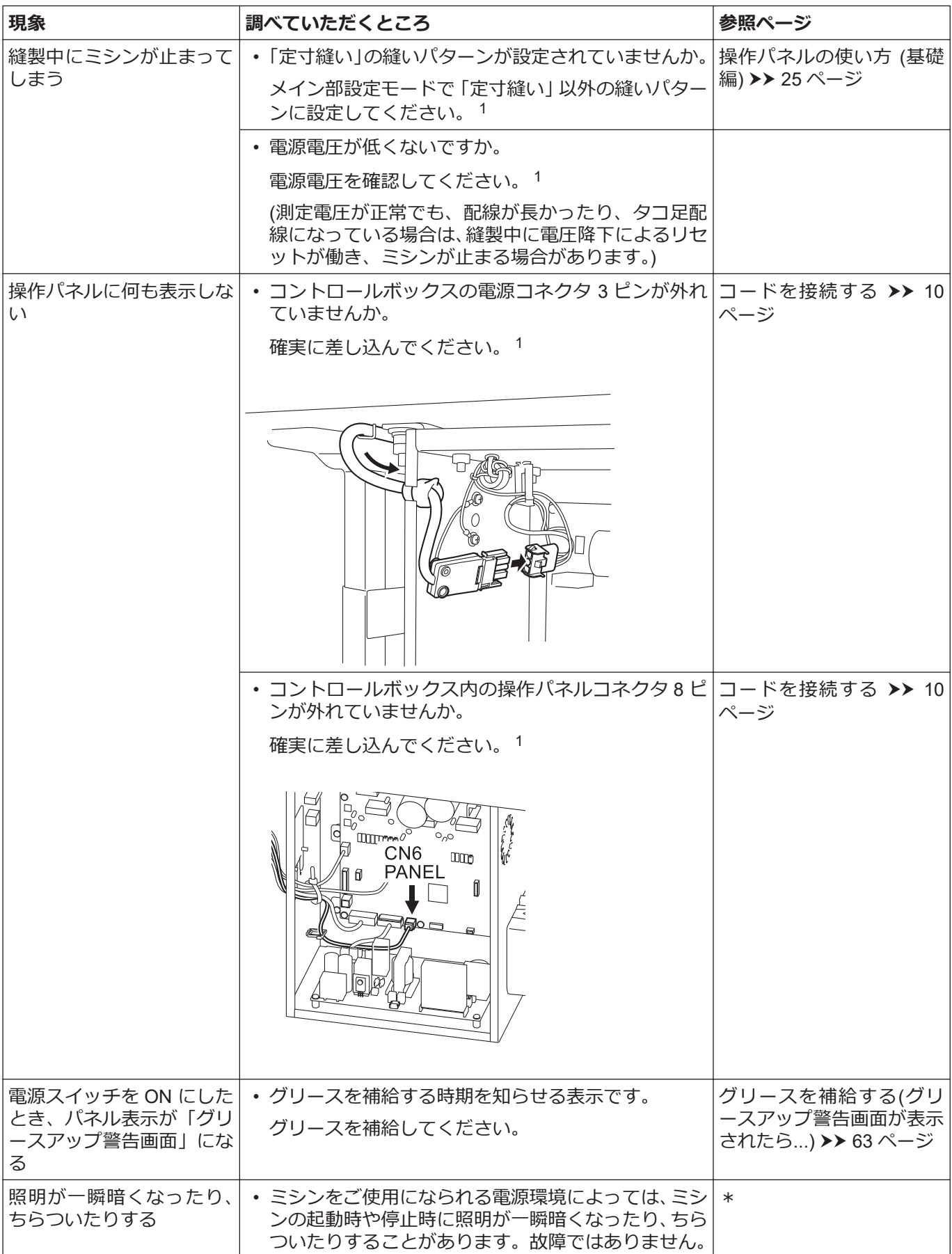

# **エラーコード一覧**

エラーコード一覧表 タッチパネル上に、エラーコードが表示された場合

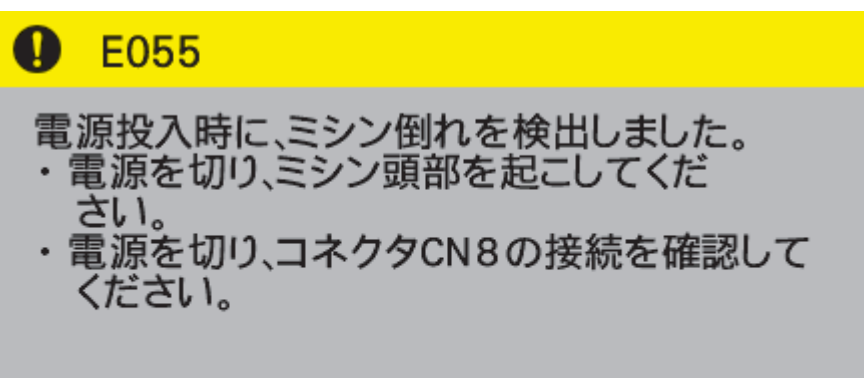

**コネクタ配置図**

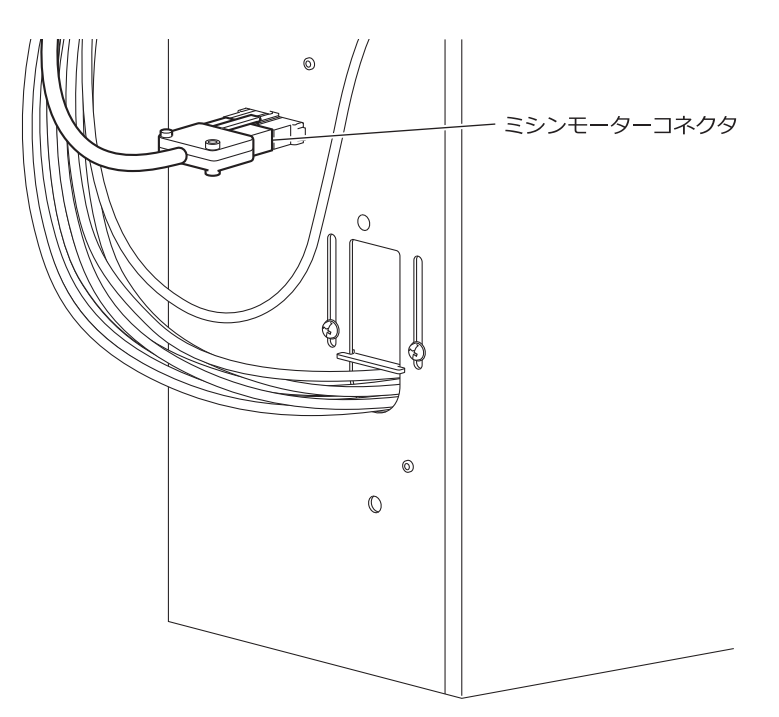

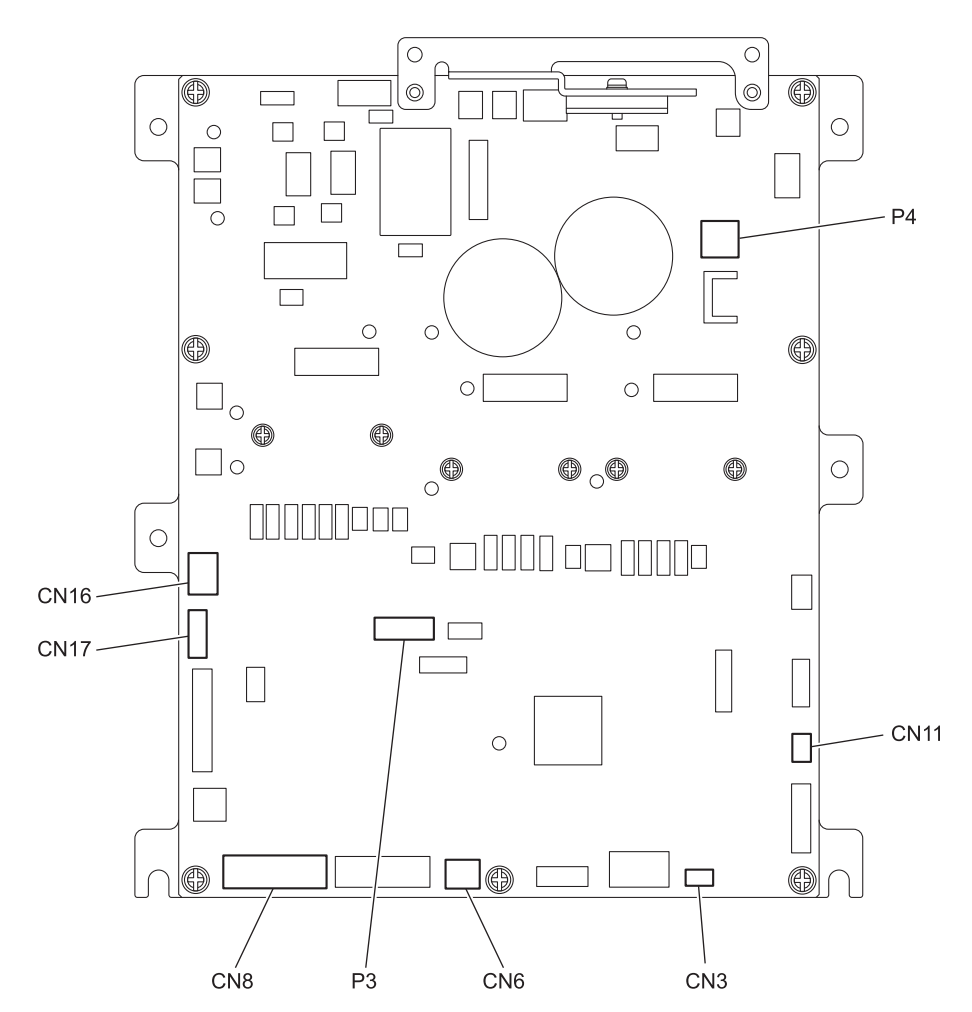

## **スイッチ関係のエラー**

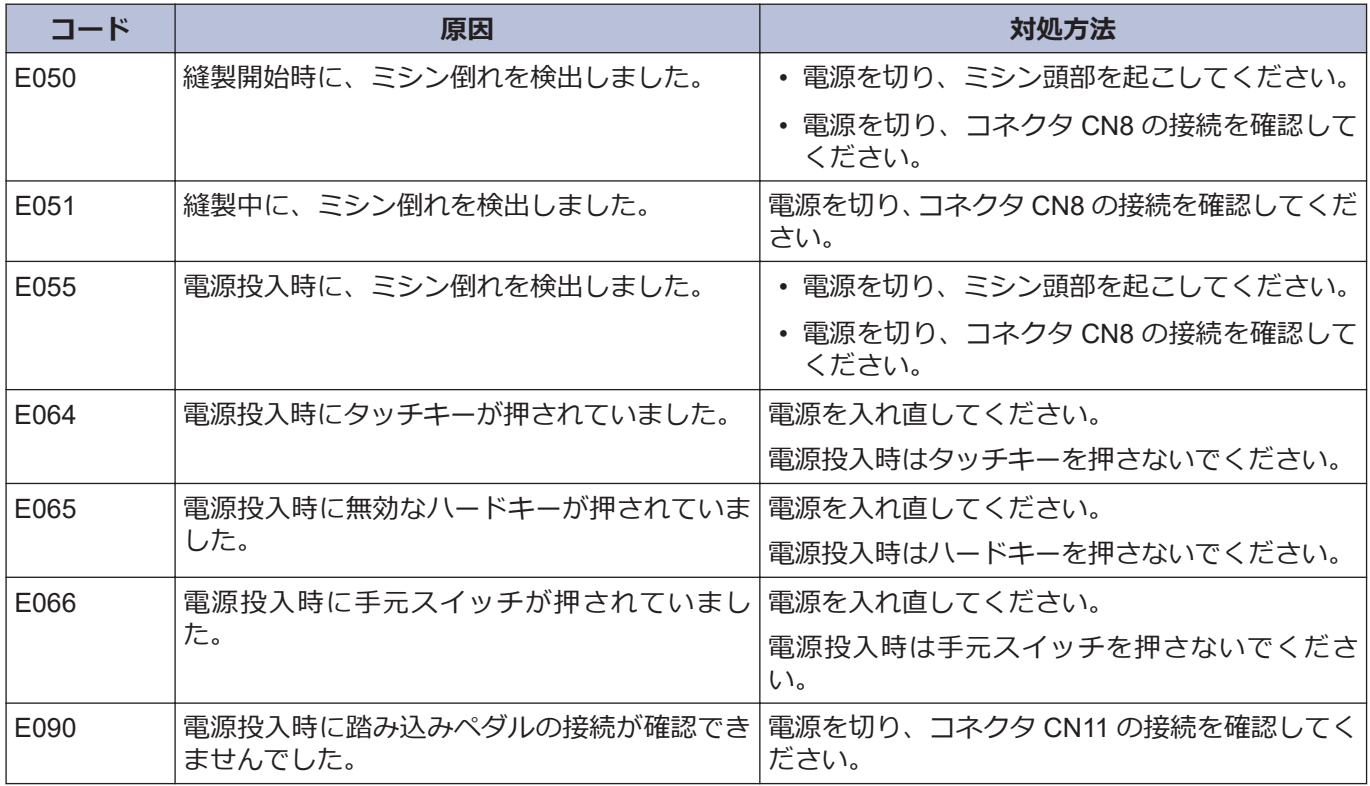

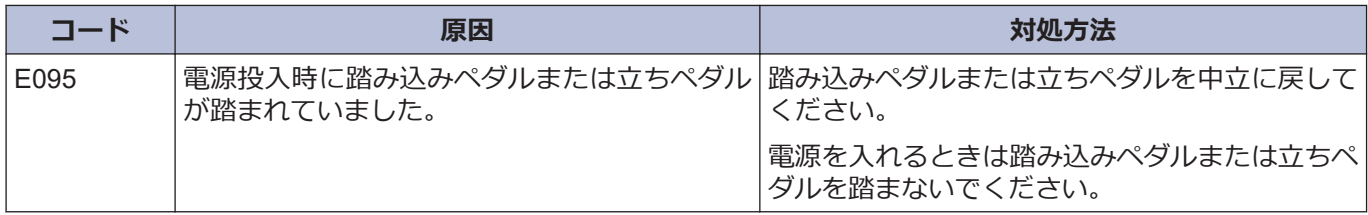

# **ミシンモーター関係のエラー**

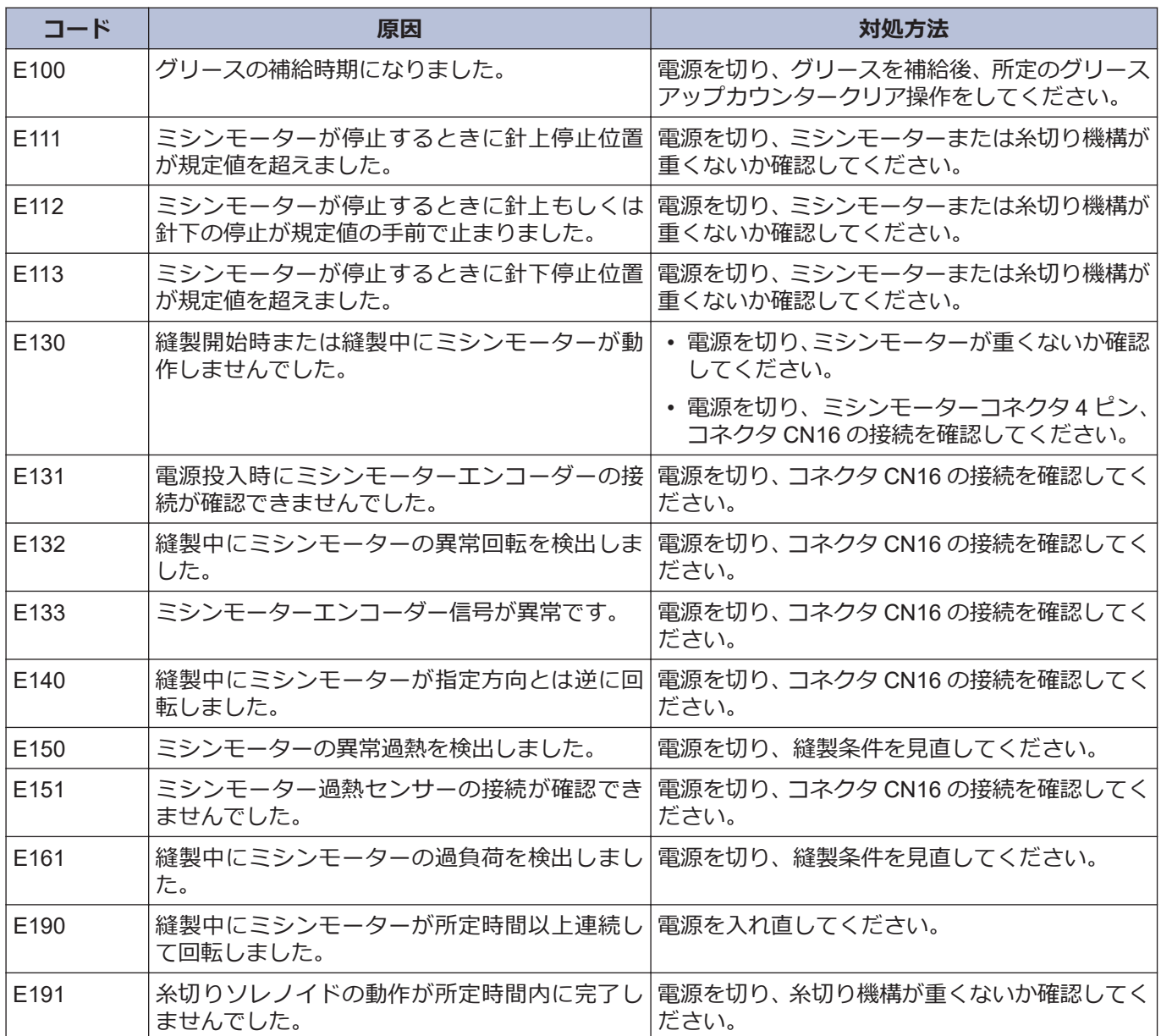

# **通信または記憶メモリー関係のエラー**

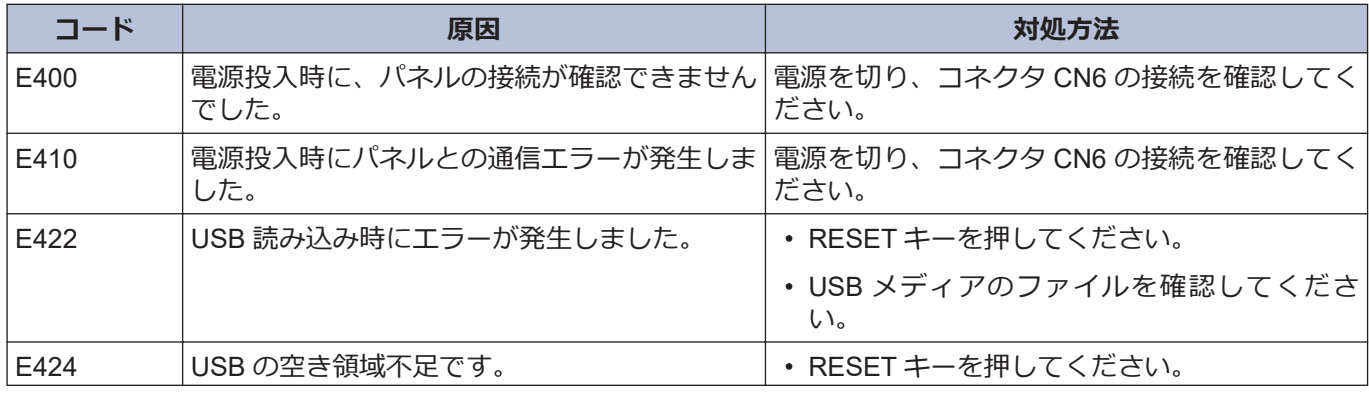

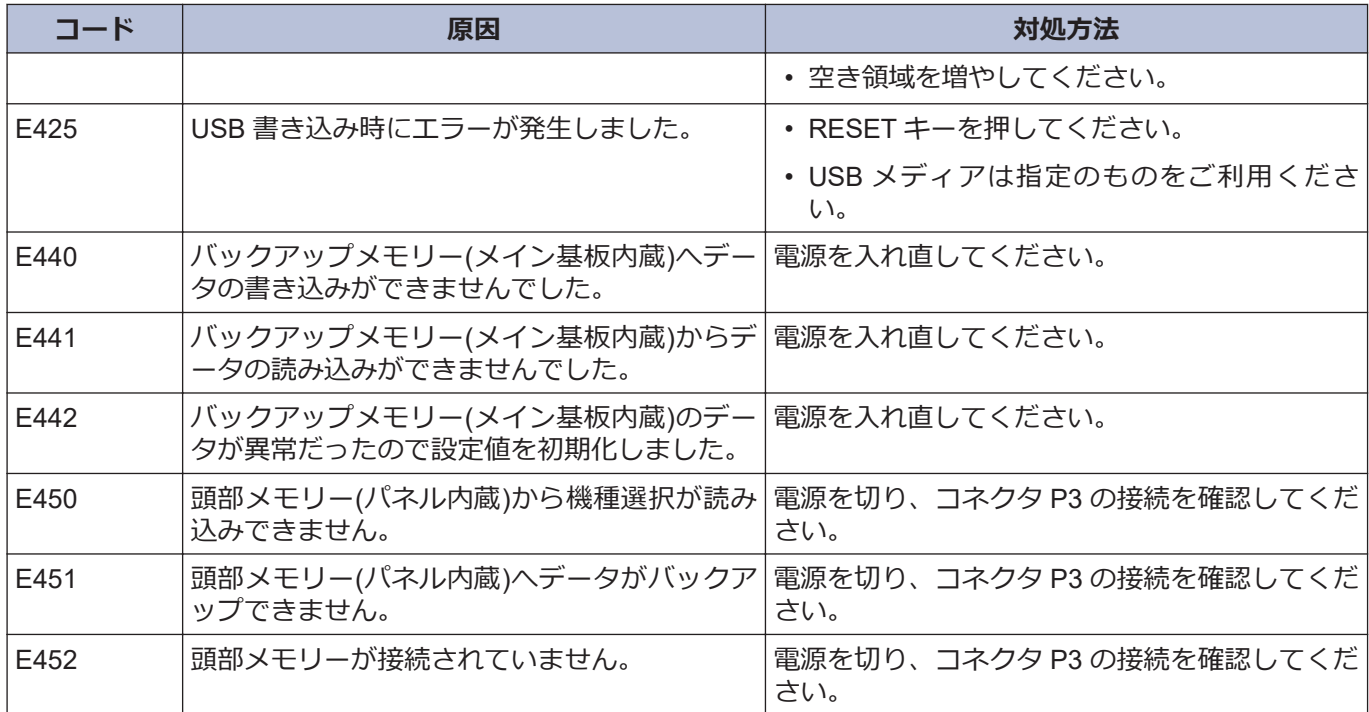

# **ソフト関係のエラー**

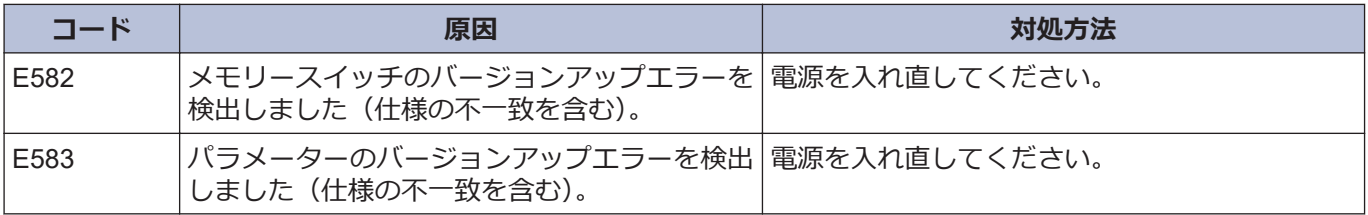

## **基板関係のエラー**

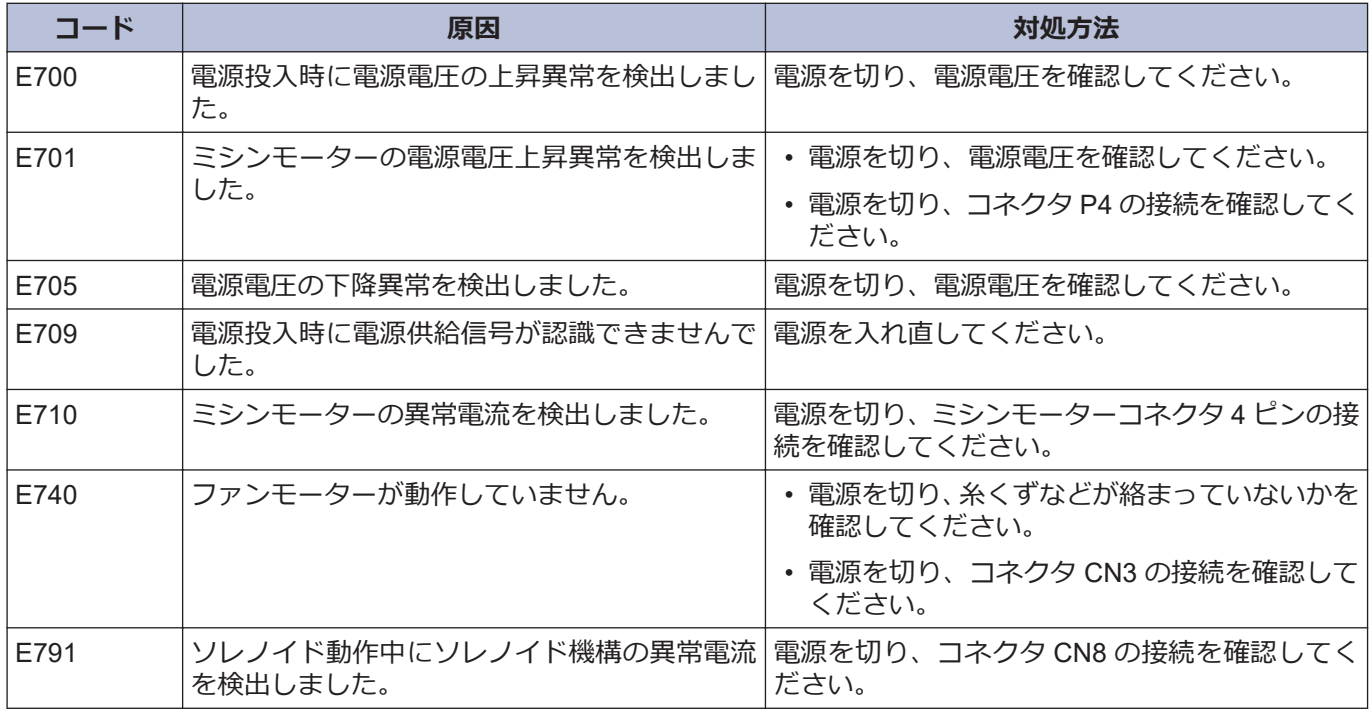

# **バージョンアップ関係のエラー**

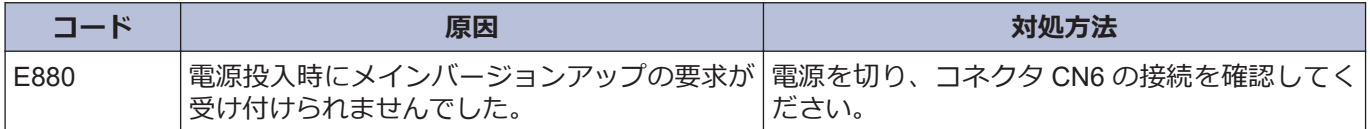

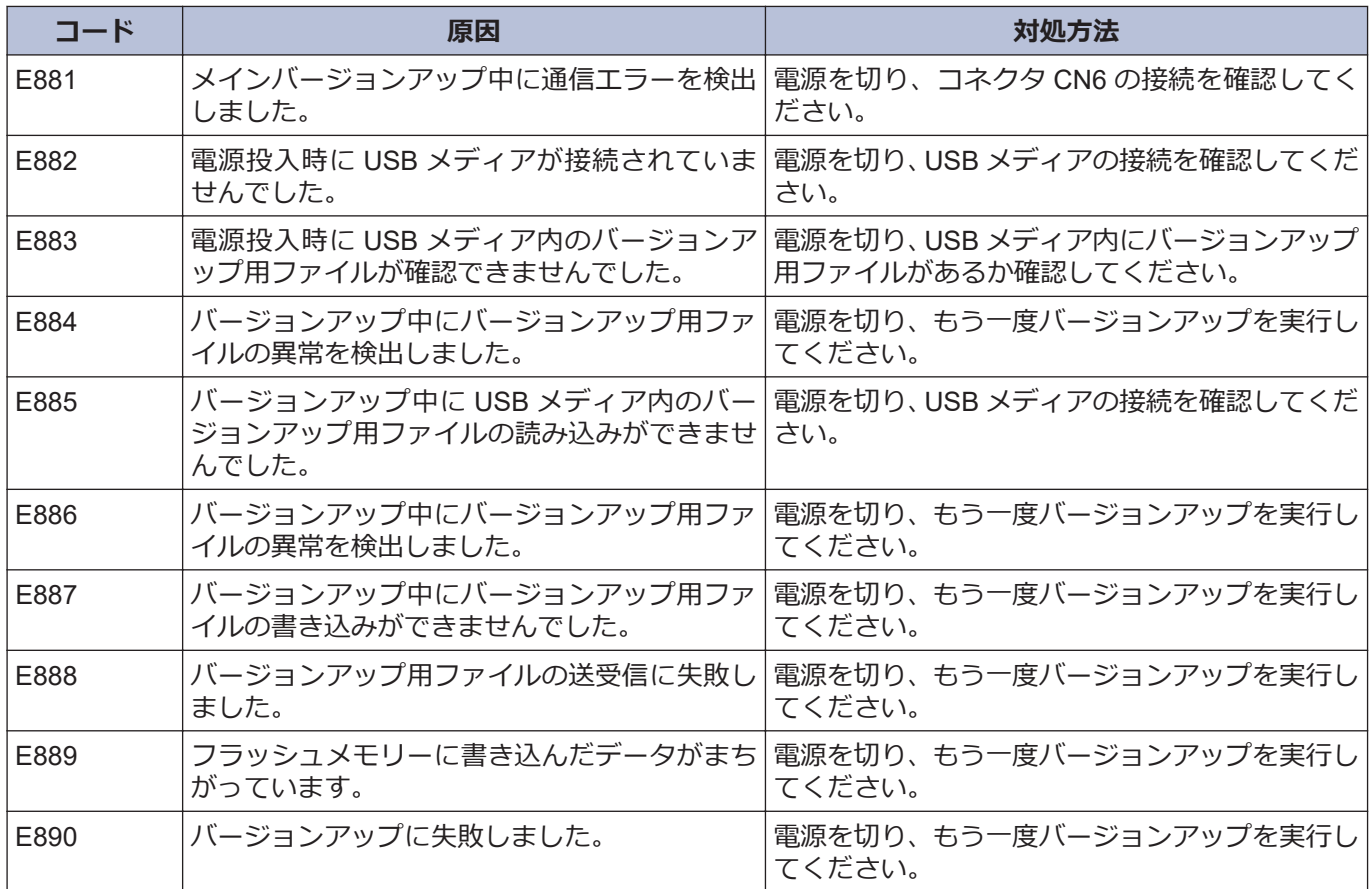

**上記以外のエラーコードが表示された場合や、対処方法に従っても症状が改善されない場合には、お買上げの販売 店へご相談ください。**

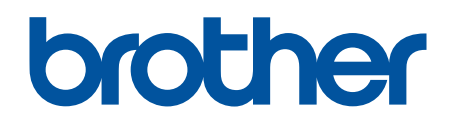

**製品改良のため、本書の内容の一部がお買い上げの製品と異なる場合がありますのでご了 承ください。**

**ブラザー工業株式会社** [www.brother.co.jp](http://www.brother.co.jp/) 〒 448-0803 刈谷市野田町北地蔵山 1 番地 5 TEL:0566-95-0085 ©2020 Brother Industries, Ltd. All Rights Reserved.

I0121537B J 2020.12.B(1)